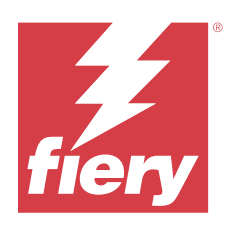

# Fiery Command WorkStation

# 2023 년 10 월 11 일

© 2023 Fiery, LLC. 이 문서에 포함된 정보는 본 제품의 [법적 고지 사항]을 따릅니다.

# 号차

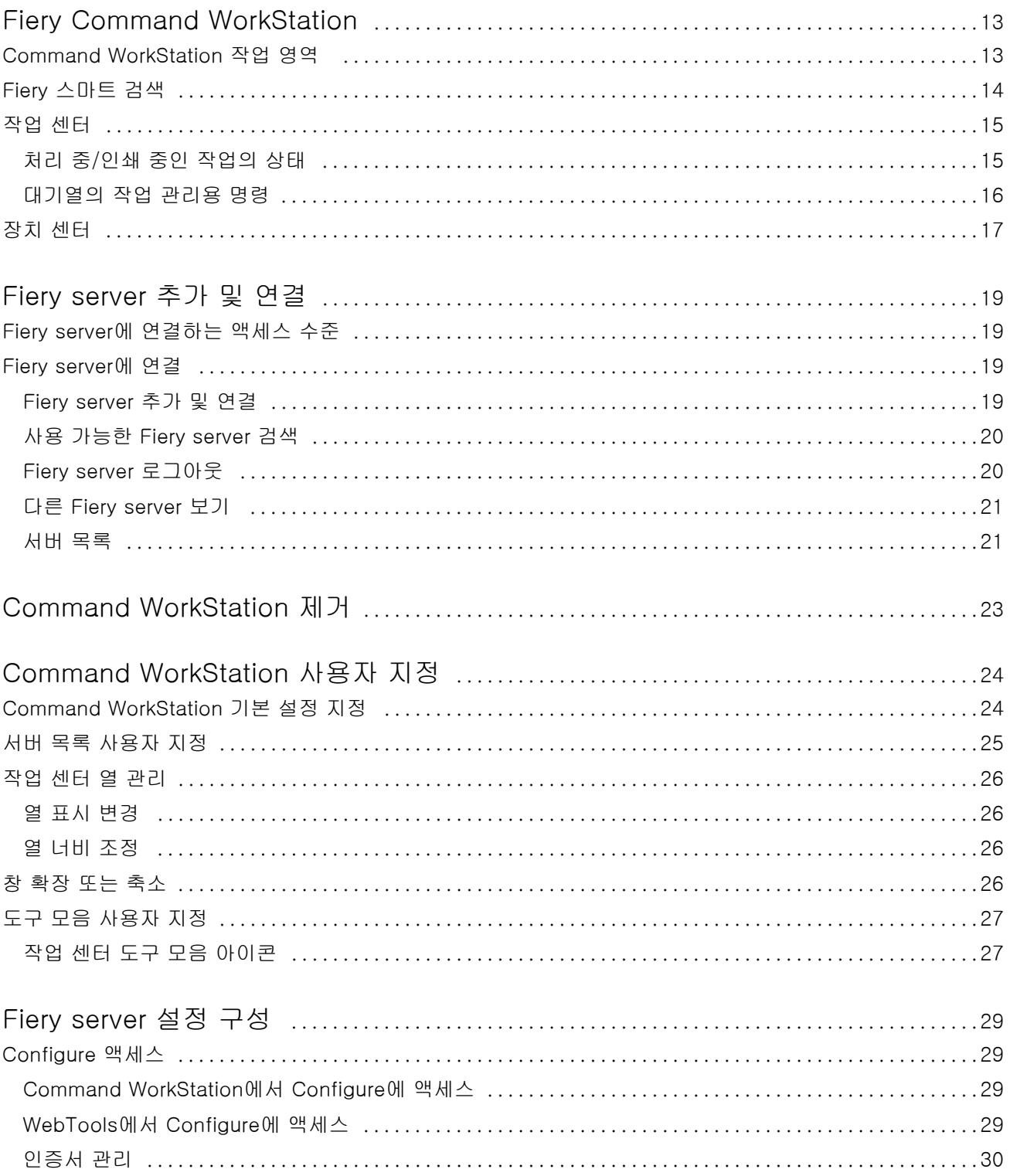

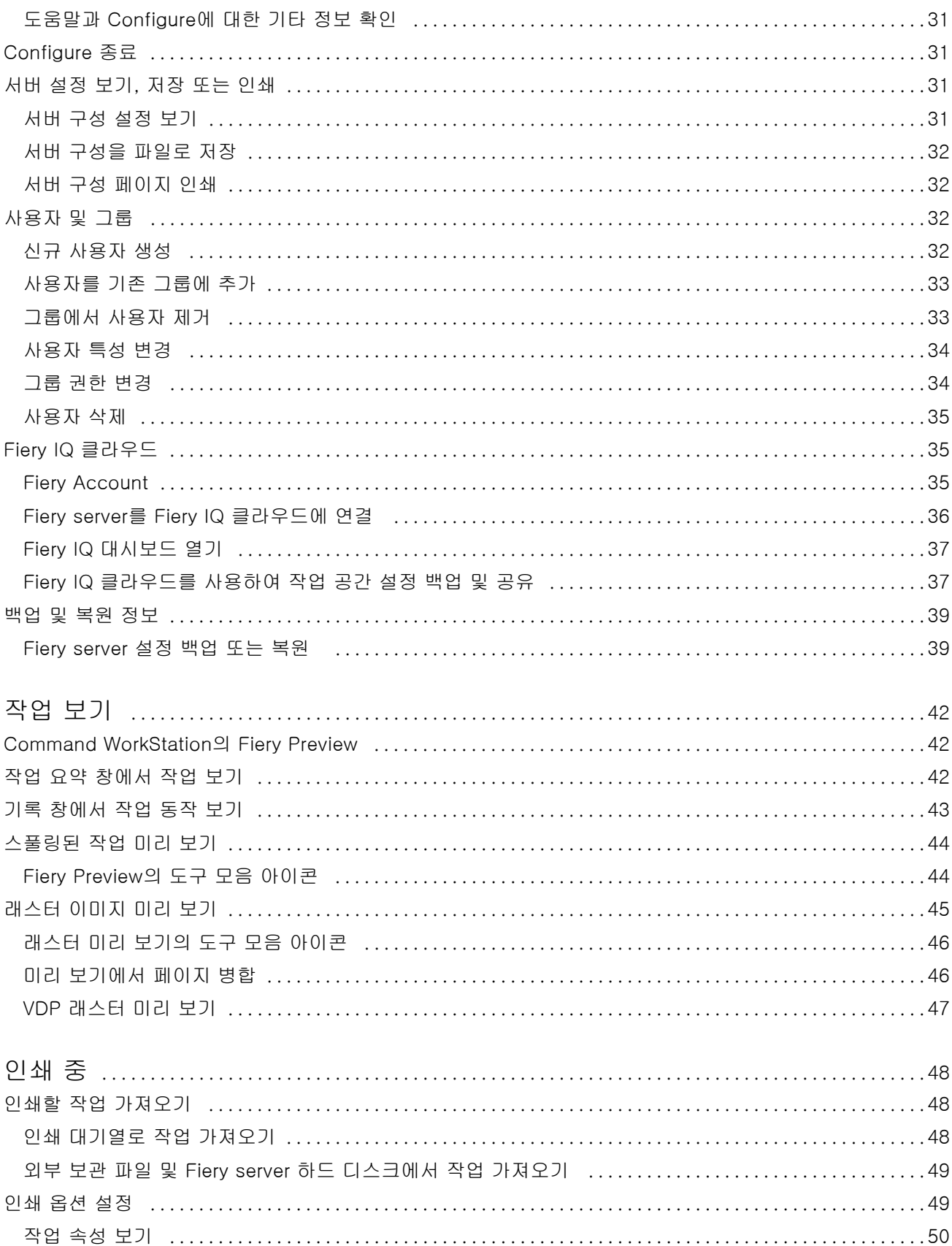

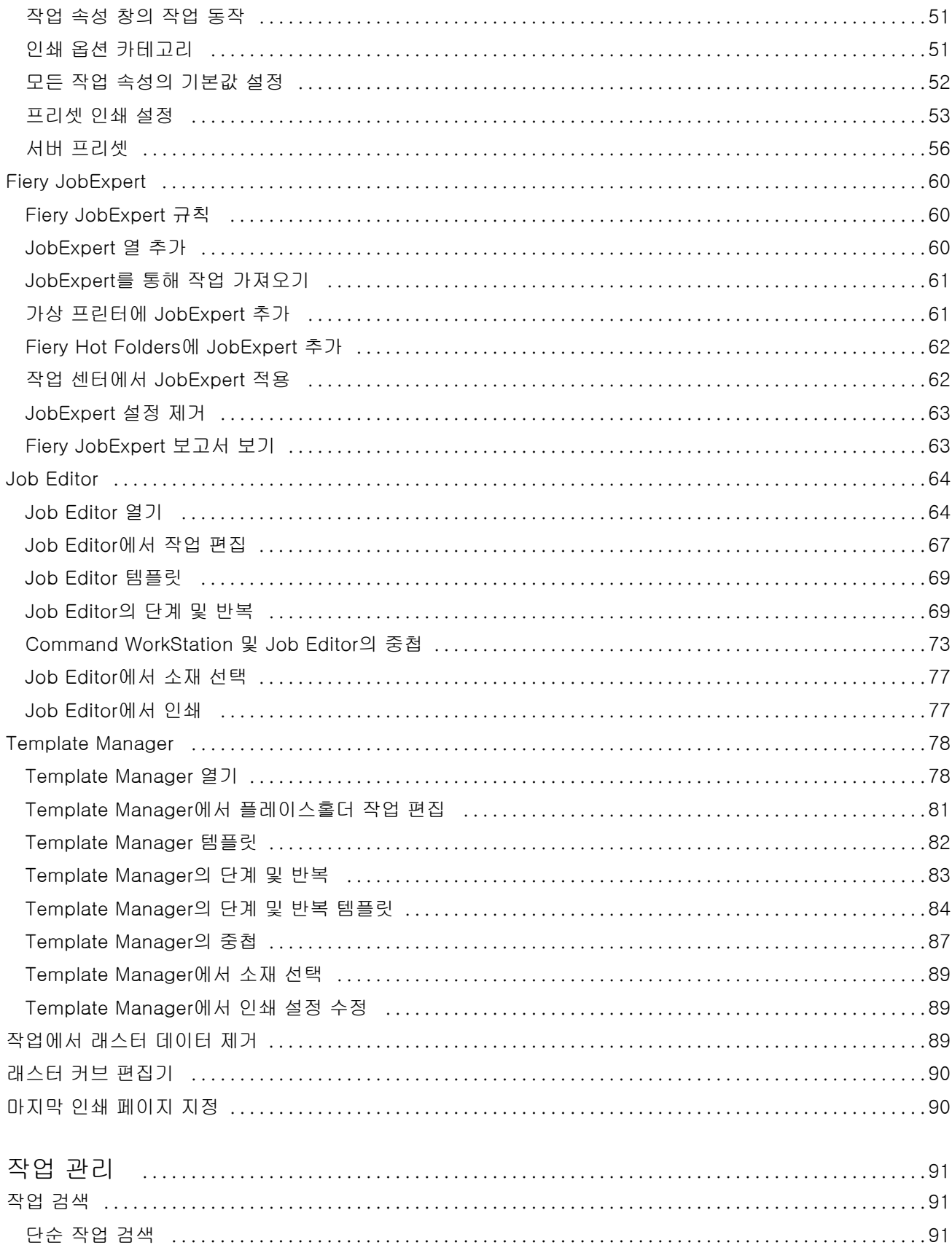

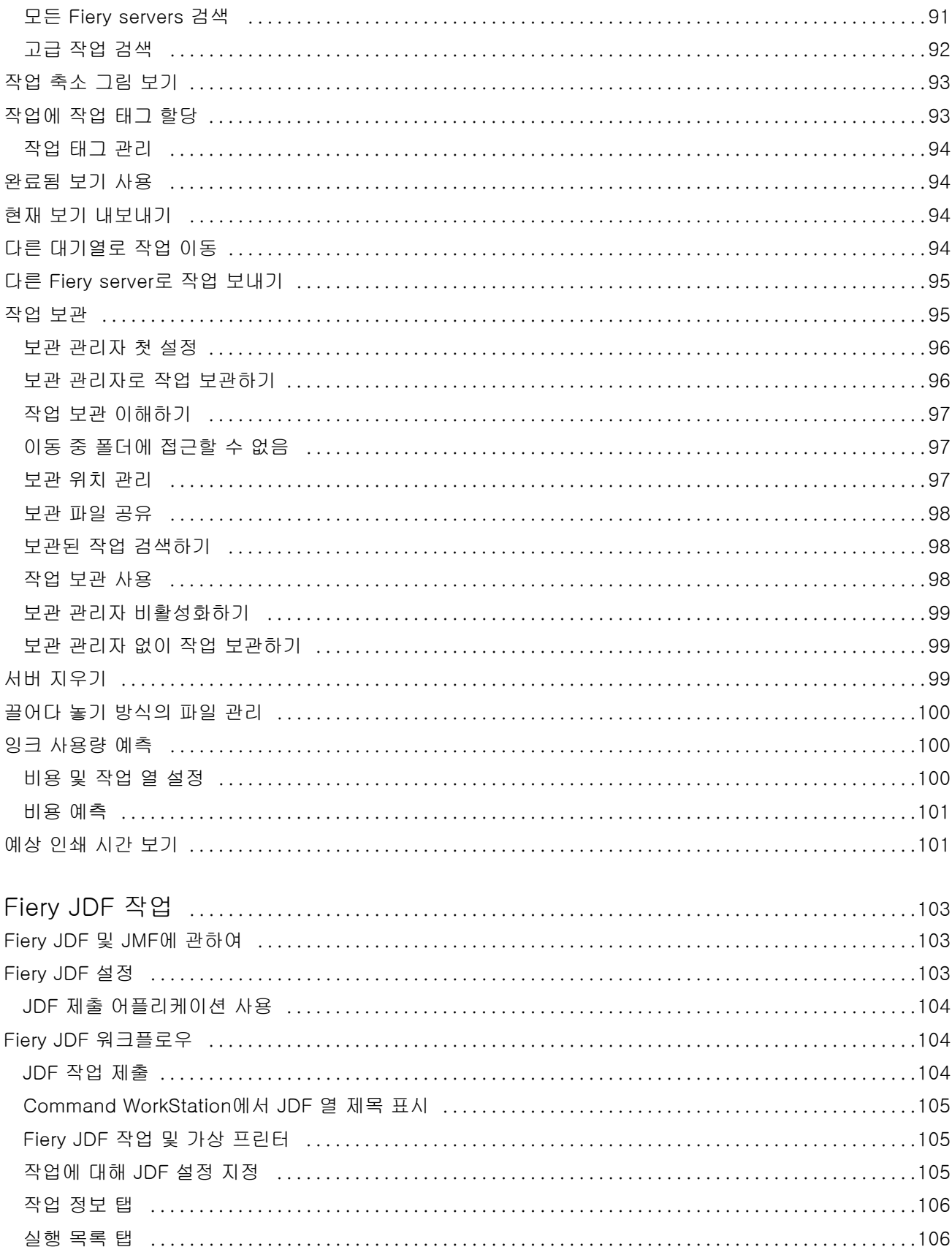

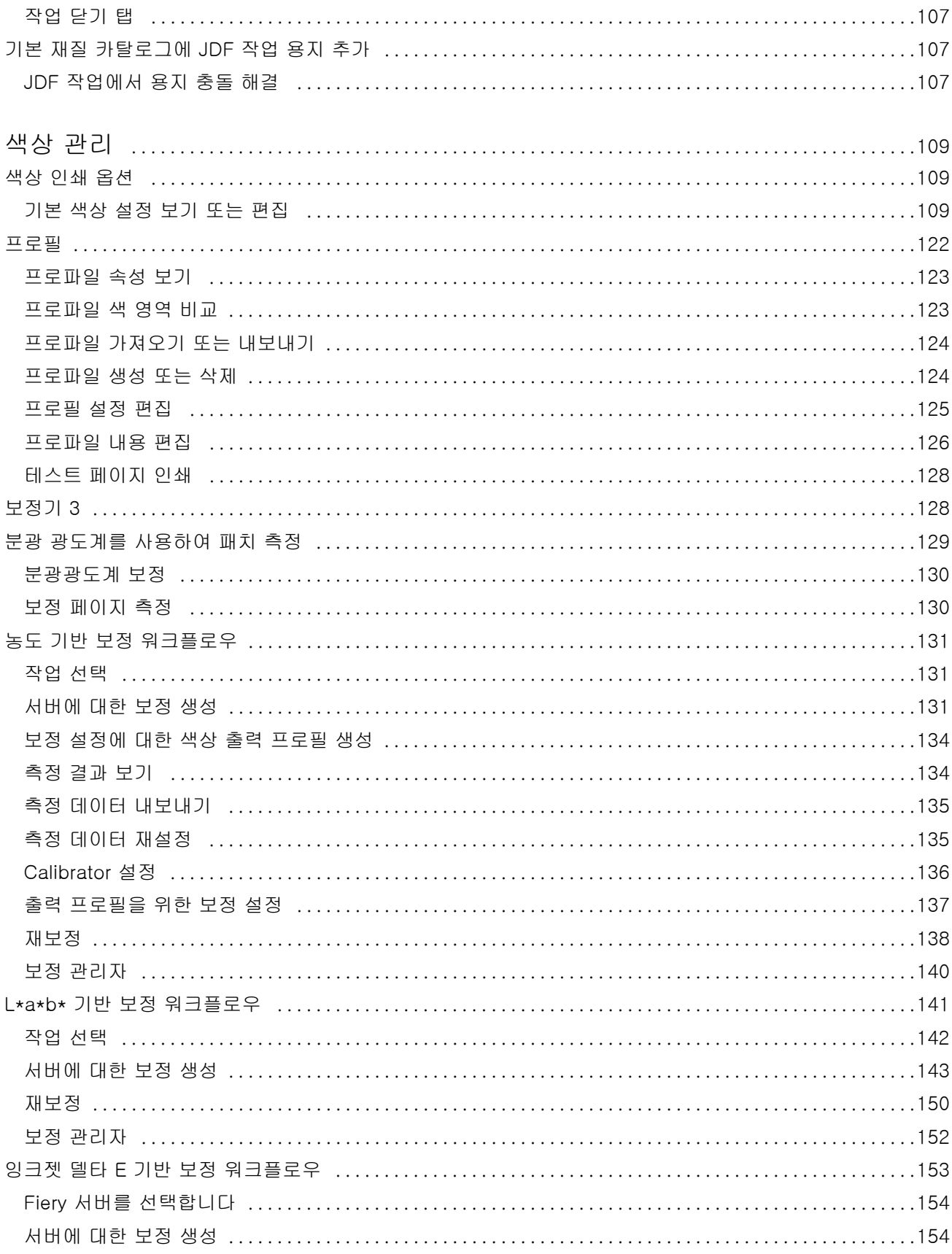

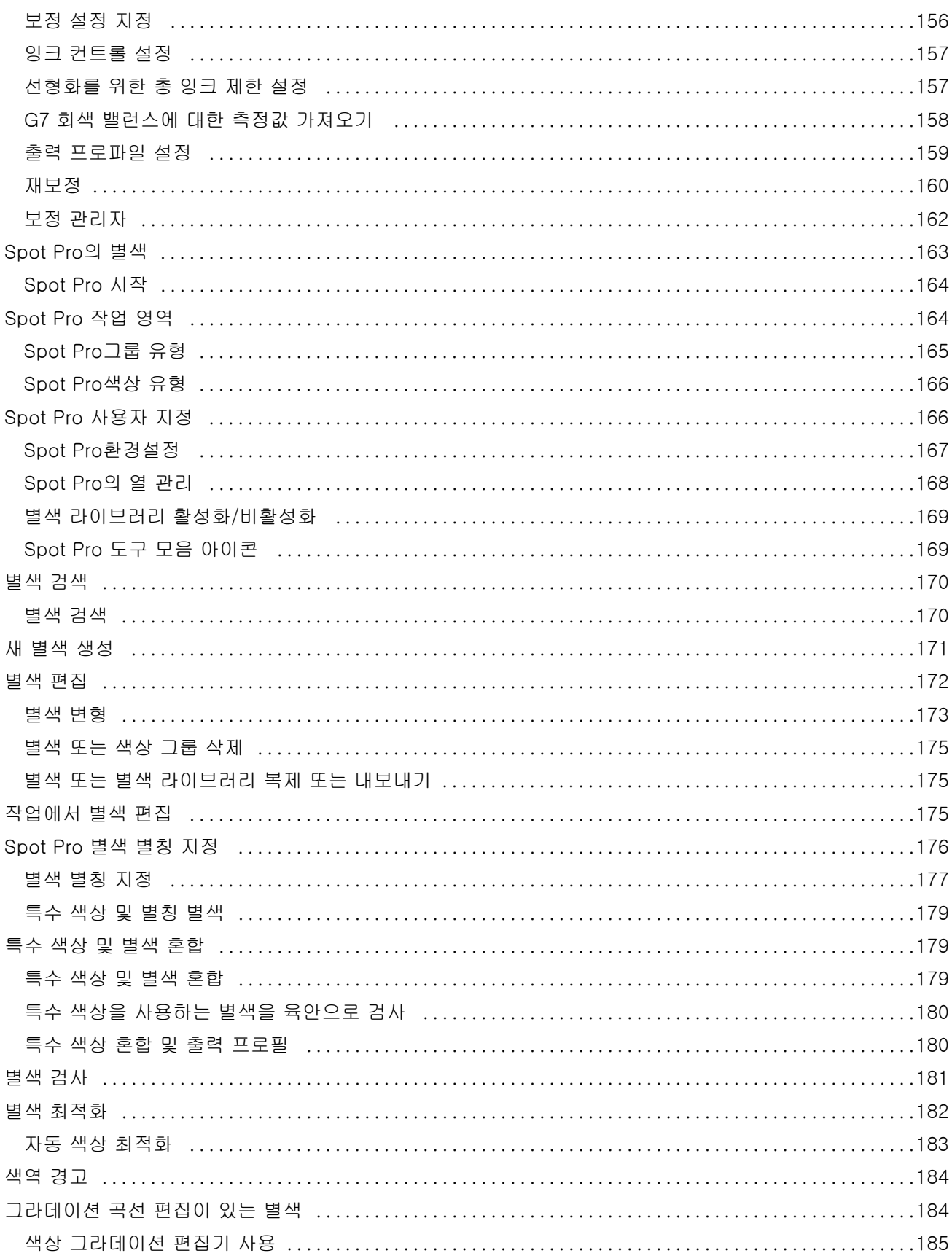

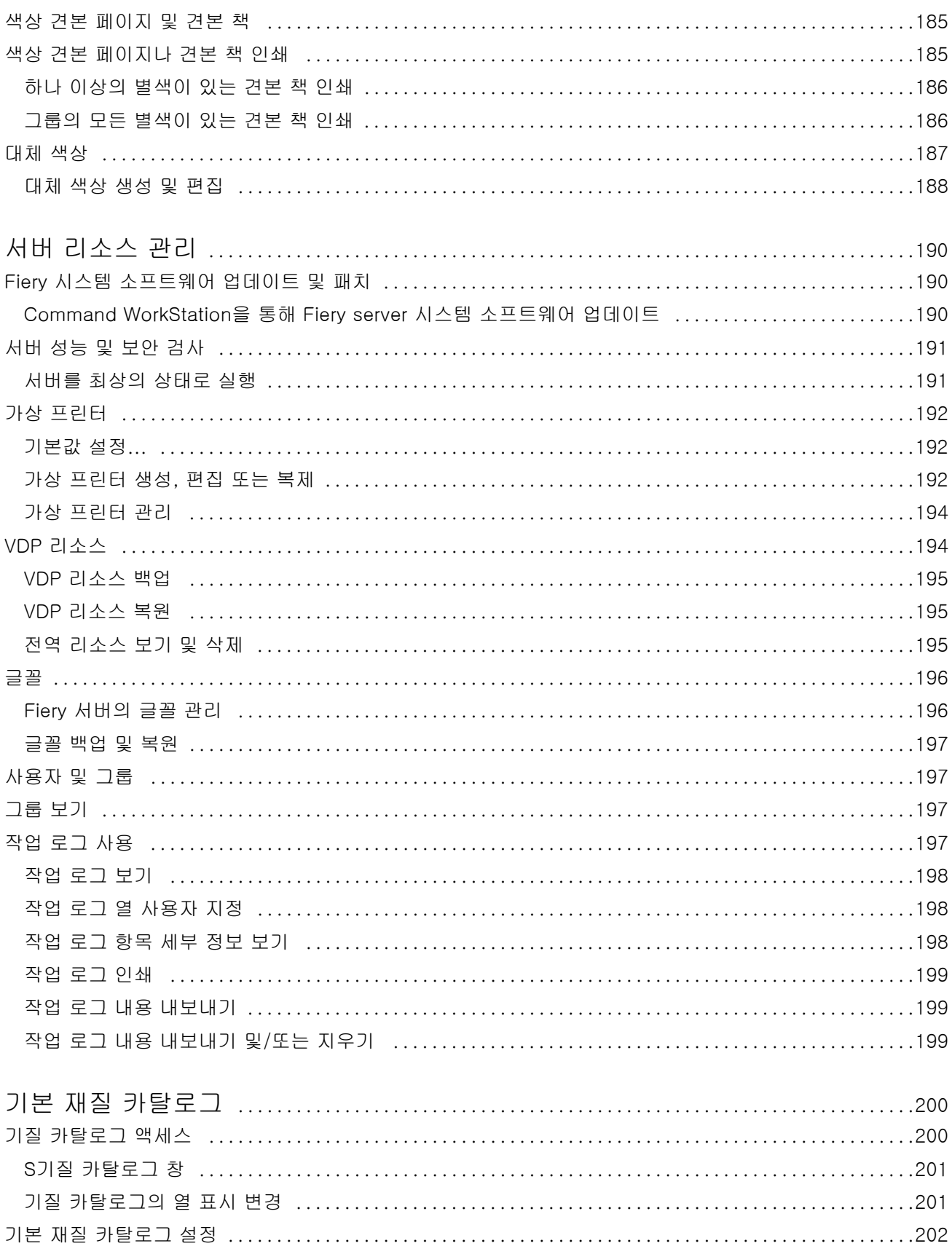

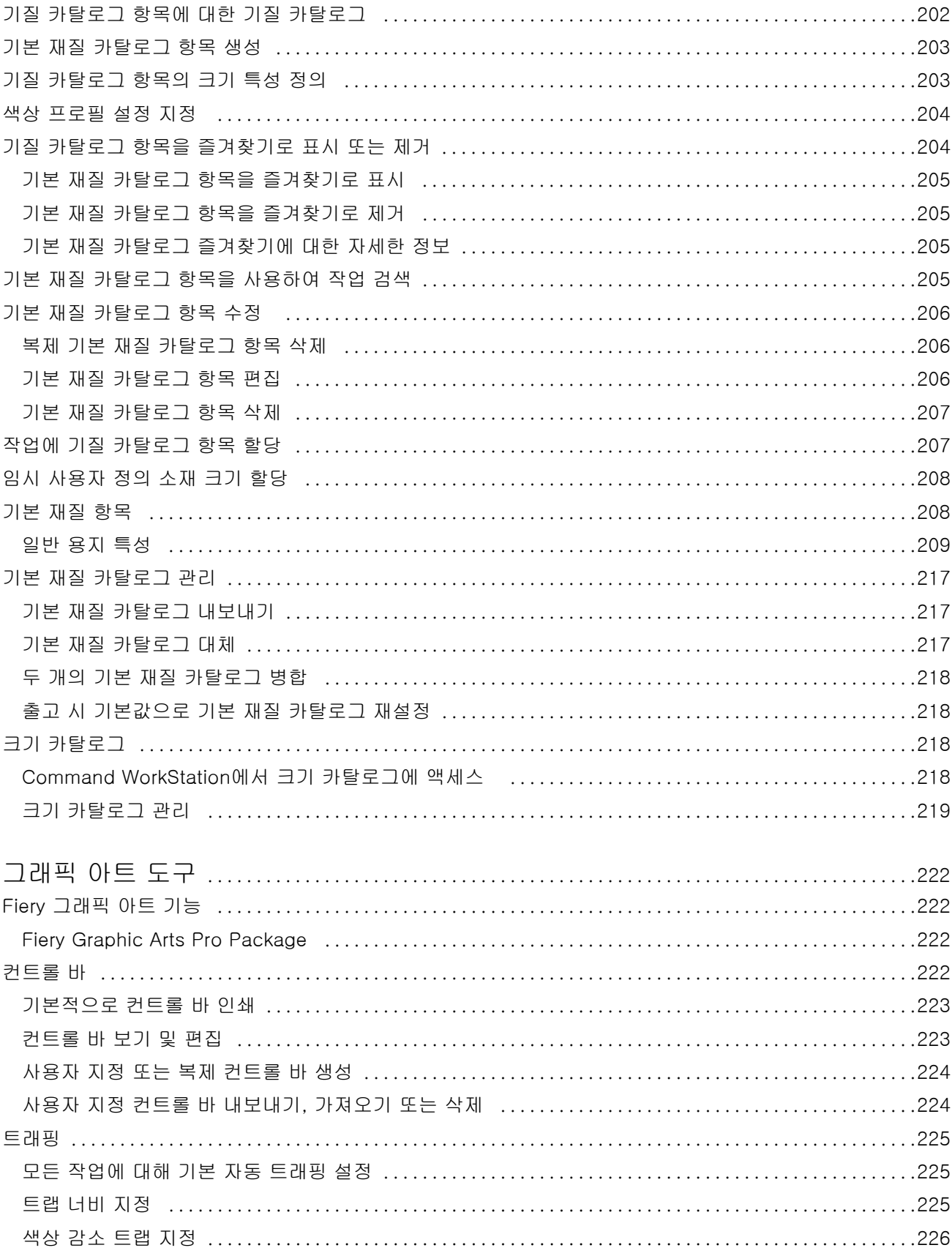

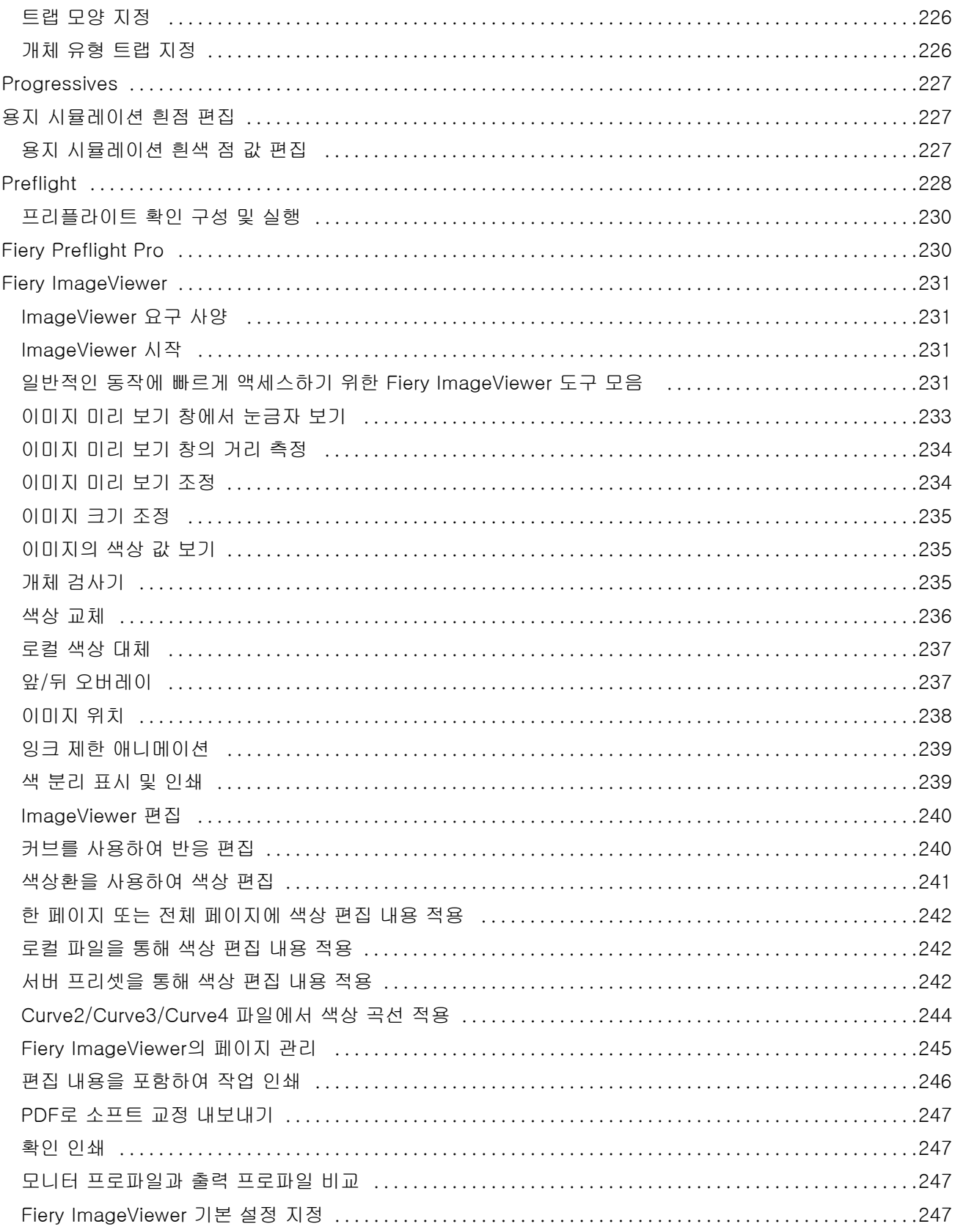

# <span id="page-12-0"></span>Fiery Command WorkStation

Command WorkStation은 Fiery servers의 인쇄 작업 관리 인터페이스입니다.

Command WorkStation을 사용하면 한 위치에서 여러 Fiery servers에 연결하고 여러 작업을 관리할 수 있 습니다. 운영자와 관리자는 처리하는 작업의 수나 유형에 관계없이 직관적인 인터페이스를 통해 복잡한 작업 도 간단하게 수행할 수 있습니다.

작업 센터와 장치 센터는 작업 검색, 미리 보기, 워크플로우 할당, 인쇄 관리 도구가 포함된 Command WorkStation의 통합 기능입니다.

Command WorkStation 도구를 사용하여 다음 작업을 수행할 수 있습니다.

- **•** 작업 가져오기 및 미리 보기
- **•** Fiery servers 정보 보기
- **•** 인쇄 옵션 지정
- **•** 사용자 지정 워크플로우 보기 및 수정
- **•** 프리프레스 작업 워크플로우 관리
- **•** 작업 준비 및 어셈블리에 Imposition 소프트웨어, 판 고르기 응용 프로그램 등 Fiery 응용 프로그램 사용

Fiery servers에서 여러 옵션 기능을 사용할 수 있으며, 설명은 모두 도움말 시스템에 포함되어 있습니다. 그 러나 옵션 기능은 연결된 Fiery server에서 지원하는 경우에만 Command WorkStation에 표시됩니다(예: HyperRIP 모드).

다음에서 Fiery server에 설치된 Fiery 시스템 버전을 확인할 수 있습니다. 장치 센터 > 일반 정보. Command WorkStation 작업 영역 (13페이지) 항목을 참조하십시오.

Command WorkStation 기능에 대한 정보는 사용자 설명서 세트의 일부인 [Utilities]를 참조하십시오.

# Command WorkStation 작업 영역

주 창에는 연결된 모든 Fiery servers나 선택한 서버에서 발생하는 활동이 요약되어 있으며, 기능에 액세스 할 수 있습니다.

Fiery server를 Command WorkStation에 추가하여 시작하려면 [Fiery server 추가 및 연결\(](#page-18-0)19페이지)을 (를) 참조하십시오.

참고: 표시되는 내용은 각 Fiery server에 따라 다릅니다. 아래 목록에 전반적인 설명이 나와 있습니다. 특정 정보는 작업 센터 > 도움말 메뉴에서 액세스할 수 있는 Fiery server용 Command WorkStation 도움말을 참 조하십시오.

<span id="page-13-0"></span>Command WorkStation 주 창에는 다음 영역이 포함되어 있습니다.

- **•** 주 메뉴: 명령어에 액세스합니다.
- **•** 사이드바: Fiery 로고 아래에 다음 화면에 대한 버튼 탐색을 표시합니다:
	- **•** 홈: 연결된 Fiery servers의 주요 상태 개요와 지난 주의 인쇄 생산 통계 스냅샷을 확인할 수 있습니다.
	- **•** 작업 센터: 연결된 Fiery server(으)로 전송된 작업을 확인하고 관리할 수 있습니다.
		- **•** 서버: 작업 대기열이나 작업 상태의 목록을 표시합니다. 일부 Fiery servers에는 사용할 수 있는 용 지와 소모품이 표시됩니다. 각 Fiery server의 디스플레이는 축소하여 추가 서버를 확인할 수 있습니 다.
		- **•** 작업 상태: 현재 처리 및 인쇄 중인 작업의 상태를 표시합니다. 이러한 작업을 관리하려면 서버 목록 에서 처리 중 또는 인쇄 중 대기열을 클릭합니다.
		- **•** 미리 보기: 처리된 작업의 작업 내용(축소 그림)을 확인할 수 있습니다. Fiery 시스템 소프트웨어 FS300/300 Pro이상이 설치되어 있는 Fiery server에서는 스풀링된 작업과 처리된 작업에 대해 축 소 이미지가 표시됩니다.
		- **•** 요약: 작업 이름 또는 제목, 페이지 또는 용지 수, 복사 수 등 선택한 작업의 작업 정보를 제공합니다. 스풀링 또는 처리 시간, 사용된 용지, 실행 전 또는 작업 확인 등 다른 정보는 선택한 Fiery server에 따라 표시됩니다. 연필 아이콘을 클릭하여 작업 속성 중 일부를 편집할 수 있습니다.
		- **•** 기록: 작업 생성, 처리, 인쇄 또는 취소된 시기를 포함하여 작업 기록의 동작에 대한 정보를 표시합니 다. 또한 처리 또는 인쇄 오류의 시간 및 날짜나 처리가 취소된 시간도 표시합니다. 인쇄 및 인쇄 취소 된 작업의 경우, 매수 및 페이지 등의 작업 특성이 표시됩니다.
		- **•** 작업 목록: 작업 목록과 사용 가능한 작업 동작의 도구 모음을 표시합니다. 작업을 마우스 오른쪽 버 튼으로 클릭하면 전체 작업 동작 목록이 표시됩니다.
	- **•** 앱 및 리소스: 클릭 한 번으로 설치된 모든 Fiery 어플리케이션에 액세스하고, Fiery server의 다른 Calendared 및 리소스도 표시합니다. 선택한 Fiery server가 지원할 경우 무료 소프트웨어 체험판과 다운로드에도 액세스할 수 있습니다.

참고: 사용 가능한 앱과 리소스의 목록을 보려면 인터넷 연결이 필요합니다.

- **•** Fiery IQ(클라우드 아이콘): Fiery IQ 계정에 액세스하여 클라우드에 Command WorkStation 설정을 백업하고, 다른 사용자와 설정 공유하고, 인쇄 성능을 모니터링할 수 있습니다.
- **•** Fiery 스마트 검색: Fiery 기술 자료를 검색하여 Command WorkStation 및 Fiery 기능에 대해 자세히 알아볼수 있습니다.

# Fiery 스마트 검색

Fiery 스마트 검색을 통해 정보 및 교육 리소스를 검색하여 Command WorkStation 및 Fiery 기능에 대해 자세히 알아볼 수 있습니다. Fiery 스마트 검색을 사용하면 Fiery 기술 자료에서 다음 리소스를 검색할 수 있습니다.

- **•** 지원 설명서
- **•** 5Fiery Communities
- **•** 사용 방법 가이드
- **•** Fiery 제품 가이드
- <span id="page-14-0"></span>**1** 작업 센터에서 Fiery 사이드바의 왼쪽 하단에 있는 Fiery 스마트 검색 아이콘(돋보기)을 클릭합니다. Fiery 스마트 검색은 다른 창이 작업 센터 상단에 열려 있지 않는 한 왼쪽 하단 사이드바에서 항상 사용할 수 있습니다.
- **2** Fiery 정보 검색 영역에서 검색 용어를 입력하고 Enter 키를 누릅니다. 이 목록은 마우스나 스크롤 막대를 사용하여 스크롤할 수도 있습니다. 검색 창은 한 번에 10개 결과를 표시합니다.
- **3** 검색 결과를 클릭합니다. 정보가 기본 웹 브라우저에서 열립니다.

# 작업 센터

Command WorkStation 작업 센터는 연결된 Fiery server로 전송되는 작업을 확인하고 관리할 수 있는 중앙 위치입니다. 작업 센터에는 인쇄 중, 처리 중, 인쇄 준비됨 대기열이 있고 보류, 인쇄됨, 보관됨, 완료됨 보기 가 있습니다.

작업 센터에서는 다음을 수행할 수 있습니다.

- **•** 검색한 Fiery server에서 작업 미리 보기, 작업 속성 확인, 작업 검색. 도구 모음은 다른 기능에 액세스할 수 있습니다.
- **•** 워크플로우 할당 및 작업 관리
- **•** 효율적인 작업 관리를 위해 사용자 지정 작업 목록 보기 사용
- **•** 모든 작업 보기에서 모든 작업 보기(모든 대기열의 모든 작업 표시)
- **•** 작업의 위치에 관계 없이 Fiery server에 있는 모든 인쇄된 작업을 나열하는 완료됨 보기에서 작업을 봅 니다.
- **•** 모든 Fiery servers의 상태를 봅니다.
- **•** 프레스 정보를 봅니다.
- **•** 작업 미리 보기
- **•** 작업의 섬네일 아이콘 보기
- **•** 작업 요약 창에서 속성 편집
- **•** 기록 창에 있는 작업 기록의 동작을 봅니다.
- **•** 바탕 화면에서 작업을 Command WorkStation에 끌어다 놓습니다.
- **•** Fiery server의 [도움말]에 액세스

#### 처리 중/인쇄 중인 작업의 상태

작업 센터 위쪽의 처리 중 창과 인쇄 중 창(파란색 직사각형)에는 처리 중인 작업과 인쇄 중인 작업의 진행률 이 각각 표시됩니다.

처리 중 창으로 작업을 끌어다 놓을 수 있습니다.

Fiery server에서 HyperRIP 모드를 지원하는 경우에는 추가 상태가 제공됩니다. 작업을 페이지 병렬 모드 (단일 작업 모드)로 처리 중이면 작업 센터 처리 중 창의 진행률 표시줄이 여러 섹션으로 구분됩니다. 각 섹션 <span id="page-15-0"></span>은 현재 사용 중인 각 프로세서의 진행률을 나타냅니다. 작업 병렬 모드(여러 작업 모드)의 경우 작업 상태 열 아래의 처리 중 대기열에 현재 처리 중인 각 작업에 대한 인라인 진행률 표시줄이 추가로 표시됩니다.

### 대기열의 작업 관리용 명령

작업 센터에서 보류, 인쇄됨 또는 보관됨 대기열에 표시되는 작업용 명령에 액세스할 수 있습니다. 대기열에 서 작업을 마우스 오른쪽 버튼으로 클릭하여 명령 목록을 표시하거나 동작 메뉴에서 명령을 선택합니다.

선택적 기능은 연결된 Fiery server에서 지원되는 경우에만 표시됩니다.

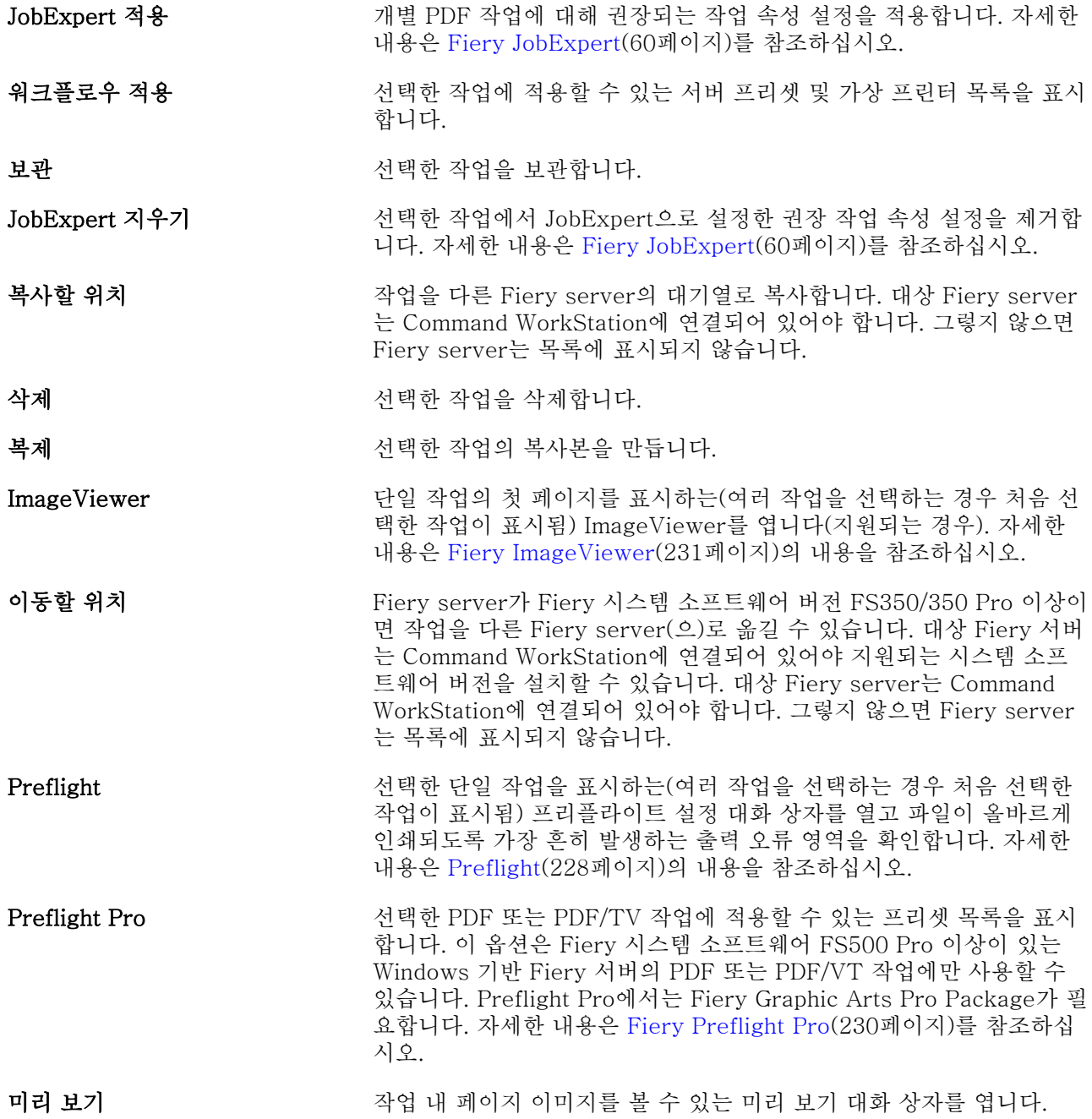

- <span id="page-16-0"></span>처리 후 대기 국민 기능 선택한 작업을 보류, 인쇄됨 또는 보관됨 목록에서 처리 중 대기열로 보 냅니다.
- 속성 여행 가능 어택한 작업에 대한 인쇄 설정 등의 정보가 표시되는 작업 속성 창을 엽 니다. 여러 작업을 선택하는 경우 선택한 작업에서 공유되지 않는 속성 은 비어 있습니다.
- 래스터 제거 ٢ ٢ ٢ ٢ 개 보류 또는 보관됨 목록에서 선택한 작업의 래스터를 제거합니다.
- 이름 변경 접대로 대해 보여 선택한 작업의 이름을 바꿉니다.
- 인쇄 대기열로 보내기 ٢٠٠٠ 선택한 작업을 인쇄를 위해 프레스로 보냅니다.
	- 참고: 일부 Fiery servers에서는 인쇄 대기열로 보내기가 지원되지 않 을 수 있습니다.
- 인쇄 준비됨으로 보내기 ٢٠٠٠ 인쇄를 위해 작업을 프레스로 보낼 수 있습니다.
	- 참고: 일부 Fiery servers에서는 인쇄 준비됨으로 보내기가 지원되지 않을 수 있습니다.
- JobExpert 보고서 보기 JobExpert 보고서를 엽니다. 보고서는 Fiery JobExpert가 적용된 작업 에서만 사용할 수 있습니다. 자세한 내용은 [Fiery JobExpert\(](#page-59-0)60페이 지)를 참조하십시오.
- 프리플라이트 보고서 보기 프리플라이트 보고서를 엽니다. 보고서는 프리플라이트 작업에서만 사 용할 수 있습니다. 자세한 내용은 [Preflight\(](#page-227-0)228페이지)를 참조하십시 오.

Fiery Preflight Pro 보고서는 Fiery 시스템 소프트웨어 FS500 Pro 이 상인 Windows 기반 Fiery 서버의 프리플라이트된 PDF 또는 PDF/VT 작업에만 사용할 수 있습니다.

# 장치 센터

Command WorkStation에서는 시스템 정보가 단일 작업 영역에 표시됩니다. 장치 센터를 사용하여 연결된 Fiery server를 구성하고 다양한 인쇄 관리 도구에 액세스할 수 있습니다.

장치 센터에 액세스하려면 더 보기 아이콘(3개의 점)을 클릭하고 장치 센터를 선택하거나, 서버 목록에서 Fiery server 이름을 두 번 클릭합니다.

작업 센터에서 다음을 수행할 수 있습니다.

- **•** 연결된 Fiery server에 대한 정보를 확인합니다.
- **•** 색상 기본값 등 작업 속성 기본값을 설정합니다.
- **•** 기본 재질 카탈로그, VDP(가변 데이터 인쇄), 색상 프로필, 별색표 및 글꼴 설정을 보고 수정합니다.
- **•** 사용 가능한 가상 프린터 및 서버 프리셋을 보고 생성합니다.
- **•** 모든 처리된 작업과 인쇄된 작업의 자세한 로그를 봅니다.

장치 센터에는 다음 설정이 포함되어 있습니다.

- **•** 일반 IP 주소, 용량(사용 가능한 하드 디스크 드라이브의 양) 및 설치된 옵션과 패키지 목록 등 연결된 Fiery server에 대한 정보를 확인할 수 있습니다. 일반 섹션에는 일반 정보, 서버 구성및 도구와 같은 기 능이 포함되어 있습니다.
- **•** 색상 설정 색상 설정 섹션에는 색상 관리가 포함되어 있으며 컨트롤 바, 트래핑 및 하프톤 시뮬레이션 기능(연결된 Fiery server에서 지원하는 경우)도 포함될 수 있습니다.
- **•** 리소스 기본 재질 카탈로그, VDP(가변 데이터 인쇄), 색상 프로필, 별색표 및 글꼴 설정을 보고 수정합 니다. 리소스 섹션에는 크기 카탈로그, VDP 리소스, 프로필 및 글꼴과 같은 기능이 포함되어 있고, 연결된 Fiery server에서 해당 기능을 지원하는 경우 기본 재질 카탈로그, Spot Pro 및 특수 색상이 포함될 수도 있습니다.
- **•** 워크플로우 사용 가능한 가상 프린터 및 서버 프리셋의 목록을 봅니다. 워크플로우 섹션에는 작업 프리 셋, 가상 프린터및 이미지 향상이 포함됩니다.
- **•** 로그 모든 처리된 작업과 인쇄된 작업의 자세한 로그를 확인할 수 있습니다. 로그 탭에는 작업 로그 탭 이 포함되어 있습니다.

# <span id="page-18-0"></span>Fiery server 추가 및 연결

### Fiery server에 연결하는 액세스 수준

관리자, 운영자 또는 관리자가 액세스 권한을 제공한 사용자로 로그온할 수 있습니다. 관리자는 각 유형의 사 용자에 대한 암호를 설정할 수 있습니다.

- **•** 관리자 모든 Command WorkStation 및 Fiery server 제어판에 기능에 대한 전체 액세스 권한을 가집 니다. 관리자 암호가 필요합니다.
- **•** 작업자 작업 센터의 모든 기능에 대한 액세스 권한을 가집니다. 장치 센터에서 구성, 백업 및 복원, 암호 변경 및 작업 로그 삭제에 대한 액세스 권한은 없습니다. 작업자는 기질 카탈로그, 가상 프린터 및 색상 관 리 기능을 볼 수 있지만 이를 편집할 수는 없습니다. 관리자만 편집할 수 있습니다.
- **•** 사용자 이름 관리자는 사용자를 생성하여 그룹에 할당하고 그룹에 대한 권한(예: 게스트 권한 또는 서버 프리셋 생성)을 할당합니다.

액세스 수준 설정에 대한 자세한 내용은 사용자 설명서 세트에 포함된 [Configure Help] 및 [Configuration and Setup]을(를) 참조하십시오.

# Fiery server에 연결

Command WorkStation를 사용하려면Fiery server에 연결해야 합니다.

Command WorkStation의 서버 목록은 사용 가능한 Fiery server에 대한 모든 액세스를 관리합니다. Fiery server를 추가 또는 제거하거나 해당 서버와의 연결을 설정 또는 해제하도록 선택할 수 있습니다.

대화 상자에 서버 이름 또는 IP 주소를 입력하여 Fiery server를 검색할 수 있습니다. 서버가 연결되고 인증 되면 서버 목록에서 IP 주소가Fiery server 이름으로 전환됩니다. Command WorkStation는 한 번에 하나 이상의 Fiery server에 연결할 수 있습니다.

Fiery server에 대한 연결이 끊어지면 Command WorkStation가 자동으로 다시 연결을 시도합니다. 자동 재 연결에 대한 자세한 정보는 [Command WorkStation 기본 설정 지정](#page-23-0)(24페이지)을 참조하십시오.

Fiery server에 대한 연결이 끊어질 때 현재 열려 있는 Command WorkStation 플러그인 창이 있는 경우, 플 러그인 창은 사용자에게 메시지를 표시하고 병합된 PDF로 작업을 저장하는 옵션을 제공합니다.

### Fiery server 추가 및 연결

Fiery server를 추가하고 해당 서버에 연결 및 다시 연결할 수 있습니다. Fiery server를 추가하려면 해당 서버 이름 또는 IP 주소가 필요합니다.

<span id="page-19-0"></span>서버 이름 또는 IP 주소가 없는 경우에는 네트워크에서 사용 가능한 Fiery server를 검색할 수 있습니다. 사 용 가능한 Fiery server 검색(20페이지) 항목의 내용을 참조하십시오.

- **1** 서버 목록이나 홈 화면에서 더하기 기호를 클릭합니다. Fiery server의 IP 주소 또는 서버 이름을 입력한 후 추가를 클릭합니다.
- **2** 사용자 목록에서 사용자를 선택하고 해당 암호를 입력합니다. 네트워크 관리자가 사용자 이름을 그룹 중 하나의 구성원으로 할당한 경우 사용자는 기본 사용자 이름인 관리자 및 운영자 외에 해당 이름을 사용하여 로그인할 수 있습니다.
- **3** 로그인을 클릭합니다.
- **4** s이전에 서버 목록의 Fiery server에 연결한 경우 Fiery server를 선택하고 연결을 클릭합니다.

#### 사용 가능한 Fiery server 검색

Fiery server의 서버 이름이나 IP 주소를 모르는 경우 LAN에서 Fiery server를 검색할 수 있습니다. 로컬 컴퓨터가 포함된 서브넷 내를 검색할 수도 있고 특정 서브넷 또는 IP 주소 범위 내를 검색할 수도 있습니다.

- **1** 서버 목록에서 더하기 기호를 클릭합니다.
- **2** Fiery 서버 추가 대화 상자에 로컬 서브넷의 자동 검색 결과가 표시되지 않는 경우 또는 서버 이름이나 IP 주소를 가지고 있지 않는 경우 고급 검색을 클릭합니다.
- **3** 다음 중 하나를 수행합니다.
	- **•** 특정 IP 주소 범위에서 Fiery servers를 검색하려면 검색 드롭다운 메뉴에서 IP 범위를 선택합니다.
		- **•** 시작에 IP 주소 범위의 시작 IP를 입력합니다. 옥텟의 첫 번째 수를 포함하려면 0을 입력합니다(예: 10.100.10.0).
		- **•** 끝에 IP 주소 범위의 끝 IP를 입력합니다. 옥텟의 마지막 수를 포함하려면 10.100.10.255와 같이 255를 입력합니다.
	- **•** 특정 서브넷 범위에서 Fiery servers를 검색하려면 검색 드롭다운 메뉴에서 서브넷을 선택합니다.
		- **•** 서브넷 주소를 입력하여 포함할 서브넷 범위를 지정합니다. 모든 숫자를 포함하려면 옥텟에 0을 입력 합니다. 예를 들어 10.100.10.0을 입력하면 10.100.10.1~10.100.10.255 범위를 검색합니다.
		- **•** 서브넷 마스크를 입력하여 제외할 서브넷 범위를 지정합니다. 어떤 숫자도 제외하지 않으려면 옥텟에 0을 입력합니다. 예를 들어 255.255.255.0을 입력하면 처음 3개 옥텟에 지정된 서브넷 주소를 제외 한 모든 항목이 제외되며 네 번째 옥텟에는 모든 항목이 허용됩니다(예: 10.100.10.30).
- **4** 실행을 클릭합니다.

검색 기준과 일치하는 사용 가능한 모든 Fiery server가 표시됩니다. 키워드로 필터링 필드에 키워드를 입력하여 검색 결과 목록을 필터링할 수 있습니다.

**5** 결과 목록에서 Fiery server를 선택하고 확인과 추가를 클릭한 다음, 서버 목록에 추가합니다.

#### Fiery server 로그아웃

Fiery server에서 로그아웃하면 Fiery server와 Command WorkStation 사이의 연결이 끊깁니다.

- <span id="page-20-0"></span>**1** 서버 목록에서 Fiery server를 선택합니다.
- **2** Fiery server의 이름 옆에 있는 더 보기 아이콘을 클릭하고 로그아웃합니다.

#### 다른 Fiery server 보기

Command WorkStation에서는 연결된 특정 Fiery server에서 다른 서버로 보기를 전환할 수 있습니다.

**•** 서버 목록에서 아무 Fiery server를 클릭하여 연결된 특정 Fiery server에서 다른 서버로 보기를 전환합 니다.

#### 서버 목록

서버 목록에는 현재 연결이 되어 있거나 지금은 연결이 끊겼지만 과거에 연결된 적이 있는 Fiery servers의 정보가 표시됩니다.

서버 목록 Fiery server의 IP 주소를 보려면 포인터를 이름 위로 이동합니다.

서버 목록은 드롭 영역이므로 파일을 서버 목록의 대기열에 끌어다 놓을 수 있습니다. 서버 목록은 연결된 프 린터 정보가 Fiery server 이름 바로 아래에 바로 표시되도록 설계되어 있습니다. Fiery server 이름 왼쪽에 있는 더하기 기호를 클릭하여 개별 Fiery server을 확장할 수 있습니다. Command WorkStation을 종료하면 서버 목록이 유지됩니다.

### 소모품

소모품은 프레스가 작업을 인쇄하기 위해 사용(또는 "소비")하는 소재나 잉크 등 한정된 리소스입니다. 소모품에 대한 정보는 다음에서 제공됩니다.

참고: 이 기능은 연결된 프레스가 지원할 경우 사용할 수 있습니다.

- **•** 서버 목록(Fiery server의 대기열 이름 아래)
- **•** 장치 센터 > 일반 > 일반 정보 > 소모품.

#### 서버 정보

상세한 Fiery server 정보 목록을 확인하려면 장치 센터 > 일반 > 일반 정보를 선택합니다.

#### 오류 및 알림

서버 목록은 Fiery server의 상태에 대한 정보와 프린터의 오류 메시지를 제공합니다.

#### 상태 메시지

상태 메시지는 Fiery server 또는 프레스에 관한 것일 수 있습니다. 메시지는 다음과 같습니다.

유휴 Fiery server 또는 프레스가 유휴 상태입니다.

```
사용 중 Thery server가 작업을 처리합니다.
```
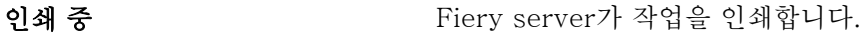

취소 Fiery server가 작업을 취소합니다.

- 절전 기대 프레스가 절전 모드입니다.
- 저전력 기준이 그러스가 저전력 모드입니다.
- 보정 프레스가 보정을 하고 있습니다.
- 유지 관리 필요 프리스의 정기 유지 관리가 필요합니다.
- 예열 중 구리 프레스가 절전 또는 저전력 모드에서 해제된 후 예열 중입니다.

#### 오류 메시지

오류 메시지는 Fiery server 및 프레스에 모두 영향을 미치고 작업 인쇄를 막는 문제(예: 용지 걸림)에 대한 매우 중요한 메시지입니다. 여러 개의 오류가 동시에 발생하는 경우 가장 중요한 오류가 먼저 나타납니다. 첫 번째 오류를 해결하면 다음 오류가 나타납니다.

표시될 수 있는 오류 메시지의 예는 다음과 같습니다.

- **•** 프레스 전원 및 케이블 연결 확인
- **•** 프레스 직렬 통신 중단
- **•** 인쇄 일시 중지됨
- **•** 네트워크 연결을 확인하십시오
- **•** 게이트웨이/라우터 구성을 확인하십시오
- **•** 연결이 불안전합니다. 네트워크 환경 확인

# <span id="page-22-0"></span>Command WorkStation 제거

Command WorkStation 및 관련 어플리케이션을 제거해야 하는 경우 Fiery Software Manager를 사용하십 시오.

예를 들어 컴퓨터에서 해당 어플리케이션을 더 이상 원하지 않거나 문제 해결 중이고 새로 설치를 원하는 경 우 제거하는 것이 도움이 될 수 있습니다.

- **1** Fiery Software Manager 설치된 어플리케이션의 Fiery 그룹 또는 컴퓨터 바탕 화면의 오른쪽 하단에 있는 시스템 트레이에서 Fiery Software Manager를 찾을 수 있습니다.
- **2** 커서를 Fiery Command WorkStation Package에 대한 항목 위에 놓고 제거 아이콘(휴지통)을 클릭합니 다.
- **3** 화면의 지시를 따릅니다.
- **4** 또는 Windows의 제어판 > 프로그램 및 기능과 Mac OS의 Fiery Software Uninstaller에서 어플리케이 션을 제거할 수 있습니다.

# <span id="page-23-0"></span>Command WorkStation 사용자 지정

# Command WorkStation 기본 설정 지정

어플리케이션 설정을 원래 기본값으로 재설정하려는 등의 경우 Command WorkStation에 대해 환경설정을 전역으로 지정할 수 있습니다.

- **1** 환경설정 창을 열려면 다음을 수행합니다.
	- **•** Windows 컴퓨터의 경우 편집 > 환경설정을 클릭합니다.
	- **•** Mac 컴퓨터의 경우 Command WorkStation > 환경설정을 클릭합니다.
- **2** 일반 아래에서 다음의 일반 설정 환경설정을 지정합니다.
	- **•** 모양 Mac 컴퓨터에서 어두운 모드 또는 조명 모드를 사용할지 아니면 로컬 운영 체제 설정을 사용할 시스템을 선택할 수도 있습니다. 변경 사항은 다음에 Command WorkStation을(를) 시작할 때 적용됩 니다.
	- **•** 자동 재연결 자동 재연결 사용을 선택하여 저장된 비밀번호를 사용하여 연결이 끊긴 서버에 자동으로 재연결합니다.
	- **•** 업데이트 지금 확인을 클릭하여 Fiery Software Manager를 열고 Command WorkStation 소프트웨 어 및 Fiery 워크플로우우 어플리케이션의 최신 버전이 있는지 온라인으로 확인합니다.
	- **•** 초기화 설정 어플리케이션 설정을 원래 기본값으로 복원하려면 초기화를 클릭합니다.

참고: 추가된 Fiery servers는 암호와 함께 서버 목록에 유지됩니다.

- **•** 데이터 지우기 데이터 지우기를 클릭하여 Command WorkStation에서 암호를 저장한 모든 사용자와 모든 서버의 저장된 암호를 지웁니다.
- **•** 보관 관리자 보관 관리자를 활성화할지 비활성화할지 선택합니다.
- **•** 작업 태그 서버 목록에서 태그를 표시할지 여부를 선택합니다(최대 10 개).
- **•** Fiery 건강 모니터 작업 센터에 상태 표시를 선택하여 작업 센터에 서버 상태를 표시합니다.
- **•** 개선 프로그램 Fiery에서 소프트웨어 품질, 안정성, 성능을 개선할 수 있도록 자신의 이름, 주소 또는 기타 개인 식별이 가능한 정보를 제외한 익명 사용 데이터를 전송하려면 해당 확인란을 클릭합니다.
- <span id="page-24-0"></span>**3** 국가 아래에서 다음의 지역 설정 환경설정을 지정합니다.
	- **•** 언어 Command WorkStation를 표시할 언어를 선택합니다. Command WorkStation은 기본적으로 로컬 운영 체제 언어(해당 언어가 지원되는 경우)를 사용합니다. 언어가 지원되지 않는 경우 Command WorkStation는 영어를 기본적으로 사용합니다.

참고: Command WorkStation에서 언어를 변경하면 Fiery Hot Folders에도 변경된 언어가 적용되며 그 반대의 경우도 마찬가지입니다(두 소프트웨어가 같은 클라이언트에 설치되어 있는 경우).

- **•** 측정 단위 페이지 크기, 사용자 지정 크기 등 속성을 표시할 때 사용할 측정 단위를 지정합니다. 이 설 정은 사전 정의된 페이지 크기 값에는 영향을 미치지 않습니다.
- **4** 작업 공간 아래에서 Command WorkStation 작업 공간 설정을 Fiery IQ 클라우드에 백업하고 이 작업 공 간 설정을 다른 사용자와 공유할 수 있습니다.
	- **•** 클라우드에 백업 및 복원 시작하기를 클릭하여 Fiery Account에 로그인하거나 하나를 생성합니다. 로그인한 후 작업 공간 설정을 백업하거나 복원할 수 있습니다. 자세한 내용은 [작업 공간 설정 백업\(](#page-36-0)37 페이지) 및 [작업 공간 설정 복원](#page-37-0)(38페이지) 의 내용을 참조하십시오.
	- **•** 작업 공간 설정 공유를 클릭하여 작업 공간 설정 공유하거나 사용자를 작업 공간 설정을 사용하도록 초대합니다. 자세한 내용은 [작업 공간 설정 공유\(](#page-37-0)38페이지)를 참조하십시오.
	- **•** 가져오기 가져오기를 클릭하여 다른 컴퓨터에서 Command WorkStation 설정을 가져옵니다.
	- **•** 내보내기 내보내기를 클릭하여 Command WorkStation 설정을 zip 파일로 내보내 다른 Command WorkStation 클라이언트를 설정하는 데 사용할 수 있습니다.
- **5** 확인을 클릭하여 환경설정 창을 저장하고 닫습니다.

# 서버 목록 사용자 지정

- **1** 서버 창에 나열된 Fiery servers 순서를 재정렬하려면 서버 목록 사용자 지정 아이콘( )을 클릭합니다. 아이콘은 서버 목록 맨 위 + 버튼(서버 추가)의 왼쪽에 있습니다.
- **2** Fiery server의 이름을 선택하고 위로 이동 또는 아래로 이동을 클릭하여 원하는 위치로 Fiery server를 이동합니다.
- **3** 확인을 클릭합니다.
- **4** 모든 Fiery servers에 대해 대기열 탭에서 표시할 요소를 선택합니다.
	- **•** 대기열(예: 인쇄됨, 처리 중, 완료됨)
	- **•** 잉크
	- **•** 급지장치
	- **•** 작업 태그
	- **•** 보관 관리자

<span id="page-25-0"></span>참고: 연결된 각 유형의 Fiery server에 대해 하나 이상의 대기열을 선택해야 합니다. 모든 작업 대기열을 숨기면 전체 Fiery servers 검색에서 작업 찾기, 사용자 지정 보기 생성 등의 기능을 사용할 수 없게 됩니 다.

### 작업 센터 열 관리

대기열에 열 머리글을 사용자 지정할 수 있습니다. 이러한 열의 순서를 변경하거나, 특정 인쇄 환경과 관련된 정보를 제공하는 열을 추가/삭제할 수 있습니다.

#### 열 표시 변경

작업 센터 열 세트를 지정하거나 열을 추가 또는 제거할 수 있습니다.

- **1** 열 머리글 바를 마우스 오른쪽 버튼으로 클릭합니다.
- **2** 다음 중 하나를 수행합니다.
	- **•** 사전 정의된 열 레이아웃 사용하려면 표준 세트, VDP 세트 또는 JDF 세트를 선택합니다.
	- **•** 마우스를 새 항목 추가 위로 가져간 다음, 원하는 열을 선택하여 사용 가능한 카테고리에서 특정 열 머 리글을 추가합니다.

참고: 그러면 추가한 열이 선택한 열의 왼쪽에 나타납니다. 열 이름을 끌어다 놓는 방식으로 열을 이동 할 수 있습니다.

**•** 현재 선택한 열을 제거하려면 제거를 선택합니다.

#### 열 너비 조정

작업 센터 열의 너비를 변경할 수 있습니다.

**•** 열 테두리를 왼쪽 또는 오른쪽으로 끕니다.

# 창 확장 또는 축소

작업 미리 보기, 작업 요약 및 서버 창을 확대하거나 축소할 수 있습니다. 서버 창에서 개별 서버를 축소할 수 도 있습니다.

- **•** 다음 중 하나를 수행합니다.
	- **•** 미리 보기 창의 제목 표시줄에서 화살표 아이콘을 클릭하여 창을 확대하거나 축소합니다.
	- **•** 서버 목록에서 서버 옆에 있는 더하기 기호 또는 빼기 기호를 클릭합니다.
- <span id="page-26-0"></span>**•** 전체 서버 창을 왼쪽으로 축소하려면 왼쪽 아래 표시줄에서 화살표 아이콘을 클릭합니다.
- **•** 전체 작업 요약 창을 오른쪽으로 축소하려면 오른쪽 아래 표시줄에서 화살표 아이콘을 클릭합니다.

# 도구 모음 사용자 지정

작업 센터에서 도구 모음을 사용자 지정할 수 있습니다. 기본 도구 모음 아이콘을 복원할 수도 있습니다. 일부 도구 모음 아이콘은 Fiery server가 지원하는 경우에만 사용할 수 있습니다.

**1** 도구 모음에서 아무 곳이나 마우스 오른쪽 버튼을 클릭한 후 표시되는 하위 메뉴에서 사용자 지정을 선택 합니다. 표준 세트는 도구 모음 아이콘의 기본 세트입니다.

- **2** 도구 모음 사용자 지정 창에서 사용 가능한 도구 목록과 선택한 도구 목록 간에 도구를 이동하려면 도구를 선택하고 추가 또는 제거를 클릭하여 도구 모음 아이콘을 추가하거나 제거합니다. 다음 도구 모음 아이콘을 표준 세트에 추가할 수 있습니다.
	- **•** 처리 후 보류 선택한 작업을 처리한 후 보류 목록에 유지합니다.
	- **•** 보관 선택한 작업을 보관합니다.

표준 세트 아이콘 목록은 작업 센터 도구 모음 아이콘(27페이지)을(를) 참조하십시오.

- **3** 도구를 선택하고 위쪽 또는 아래쪽을 클릭하여 도구 모음 아이콘이 표시되는 순서를 지정합니다.
- **4** 기본 도구 모음 아이콘으로 돌아가려면 표준 세트를 클릭합니다.

### 작업 센터 도구 모음 아이콘

작업 센터 도구 모음은 표준 아이콘 모음을 표시합니다.

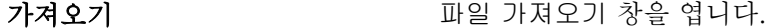

프레스로 보내기 ٢٠٠٠ 기능 선택한 작업을 인쇄를 위해 프레스로 보냅니다.

참고: 일부 Fiery servers에서는 프레스로 보내기가 지원되지 않을 수 있습니다.

인쇄 대기열로 보내기 ٢٠٠٠ 선택한 작업을 인쇄를 위해 프레스로 보냅니다.

참고: 일부 Fiery servers에서는 인쇄 대기열로 보내기가 지원되지 않 을 수 있습니다.

인쇄 준비됨으로 보내기 ٢٠٠٠ 선택한 작업을 인쇄를 위해 프레스로 보냅니다.

참고: 일부 Fiery servers에서는 인쇄 준비됨으로 보내기가 지원되지 않을 수 있습니다.

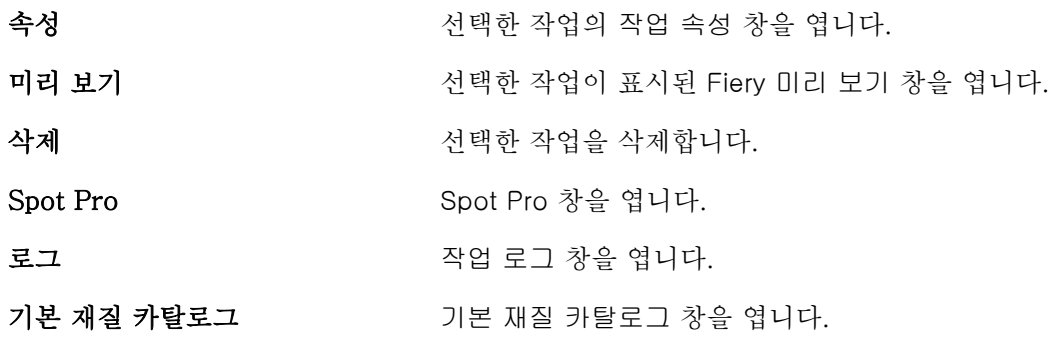

참고: Fiery server에서 지원하는 경우에만 사용 가능한 도구도 있습니다.

# <span id="page-28-0"></span>Fiery server 설정 구성

# Configure 액세스

Fiery server를 처음 시작하거나 시스템 소프트웨어를 설치한 후 Fiery server를 설정해야 합니다. 그렇지 않으면 기본 설정이 사용됩니다. 설정이 인쇄 환경에 적합한지 확인합니다. 네트워크 또는 인쇄 환경이 변경 되면 설정을 조정해야 할 수 있습니다.

기본 웹 브라우저로 프록시 서버를 사용 하는 경우 Command WorkStation에서 Configure를 시작할 수 없습 니다. 기본 브라우저 설정에서 예외로 Fiery server IP 주소를 등록합니다. 기본 브라우저 연결 설정을 확인 하고 적절히 조정합니다.

다음 위치에서 액세스할 수 있는 Configure를 사용하여 클라이언트 컴퓨터에서 Fiery server을 설정할 수 있습니다.

- **•** Command WorkStation
- **•** WebTools(지원되는 인터넷 브라우저가 설치된)

## Command WorkStation에서 Configure에 액세스

- **1** Command WorkStation에서 원하는 Fiery server에 연결하고 관리자로 로그인합니다.
- **2** 다음 중 하나를 수행하여 Configure를 시작합니다.
	- **•** 장치 센터에서 일반 정보를 선택한 후 오른쪽 아래에서 Configure를 클릭합니다.
	- **•** 서버 메뉴에서 Configure를 클릭합니다.
- **3** Configure에서 현재 Fiery server 설정 옵션을 변경합니다.

#### WebTools에서 Configure에 액세스

Configure로 Fiery server를 설정하십시오. Fiery server를 처음으로 켜거나 시스템 소프트웨어를 설치한 후에는 설정이 필요합니다. 또한 Configure에서 사용자가 Fiery server로 보내는 작업의 인쇄 기본 설정 및 네트워크 환경에 대한 정보를 지정할 수도 있습니다.

**1** 인터넷 브라우저를 열고 Fiery server 서버의 IP 주소를 입력합니다. 프린터 제어판에서 웹 서비스를 비활성화한 경우 https://IP 주소를 입력해야 합니다. <span id="page-29-0"></span>**2** WebTools에서 Configure 탭을 클릭합니다.

참고: Configure를 시작하면 브라우저가 보안 인증서 오류를 표시할 수 있습니다. 오류에도 불구하고 안 전하게 진행할 수 있습니다.

**3** 관리자 권한으로 로그온합니다.

#### 인증서 관리

Fiery server는 사용자 컴퓨터와 Fiery server의 구성 요소 간에 보안 연결을 필요로 합니다. TLS를 통한 HTTPS는 두 끝점 간의 통신을 암호화합니다. WebTools에서 Fiery server에 연결하려면 HTTPS가 필요합 니다. 이러한 통신은 TLS 1.2 및 1.3으로 암호화됩니다.

Fiery server는 관리자가 TLS 통신(Base64로 인코딩된 x.509 인증서 형식) 중에 사용되는 인증서를 관리 할 수 있게 합니다. Fiery server는 4096, 3072, 2048 비트 키 길이의 RSA 인증서를 지원합니다.

다음과 같은 방법으로 인증서를 관리할 수 있습니다.

- **•** 자체 서명된 디지털 인증서를 생성합니다.
- **•** Fiery server의 인증서 및 해당하는 개인 키를 추가합니다.
- **•** 신뢰할 수 있는 인증 기관에서 인증서 추가, 찾아보기, 보기 및 제거

참고: 자체 서명된 인증서는 안전하지 않으므로 신뢰할 수 있는 인증 기관(CA)의 인증서를 사용해야 합니다. 신뢰할 수 있는 인증 기관이 서명한 인증서를 받은 후에는 Configure에서 Fiery server에 인증서를 업로드 할 수 있습니다.

### 인증서 또는 개인 키 추가

인증서나 개인 키를 추가할 때 그 위치를 지정합니다.

- **1** 인증서 정보를 보려면 마우스를 인증서 이름 위로 가져간 다음 눈 아이콘을 클릭합니다. 휴지통 아이콘을 클릭하여 인증서를 삭제할 수도 있습니다.
- **2** Configure에서 보안 > 신뢰할 수 있는 인증서를 선택합니다.
- **3** 추가를 클릭합니다.
- **4** 찾아보기를 클릭하고 해당 파일을 선택한 후 추가를 클릭합니다.

#### Fiery server의 웹 서버 부분에 인증서 할당

웹 서버에서 사용할 인증서를 할당하거나 다시 할당할 수 있습니다.

- **1** Configure에서 보안 > 서버 인증서를 선택합니다.
- **2** 자체 서명 인증서 생성을 클릭합니다.
- **3** 인증서 정보를 지정하고 저장합니다.

<span id="page-30-0"></span>**4** 웹 서버에서 사용하는 인증서를 변경하려면 인증서를 선택하고 인증서 변경을 클릭한 다음 인증서 또는 개인 키의 위치를 지정합니다.

#### 할당된 인증서 삭제

할당된 인증서를 삭제할 수 있습니다.

- **1** Configure에서 보안 > 신뢰할 수 있는 인증서를 선택합니다.
- **2** 커서를 삭제하려는 인증서 위로 가져갑니다. 삭제 아이콘(휴지통)이 표시됩니다.
- **3** 삭제 아이콘을 클릭합니다.

#### 도움말과 Configure에 대한 기타 정보 확인

Configure에서 화면 오른쪽의 도움말 아이콘을 클릭합니다.

이 도움말이나 [Configure 도움말]에 나와 있지 않은 Configure 설정 옵션에 대한 내용은 사용자 설명서 세 트에 포함된 [구성 및 설정]을 참조하십시오.

참고: 사용 중인 Fiery server에서 일부 Configure 옵션을 지원하지 않을 수도 있습니다.

# Configure 종료

일부 변경 내용은 Fiery server를 재부팅할 때까지 적용되지 않습니다. 설정 변경을 위해 재시작, 재부팅 또 는 다른 조치가 필요한 경우 페이지 상단에 배너 형태의 메시지가 표시됩니다.

- **1** 적절한 변경을 수행합니다. 재부팅이 필요한 여러 설정 변경을 수행하는 경우 설정 변경을 모두 수행한 후에 재부팅할 수 있습니다.
- **2** Fiery server를 재부팅하여 변경 내용을 적용합니다.

# 서버 설정 보기, 저장 또는 인쇄

Command WorkStation의 서버 구성 탭에는 Fiery server의 현재 설정이 나열됩니다.

# 서버 구성 설정 보기

서버 구성 탭에서 Fiery server 설정의 범주를 보거나 설정 옵션을 변경할 수 있습니다.

**1** Command WorkStation에서 원하는 Fiery server에 연결하고 장치 센터 > 일반 > 서버 구성을 클릭합니 다.

- <span id="page-31-0"></span>**2** 다음 중 하나를 수행합니다.
	- **•** 특정 범주의 설정을 보려면 페이지 왼쪽의 바로 가기를 클릭합니다.
	- **•** 현재 Fiery server 설정 옵션을 변경하려면 창 오른쪽 아래 모서리에서 Configure를 클릭합니다.

#### 서버 구성을 파일로 저장

연결하는 각 Fiery server에 대해 서버 구성을 파일로 저장할 수 있습니다. 이 기능은 여러 대의 Fiery servers를 관리하고 있으며 Fiery server 설정의 변경 내용을 추적하려는 경우에 특히 유용합니다.

- **1** Command WorkStation에서 원하는 Fiery server에 연결합니다.
- **2** 장치 센터 > 일반 > 서버 구성을 클릭합니다.
- **3** 다른 이름으로 저장을 클릭합니다.
- **4** 파일 이름과 위치를 지정합니다.
- **5** 파일 유형으로 PDF 또는 텍스트를 선택합니다.
- **6** 저장을 클릭합니다.

#### 서버 구성 페이지 인쇄

설정을 수행했으면 서버 구성을 인쇄하여 설정 내용을 확인하고 빠른 참조를 위해 Fiery server 근처에 게시 합니다. 사용자는 이 페이지에서 현재 기본 설정과 같은 정보를 필요로 합니다.

- **1** 구성 파일을 저장합니다.
- **2** 저장된 파일을 사무실 프린터로 인쇄합니다.

# 사용자 및 그룹

Fiery server에 액세스하는 사용자를 그룹에 할당하여 해당 사용자의 권한을 정의할 수 있습니다. 기본적으 로 여러 개의 그룹이 제공됩니다. 그룹 내 모든 사용자의 권한은 동일합니다.

Configure > 사용자 계정에서 사용자와 그룹에 대한 상세 정보를 확인할 수 있습니다.

생성한 사용자를 그룹에 할당할 수 있을 뿐 아니라 조직의 글로벌 주소 목록에서 사용자를 추가할 수도 있습 니다. 이렇게 하려면 먼저 Fiery server에서 LDAP 서비스를 활성화해야 합니다.

#### 신규 사용자 생성

사용자가 글로벌 주소 목록 또는 연락처 목록에 없는 경우, 사용자를 수동으로 생성할 수 있습니다. 연락처 목 록에 나타나는 이름은 그룹에 할당하는 사용자가 될 수 있습니다.

관리자 및 운영자 그룹에는 각각 "admin" 또는 "operator"라는 기본 사용자가 있습니다.

- <span id="page-32-0"></span>**1** Configure에서 사용자 계정을 선택합니다.
- **2** Fiery 연락처 목록 버튼을 클릭합니다.
- **3** Fiery 연락처 목록 대화 상자에서 사용자 추가 버튼을 클릭합니다.
- **4** 사용자 생성 대화 상자에서 필요한 정보를 지정합니다. 생성을 클릭합니다.
- **5** 닫기를 클릭합니다.

#### 사용자를 기존 그룹에 추가

기존 사용자를 기존 그룹에 추가하거나, 사용자를 생성하여 기존 그룹에 추가할 수 있습니다. 원하는 수만큼 의 그룹에 사용자를 추가할 수 있습니다.

사용자 계정을 생성하더라도 이 사용자를 그룹에 추가할 때까지는 이 사용자에게 어떤 권한도 할당되지 않습 니다.

- **1** Configure에서 사용자 계정을 선택합니다.
- **2** 사용자를 추가하려는 대상 그룹을 선택합니다.
- **3** 사용자 할당을 클릭합니다.
- **4** 다음 방식을 이용하여 필요에 따라 사용자를 그룹에 할당합니다.
	- **•** 신규 사용자를 생성하고 이 사용자를 그룹에 할당하려면 드롭다운 목록에서 새 사용자 생성 및 할당을 선택하고 사용자 생성 대화 상자에 해당 정보를 입력한 다음 저장을 클릭합니다.
	- **•** 기존 사용자 계정을 그룹에 할당하려면 연락처 목록에서 추가를 선택합니다. 사용자 할당 대화 상자에 서 Fiery 연락처 목록의 사용자에 계정 이름을 입력하고 돌아가기를 누르거나, 계정이 나열된 경우 이를 선택하고 사용자 추가를 클릭합니다.
	- **•** 그룹에 SSO 사용자 계정을 할당하려면 Azure AD에서 추가를 선택하십시오. 사용자 할당 대화 상자에 서 SSO 사용자 목록을 선택하고 로그인합니다. 이미 활성 Azure 세션이 있는 경우 WebTools는 Azure 에서 사용자 목록을 가져옵니다. 그렇지 않을 경우 Azure 로그인 자격 증명 입력하라는 메시지가 표시 됩니다. 목록에서 SSO 사용자를 검색하고 목록에 있는 경우 해당 계정을 선택한 다음 사용자 추가를 클 릭합니다.
	- **•** 글로벌 주소 목록에서 사용자를 할당하려면 글로벌 주소 목록에서 추가를 선택합니다. LDAP가 구성되 고 활성화된 경우에는 해당 조직의 회사 데이터베이스에 있는 이름이 이 목록에 포함됩니다. LDAP 설정 구성 버튼이 표시되는 경우, 이 버튼을 클릭하여 Command WorkStation과 작동하도록 LDAP 설정을 구성합니다.
- **5** 사용자 계정을 그룹에 모두 추가했으면 닫기를 클릭합니다.

#### 그룹에서 사용자 제거

그룹에서 사용자를 제거할 수 있습니다. 사용자가 Fiery server로 이미 보낸 작업은 계속 처리되고, 작업 로 그에 해당 사용자 이름 및 관련 작업 정보가 유지됩니다.

그룹에서 사용자를 제거한 후에도 사용자는 Fiery 연락처 목록에 계속 남아 있습니다.

참고: 이름이 "Administrator" 또는 "Operator"인 기본 사용자는 제거할 수 없습니다.

- <span id="page-33-0"></span>**1** Configure에서 사용자 계정을 선택합니다.
- **2** 사용자가 속한 그룹을 선택합니다.
- **3** 그룹에서 제거할 사용자 이름 위로 커서를 이동합니다. 편집 및 삭제 아이콘이 표시됩니다.
- **4** 삭제 아이콘을 클릭합니다. 사용자가 Fiery 연락처 목록이 아닌 그룹에서 삭제됩니다.

#### 사용자 특성 변경

사용자 암호 및 이메일 주소와 같은 사용자 특성을 변경할 수 있습니다. 사용자가 이미 로그인되어 있는 경우, 사용자가 로그아웃한 후 다시 로그인할 때 변경 내용이 사용자에게 적용됩니다.

기본 관리자 및 운영자 암호를 변경하려면 다음 절차를 사용하거나 새 암호를 구성하면 됩니다.

- **1** Configure에서 사용자 계정을 선택합니다.
- **2** Fiery 연락처 목록 버튼을 클릭합니다.
- **3** 사용자 이름 위로 커서를 이동합니다. 편집 아이콘이 표시됩니다.
- **4** 편집 아이콘을 클릭합니다. 사용자 편집 대화 상자에서 사용자 특성을 편집하고 저장을 클릭합니다.

#### 그룹 권한 변경

- **1** Configure에서 사용자 계정을 선택합니다.
- **2** 그룹 이름 위로 커서를 이동합니다. 편집 아이콘이 표시됩니다.
- **3** 편집 아이콘을 클릭합니다. 그룹 편집 대화 상자에서 권한을 선택 또는 선택 해제하고 저장을 클릭합니다.

참고: 이 권한은 일부 Fiery servers에서 지원되지 않을 수도 있습니다.

- **•** 보정 이 그룹의 구성원은 Fiery server를 보정할 수 있습니다. 기본 그룹의 경우, 관리자 및 운영자 그 룹에만 이 권한이 주어집니다.
- **•** 서버 프리셋 생성 이 그룹의 구성원은 사용자가 작업에 대해 선택 가능한 인쇄 옵션 세트를 저장할 수 있습니다.
- **•** 워크플로우 관리 이 그룹의 구성원은 서버 프리셋과 가상 프린터를 생성, 편집 및 삭제할 수 있습니 다.
- **•** 작업 편집 구성원이 보류 또는 인쇄됨 대기열에 있는 작업을 편집할 수 있습니다.

### <span id="page-34-0"></span>사용자 삭제

Fiery server에서 사용자를 완전히 삭제할 수 있습니다. 사용자가 Fiery server로 이미 보낸 작업은 계속 처 리되고, 작업 로그에 해당 사용자 이름 및 관련 작업 정보가 유지됩니다.

참고: Administrator 또는 Operator 이름의 기본 사용자는 삭제할 수 없으며, 관리자 또는 운영자 게스트 그 룹을 삭제할 수 없습니다.

- **1** Configure에서 사용자 계정을 선택합니다.
- **2** Fiery server에서 사용자를 완전히 삭제하려면 다음을 수행하십시오.
	- **a)** Fiery 연락처 목록 버튼을 클릭합니다.
	- **b)** Fiery 연락처 목록 대화 상자에서 삭제할 사용자 이름 위로 커서를 이동합니다. 편집 및 삭제 아이콘이 표시됩니다.

참고: 사용자를 삭제하도록 허용된 경우에만 삭제 아이콘이 표시됩니다.

**c)** 삭제 아이콘을 클릭합니다. 사용자가 Fiery server에서 완전히 삭제됩니다.

**d)** 닫기를 클릭합니다.

# Fiery IQ 클라우드

Fiery server를 Fiery IQ 클라우드에 연결할 수 있습니다. Fiery IQ에 연결한 다음, Fiery IQ 클라우드 서비 스 관리자를 사용하여 필요한 경우 Fiery server를 업데이트하고 작업 공간 설정 및 라이선스 활성화 코드를 백업할 수 있습니다.

#### Fiery Account

Fiery Account를 사용하여 Command WorkStation 설정을 백업하고 무료 Fiery IQ 기능 및 리소스에 액세 스하고 최신 버전의 Command WorkStation을 다운로드할 수 있습니다.

Fiery Account를 회사에 연결할 경우 클라우드에서 추가 Fiery 기능 및 리소스를 사용할 수 있게 됩니다. Command WorkStation 설정을 공유하여 사용자 간에 균일한 작업 공간을 만들 수 있습니다.

참고: 회사 계정에 가입하려면 관리자 권한이 필요합니다.

#### Fiery Account 등록

새 Fiery Account를 생성하려면 유효한 이메일 주소가 필요합니다.

Fiery Account로 Fiery IQ에 로그인하여 클라우드 서비스에 액세스하거나 새로운 Fiery Account를 만들 수 있습니다.

기존 Fiery Account가 특정 회사와 연계되어 있어야 Fiery IQ 클라우드 어플리케이션에 액세스할 수 있습니 다. 기존 Fiery Account로 로그인한 다음 [7](#page-35-0)단계로 진행하여 회사 정보를 업데이트하십시오.

**1** 브라우저에서 [https://iq.fiery.com으](https://iq.fiery.com)로 이동합니다.

- <span id="page-35-0"></span>**2** 등록을 클릭합니다.
- **3** 텍스트 필드에 정보를 입력합니다.

참고: 별표가 표시된 텍스트 상자는 필수 항목입니다.

**4** 계속을 클릭합니다.

Fiery IQ가 6자리 코드가 포함된 등록 이메일을 사용자의 이메일 주소로 보냅니다.

**5** 이메일 주소를 인증하려면 이 6자리 코드를 입력하고 계속을 클릭하십시오.

참고: 등록 이메일을 받지 못한 경우 스팸 또는 정크 폴더를 확인하십시오.

- **6** 계속을 클릭합니다.
- **7** 회사 정보를 입력하고 계속을 클릭합니다.

참고: 별표가 표시된 텍스트 상자는 필수 항목입니다.

- **8** 다음 중 하나를 수행합니다.
	- **•** 기존 회사 계정에 가입하려면 가입 요청을 클릭합니다. Fiery IQ에서 회사 관리자에게 요청을 보냅니다. 이 요청이 회사 관리자에 의해 승인된 경우 Fiery IQ에 액세스할 수 있습니다.
	- **•** 고유한 회사 계정을 만들고 싶은 경우 회사 계정을 만들겠습니다를 클릭합니다.
- **9** 필요한 경우 계속을 클릭합니다.
- **10** 필요하다면 Fiery Account 자격 증명을 사용하여 Fiery IQ에 로그인합니다.
- **11** 화면의 안내에 따라 프린터를 Fiery IQ에 연결합니다.

#### Fiery Software Manager에서 Fiery Account 생성

Fiery Software Manager를 통해 Fiery Account를 생성하여 Command WorkStation 및 기타 Fiery 어플리 케이션을 다운로드할 수 있습니다.

- 새 Fiery Account를 생성하려면 유효한 이메일 주소가 필요합니다.
- **1** Fiery Software Manager에서 Fiery Command WorkStation 패키지 옆에 있는 업그레이드를 클릭하십 시오.
- **2** 계정 만들기를 클릭합니다.
- **3** 화면의 지시에 따라 Fiery Account를 생성하고 검증합니다.

#### Fiery server를 Fiery IQ 클라우드에 연결

Fiery server를 인터넷에 연결할 수 있어야 합니다.

Fiery Account에 로그인하지 않은 경우 지금 로그인합니다.

**1** Command WorkStation 사이드바에서 클라우드 아이콘을 클릭합니다.
- **2** 회사 세부 정보를 제공하고 화면상의 지침을 따릅니다.
- **3** Fiery IQ에 연결하고자 하는 Fiery server를 선택합니다.

Fiery server에 대한 업데이트 사용할 수 있는 경우 전환 버튼을 클릭하여 시작합니다.

Fiery server가 Fiery IQ 클라우드에 연결되어 있으며, Fiery IQ 대시보드에서 클라우드 기반 작업을 수 행하거나 Fiery server를 관리할 수 있습니다.

# Fiery IQ 대시보드 열기

Fiery server를 Fiery IQ 클라우드에 연결한 다음, Command WorkStation에서 Fiery IQ 대시보드로 이동 할 수 있습니다.

- **1** 서버 창에서 Fiery server를 선택합니다.
- **2** 다음 중 하나를 수행합니다.
	- **•** Command WorkStation 사이드바에서 클라우드 아이콘을 클릭합니다.
	- **•** 서버 > Fiery IQ 선택
- **3** Fiery IQ 대시보드 보기를 클릭합니다. 웹 페이지에서 Fiery IQ Dashboard가 열립니다.

# Fiery IQ 클라우드를 사용하여 작업 공간 설정 백업 및 공유

Command WorkStation 작업 공간 설정을 Fiery IQ 클라우드에 백업하고 작업 공간 설정을 다른 사용자와 공유할 수 있습니다.

작업 공간 설정에는 다음이 포함됩니다.

- **•** Fiery server 목록 및 사용자 지정
- **•** 작업 센터 열, 도구 모음, 저장된 보기
- **•** 작업 속성 빠른 액세스 설정 및 로컬 프리셋

작업 공간 탭에서 설정을 백업해도 다음 설정이 캡처되지 않습니다.

**•** Fiery server 설정 백업

## 작업 공간 설정 백업

Command WorkStation 작업 공간 설정을 Fiery IQ 클라우드에 백업할 수 있습니다.

- **•** 다음 중 하나를 수행합니다.
	- **•** Fiery IQ 클라우드 서비스 관리자 창의 작업 공간 설정 백업 아래에서 전환 버튼을 클릭한 다음, 지금 백 업을 클릭하십시오.
	- **•** 편집 > 환경설정을 클릭하고 작업 공간 아래에서 지금 백업을 클릭합니다.

작업 공간 설정이 Fiery IQ 클라우드에 백업됩니다.

### 작업 공간 설정 복원

Fiery IQ 클라우드에서 컴퓨터에 Command WorkStation에 작업 공간 설정을 복원할 수 있습니다.

- **1** 다음 중 하나를 수행합니다.
	- **•** Fiery IQ 클라우드 서비스 관리자 창의 작업 공간 설정 백업 아래에서 전환 버튼을 클릭한 다음, 클라우 드 백업에서 복원을 클릭하십시오.
	- **•** 편집 > 환경설정을 클릭하고 작업 공간 아래에서 클라우드 백업에서 복원을 클릭합니다.
- **2** 작업 공간을 선택하려면 다음 중 하나를 수행합니다.
	- **•** 개인 설정을 복원하려면 개인을 선택합니다.
	- **•** 공유된 작업 공간 목록에서 선택하려면 공유를 선택합니다. 자세한 내용은 작업 공간 설정 공유(38페이지)을 참조하십시오.

기본적으로 모든 작업 공간 설정이 선택됩니다. 그러나 복원할 특정 작업 공간 설정을 선택할 수 있습니 다.

**3** 복원을 클릭하여 선택한 Command WorkStation 작업 공간 설정을 컴퓨터로 복원합니다.

Command WorkStation이 다시 시작되어 변경된 작업 공간 설정을 적용합니다. 복원할 때 작업 공간 설정 이 현재 설정과 병합됩니다.

**4** 취소를 클릭하여 변경 내용을 저장하지 않고 창을 닫습니다.

## 라이선스 활성화 코드 백업

라이선스 활성화 코드를 Fiery IQ 클라우드에 백업할 수 있습니다.

- **1** 클라우드 아이콘을 클릭하여 Fiery IQ 클라우드 서비스 관리자 창을 엽니다.
- **2** 백업 라이선스 활성화 코드에서 전환 버튼을 클릭하여 백업을 시작합니다. 라이선스 활성화 코드를 Fiery IQ 클라우드에 백업할 수 있습니다.
- **3** 코드 보기를 클릭하여 라이선스 활성화 코드를 확인합니다.

## 작업 공간 설정 공유

설정을 Fiery IQ 클라우드에 백업한 후에만 다른 사용자와 작업 공간 설정을 공유할 수 있습니다. **1** 환경설정 창의 작업 공간에서 공유를 클릭합니다.

- **2** 공유 작업 공간 설정 창에서 다음을 수행합니다. **a)** 작업 공간 이름 지정 필드에 다른 사용자와 공유할 작업 공간의 이름을 입력합니다. **b)** 설명 필드에 작업 공간의 설명을 입력합니다.
- **3** 공유를 클릭합니다.

**4** 공유가 성공한 경우 사용자를 초대하여 Fiery Account를 생성하고 공유한 작업 공간 설정을 사용할 수 있 습니다.

Fiery Account가 있는 사용자는 Fiery IQ 클라우드에서 공유 작업 공간 설정을 복원할 수 있습니다.

**5** 사용자 초대 창에서 다음을 수행합니다.

**a)** 사용자 이메일 주소를 입력합니다.

- **b)** 사용자를 위해 관리자 또는 운영자 역할을 선택합니다.
	- 운영자 역할이 있는 사용자는 Command WorkStation에서 작업 공간 설정을 공유할 수 있지만 다른 사 용자는 초대할 수 없습니다. 또한 운영자 역할이 있는 사용자는 [iq.efi.com](http://iq.fiery.com)에서 Fiery IQ 관리자 콘솔에 액세스할 수 없습니다.
	- 관리자 역할이 있는 사용자는 사용자를 공유 작업 공간 설정을 사용하도록 초대할 수 있습니다.
- **c)** 추가를 클릭합니다.

지정한 이메일 주소로 초대장이 전송됩니다.

사용자 초대 창에서 팀 구성원 섹션에 다음이 표시됩니다.

- **•** 초대의 상태 및 사용자의 역할
- **•** 관리자 역할로 동일한 프린터에 연결된 기존 Fiery IQ 사용자의 세부 정보
- **6** 완료를 클릭합니다.

## 백업 및 복원 정보

Fiery 리소스 및 설정 또는 Fiery server의 전체 시스템 이미지를 백업할 수 있습니다.

시스템 이미지 백업에 대한 정보는 사용자 설명서 세트의 일부인 [Configuration and Setup]을 참조하십시 오.

## Fiery server 설정 백업 또는 복원

Command WorkStation에서 Fiery server 설정을 백업하거나 복원할 수 있습니다. 사용자의 Fiery server 에 Fiery 시스템 소프트웨어 FS350/350 Pro 또는 이전 버전이 있는 경우 Configure에서 설정을 백업하거나 복원할 수도 있습니다.

참고: 일부 Fiery server에는 Fiery 설정 복원 및 기본 Fiery 설정 복원 옵션을 사용할 수 없습니다.

## Configure (FS350/350 Pro 또는 이전)에서 Fiery server 설정 백업

Configure에서 백업할 Fiery server 설정을 선택할 수 있습니다.

- **1** Configure에서 Fiery 서버 > 백업을 선택합니다.
- **2** 화면상의 지침에 따라 설정을 백업합니다.

## <span id="page-39-0"></span>Command WorkStation(FS350/350 Pro 이상)에서 Fiery server 설정 백업

Command WorkStation에서 백업할 Fiery server 설정을 선택할 수 있습니다.

- **1** Fiery server에 연결하고 다음 중 하나를 수행합니다.
	- **•** 장치 센터 > 일반 > 도구 > 백업 및 복원을 클릭합니다.
	- **•** 서버 > 백업 및 복원을 선택합니다.
- **2** 백업을 클릭합니다.
- **3** 백업할 항목을 선택합니다.
- **4** 표시되는 대화 상자에서 파일을 저장할 위치를 지정하고 백업 파일 이름을 지정합니다.
- **5** (옵션) 파일 이름에 날짜 추가를 선택합니다.
- **6** 다음을 클릭한 후 마침을 클릭합니다.

#### Command WorkStation(FS400/400 Pro 이후 버전)에서 Fiery server 설정 백업

Command WorkStation에서 백업할 Fiery server 설정을 선택할 수 있습니다.

Fiery server 자체가 아닌 네트워크 서버에 백업 파일을 저장하는 것이 좋습니다. 그렇지 않으면 시스템 소 프트웨어를 다시 설치할 때 백업 파일이 삭제됩니다.

설정을 동일한 모델 및 버전의 다른 Fiery server(으)로 복원할 수 있습니다. 하지만 서버 이름, IP 주소, 네트 워크 설정 등의 설정은 복원되지 않으며 기존 설정이 유지됩니다. 이는 동일한 네트워크에서 2대의 Fiery servers이(가) 함께 존재하는 것을 방지하기 위한 것입니다.

- **1** Fiery server에 관리자로 연결하고 다음 중 하나를 수행합니다.
	- **•** 장치 센터 > 일반 > 도구 > Fiery 리소스 및 설정을 클릭합니다.
	- **•** 서버 > 백업 및 복원을 선택합니다.
- **2** 새 웹 브라우저 창이 나타나면 Fiery 리소스 및 설정을 클릭합니다.
- **3** 지금 백업을 클릭합니다.
- **4** 백업할 항목을 선택하고 계속을 클릭합니다.
- **5** 대화 상자가 나타나면 백업 파일의 이름을 지정합니다.
- **6** (옵션) 파일 이름에 날짜 추가를 선택합니다.
- **7** 계속을 클릭합니다.
- **8** 원하는 파일을 다운로드하고 파일의 위치를 지정합니다. .fbf 파일 및 .DAT 파일을 선택해야 합니다.

## Configure(FS350/350 Pro 이하)에서 Fiery server 설정 복원

Fiery server 설정을 이전에 백업한 경우, Configure에서 해당 설정을 복원할 수 있습니다.

- **1** Configure에서 Fiery 서버 > 복원을 선택합니다.
- **2** 화면상의 지침에 따라 설정을 복원합니다.

## Command WorkStation(FS350/350 Pro 이하)에서 Fiery server 설정 복원

Fiery server 설정을 이전에 백업한 경우, Command WorkStation에서 해당 설정을 복원할 수 있습니다.

- **1** Fiery server에 연결하고 다음 중 하나를 수행합니다.
	- **•** 장치 센터 > 일반 > 도구 > 백업 및 복원을 클릭합니다.
	- **•** 서버 > 백업 및 복원을 선택합니다.
- **2** 복원을 클릭합니다.
- **3** 표시되는 대화 상자에서 복원할 구성 설정의 위치로 이동한 후 열기를 클릭하거나 최근 백업을 선택합니 다.
- **4** 다음을 클릭하고 복원할 항목을 선택합니다.
- **5** 다음을 클릭한 후 마침을 클릭합니다.
- **6** 복원 작업이 완료된 후 메시지가 표시되면 Fiery server를 재부팅합니다.

## Command WorkStation(FS400/400 Pro 이후)에서 Fiery server 설정 복원

Fiery server 설정을 이전에 백업한 경우, Command WorkStation에서 해당 설정을 복원할 수 있습니다. 설정을 동일한 모델 및 버전의 다른 Fiery server(으)로 복원할 수 있습니다. 하지만 서버 이름, IP 주소, 네트 워크 설정 등의 설정은 복원되지 않으며 기존 설정이 유지됩니다. 이는 동일한 네트워크에서 2대의 Fiery servers이(가) 함께 존재하는 것을 방지하기 위한 것입니다.

**1** Fiery server에 관리자로 연결하고 다음 중 하나를 수행합니다.

- **•** 장치 센터 > 일반 > 도구 > Fiery 리소스 및 설정을 클릭합니다.
- **•** 서버 > 백업 및 복원을 선택합니다.
- **2** 새 웹 브라우저 창이 나타나면 Fiery 리소스 및 설정을 클릭합니다.
- **3** 복원을 클릭합니다.
- **4** 표시되는 대화 상자에서 파일을 클릭하고 복원할 구성 설정의 위치를 찾아 열기를 클릭합니다. .Fbf 파일 및 .DAT 파일을 선택해야 합니다.
- **5** 계속을 클릭합니다.
- **6** 복원할 항목을 선택하고 계속을 클릭합니다.
- **7** 복원 작업이 완료된 후 메시지가 표시되면 Fiery server을(를) 재부팅합니다.

# 작업 보기

여러 가지 방법으로 작업 내용을 확인할 수 있습니다.

- **•** 스풀된 미처리 작업: Fiery Preview 사용 Command WorkStation의 Fiery Preview(42페이지)를 참 조하세요.
- **•** 처리된 작업:
	- **•** 작업 요약 창 Command WorkStation 주 창에 있습니다. 작업 요약 창에서 작업 보기(42페이지) 항 목을 참조하십시오.
	- **•** Fiery ImageViewer 사용 Fiery server에서 지원하는 경우 사용할 수 있습니다. [Fiery](#page-230-0) [ImageViewer](#page-230-0)(231페이지) 항목을 참조하십시오.

# Command WorkStation의 Fiery Preview

Fiery Preview는 작업 미리 보기를 제공합니다. 스풀링된 작업과 처리된 작업을 모두 Fiery Preview에서 열 수 있습니다. 처리된 작업을 Fiery Preview에서 열면 작업이 래스터 미리 보기 모드에서 열립니다.

처리된 작업에 대해 미리 보기를 선택하면 작업이 래스터 미리 보기 모드에서 열립니다. 래스터 데이터를 포 함하는 보관된 작업은 Fiery server에 보관해야 합니다.

# 작업 요약 창에서 작업 보기

작업 센터의 미리 보기 창에는 처리된 작업의 특정 정보가 표시됩니다. 해당 작업의 모든 표면에 대한 축소 그림도 미리 보기 창에 표시됩니다. Fiery ImageViewer 창에서 처리된 작업을 볼 수 있습니다.

참고: 스풀링되었지만 처리되지는 않은 작업은 Fiery Preview 창에서 볼 수 있습니다.

Command WorkStation을(를) 시작하고 도움말 목록에서 처리된 작업을 선택하여 미리 보기 창에 표시합니 다. 작업에 대한 정보가 표시됩니다. 일부 정보 카테고리는 편집할 수 있습니다.

작업 요약 창은 Command WorkStation 창 오른쪽에 있습니다. 작업이 처리된 경우 문서를 탐색할 수 있는 도구가 제공됩니다. 다음 그림에는 처리된 작업이 나와 있습니다.

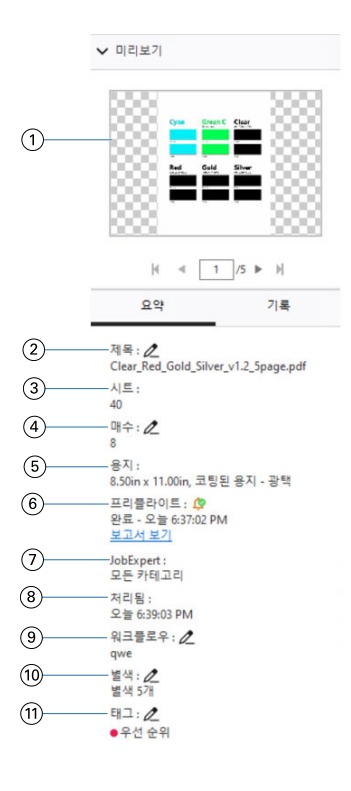

참고: 연필 아이콘이 있는 필드는 편집할 수 있습니다.

- 1 축소 그림
- 2 작업의 이름
- 3 처리된 후 작업에 있는 시트 수
- 4 인쇄하려는 매수
- 5 크기, 용지 유형, 용지 무게 등의 용지 정보
- 6 프리플라이트 정보

아이콘은 상태를 나타냅니다.

보고서 보기를 클릭하여 작업의 오류 및 경고를 확인할 수 있습니다.

7 작업에 적용되는 Fiery JobExpert 규칙

작업이 스풀링되면 보고서 보기를 클릭하여 작업에 적용되는 권장 작업 설정을 확인할 수 있습니다. 또한 지우기를 클릭하여 Fiery JobExpert에 의해 권장 작업 설정 세트를 제거할 수도 있습니다.

- 8 스풀링됨, 처리됨, 인쇄됨 등 작업에서 마지막으로 수행한 동작과 날짜 및 시간 스탬프
- 9 사용할 경우, 워크플로우에서 가상 프린터를 보여줍니다. 그렇지 않으면 미할당을 표시합니다.
- 10 작업에 사용되는 별색 수
- 11 현재 태그가 작업에 적용됩니다.

참고: 표시되는 정보의 범주는 Fiery server의 성능과 선택한 작업의 상태에 따라 다릅니다.

# 기록 창에서 작업 동작 보기

작업 센터의 기록 창에 있는 작업 기록의 동작을 봅니다.

작업 센터 오른쪽에 있는 탭을 클릭하여 요약과 기록 창 사이를 전환할 수 있습니다.

기록 창에는 가장 최근 동작부터 시작하여 최대 100개의 이전 작업 동작 목록이 표시됩니다.

참고: Fiery server에서 작업 로그를 지우면 모든 작업 기록 정보가 유실됩니다.

작업이 생성, 처리, 인쇄 또는 취소된 시간과 날짜를 확인할 수 있습니다. 또한 기록 창에는 작업의 처리 또는 인쇄 오류의 시간 및 날짜도 표시됩니다.

인쇄되거나 인쇄 취소된 작업의 경우 기록 창에 다음 특성이 표시됩니다.

- **•** 매수
- **•** 페이지 또는 시트 수
- **•** 용지 크기, 유형, 무게 및 할당된 Substrate Catalog 항목

참고: 작업에서 혼합 용지를 사용하는 경우 혼합 설명이 표시됩니다.

# 스풀링된 작업 미리 보기

Fiery Preview 창에서 스풀링된 작업을 볼 수 있습니다.

**1** 작업 센터에서 보류 목록에 있는 스풀링된 작업을 선택합니다.

참고: 작업이 처리된 경우 래스터 미리 보기 모드에서 작업을 확인하고 제한적인 기능에 액세스할 수 있습 니다.

- **2** 다음 방법 중 하나를 선택하여 Fiery Preview 창을 엽니다.
	- **•** 마우스 오른쪽 버튼을 클릭하고 미리 보기를 선택합니다.
	- **•** 동작 메뉴에서 미리 보기를 선택합니다.
	- **•** Command WorkStation 도구 모음에서 미리 보기 아이콘을 클릭합니다.
	- **•** 미리 보기 창에 표시된 이미지의 아무 곳이나 두 번 클릭합니다.

## Fiery Preview의 도구 모음 아이콘

PDF 또는 Fiery Impose Plus 작업을 열면 Fiery Preview 도구 모음에 다음 컨트롤이 표시됩니다.

- **•** Fiery Preview 창에서 시트 또는 페이지를 선택합니다.
- **•** 창 안에서 미리 보기 끌기
- **•** 페이지 요소의 측정값 표시
- **•** 확대
- **•** 축소
- **•** 시트 내용 전환(축소 그림 보기와 와이어프레임 보기 간 전환). 와이어프레임 보기에서는 레코드 페이지 매김이 표시됩니다.

# 래스터 이미지 미리 보기

작업이 처리되면 래스터 이미지가 표시된 미리 보기 창이나 작업 센터의 미리 보기 창에서 내용의 축소 그림 을 볼 수 있습니다.

미리 보기창에서 Fiery ImageViewer을(를) 열 수 있습니다.

처리된 작업의 래스터 미리 보기를 열려면 보류 목록에서 작업을 선택하고 다음 중 하나를 수행합니다.

- **•** 동작 메뉴에서 미리 보기를 클릭합니다.
- **•** 도구 모음에서 미리 보기 버튼을 클릭합니다.

또는:

- **•** 보류 목록에서 선택한 작업을 마우스 오른쪽 버튼으로 클릭(Windows)하거나 Cmd 키를 누른 상태로 클 릭(mac OS)하고 미리 보기를 선택합니다.
- **•** 미리 보기 창에서 이미지를 두 번 클릭합니다.

이미지 불가능 영역을 표시하려면 보기 > 이미지 불가능 영역을 클릭합니다. 환경설정에서 이미지 불가능 영 역의 색상을 변경할 수 있습니다.

참고: 서로 다른 처리된 작업으로 여러 미리 보기 창을 열 수 있습니다. 그러나 처리된 여러 작업을 한 번에 선택할 때는 미리 보기 옵션을 사용할 수 없습니다.

아래 그림에는 작업의 래스터 미리 보기가 나와 있습니다.

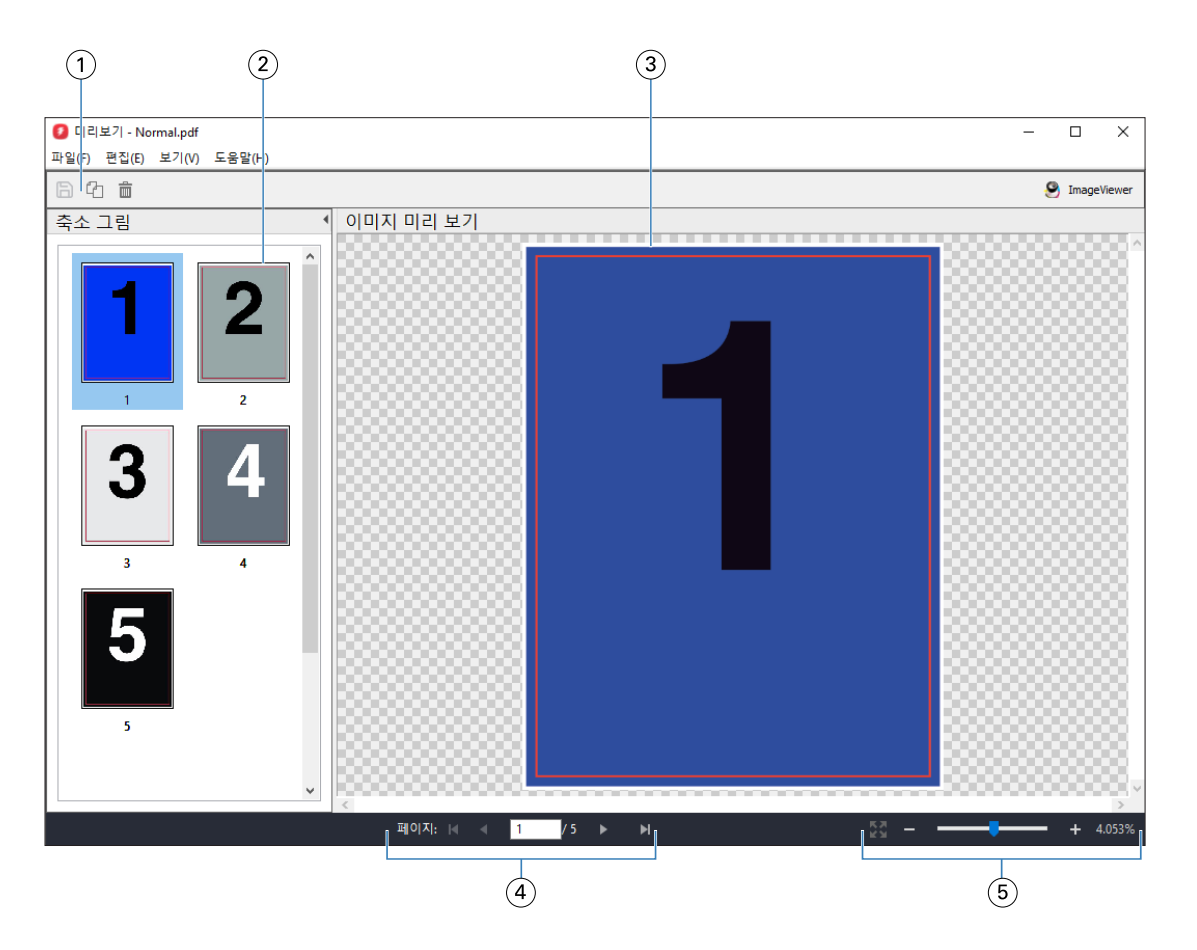

- 1 작업을 저장하고 작업에서 선택한 페이지를 복제 및 삭제하는 데 사용하는 도구 모음 아이콘
- 2 축소 그림
- 3 래스터 파일
- 4 작업 페이지를 이동하고 시트 번호를 표시하기 위한 탐색 컨트롤
- 5 페이지 맞춤을 하고 확대/축소 비율을 조정하는 확대/축소 컨트롤 아이콘

# 래스터 미리 보기의 도구 모음 아이콘

표준 미리 보기 도구 모음에는 다음 컨트롤이 포함되어 있습니다.

- **•** 저장 작업에 대한 변경 내용을 저장하거나 새 파일을 저장하려면 클릭합니다.
- **•** 복제 선택한 페이지를 복제하려면 클릭합니다.
- **•** 삭제 선택한 페이지를 삭제하려면 클릭합니다.
- **•** ImageViewer 클릭하면 Fiery ImageViewer 창에서 해당 작업이 열립니다.

# 미리 보기에서 페이지 병합

각기 다른 작업이 표시되는 여러 미리 보기 창을 열 수는 있지만, 이 경우 모든 작업은 동일한 Fiery server 의 작업이어야 합니다. 각 창에서 작업을 개별적으로 편집할 수 있습니다. 창 간에 페이지를 끌 수도 있습니 다.

창 간에 페이지를 끌면 소스 창, 즉 끌었던 작업이 원래 있었던 창은 읽기 전용이 됩니다. 대상 창은 편집 가능 하지만 소스 창을 다시 편집 가능하도록 설정하려면 대상 창에서 병합된 페이지가 포함된 새 작업을 저장해 야 합니다.

참고: 서로 다른 작업의 미리 보기 창이 여러 개 열려 있는 경우 가장 최근에 편집한 작업을 저장하지 않으면 다른 작업을 편집할 수 없습니다.

## VDP 래스터 미리 보기

미리 보기 창에서 처리된 VDP(가변 데이터 인쇄) 작업을 미리 볼 수 있습니다. 미리 보기에는 작업에 적용되 었을 수 있는 임포지션 설정이 포함됩니다. 작업의 내용은 레코드 또는 마감된 세트를 기준으로 구성되어 실 제 크기로 표시됩니다.

VDP 래스터 미리 보기에서는 다음 작업을 수행할 수 있습니다.

- **•** 레코드나 마감된 세트와 페이지나 표면을 기준으로 작업을 탐색합니다. 표시되는 탐색 매개 변수는 작업 이 임포징되었는지 여부에 따라 동적으로 변경됩니다.
- **•** 축소 그림의 크기를 변경합니다.
- **•** 레코드 또는 축소 그림을 확장하거나 축소합니다.
- **•** Fiery server에서 지원하는 경우 Fiery ImageViewer에서 작업을 엽니다.

참고: 미리 보기 창에 표시되는 VDP 작업에 대해서는 저장, 복제 및 삭제 기능을 사용할 수 없습니다.

#### 임포지션 전의 VDP 작업 미리 보기

임포지션 전에 처리된 VDP 작업이 미리 보기 창에 표시되면 레코드와 페이지를 탐색할 수 있습니다. Fiery server에서 지원하는 경우 Fiery ImageViewer에서 작업을 열 수도 있습니다.

참고: 미리 보기 창에 표시되는 VDP 작업에 대해서는 저장, 복제 및 삭제 기능을 사용할 수 없습니다.

#### 임포지션 후의 VDP 작업 미리 보기

임포지션 후에 처리된 VDP 작업이 미리 보기 창에 표시되면 완성된 세트와 표면을 탐색할 수 있습니다.

처리된 VDP 작업을 임포징하려는 경우 작업을 임포징하여 .dbp 형식으로 저장하고 처리한 다음 미리 보기 창에서 열어야 합니다. Fiery server에서 지원하는 경우 Fiery ImageViewer에서 작업을 열 수도 있습니다.

참고: 미리 보기 창에 표시되는 VDP 작업에 대해서는 저장, 복제 및 삭제 기능을 사용할 수 없습니다.

#### 갱업 VDP 작업 표시

VDP 작업을 갱업(쌓고 자르기 또는 Duplo)으로 임포징하는 경우 스택 크기를 모두로 설정하면 작업은 완성 된 세트 하나로 구성됩니다. 이 워크플로에서는 표면만 탐색할 수 있습니다. 스택 크기를 2 이상으로 설정하 는 경우에는 임포징한 다른 VDP 작업과 마찬가지로 완성된 세트와 표면을 탐색할 수 있습니다.

# 인쇄 중

## 인쇄할 작업 가져오기

파일을 Fiery server 대기열로 직접 가져와서 인쇄하거나, 외부 위치(Fiery server 하드 디스크 외)에 보관 된 작업을 가져올 수 있습니다.

## 인쇄 대기열로 작업 가져오기

파일을 Fiery server로 직접 가져와 인쇄합니다. 여러 작업을 한 번에 가져오고 파일 형식을 유지 관리할 수 있습니다.

여러 작업을 한 번에 가져올 수 있습니다. 대기열에 파일을 가져오는 것은 응용 프로그램을 통해 인쇄하는 것 과 비슷하지만 파일 가져오기는 파일 형식을 유지하지만 작업을 PostScript로 변환하지 않습니다. 파일을 다 음 위치로 끌어다 놓는 방법으로 가져올 수 있습니다.

- **•** 서버 목록의 Fiery servers에 연결
- **•** 처리 중 대기열
- **•** 보류 대기열

그러나, 파일을 가져오는 방법을 가장 잘 관리하려면 작업 센터 도구 모음에서 가져오기 아이콘을 사용하거 나 파일 메뉴에서 작업 가져오기를 사용합니다. 컴퓨터에 바로 찾아보기 대화 상자가 표시됩니다. 파일을 선 택하면 파일 가져오기 대화 상자에 표시됩니다. 이 대화 상자에서 가져오기를 수행할 때 파일에 워크플로우 (서버 프리셋 또는 가상 프린터)를 쉽게 적용할 수 있습니다. 일반적으로 끌어다 놓기로 파일을 가져올 때는 이 작업을 수행할 수 없습니다. 단, 서버 목록의 경우는 예외입니다.

**1** 컴퓨터의 파일이나 폴더를 인쇄 중, 처리 중 또는 보류 목록으로 끌어다 놓습니다.

지원되는 파일 유형은 PS, PDF, PSD, PSB, EPS, TIFF, PDF/VT, PPML, ZIP, VPS 및 Fiery FreeForm Plus입니다.

참고: PSD, PSB, PPML, ZIP 및 VPS 파일 유형이 모든 Fiery servers에서 지원되는 것은 아닙니다. 이러한 위치로 파일이나 폴더를 끌어다 놓으면 파일 가져오기 대화 상자가 표시되지 않습니다. 가져오기 에서는 폴더의 전체 내용을 가져옵니다.

- **2** 서버 목록, 처리 중 대기열, 보류 목록에서 연결된 Fiery server에 파일을 끌어다 놓습니다. 파일 가져오기 대화 상자가 열립니다. [5\(](#page-48-0)49페이지)단계를 참조하십시오.
- **3** 파일을 컴퓨터에서 바로 가져오려면 다음 중 하나를 수행합니다.
	- **•** 파일 > 작업 가져오기를 클릭합니다.
	- **•** 작업 센터에서 가져오기 도구 모음 아이콘을 클릭합니다.
- <span id="page-48-0"></span>**4** 컴퓨터의 찾아보기 대화 상자에서 업로드할 파일을 선택합니다. 파일 가져오기 대화 상자가 열립니다.
- **5** 다음 중 하나를 수행합니다.
	- **•** 기본 설정 적용을 선택하여 파일에 정의된 특성과 힘께 파일을 가져옵니다. 설정을 정의하지 않으면 Fiery server의 기본 설정이 사용됩니다.
	- **•** 서버 프리셋 사용을 선택하고 현재 Fiery server에 게시되어 있는 서버 프리셋 또는 출고 시 기본 프리 셋 목록에서 선택합니다.
	- **•** 가상 프린터 사용을 선택하고 현재 Fiery server에 게시되어 있는 가상 프린터 목록에서 가상 프린터를 선택합니다.

위의 서버 프리셋 사용 및 가상 프린터 사용 옵션은 Fiery server에서 서버 프리셋 또는 가상 프린터를 설 정한 경우에만 표시됩니다.

- **6** 작업 동작을 선택합니다. 예:
	- **•** 대기(기본값)
	- **•** 처리 후 대기(기본값)
	- **•** 프레스로 보내기/인쇄 대기열로 보내기/인쇄 준비됨으로 보내기

Fiery server의 기능에 따라 다른 선택 항목이 표시될 수도 있습니다.

참고: 마지막에 선택한 동작이 표시됩니다.

## 외부 보관 파일 및 Fiery server 하드 디스크에서 작업 가져오기

Fiery server 하드 디스크를 포함한 외부 위치에 보관한 작업을 가져올 수 있습니다.

- **•** 다음 중 하나를 수행합니다.
	- **•** 작업을 수동으로 가져오려면 파일 > 보관된 작업 가져오기를 클릭합니다. 디렉토리를 찾아 보관된 작업 을 포함하는 폴더를 선택합니다. 작업을 선택하고 확인을 클릭합니다. 원하는 폴더가가 목록에 표시되지 않으면 관리를 클릭하여 디렉토리를 찾아서 폴더를 추가한 다음 확인 을 클릭합니다.

가져온 작업이 보류 대기열에 표시됩니다.

**•** 컴퓨터 바탕 화면에서 파일을 선택하여 Command WorkStation에서 지정한 대기열로 끌어다 놓습니다.

# 인쇄 옵션 설정

작업의 인쇄 옵션은 작업 속성 창에서 액세스합니다.

인쇄 작업이 Fiery server에 도착하면 운영자는 Command WorkStation의 작업 속성에서 이러한 인쇄 옵션 을 확인하거나 변경할 수 있습니다. 예를 들어 운영자는 다음을 수행할 수 있습니다.

- **•** 운영자에 대한 지침이 포함된 작업의 인쇄 설정 확인
- **•** 설정 재정의
- **•** 현재 작업 속성 목록을 로컬 프린터로 인쇄

## 작업 속성 보기

보류, 인쇄됨 또는 보관됨 대기열에서 선택한 작업의 인쇄 옵션을 재정의할 수 있습니다.

사용자가 운영자이고 Command WorkStation에서 작업의 설정이나 인쇄 옵션을 변경하지 않은 경우 작업 속 성 창에는 가져온 작업의 모든 작업 설정이 반영됩니다.

Command WorkStation으로 가져오는 작업의 경우 작업에 포함된 설정(PostScript 작업과 일부 JDF 작업에 해당됨)이나 Fiery server의 기본 작업 설정(PDF 파일 또는 작업 정보 없이 가져온 작업)이 표시됩니다.

현재 진행 중인 작업의 경우 작업 속성의 읽기 전용 버전을 확인할 수 있습니다. 여기에는 처리 중인 작업, 처 리 대기, 인쇄 또는 인쇄 대기 작업이 포함됩니다. 이렇게 하면 작업을 취소하지 않고도 현재 작업의 속성을 확인할 수 있습니다.

#### 작업 속성 보기 또는 재정의

작업의 인쇄 옵션을 보거나 변경할 수 있습니다.

참고: 또한 작업 요약 창의 인라인 편집 기능을 사용하여 작업 속성을 재정의할 수도 있습니다.

- **1** 보류 또는 인쇄됨 대기열에서 작업을 두 번 클릭하거나, 작업을 선택하고 다음 중 하나를 수행합니다.
	- **•** 마우스 오른쪽 버튼을 클릭하고 속성을 선택합니다.
	- **•** 속성 아이콘을 클릭합니다.
	- **•** 동작 > 속성을 클릭합니다.

단일 Fiery server에서 여러 작업을 선택하려면 Shift 키, Ctrl 키를 누른 채 클릭(Windows)하거나 Cmd 키를 누른 채 클릭(mac OS)한 다음 속성을 클릭합니다. 여러 작업을 열고 작업 속성 창에서 값을 지정하 면 그 내용이 모든 작업에 기본적으로 적용됩니다. 요약 탭에서 여러 작업의 인쇄 옵션을 나란히 놓고 비 교할 수 있습니다.

**2** 각 아이콘을 클릭하여 작업 속성 그룹의 인쇄 옵션을 확인합니다.

일부 옵션의 경우 설정을 변경하려면 작업을 다시 처리해야 합니다.

**3** 인쇄 옵션을 재정의하려는 경우 변경 사항을 만든 다음 확인을 클릭하여 복제하고 적용할 설정을 저장하 거나 처리 후 대기, 인쇄 준비됨, 프레스로 보내기 혹은 인쇄 중 대기열을 선택하여 설정한 작업을 저장하 고 인쇄하기 위해 프레스로 전송합니다.

참고: 나열된 인쇄 동작 또는 대기열을 지원하지 않는 Fiery servers가 있을 수 있습니다.

설정을 적용하려면 작업을 다시 처리해야 하므로, 일부 설정은 처리 후 대기 중인 작업에 즉시 적용할 수 없습니다.

## 작업의 기존 인쇄 속성 요약 보기

작업 속성 창에서 작업의 현재 속성을 요약해서 인쇄할 수 있습니다.

- **1** 작업 속성 창에서 요약 아이콘을 클릭합니다.
- **2** 작업의 기존 속성 목록을 인쇄하려면 인쇄 요약을 클릭합니다.

참고: 특정 인쇄 옵션 및 설정과 이들을 설정하는 위치에 대한 자세한 내용은 Fiery server 설명서를 참조 하십시오.

## 작업 속성 창의 작업 동작

작업 속성 창 내에서 인쇄, 처리 후 대기 등의 일반 작업 동작을 사용할 수 있습니다. 기본 작업 동작은 인쇄입 니다.

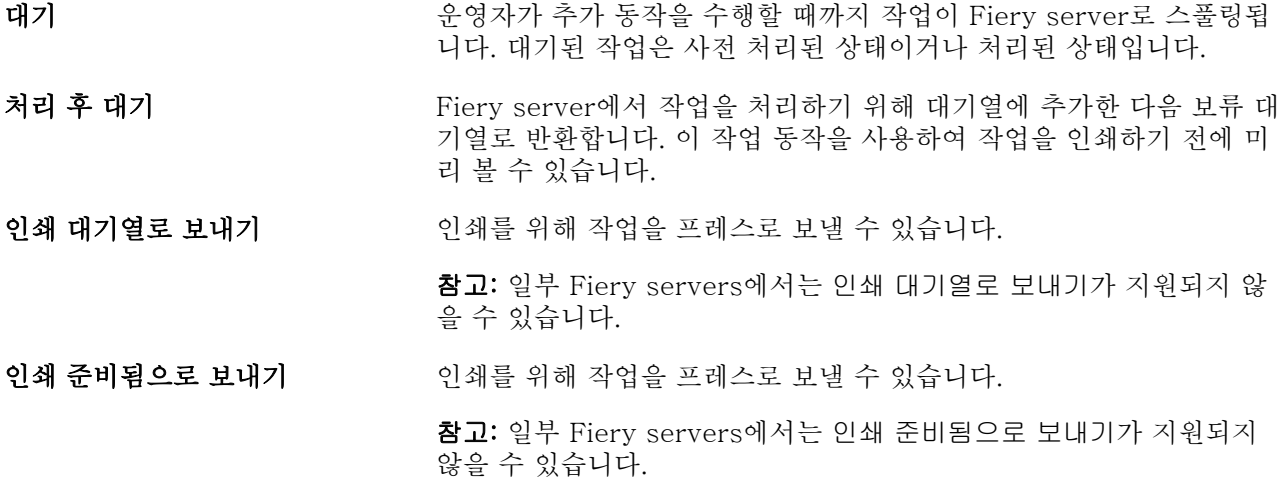

## 인쇄 옵션 카테고리

작업 속성 인쇄 옵션은 빠른 실행을 위해 카테고리로 그룹화됩니다.

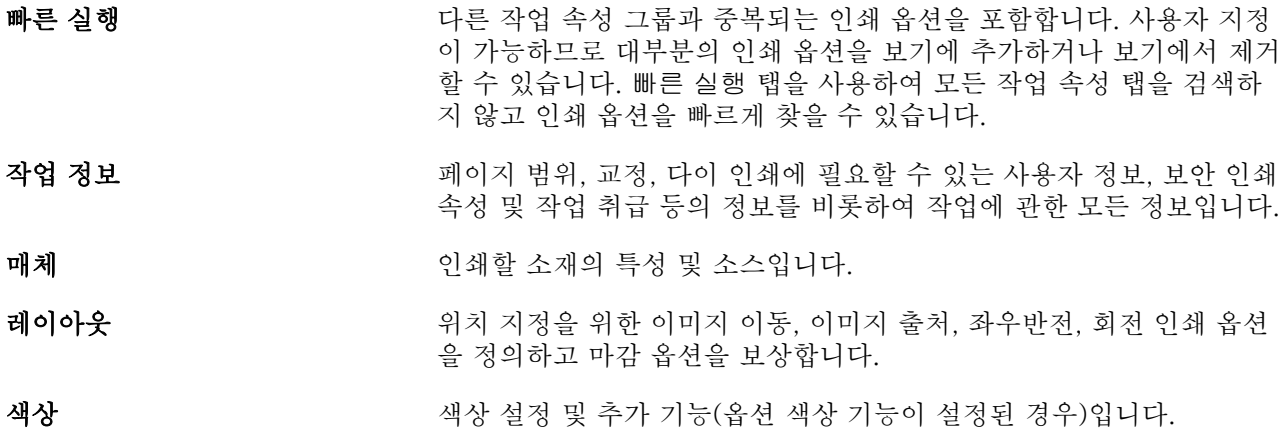

- <span id="page-51-0"></span>이미지 연결된 Fiery server 및 프레스가 지원하는 모든 이미지 품질 설정입니 다.
- 마감 인쇄 옵션은 프레스의 마감 기능에만 관련되어 있습니다.
- VDP 모든 가변 데이터 인쇄(VDP) 설정.

요약 기존 인쇄 속성 요약입니다.

## 모든 작업 속성의 기본값 설정

기본값 설정 기능을 사용하면 기본 작업 속성을 수정하여 Fiery server를 사용자 지정할 수 있습니다. 기본 값 설정을 사용하여 구성된 Fiery server는 Fiery Hot Folders, 가상 프린터 및 서버 프리셋을 생성할 때마 다 초기 설정을 확인합니다.

파일 가져오기 대화 상자에서 기본 설정 적용을 선택한 상태로 Fiery server로 가져오거나 작업 센터로 끄는 작업도 기본값 설정 기능으로 구성된 현재 기본 설정을 상속합니다. 작업이 Fiery server 대기열에 포함되고 나면 작업 속성을 재정의할 수 있습니다.

모든 작업 속성에 대해 기본 설정을 확인하거나 편집할 수 있습니다. 색상 설정을 비롯한 기본 작업 설정을 변경하려면 기본값 설정을 선택합니다. 다음 영역에서 기본값 설정 기능에 액세스할 수 있습니다.

- **•** 장치 센터 > 가상 프린터
- **•** 장치 센터 > 서버 프리셋
- **•** 장치 센터 > 색상 관리
- **•** 서버 > 기본값 설정

기본값 설정을 사용하는 경우 열리는 기본 설정 창에서 Fiery server에 대해 원하는 기본 설정을 선택할 수 있습니다. 이러한 설정은 인쇄 대기열과 대기 대기열에 적용되며 향후 서버 프리셋 또는 가상 프린터의 기본 값으로 사용됩니다.

- **1** Fiery server 이름 옆의 더 보기 아이콘(세로 점 세 개)을 클릭하고 기본값 설정을 선택하거나, 서버 > 기 본값 설정을 선택합니다.
- **2** 기본 설정 창에서 옵션을 개별적으로 설정하고 옵션을 잠글지 아니면 잠금을 해제한 상태로 유지할지를 선택합니다.

모두 잠금 또는 모두 잠금 해제를 선택할 수도 있습니다.

출력 프로필의 경우 Fiery server에서는 항상 작업 정의 설정 사용을 기본값으로 사용하므로 잠글 수 없 습니다.

참고: 변경되기 전의 설정으로 작업 속성을 재설정하려면 재설정을 클릭합니다.

**3** 확인을 클릭합니다.

참고: 색상 기본 설정을 비롯하여 기본값 설정에 나열된 기본 설정을 백업하려면 Fiery 시스템 복원에서 가상 프린터를 선택해야 합니다. 자세한 내용은 [Command WorkStation\(FS350/350 Pro 이상\)에서](#page-39-0) [Fiery server 설정 백업\(](#page-39-0)40페이지)의 내용을 참조하십시오.

## 프리셋 인쇄 설정

프리셋은 나중에 작업 속성 창에서 액세스할 수 있는 인쇄 설정 모음입니다.

서버 프리셋은 작업 속성에서 액세스할 수 있으며, Fiery Hot Folders 및 가상 프린터와 같은 워크플로우에 적용 가능합니다.

작업 프리셋은 작업 속성 창의 프리셋 드롭다운 메뉴에 나열됩니다. 목록에서 작업 프리셋 중 하나를 선택하 거나, 작업 속성 창에 현재 선택된 옵션을 기반으로 새로운 프리셋을 생성할 수 있습니다. 작업에서 현재 프리 셋을 사용하고 있지 않으면 프리셋 필드는 비어 있고, 프리셋 필드에 텍스트가 나타나지 않습니다. 모든 속성 이 초기 기본 설정으로 표시됩니다. 작업 프리셋을 선택하면 모든 설정이 업데이트되어 저장된 프리셋이 반 영됩니다. 인쇄 설정을 변경하는 경우 프리셋 목록이 빈 목록으로 돌아갑니다.

작업 프리셋에는 세 가지 유형이 있습니다.

**•** 로컬 프리셋 – 사용자의 로컬 컴퓨터에 저장됩니다.

로컬 프리셋은 Fiery server에 액세스할 때마다 프리셋 목록에서 사용할 수 있습니다. 이 프리셋은 삭제 할 때까지 로컬 하드 디스크에 남아 있습니다.

**•** 서버 프리셋 – Fiery server에 저장되고 Fiery server의 다른 사용자들과 공유됩니다.

서버 프리셋을 작업에 적용하면 이 프리셋 설정이 작업의 일부가 되며 수정 전까지는 작업에서 유지됩니 다.

서버 프리셋으로 인해 인쇄 설정이 잠긴 경우 작업에 대해 서버 프리셋을 선택한 후 작업 속성 창에서 인 쇄 설정을 재정의할 수 있습니다. 이렇게 재정의되면 프리셋 필드가 비워집니다.

**•** 기본 서버 프리셋 – Fiery server에 출고 시 프리셋이 저장되고 Fiery server의 다른 사용자들과 공유됩 니다.

#### 프리셋 적용

작업 프리셋은 다음 방법 중 하나로 적용할 수 있습니다.

- **•** 파일 > 작업 가져오기 또는 작업 센터의 가져오기 도구 모음 아이콘을 사용하여 Command WorkStation 에 작업을 가져옵니다. 서버 프리셋 사용을 선택한 다음 파일 가져오기 창의 목록에서 프리셋을 선택할 수 있습니다.
- **•** 작업 센터의 보류, 인쇄됨 또는 보관됨 대기열에서 작업을 선택하고 속성 도구 모음 아이콘을 클릭합니다. 프리셋 목록에서 로컬 프리셋 또는 서버 프리셋을 선택합니다.
- **•** 작업 센터의 보류, 인쇄됨 또는 보관됨 대기열에서 작업을 마우스 오른쪽 버튼으로 클릭하고 워크플로우 적용을 선택한 다음 목록에서 프리셋을 선택합니다.
- **•** 작업 센터의 보류, 인쇄됨 또는 보관됨 대기열에서 작업을 선택하거나 마우스 오른쪽 버튼으로 클릭합니 다. 그런 다음 작업 요약 창의 워크플로우 목록에서 서버 프리셋을 선택합니다.

#### 프리셋 편집

프리셋을 편집하는 다른 방법으로 작업 요약 창의 인라인 편집 기능을 사용할 수 있습니다.

## 로컬 프리셋 또는 서버 프리셋 생성

관리자는 서버 > 장치 센터 > 워크플로우 > 작업 프리셋에서 서버 프리셋 생성, 편집, 이름 바꾸기, 게시 해 제, 게시 및 삭제를 수행할 수 있습니다. 작업 속성 창에서만 로컬 프리셋을 저장할 수 있습니다.

작업 속성 창에서 설정을 선택한 다음 프리셋 목록에 저장하여 로컬 프리셋 또는 서버 프리셋을 생성할 수 있 습니다.

관리자는 프리셋을 로컬 프리셋 또는 서버 프리셋으로 저장할 수 있습니다. 운영자는 로컬 프리셋만 저장할 수 있습니다.

### 로컬 프리셋 생성

관리자와 운영자는 작업 속성 창의 설정을 로컬 프리셋으로 저장할 수 있습니다.

- **1** 보류 또는 인쇄됨 대기열에서 작업을 두 번 클릭하거나, 작업을 선택하고 다음 중 하나를 수행합니다.
	- **•** 마우스 오른쪽 버튼을 클릭하고 속성을 선택합니다.
	- **•** 작업 센터에서 속성 도구 모음 아이콘을 클릭합니다.
	- **•** 동작 > 속성을 클릭합니다.
- **2** 각 탭의 인쇄 설정을 원하는 대로 조정합니다.
- **3** 프리셋에서 프리셋 저장을 선택합니다.
- **4** 프리셋을 설명하는 이름을 입력하고 로컬 프리셋을 선택합니다.
- **5** 저장을 클릭합니다.

로컬 프리셋은 작업 속성 창에 액세스하여 언제든지 사용할 수 있습니다. 이 프리셋은 삭제할 때까지 로 컬 하드 디스크에 남아 있습니다.

#### 서버 프리셋 생성

관리자는 작업 속성 창의 설정을 서버 프리셋으로 저장할 수 있습니다. 이러한 프리셋은 Fiery server에 저장되고 사용자들과 공유됩니다.

- **1** 서버 > 장치 센터 > 워크플로우 > 작업 프리셋을 클릭합니다.
- **2** 새로 만들기를 클릭합니다.
- **3** 프리셋을 설명하는 이름을 입력합니다. 프리셋 이름에는 공백을 포함할 수 없습니다.
- **4** 프리셋에 대한 설명을 입력합니다(옵션).
- **5** 다음 중 하나를 선택하여 서버 프리셋 유형을 선택합니다.
	- **•** 전체 이 프리셋에는 작업 속성의 모든 설정이 포함되어 있습니다. 이 유형의 프리셋을 적용하면 현재 작업 설정이 모두 재정의됩니다.
	- **•** 선택 이 프리셋에는 선택한 작업 속성 설정만 포함됩니다. 이 유형의 프리셋을 적용하면 정의된 설정만 변경됩니다. 다른 모든 작업 설정은 유지됩니다.

선택을 선택하면 이 프리셋에서 가상 프린터를 생성할 수 없습니다.

- **6** 정의를 클릭하여 작업 속성을 지정한 다음 확인을 클릭합니다.
- **7** 확인을 클릭하여 작업 프리셋 설정 창을 닫습니다.

서버 프리셋은 서버 > 장치 센터 > 워크플로우 > 작업 프리셋 또는 작업 속성 창에 액세스하여 언제든지 사용할 수 있습니다. 서버 프리셋은 관리자가 삭제할 때까지 Fiery server에 남아 있습니다.

서버 프리셋이 생성되면 오른쪽에 있는 설정 창에 기본값이 수정된 설정과 잠긴 설정이 나타납니다. 서버 프리셋은 자동으로 공개되므로 Fiery server에 연결된 다른 사용자와 공유할 수 있습니다.

선택 프리셋은 장치 센터에서만 생성할 수 있습니다. 작업 센터에서는 생성할 수 없습니다.

## 인쇄 작업에 대한 프리셋 변경

다른 프리셋을 선택하여 모든 작업에 적용할 수 있습니다. 또한 프리셋을 편집하거나 프리셋의 이름을 바꾸 거나 로컬 프리셋을 삭제하거나 기본 프리셋으로 되돌릴 수도 있습니다.

작업 속성 창에서 프리셋 작업을 합니다. 프리셋을 표시하려면 보류 또는 인쇄됨 대기열의 작업을 두 번 클릭 하거나, 작업을 선택하고 작업 센터에서 속성 도구 모음 아이콘을 클릭합니다.

#### 다른 프리셋 선택

작업에 대한 현재 인쇄 옵션 세트를 다른 프리셋으로 변경할 수 있습니다.

- **•** 보류 대기열에서 작업을 선택하고 다음 중 하나를 실행합니다.
	- **•** 마우스 오른쪽 버튼을 클릭하고 속성을 선택합니다. 작업 속성 창의 프리셋 아래에서 다른 프리셋을 선택합니다.

선택된 프리셋은 다른 프리셋을 선택하거나 작업 속성을 추가로 변경할 때까지 계속 사용됩니다.

#### 프리셋 편집

작업 속성 창에서 설정한 대부분의 인쇄 옵션이 프리셋에 포함됩니다. 프리셋을 선택한 후 작업 속성 창 에서 설정을 재정의할 수 있습니다.

- **•** 프리셋을 편집하려면 다음 방법 중 하나를 사용합니다.
	- **•** 프리셋을 작업에 적용한 다음 필요한 대로 설정을 편집하고 프리셋으로 저장을 클릭합니다. 이전과 같은 프리셋 이름을 입력하고 로컬 또는 서버 프리셋을 선택합니다.
	- **•** 서버 > 장치 센터 > 워크플로우 > 작업 프리셋에서 목록의 프리셋을 선택하고 편집을 클릭합니다. 작업 속성 창에서 필요한 항목을 변경한 다음 창을 닫아 변경 사항을 저장합니다.

장치 센터 > 서버 프리셋에서 프리셋를 편집할 때는 프리셋 유형(완료 또는 선택)을 변경할 수 없습니 다.

#### 로컬 프리셋 삭제

작업 속성 창에서 로컬 프리셋 관리 기능을 사용하여 로컬 프리셋을 삭제할 수 있습니다.

- **1** 작업 속성 창의 프리셋 아래에서 로컬 프리셋 관리를 선택합니다.
- **2** 프리셋을 선택하고 삭제를 클릭합니다.

#### 프리셋 이름 바꾸기

작업 속성 창에서 로컬 프리셋 관리 기능을 사용하여 로컬 프리셋의 이름을 바꿀 수 있습니다.

- **1** 작업 속성 창의 프리셋 아래에서 로컬 프리셋 관리를 선택합니다.
- **2** 프리셋을 선택하고 이름 바꾸기를 클릭합니다.
- **3** 프리셋을 설명하는 이름을 입력하고 저장을 클릭합니다.

#### 기본 프리셋으로 복원

기본 프리셋을 작업에 적용하여 인쇄 옵션을 Fiery server의 기본 설정으로 되돌릴 수 있습니다. 기본값 설정 또는 출고 시 기본값(이전의 프린터 기본 설정)을 사용하여 관리자가 구성한 현재 기본값을 적용할 수 있습니다.

- **•** 기본 설정을 적용할 때는 다음 중 하나를 수행합니다.
	- **•** 작업 속성 창의 현재 서버 기본 설정을 적용하려면 프리셋 아래에서 기본값을 선택합니다.
	- **•** 작업 속성 창의 출고 시 기본 설정을 적용하려면 프리셋 아래에서 출고 시 기본값을 선택합니다.

기본 작업 속성 설정에 대한 자세한 내용은 [모든 작업 속성의 기본값 설정\(](#page-51-0)52페이지)의 내용을 참조하 십시오.

## 서버 프리셋

서버 프리셋은 모든 사용자가 사용할 수 있는 일관된 인쇄 옵션 집합을 제공합니다. 로컬 프리셋의 경우 사용 자가 컴퓨터에 저장할 수 있지만, 서버 프리셋은 관리자만 저장, 편집, 게시 및 삭제할 수 있습니다.

서버 프리셋은 다음 위치에서 액세스할 수 있습니다.

- **•** Command WorkStation(서버 > 장치 센터 > 워크플로우 > 작업 프리셋 선택/작업 센터의 속성 도구 모음 아이콘)
- **•** Command WorkStation 작업 속성(작업 센터의 속성 도구 모음 아이콘 클릭)
- **•** Fiery Hot Folders([Fiery Hot Folders 도움말] 참조)
- **•** 가상 프린터[\(가상 프린터](#page-191-0)(192페이지) 참조)

관리자는 서버 프리셋을 기반으로 Fiery Hot Folders 및 가상 프린터를 생성할 수 있습니다. 서버 프리셋을 편집하면 Fiery Hot Folders 및 가상 프린터의 설정도 변경됩니다.

#### 서버 프리셋을 사용하여 보관된 작업

보관된 작업에서는 작업 정보와 프리셋 이름이 유지됩니다. 보관된 작업을 해당 작업을 만든 동일 Fiery server로 복원하면 처리 중 및 인쇄 중과 같은 모든 작업 센터 대기열의 프리셋 열 제목에 서버 프리셋이 표 시됩니다.

#### 편집된 프리셋 추적

서버 프리셋을 보류/인쇄/보관된 작업에 적용한 후에 수정하면 프리셋 이름에 별표(\*)가 표시됩니다. 이 별표 는 작업을 제출한 후 관리자가 프리셋을 편집했음을 나타냅니다. 최신 설정을 사용하려면 작업에 프리셋을 다시 적용합니다.

프리셋 열 제목을 작업 센터 대기열(인쇄 중, 처리 중, 보류, 인쇄됨 또는 보관됨)에 추가하면 별표와 작업 이 름이 프리셋 열에 표시됩니다.

#### 서버 프리셋 편집, 삭제 또는 개시 해제

서버 > 장치 센터 > 워크플로우 > 작업 프리셋에서 서버 프리셋을 편집, 삭제 또는 게시 해제할 수 있습니다.

이러한 작업을 수행하려면 Fiery server에 관리자로 로그온해야 합니다.

현재 사용 중인 서버 프리셋을 편집 또는 삭제하면 변경 내용이 이후 작업에만 영향을 미칩니다. 변경된 프리 셋 설정은 지정된 서버 프리셋을 사용하는 가상 프린터 또는 Fiery Hot Folders에 즉시 적용됩니다.

컴퓨터의 파일을 덮어쓰는 것과 같은 방법으로 기존 서버 프리셋을 덮어쓸 수 있습니다. 작업 속성에서 서버 프리셋을 덮어쓸 수 있습니다.

Fiery server의 보류 또는 인쇄됨 대기열에 이미 있는 작업에는 프리셋에 대한 편집 내용이 자동으로 반영되 지 않습니다. Fiery server의 대기열에 있는 작업을 새로 편집된 프리셋으로 업데이트하려면 작업 속성을 통 해 프리셋을 작업에 다시 적용해야 합니다.

#### 서버 프리셋 편집

관리자는 서버 프리셋을 편집할 수 있습니다. Command WorkStation(서버 > 장치 센터 > 워크플로우) 또는 작업 속성 내에서 서버 프리셋을 편집할 수 있습니다.

**1** 장치 센터에서 프리셋을 편집하려면 편집할 프리셋을 선택하고 장치 센터 > 워크플로우 > 작업 프리 셋의 도구 모음에서 편집을 클릭합니다.

**a)** 변경 내용에 대한 설명을 입력합니다(옵션).

**b)** 정의를 클릭하여 인쇄 설정을 변경합니다.

**c)** 확인을 클릭합니다.

- **2** 작업 속성에서 프리셋을 편집하려면 보류 또는 인쇄됨 대기열의 작업을 마우스 오른쪽 버튼으로 클릭 하고 작업 속성을 선택합니다.
	- **a)** 프리셋 목록에서 작업에 대한 서버 프리셋을 선택합니다.
	- **b)** 프리셋에 적용하려는 작업 속성을 변경합니다.
	- **c)** 프리셋 목록에서 프리셋 저장을 선택하고 서버 프리셋을 선택한 다음 프리셋 이름을 정확히 입력합 니다.
	- **d)** 저장을 클릭한 다음 확인을 클릭하여 기존 프리셋을 덮어씁니다.

#### 서버 프리셋 삭제

관리자는 서버 프리셋을 삭제할 수 있습니다.

**1** 목록에서 하나 이상의 프리셋(게시 해제됨 또는 게시됨)을 선택합니다.

여러 프리셋을 선택하려면 Shift 키를 누른 채 Ctrl 키(Windows)를 클릭하거나 Cmd 키(mac OS)를 클릭합니다. Ctrl+A(Windows) 또는 Cmd+A(macOS)를 눌러 모든 프리셋을 선택합니다.

**2** 도구 모음에서 삭제를 클릭합니다.

**3** 예를 클릭합니다.

삭제한 프리셋에 연결되어 있는 Fiery Hot Folders 및 가상 프린터의 연결이 끊어집니다. 단, 삭제된 프리셋의 설정은 유지됩니다.

#### 서버 프리셋 게시 해제

게시 해제된 프리셋은 프린터 드라이버 또는 작업 속성 창에서 사용할 수 없습니다. 게시 해제한 프리셋 은 다시 게시할 수 있습니다.

**1** 목록에서 게시됨 아이콘이 표시된 프리셋을 하나 이상 선택합니다.

여러 프리셋을 선택하려면 Shift 키를 누른 채 Ctrl 키(Windows)를 클릭하거나 Cmd 키(mac OS)를 클릭합니다. Ctrl+A(Windows) 또는 Cmd+A(macOS)를 눌러 모든 프리셋을 선택합니다.

**2** 도구 모음에서 게시 해제를 클릭합니다.

프리셋에 게시 해제됨 아이콘이 표시됩니다.

**3** 예를 클릭합니다.

게시 해제된 프리셋과 연결된 Fiery Hot Folders 및 가상 프린터와의 연결이 끊어집니다. 단, 게시 해 제된 프리셋의 프리셋 설정은 유지됩니다.

#### 잠긴 서버 프리셋 정보

서버 > 장치 센터 > 워크플로우 > 작업 프리셋에서 서버 프리셋의 인쇄 설정을 잠그거나 잠금을 해제할 수 있 습니다.

이 작업을 수행하려면 Fiery server에 관리자로 로그인해야 합니다.

서버 프리셋에서 설정을 잠그면 다음이 가능해집니다.

- **•** 해당 프리셋을 사용하여 Command WorkStation으로 가져온 모든 파일에 설정이 적용됩니다.
- **•** Fiery Hot Folders 작업에도 동일한 잠근 설정이 적용됩니다(Fiery Hot Folders에서 서버 프리셋을 사 용하는 경우).
- **•** 가상 프린터에 설정이 잠긴 것으로 표시됩니다.

출력 프로필의 경우 Fiery server에서는 항상 작업 정의 설정 사용을 기본값으로 사용하므로 잠글 수 없습니 다.

잠금은 작업 제출 시에만 적용됩니다. 작업을 Fiery server에 보낸 이후에는 Command WorkStation 내 작 업 속성 창에서 잠긴 속성을 편집할 수 있습니다.

#### 서버 프리셋 잠금 또는 잠금 해제 설정

서버 > 장치 센터 > 워크플로우 > 작업 프리셋에서 인쇄 설정을 잠금 또는 잠금 해제하려면 Fiery server에 관리자로 로그온해야 합니다.

**1** 편집할 프리셋을 선택하고, 도구 모음에서 편집을 클릭합니다.

- **2** 변경 내용에 대한 설명을 입력합니다(옵션).
- **3** 정의를 클릭하여 인쇄 설정을 변경합니다.
- **4** 다음 중 하나를 수행합니다.
	- **•** 인쇄 설정을 모두 잠그려면 모두 잠금을 클릭합니다.
	- **•** 특정 인쇄 설정을 잠그려면 잠금 아이콘을 클릭합니다.
	- **•** 인쇄 설정을 모두 잠금 해제하려면 모두 잠금 해제를 클릭합니다.
	- **•** 특정 인쇄 설정을 잠금 해제 아이콘으로 변경하려면 잠금 아이콘을 클릭합니다.
- **5** 확인을 클릭합니다.

## 서버 프리셋 내보내기 및 가져오기

Fiery server에서 서버 프리셋을 파일(Exported Presets.fjp)로 내보낸 다음 서버 > 장치 센터 > 워크플로우 > 작업 프리셋에서 모델과 버전이 동일한 다른 Fiery server에서 해당 파일을 가져올 수 있습니다.

또한 백업 및 복원 도구(서버 > 장치 센터 > 일반 > 도구)를 사용하여 보관할 서버 프리셋을 내보낼 수도 있 습니다. 프리셋 백업 파일을 다른 모델의 Fiery server로 복원할 수 없습니다.

프리셋 파일을 가져올 때 새 프리셋과 기존 프리셋을 병합하거나 새 프리셋으로 기존 프리셋을 대체할 수 있 습니다.

서버 프리셋을 내보내고 가져오려면 Fiery server에 관리자로 로그온해야 합니다.

#### 서버 프리셋 내보내기

관리자는 다른 Fiery server에서 사용하기 위해 서버 프리셋을 내보낼 수 있습니다.

- **1** 도구 모음에서 내보내기를 클릭합니다.
- **2** Exported Presets.fjp 파일을 저장할 위치를 찾습니다.
- **3** 저장을 클릭합니다.

#### 서버 프리셋 가져오기

특정 Fiery server에서 서버 프리셋을 내보낸 후 관리자는 유사한 다른 Fiery server에서 사용하기 위하 여 해당 프로파일을 가져올 수 있습니다.

- **1** 도구 모음에서 가져오기를 클릭합니다.
- **2** 기존 항목과 병합 또는 기존 항목 대체를 선택합니다.

서버 프리셋을 병합하는 경우 가져온 파일의 프리셋이 Fiery server의 기존 프리셋에 추가됩니다. 중 복 이름이 있으면, 가져온 프리셋의 프리셋 이름 끝에 FirstTest-1과 같은 숫자 접미어가 추가됩니다.

서버 프리셋으로 기존 프리셋을 대체하는 경우, 모든 현재 서버 프리셋이 삭제되고 새로 가져온 Fiery 작업 프리셋 파일에 포함된 서버 프리셋으로 대체됩니다.

- **3** Exported Presets.fjp 파일의 위치를 찾습니다.
- **4** 열기를 클릭합니다.

## 기본값 설정...

기본값 설정 기능을 사용하면 기본 작업 속성 설정을 수정하여 Fiery server를 사용자 지정할 수 있습니다.

## Fiery JobExpert

Fiery JobExpert(을)를 사용하여 Fiery Command WorkStation에서 작업에 대해 제안된 작업 속성을 자동 으로 적용할 수 있습니다. JobExpert(은)는 작업별 기반으로 작업 속성을 최적화하고 작업의 변경 내용에 대 한 자세한 보기를 제공합니다.

JobExpert가 적용될 때 수동으로 작업 속성을 변경할 수도 있습니다.

# Fiery JobExpert 규칙

JobExpert를 사용하면 사전 정의된 규칙 목록에서 선택할 수 있습니다. 다음 옵션 중에서 선택하십시오.

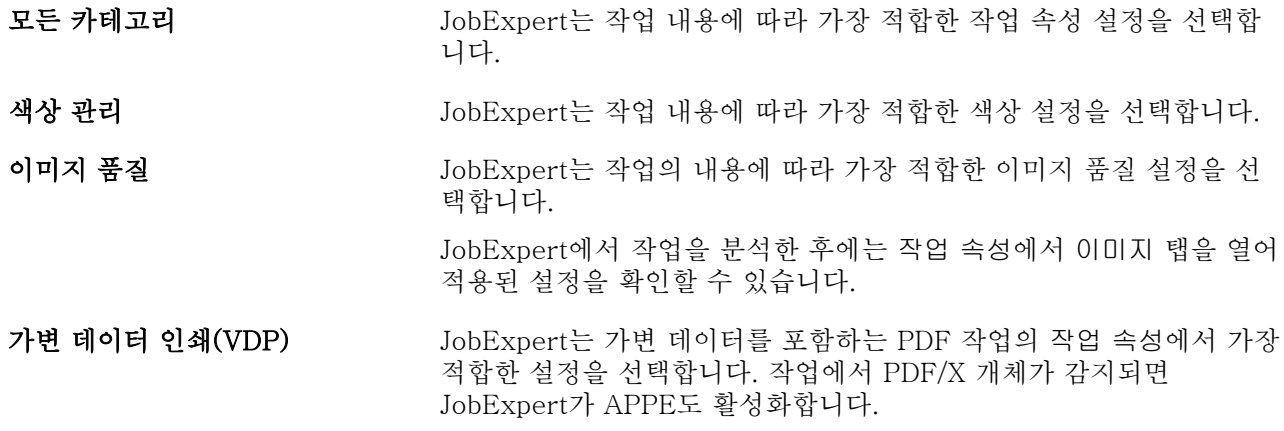

## JobExpert 열 추가

Command WorkStation의 작업 센터에서 JobExpert에 대한 열을 추가할 수 있습니다.

- **1** 창 제목 표시줄 아래쪽에 있는 열을 마우스 오른쪽 버튼으로 클릭합니다.
- **2** 다음과 같이 새 항목 추가 > 작업 정보를 클릭합니다.
- **3** JobExpert 규칙을 선택합니다.

현재 작업에 적용된 모든 JobExpert 규칙이 JobExpert 열에 표시됩니다.

## JobExpert를 통해 작업 가져오기

Command WorkStation에서 작업을 가져오고 JobExpert를 적용할 수 있습니다.

- **1** 보류 목록으로 파일을 가져오려면 다음 중 하나를 수행합니다.
	- **•** 파일 > 작업 가져오기를 클릭합니다.
	- **•** 작업 센터에서 가져오기 도구 모음 아이콘을 클릭합니다.
- **2** 추가하려는 파일이 있는 위치로 이동합니다.
- **3** 열기를 클릭합니다.

파일 가져오기 대화 상자에서 +(추가) 아이콘을 클릭하여 여러 작업을 가져올 수 있습니다.

**4** 기본 설정 적용을 선택합니다.

참고: 작업을 가져올 때 서버 프리셋 또는 가상 프린터를 적용하면 서버 프리셋 또는 가상 프린터의 설정 이 먼저 적용됩니다. 또한 JobExpert 옵션을 선택하면 색상 및 이미징 설정과 같은 일부 설정이 JobExpert(으)로 재정의 될 수도 있습니다.

- **5** JobExpert(적용 대상: PDF)를 선택합니다.
- **6** JobExpert 적용을 선택합니다.
- **7** 다음 규칙 중 하나를 선택하십시오.
	- **•** 모든 카테고리
	- **•** 색상 관리
	- **•** 이미지 품질
	- **•** 가변 데이터 인쇄(VDP)
- **8** 작업 동작을 선택합니다.

JobExpert가 권장 설정을 작업에 자동으로 적용합니다.

## 가상 프린터에 JobExpert 추가

Command WorkStation에서 새 가상 프린터에 JobExpert를 적용할 수 있습니다. 새 가상 프린터는 관리자만 생성할 수 있습니다.

- **1** 다음과 같이 서버 > 장치 센터를 클릭합니다.
- **2** 장치 센터의 워크플로우 섹션에서 가상 프린터를 클릭합니다.
- **3** 새로 만들기를 클릭합니다.
- **4** 새 가상 프린터 창에서 JobExpert를 선택합니다.

**5** 다음 규칙 중 하나를 선택하십시오.

- **•** 모든 카테고리
- **•** 색상 관리
- **•** 이미지 품질
- **•** 가변 데이터 인쇄(VDP)
- **6** 확인을 클릭합니다.

PDF 작업을 가상 프린터를 통해 Command WorkStation으로 가져오면 선택한 작업 동작으로 작업이 전 송되고 JobExpert가 권장 설정을 적용합니다.

## Fiery Hot Folders에 JobExpert 추가

Fiery Hot Folders에서 새 Hot Folders에 JobExpert를 적용할 수 있습니다.

Fiery JobExpert를 지원하는 Fiery server에 연결해야 합니다.

참고: Fiery Hot Folders에 대한 자세한 내용은 [Fiery Hot Folders Help]의 내용을 참조하십시오.

- **1** Fiery Hot Folders 콘솔을 엽니다.
- **2** 새로 만들기를 클릭합니다.
- **3** 다음 규칙 중 하나를 선택하십시오.
	- **•** 모든 카테고리
	- **•** 색상 관리
	- **•** 이미지 품질
	- **•** 가변 데이터 인쇄(VDP)
- **4** 확인을 클릭합니다.

Fiery Hot Folders를 통해 작업을 가져오면 JobExpert가 권장 설정을 적용합니다.

## 작업 센터에서 JobExpert 적용

작업 센터에서 기존 작업에 JobExpert을(를) 적용할 수 있습니다.

- **1** 보류 목록에서 작업을 마우스 오른쪽 버튼으로 클릭합니다.
- **2** JobExpert 적용을 선택하고 다음 규칙 중 하나를 선택합니다.
	- **•** 모든 카테고리
	- **•** 색상 관리
	- **•** 이미지 품질
	- **•** 가변 데이터 인쇄(VDP)

진행률 표시줄에는 작업 상태 열에 JobExpert의 진행률이 표시됩니다. JobExpert 열이 작업 센터에 추가 되면 분석 중이라는 메시지가 표시됩니다.

참고: JobExpert을(를) 통해 동시에 여러 작업을 처리할 수 있습니다.

**3** JobExpert 적용을 선택합니다.

다음 중 하나를 수행하여 진행 중인 JobExpert을(를) 취소할 수 있습니다.

- **•** 진행률 표시줄에서 X을(를) 클릭합니다.
- **•** 작업을 마우스 오른쪽 버튼으로 클릭하고 JobExpert 취소를 선택합니다.

## JobExpert 설정 제거

Command WorkStation에서 Fiery JobExpert를 통해 작업에 적용된 설정을 제거할 수 있습니다.

작업 요약 창에서 JobExpert(으)로 이동하고 지우기를 클릭하여 JobExpert 설정을 제거할 수도 있습니다.

참고: 적용한 JobExpert 설정을 제거하면 JobExpert로 수정한 작업 속성이 서버 기본값 설정으로 돌아갑니 다. 작업을 복제한 다음 JobExpert를 적용하여 원래 작업 속성 설정으로 돌아갈 수도 있습니다.

## Fiery JobExpert 보고서 보기

Command WorkStation에서 JobExpert의 작업 변경 내용 요약을 확인할 수 있습니다.

- **1** 작업 센터에서 보류 목록에 있는 JobExpert 작업을 선택합니다.
- **2** 다음 방법 중 하나를 선택하여 JobExpert 보고서를 엽니다.
	- **•** 작업을 마우스 오른쪽 버튼으로 클릭하고 JobExpert 보고서 보기를 선택합니다.
	- **•** Command WorkStation의 작업 요약 창으로 이동하여 보고서 보기를 클릭합니다.

## JobExpert 변경 내용 미리 보기

JobExpert의 작업 변경 내용을 미리 볼 수 있습니다.

- **1** Fiery JobExpert 창에서, 보려는 작업 속성으로 이동합니다.
- **2** 미리 보기 표시를 클릭합니다. 조정된 페이지 미리 보기 창에서 다음 컨트롤을 사용할 수 있습니다.
	- **•** 이전 및 다음: 작업 속성 사이를 탐색합니다.
	- **•** 조정된 페이지: 동일한 작업 속성에서 다른 조정된 페이지 사이를 탐색합니다.
	- **•** 배경: 배경 마스크 색상을 조정하는 색상 선택기 도구를 엽니다.

조정된 페이지 미리 보기 창에서 다음 아이콘을 사용할 수 있습니다.

- **•** X: 현재 작업 속성 미리 보기 창을 닫습니다.
- **•** 확대/축소 도구(확대경): 이미지를 확대하거나 축소합니다. 값을 수동으로 입력할 수도 있습니다.

# Job Editor

Job Editor는 인쇄하기 전에 개별 작업을 미리 보고 편집할 때 사전처리 워크플로우에서 사용됩니다.

참고: Job Editor는 일부 Fiery servers에서만 지원될 수도 있습니다. Job Editor는 다음 작업을 수행하는 데 사용됩니다.

- **•** 중첩 작업 편집
- **•** 단계 및 반복 생성(패턴 반복)
- **•** 작업 크기 조정
- **•** 작업 대칭 이동 및 회전
- **•** 소재에서 작업 배치
- **•** 작업 관련 소재 선택
- **•** 인쇄 설정 정의
- **•** 사전 정의된 작업 설정에서 템플릿 생성

스풀링된 작업이 Fiery Command WorkStation 보류 목록에 나열됩니다. Job Editor에서 최대 5개의 작업을 동시에 열 수 있습니다. 각 작업이 Job Editor에서 별도의 탭에 표시됩니다.

# Job Editor 열기

Job Editor에서는 보류 목록에서 스풀링된 또는 처리된 모든 작업을 미리 보고 편집할 수 있습니다.

- **•** 작업 센터에서 다음을 수행합니다.
	- **•** 작업을 마우스 오른쪽 버튼으로 클릭하고 편집을 클릭합니다.
	- **•** 작업을 선택하고 동작 > 편집을 선택합니다.
	- **•** 작업을 선택하고 도구 모음에 있는 편집 아이콘을 클릭합니다.
	- **•** 선택한 작업의 축소 그림 이미지를 두 번 클릭합니다.

작업이 Job Editor 창에서 열립니다.

#### Job Editor 창

Job Editor에서는 인쇄 전에 작업을 미리 보고 편집할 수 있습니다. 메뉴 표시줄에는 다음 메뉴가 제공됩니다.

- **•** 파일: 작업을 저장, 처리, 인쇄 및 취소하는 옵션입니다. 이 메뉴에서 Job Editor를 닫을 수도 있습니다.
- **•** 편집 수행한 동작을 실행 취소하거나 다시 실행하는 옵션입니다. 기본 측정 단위를 임시로 재정의하기 위해 측정 단위를 변경하려면 측정 단위를 선택합니다.

참고: 작업 센터 > 편집 > 환경설정 > 지역 > 측정 단위에서 기본 측정 단위를 지정할 수 있습니다.

- **•** 보기 이미지 보기의 크기를 조정하는 옵션입니다. 이러한 보기 옵션에는 창의 오른쪽 아래에 해당하는 아이콘이 있습니다. 소재에 작업 정렬을 도와줄 수 있는 스냅할 대상 및 시각 자료 등의 설정을 사용할 수 도 있습니다.
- **•** 템플릿 템플릿을 저장, 관리 및 적용하는 옵션입니다. 템플릿은 작업에 대해 사전 정의된 설정에서 생성 됩니다. 템플릿은 적용된 설정에 따라 일반, 단계 및 반복 또는 중첩으로 분류됩니다.
- **•** 도움말 [Job Editor Help]을(를) 엽니다.

Job Editor 창의 오른쪽에서 다음 탭을 사용할 수 있습니다.

- **•** 작업 정보 작업 정보 패널에는 작업 이름, ID 번호, 크기, 색상 모드, 인쇄 해상도, 수정된 기질 크기, 선 택한 템플릿 표시됩니다. 작업 정보 영역은 작업 관련 정보를 캡처할 수 있는 곳입니다.
- **•** 레이아웃 단계 및 반복 창에서 작업의 여러 사본(클론)을 생성하고, 대칭 이동, 오프셋, 회전 및 드롭 설 정을 적용하여 섬유 업계에 필요한 원활한 반복 패턴을 디자인할 수 있습니다.
- **•** 소재 소재 설정 창에서는 작업 속성에서 구성한 설정을 재정의하는 작업 관련 소재를 선택할 수 있습니 다.
- **•** 프린터 인쇄 설정 창에서 인쇄 매수, 인쇄 길이 또는 인쇄 범위를 원하는 대로 지정할 수 있습니다.

참고: 인쇄 범위 설정은 다중 페이지 작업에서만 사용할 수 있습니다.

도구 모음에는 다음 컨트롤이 포함되어 있습니다.

- **•** 저장 작업을 현재 설정과 함께 저장합니다.
- **•** 변형 도구 크기 조정, 위치 지정, 회전, 대칭 이동 및 여백 설정을 활성화합니다.
- **•** 자르기 도구 이미지의 초점을 선택하고 주위에 불필요한 공간을 제거할 수 있는 설정을 활성화합니다.
- **•** 이동 도구 작업을 창 주위로 이동합니다.
- **•** 확대/축소 도구 이미지를 확대하거나 축소합니다.
- **•** 실행 취소 마지막으로 수행한 작업을 취소/되돌립니다.
- **•** 재실행 마지막으로 실행 취소된 작업을 수행/반복합니다.

상태 표시줄에는 다음 컨트롤이 포함되어 있습니다.

- **•** 연결할 대상 연결된 Fiery 서버의 IP 주소를 표시합니다.
- **•** 작업 정보 작업에 대해 지정한 세부 정보와 설정을 신속하게 확인합니다.
- **•** 페이지 탐색 작업 페이지를 탐색하는 컨트롤입니다.
- **•** 크기 조정 옵션 보기를 필요한 크기로 조정합니다.

창에 맞추기, 실제 크기 너비에 맞추기 및 선택 영역에 맞추기에 대한 확대/축소 컨트롤 및 아이콘을 포함 합니다.

## Job Editor 시각 자료

시각 자료는 소재에서 작업을 정렬할 때 유용합니다. 작업의 인쇄된 출력에는 시각 자료가 나타나지 않습니 다.

다음 시각 자료를 사용할 수 있습니다.

- **•** 눈금자 미리 보기의 위쪽과 왼쪽 가장자리를 따라 눈금자를 표시합니다. 편집 메뉴에서 측정 단위를 변 경할 수 있습니다.
- **•** 안내선 인쇄할 수 없는 줄입니다. 현재 위치에서 안내선을 잠글 수 있습니다.
- **•** 격자 인쇄하지 않는 가로 및 세로 선을 표시합니다. 격자선 간격은 고정되어 있지만 선택한 확대/축소 비율에 따라 자동으로 조정됩니다. 스냅을 활성화하면 주변 작업이 그리드에 맞춰집니다.
- **•** 작업 여백 정의된 작업 여백을 표시합니다. 도구 모음에서 작업 여백을 조정할 수 있습니다.
- **•** 프린터 여백 프린터의 펌웨어에서 정의된 인쇄되지 않는 여백을 표시합니다. 작업이 인쇄할 수 없는 여 백으로 나가지 않게 하면 출력물에서 뜻하지 않게 잘리는 일을 피할 수 있습니다.
- **•** 페이지 프레임 각 작업 주위에 검정색 테두리를 표시합니다. 이렇게 하면 작업 주위의 흰색 공간을 보고 중첩 레이아웃에서 다른 작업과 겹치는지를 확인할 수 있습니다.
- **•** 마우스 추적기 현재 커서 위치를 x/y 좌표로 표시합니다.
- **•** 작업 잠금 작업을 중첩하는 데 사용할 수 있습니다. 작업을 수동으로 배치할 경우 제자리에서 잠글 수 있습니다.

#### Job Editor의 시각 자료 표시

미리 보기 창에서 시각 자료를 표시하거나 숨길 수 있습니다.

**•** 그리고 보기 > 시각 자료를 클릭한 다음, 항목을 클릭합니다.

#### Job Editor의 눈금자 좌표 설정

기본적으로 눈금자의 0, 0 좌표가 시트의 왼쪽 상단 모서리에 있습니다. 0, 0 좌표를 작업의 모서리 등의 위치로 이동할 수 있습니다.

**•** 포인터를 눈금자 영역의 왼쪽 상단 모서리에서 필요한 위치로 끕니다.

눈금자 교차 영역을 두 번 클릭하여 0, 0 좌표를 재설정할 수 있습니다.

#### Job Editor의 안내선 작업

안내선은 인쇄되지 않는 라인이며, 이를 통해 소재에 정확한 좌표로 작업을 배치할 수 있습니다. 현재 위 치에서 안내선을 잠글 수 있습니다.

- **•** 다음 중 하나를 수행합니다.
	- **•** 안내선 생성: 가로 또는 세로 눈금자에서 포인터를 끕니다.
	- **•** 안내선 이동: 안내선을 새 위치로 끕니다.
	- **•** 안내선 제거: 가로 안내선을 가로 눈금자로, 세로 안내선은 세로 눈금자로 끕니다.

## Job Editor에서 스냅 설정

일부 시각 자료에 자석처럼 달라붙는 속성을 할당할 수 있으며, 이 경우에는 근접한 작업들이 시각 자료에 스 냅됩니다. 격자 또는 안내선에 스냅을 적용할 수 있습니다.

**•** 그리고 보기 > 다음으로 넘기기를 클릭한 다음, 항목을 클릭합니다.

## Job Editor에서 작업 편집

Job Editor에서는 소재에서 작업의 크기 조정, 자르기, 회전, 대칭 이동, 재정렬을 할 수 있습니다. 작업을 정 확하게 배치하려면 미리 보기 창에서 시각 자료를 사용할 수 있습니다.

참고: Job Editor에서 설정을 하면 작업 속성에 지정되어 있는 동일한 이름의 기본 설정을 재정의합니다.

#### Job Editor에서 작업 크기 조정

새 치수를 입력하거나 끌어서 작업 크기를 백분율로 조정할 수 있습니다. 작업을 용지 너비로 크기를 조정할 수도 있습니다.

용지에 적합하지 않은 작업은 빨간색 테두리로 표시됩니다. 대형 작업을 인쇄하려면 크기를 조정해야 합니다. 기본적으로 크기가 조정된 작업은 원래 비율을 유지합니다.

- **1** 도구 모음에서 작업 변환 도구를 선택합니다.
- **2** 다음 중 하나를 수행합니다.
	- **•** 자유롭게 크기 조정: 작업 모서리에 포인터를 놓습니다. 포인터가 양방향 화살표로 변경됩니다. 작업을 필요한 크기로 끕니다.
	- **•** 치수를 입력하여 크기 조정: 도구 모음의 크기 조정에서 너비와 높이를 입력합니다.
	- **•** 백분율로 크기 조정: 도구 모음의 크기 조정에서 % 버튼을 클릭하고 너비 또는 높이 상자에 백분율을 입 력합니다.
	- **•** 기본 배율로 크기 조정: 작업을 마우스 오른쪽 버튼으로 클릭하고 크기 조정을 클릭한 다음 항목을 클릭 합니다. 다음과 같은 배율을 사용할 수 있습니다: 10%, 25%, 50%, 100%, 125%, 150%, 200%.
	- **•** 용지 너비로 크기 조정: 작업을 마우스 오른쪽 버튼으로 클릭하고 너비에 맞춤을 클릭합니다. 작업은 소 재의 인쇄 가능 너비에 비례하여 조정됩니다.

#### Job Editor 시트에서 작업 정렬

작업을 시트 가장자리에 정렬할 수도 있고, 여백을 추가하거나 x/y 좌표를 입력하거나 끌어서 작업을 다시 배 치할 수도 있습니다.

기본적으로 작업은 프린터 여백을 고려하면서 시트의 왼쪽 위 모서리에 배치됩니다.

**1** 도구 모음에서 작업 변환 도구를 선택합니다.

- **2** 다음 중 하나를 수행합니다.
	- **•** 도구 모음의 위치에서 페이지 왼쪽 위 모서리의 x/y 좌표를 입력합니다.

기본적으로 Job Editor는 프린터의 인쇄되지 않는 왼쪽과 위쪽 여백의 x/y 좌표를 표시합니다. X/y 값 을 "0"으로 입력하여 Job Editor가 프린터 여백을 무시하도록 할 수 있습니다.

- **•** 도구 모음의 정렬에서 가로 및 세로 정렬 유형을 클릭합니다.
- **•** 도구 모음의 작업 여백에서 위쪽, 아래쪽, 왼쪽 또는 오른쪽 여백 너비(단계 및 반복만 해당)를 입력합니 다.

모든 여백 링크 버튼을 클릭하고 위쪽 여백만 정의하여 네 면 모두에 동일한 여백을 적용할 수 있습니 다.

## Job Editor에서 작업 회전

90, 180 또는 270도로 작업을 회전할 수 있습니다.

- **1** 도구 모음에서 작업 변환 도구를 선택합니다.
- **2** 다음 중 하나를 수행합니다.
	- **•** 도구 모음에서 시계 방향으로 회전 또는 시계 반대 방향으로 회전을 클릭합니다. 작업이 선택한 방향으 로 90도 회전합니다.
	- **•** 포인터를 페이지 바로 위가 아닌 가장자리 가까이에 댄 다음, 포인터가 화살표 표시된 원으로 바뀔 때까 지 기다립니다. 그런 다음 회전할 방향으로 끕니다. 작업은 0도, 90도, 180도, 270도 중에 가까운 어느 쪽으로든 스냅 회전합니다.

#### Job Editor에서 작업 대칭 이동하기

작업을 가로 또는 세로 축을 따라 대칭 이동할 수 있습니다.

- **1** 도구 모음에서 작업 변환 도구를 선택합니다.
- **2** 도구 모음에서 좌우 대칭 또는 상하 대칭을 클릭합니다.

## Job Editor에서 작업 자르기

주위에 불필요한 배경 요소를 제거하여 이미지의 초점을 강화할 수 있습니다.

- **1** 도구 모음에서 작업 자르기 도구를 선택합니다.
- **2** 미리 보기에서 포인터를 끌어 자를 영역을 선택합니다. ESC 키를 눌러 자르기 선택한 영역을 취소할 수 있습니다.
- **3** 다음의 작업을 수행하여 선택한 영역(옵션)을 미세 조정합니다.
	- **•** 자르기 상자 재배치: ALT 키를 누른 상태로 자르기 상자 가운데에서 포인터를 끕니다.
	- **•** 자르기 상자 크기 조정: 자르기 상자 가장자리를 끕니다.
	- **•** 작업 가장자리와 자르기 상자 사이의 여백 너비를 조정합니다. 도구 모음에서 새 여백 너비를 입력합니 다.
- **4** Enter를 누릅니다.

도구 모음에서 자르기 초기화 버튼을 클릭하여 자른 작업을 원래 상태로 되돌릴 수 있습니다.

## Job Editor 템플릿

Job Editor의 사전 정의된 설정을 템플릿으로 저장할 수 있습니다. 새 작업과 기존 작업에 템플릿을 적용하고 자동화 워크플로우를 지원할 수 있습니다.

저장된 템플릿은 작업 속성 > 레이아웃 > Job Editor 템플릿에 나열되며, Command WorkStation으로 가져 온 작업에 적용할 수 있습니다.

Job Editor의 템플릿 메뉴에는 다음과 같이 몇 가지 옵션이 있습니다.

- **•** 템플릿으로 저장 사전 정의된 설정을 템플릿으로 저장할 수 있습니다.
- **•** 템플릿 관리 이름 및 유형별로 구성되어 생성된 템플릿을 확인할 수 있습니다. 유형(일반, 단계 및 반복, 중첩)을 기준으로 보기를 필터링 할 수 있습니다. 선택한 템플릿을 삭제할 수 있습니다.
- **•** 템플릿 적용 저장된 모든 템플릿의 목록에서 템플릿을 선택하고 Job Editor에서 열린 작업에 템플릿을 적용할 수 있습니다.

참고: 별도의 어플리케이션인 Template Manager에서 특정 작업과 연결되지 않은 템플릿을 생성할 수 있습 니다.

Template Manager을(를) 열려면 다음 워크플로우의 레이아웃 탭에서 템플릿 생성을 클릭합니다.

- **•** 프리셋 생성
- **•** 가상 프린터 생성
- **•** 핫 폴더 생성
- **•** 기본 설정 지정

자세한 내용은 [Template Manager\(](#page-77-0)78페이지)를 참조하십시오.

#### Job Editor의 단계 및 반복

단계 및 반복은 하나의 라포(rapport) 파일과 여러 사본(복제)으로 구성되어 있으며, 이들이 소재에 정렬되어 직물 인쇄를 위한 동일한 패턴 반복을 생성합니다.

여러 페이지 작업이 아니라 단일 페이지 작업에서 단계 및 반복을 생성할 수 있습니다.

### Job Editor에서 단계 및 반복 생성

작업의 여러 사본(복제)을 생성하고 대칭 이동, 오프셋/드롭, 회전 설정을 사용하여 동일한 패턴 반복을 생성 할 수 있습니다.

시작 전: 단계 및 반복을 생성하기 전에 모든 작업 설정을 확인합니다. 단계 및 반복을 생성한 후에는 원본 작 업을 수정할 수 없습니다. 원본 작업을 수정하려면 먼저 모든 사본을 삭제해야 합니다.

- **1** Job Editor: 레이아웃 탭에서 단계 및 반복 창을 확장합니다. 창의 머리글 표시줄에서 확인란을 선택하여 설정을 활성화합니다. 설정을 활성화할 수 없는 경우 작업 너비가 소재 너비보다 작은지 확인합니다. 선택한 소재의 너비와 같거 나 큰 작업에서는 단계 및 반복을 생성할 수 없습니다. 이 경우 작업의 크기를 작게 조정하거나 더 큰 소재 를 선택합니다.
- **2** 오프셋/드롭에서 가로 또는 세로 이동의 크기를 정의합니다. 다음 중 하나를 수행합니다.
	- **•** 드롭 크기 이미지 너비 또는 높이의 분수로 드롭 크기를 선택합니다. 예를 들어, 1/1은 이동이 없고, 1/2은 50% 이동이며, 1/4은 25% 이동입니다.
	- **•** 백분율(%) 고정 드롭 크기 중 하나를 사용하지 않으려는 경우 필요한 드롭 크기를 이미지 너비나 높 이의 분수로 입력합니다.
	- **•** 사용자 지정 Job Editor를 위해 선택한 측정 단위로 세로 또는 가로 드롭의 필요한 크기를 입력합니 다.
- **3** 반복 크기에서 필요한 가로 및 세로 사본의 수를 선택합니다.
	- **•** 가로 방향에서는 다음을 수행할 수 있습니다.
		- **•** 기질 너비 채우기
		- **•** 반복 횟수 입력
		- **•** 사용자 지정 너비 정의
	- **•** 세로 방향에서는 다음을 수행할 수 있습니다.
		- **•** 반복 횟수 입력
		- **•** 사용자 지정 높이 정의
- **4** 저장을 클릭합니다.

또한 템플릿 > 템플릿으로 저장을 선택하여 설정을 템플릿으로 저장한 다음, Command WorkStation에서 프리셋 및 가상 프린터를 생성하는 데 사용할 수 있습니다.

## Job Editor의 단계 및 반복 수정

단계 및 반복을 수정하려면 먼저 모든 사본(복제)을 삭제해야 합니다.

- **1** Job Editor: 레이아웃 탭에서 단계 및 반복 창을 확장합니다. 창의 머리글 표시줄에서 확인란의 선택을 해 제하여 설정을 비활성화합니다.
- **2** 원본 이미지를 필요한 대로 변경합니다.
- **3** 창의 머리글 표시줄에서 확인란을 다시 선택하여 설정을 활성화합니다.

## Job Editor의 단계 및 반복 템플릿

Job Editor에서 사전 정의된 일련의 단계 및 반복 설정을 템플릿으로 저장할 수 있습니다. 작업 템플릿은 Command WorkStation의 프리셋에 연결할 수 있습니다.

Job Editor 템플릿은 Command WorkStation에서 작업 속성 > 레이아웃 > Job Editor 템플릿에 표시됩니다. 다음에 단계 및 반복 템플릿 적용

- **•** Command WorkStation에서 가져온 작업
- **•** 새 서버 프리셋
- **•** 새 가상 프린터
- **•** 핫 폴더
- **•** 기본 작업 설정

참고: 템플릿 관리자에서 특정 작업과 연결되지 않은 템플릿을 생성할 수도 있습니다. 자세한 내용은 [Template Manager\(](#page-77-0)78페이지)를 참조하십시오.

#### 가져온 작업에 Job Editor 템플릿 적용

단계 및 반복 템플릿을 사용하여 가져온 작업에 서버 프리셋을 할당할 수 있습니다. 연결된 Fiery server에 대해 단계 및 반복 템플릿을 사용하는 서버 프리셋을 사용할 수 있어야 합니다.

- **1** 작업을 가져오려면 다음 중 하나를 수행합니다.
	- **•** 작업 센터 도구 모음에서 가져오기 아이콘을 클릭합니다.
	- **•** 파일 메뉴에서 작업 가져오기를 클릭합니다.
- **2** 컴퓨터의 찾아보기 대화 상자에서 업로드할 파일을 선택합니다.
- **3** 파일 가져오기 대화 상자에서 서버 프리셋 사용을 선택하고 단계 및 반복 서버 프리셋을 선택합니다. 단계 및 반복 가상 프린터를 설정한 경우에는 가상 프린터 사용을 선택하고 단계 및 반복 가상 프린터 를 선택할 수도 있습니다.
- **4** 또는 프리셋 또는 가상 프린터를 사용하지 않고 작업을 가져온 경우 다음 중 하나를 수행합니다.
	- **•** 가져온 작업을 선택하고 작업 속성을 열어 단계 및 반복 프리셋을 적용합니다.
	- **•** 가져온 작업을 선택하고 작업 속성을 열고 레이아웃 > Job Editor 템플릿으로 이동한 다음, 메뉴에 서 단계 및 반복 템플릿 선택합니다.
	- **•** 가져온 작업을 마우스 오른쪽 버튼으로 클릭합니다. 워크플로우 적용을 선택한 다음 단계 및 반복 프리셋을 선택합니다.
	- **•** 가져온 작업을 마우스 오른쪽 버튼으로 클릭합니다. 워크플로우 적용을 선택한 다음 단계 및 반복 가상 프린터를 선택합니다.

#### 단계 및 반복 프리셋 생성

단계 및 반복 템플릿에서 서버 프리셋을 생성하고 프리셋을 가상 프린터로 게시할 수도 있습니다. 프리셋은 기존 단계 및 반복 템플릿에서 생성하거나 Template Manager에서 새 템플릿을 만들어 생성할 수 있습니다.

- **1** 서버 > 장치 센터 > 워크플로우 > 작업 프리셋을 클릭합니다.
- **2** 새로 만들기를 클릭합니다.
- **3** 프리셋을 설명하는 이름을 입력합니다. 프리셋 이름에는 공백을 포함할 수 없습니다.
- **4** 프리셋에 대한 설명을 입력합니다(옵션).
- **5** 정의를 클릭하여 작업 속성을 지정합니다.
- **6** 작업 속성에서 레이아웃 탭을 엽니다.
- **7** Job Editor 템플릿 메뉴에서 원하는 템플릿을 선택합니다. 템플릿 생성을 클릭해도 Template Manager를 열 수 있습니다. Template Manager에서 템플릿를 생 성하고 저장한 후 레이아웃 탭의 Job Editor 템플릿 메뉴에서 해당 템플릿를 선택할 수 있습니다.
- **8** 확인을 클릭한 다음 저장을 클릭합니다.

참고: 프리셋에서 가상 프린터를 생성하려면 프리셋을 선택하고 가상 프린터로 게시를 클릭합니다.

#### 단계 및 반복 가상 프린터 생성

관리자는 단계 및 반복 템플릿을 사용하여 가상 프린터를 생성할 수 있습니다.

가상 프린터에 대한 자세한 내용은 [가상 프린터\(](#page-191-0)192페이지)를 참조하십시오. 이 절차에서는 단계 및 반 복 가상 프린터를 생성하는 데 필요한 정보에 중점을 둡니다.

- **1** 가상 프린터를 생성하려면 도구 모음에서 새로 만들기를 클릭합니다.
- **2** 다음 항목을 지정합니다.
	- **•** 프린터 이름 가상 프린터의 영숫자 이름입니다.

참고: 가상 프린터가 생성되거나 복제되고 나면 해당 이름을 변경할 수는 없지만 인쇄 설정은 변경 할 수 있습니다.

- **•** 설명 사용자에게 가상 프린터를 설명하기 위한 "회사 브로슈어"와 같은 설명을 추가하거나 수정 합니다.
- **•** 작업 동작 대기 혹은 처리 후 대기와 같은 Fiery server 동작 중 하나를 선택합니다.
- **•** 작업 속성 정의를 선택하여 작업 속성에 액세스합니다. 레이아웃 탭에서 Job Editor 템플릿 드롭 다운 메뉴에서 단계 및 반복 템플릿을 선택합니다. 다른 인쇄 설정을 지정합니다.

참고: 작업 설정의 잠금 아이콘을 클릭하여 해당 설정을 잠글 수 있습니다.
#### 단계 및 반복 핫 폴더 생성

새 핫 폴더를 생성하는 경우에는 연결된 Fiery server에 따라 결정되는 인쇄 설정의 일부로 단계 및 반복 템플릿을 선택할 수 있습니다.

Fiery Hot Folders의 사용 방법에 대한 지침은 [Fiery Hot Folders Help]에 설명되어 있습니다. 이 절 차에서는 단계 및 반복 핫 폴더를 생성하는 데 필요한 정보에 중점을 둡니다.

- **1** Fiery Hot Folders을(를) 엽니다.
- **2** Fiery Hot Folders 콘솔에서 새로 만들기를 클릭하여 핫 폴더 설정 창을 표시합니다.
- **3** 폴더 이름 필드에 핫 폴더의 이름을 입력합니다.
- **4** 필요한 경우 설명 필드에 핫 폴더에 대한 설명과 상세 정보를 입력합니다.
- **5** 찾아보기를 클릭하고 폴더 위치를 지정합니다.
- **6** 선택을 클릭하여 지정하고 Fiery server에 연결합니다.
- **7** 작업 동작 메뉴에서 Fiery server 대기열이나 동작을 선택합니다.
- **8** 작업 속성 메뉴에서 정의를 선택합니다.
- **9** 레이아웃 탭에서 Job Editor 템플릿 메뉴의 단계 및 반복 템플릿을 선택합니다.
- **10** [Fiery Hot Folders Help]의 설명에 따라 다른 설정을 계속 지정합니다.

#### 기본 설정으로 Job Editor 템플릿 설정

Job Editor 템플릿은 기본 작업 설정으로 설정할 수 있습니다.

Fiery server의 기본 작업 설정에 Job Editor 템플릿을 포함하려면 아래 절차를 따르십시오.

- **1** 작업 센터에서 더 많은 아이콘(3개의 점)을 클릭하고 기본값 설정을 선택합니다.
- **2** 레이아웃 탭에서 Job Editor 템플릿 메뉴의 템플릿을 선택합니다. 템플릿 생성을 선택하여 템플릿 관리자에서 템플릿를 생성할 수도 있습니다. 자세한 내용은 [Template Manager\(](#page-77-0)78페이지)를 참조하십시오.

## Command WorkStation 및 Job Editor의 중첩

중첩은 여러 작업을 단일 작업으로 일괄 출력합니다. Command WorkStation 중첩 페이지를 공간 절약형으 로 정렬하여 용지 낭비를 줄입니다.

작업 센터에서 여러 작업을 가져오고 선택하여 중첩을 생성합니다. 작업 설정은 하위 작업(중첩에 포함된 작 업) 또는 상위 작업(중첩)에 대해 개별적으로 설정됩니다. 일부 작업 옵션은 사용할 수 없습니다. Job Editor 에 중첩(레이아웃) 옵션이 설정되어 있습니다. Job Editor에 이러한 설정을 템플릿으로 저장한 다음 Job Editor에서 열린 다른 작업에 적용할 수 있습니다.

프리셋 또는 가상 프린터를 생성할 때 중첩 템플릿을 선택할 수도 있습니다.

### Command WorkStation에서 중첩 생성

작업 센터로 가져온 선택한 작업에서 중첩을 생성할 수도 있고, 여러 작업을 중첩 하려는 작업으로 가져올 수 도 있습니다.

- **1** 작업 센터에서 여러 작업을 선택하고 다음 중 하나를 선택합니다.
	- **•** 도구 모음에서 새 중첩을 클릭합니다.
	- **•** 선택한 작업을 마우스 오른쪽 버튼으로 클릭하고 새 중첩을 선택합니다.

참고: 일반 유형 작업만 중첩에 추가할 수 있습니다. 중첩은 '중첩' 이름으로 표시됩니다. 하위 작업을 보려면 더하기 기호를 클릭합니다.

- **2** 작업 센터의 중첩에 일반 작업을 추가하려면 일반 작업을 중첩 작업으로 끌어다 놓습니다.
- **3** 하위 작업을 제거하려면 마우스 오른쪽 버튼을 클릭하고 중첩에서 작업 제거를 선택합니다.

Job Editor에서 중첩을 편집할 수 있습니다.

#### Job Editor에서 중첩된 작업 편집

Job Editor에서는 중첩된 작업을 편집할 수 있습니다. 중첩된 작업을 편집하기 전에 소재 설정을 선택했는지 확인합니다.

Job Editor에서는 용지의 작업 배치를 조정하고 방향 및 정렬을 변경할 수 있습니다. 중첩된 작업을 크기 조 정, 회전, 대칭 이동 또는 자를 수도 있습니다. 각 작업을 잠그고 작업 특정 여백을 정의할 수 있습니다.

- **1** 작업 센터에서 다음 중 하나를 수행합니다.
	- **•** 중첩된 작업을 마우스 오른쪽 버튼으로 클릭하고 편집을 선택합니다.
	- **•** 도구 모음에서 편집을 클릭합니다.
- **2** Job Editor에서 레이아웃 아이콘을 클릭하여 중첩 창을 표시합니다.
- **3** 필요에 따라 작업을 편집합니다. 선택 항목이 자동으로 적용됩니다. 다음 중 하나를 통해 설정을 지정할 수 있습니다.
	- **•** 레이아웃 탭에서 액세스 되는 중첩 창
	- **•** 레이아웃 탭에서 액세스 되는 하위 작업 정보 창
	- **•** Job Editor 메뉴
	- **•** Job Editor 변환 도구 모음

#### Job Editor의 중첩 레이아웃 옵션

기본적으로 작업은 가장 공간 절약형으로 정렬됩니다. 기본 설정을 재정의하면 작업 회전을 방지하고 인 쇄 후 절단이 용이하도록 작업을 정렬할 수 있습니다.

**•** 레이아웃 탭 클릭하여 중첩 창을 확장합니다.

다음 표에서는 상위 작업 정렬을 위한 중첩 창의 옵션에 대해 설명합니다.

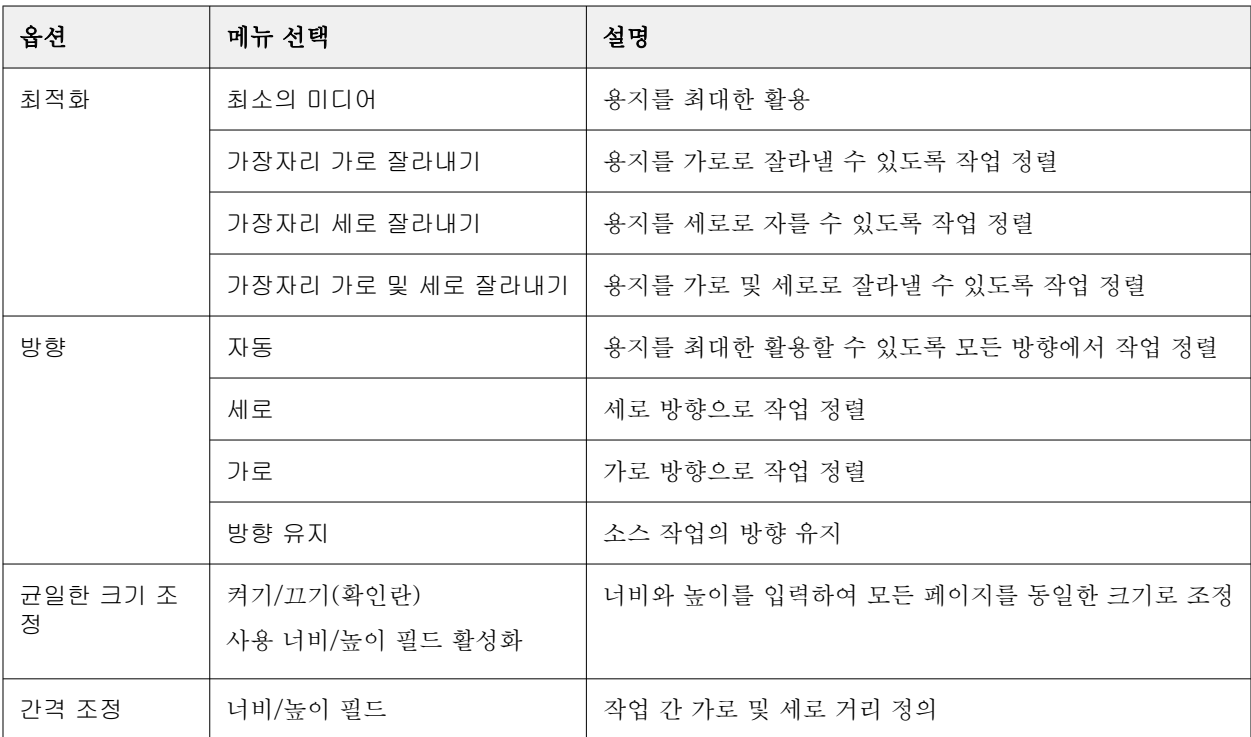

하위 작업 정보 창과 도구 모음에서 하위 작업과 해당 복제에 대해 옵션을 사용할 수 있습니다. 변형 도구 모음에서 설정을 선택할 수도 있습니다.

#### Job Editor의 중첩된 작업 복제

하위 작업의 여러 사본(복제)을 생성할 수 있습니다.

각 복제에 개별 작업 설정을 적용할 수 있습니다. 그러나 중첩에서 원본 작업을 제거하면 복제가 제거됩 니다.

- **1** 작업을 마우스 오른쪽 버튼으로 클릭하고 복제를 클릭합니다. 이 동작은 모든 하위 작업을 복제합니다.
- **2** 개별 하위 작업을 복제하려면 레이아웃에서 작업을 선택하고 마우스 오른쪽 버튼을 클릭 한 후 복제를 선택합니다. 또는 하위 작업 정보 도구 모음에서 복제 추가 아이콘을 클릭합니다. 마우스 오른쪽 버튼 클릭 메뉴와 하위 작업 정보 도구 모음 모두에서 복제 매수를 선택하거나 숫자를 입력할 수 있습니다.
- **3** 복제를 제거하려면 미리 보기 또는 하위 작업 정보 창에서 복제를 선택하고 마우스 오른쪽 버튼을 클 릭한 후 복제 제거를 선택하거나 도구 모음에서 복제 제거 아이콘을 클릭합니다.
- **4** 하위 작업 정보 도구 모음의 다음 설정 중에서 선택할 수 있습니다.
	- **•** 배치 전환: 선택한 복제를 제거합니다.
	- **•** 전환 잠금: 선택한 복제를 이동할 수 없도록 잠급니다. 변형 도구 모음에서 잠금 아이콘을 선택할 수 도 있습니다.
	- **•** 작업 삭제: 선택한 하위 작업과 해당 복제를 삭제합니다.

#### Job Editor에서 템플릿 형태로 중첩 저장

Command WorkStation에서 프리셋 또는 가상 프린터를 만드는 데 사용할 수 있는 템플릿으로 중첩 작업에 대해 사전 정의된 설정을 저장할 수 있습니다.

Command WorkStation에서 새 중첩 작업을 생성하고 Job Editor에서 엽니다.

설정을 선택한 후에는 작업을 저장하거나 설정을 템플릿으로 저장할 수 있습니다. 중첩을 템플릿으로 저장할 때 중첩 작업을 자동화하는 옵션을 지정할 수 있습니다. Command WorkStation은 충분한 작업이 시트 또는 선의 특정 백분율을 채우도록 로드된 경우 중첩을 생성하거나, 시트 또는 선의 최소 백분율을 채울 수 없더라 도 지정 된 기간이 경과한 후에 중첩을 생성하고 처리합니다.

- **1** 템플릿 > 템플릿으로 저장을 선택합니다. 템플릿으로 저장하기 위한 중첩 설정이 표시됩니다.
- **2** 템플릿의 이름을 입력합니다.
- **3** 다음 중에서 선택하십시오.
	- **•** 없음 자동화 중첩을 지원하는 기준이 활성화되어 있지 않습니다. 기본 옵션입니다.
	- **•** 최소 후 중첩 생성하기 Command WorkStation에서 자동화 중첩 작업을 지원하기 위해 두 가지 선택 사항을 제공합니다.
		- **•** 선의 백분율이 채워집니다 중첩을 완료하는 데 필요한 최소 백분율 너비를 정의합니다. 이 백분율 에 맞게 너비를 채우도록 작업이 배치됩니다.
		- **•** 인쇄 길이의 길이(단위) 중첩을 완료하기 위해 채울 용지의 최소 길이를 정의합니다. 지정한 길이에 도달할 때까지 너비와 높이에 모두 작업이 배치됩니다.
	- **•** 이후 항상 중첩 <숫자 입력> 분 마지막 작업이 로드된 이후 경과되는 기간을 정의합니다. 시간이 경과 하면 작업이 중첩에 추가됩니다.

Command WorkStation에서 중첩 템플릿과 관련된 프리셋 또는 가상 프린터를 생성합니다.

#### Job Editor에서 생성된 중첩 템플릿 적용

Job Editor에서 생성된 중첩 템플릿은 프리셋 또는 가상 프린터를 생성 하거나 Command WorkStation으로 가져온 작업에 적용할 수 있습니다.

중첩 프리셋 및 가상 프린터를 생성하는 단계는 [단계 및 반복 프리셋 생성\(](#page-71-0)72페이지) 및 [단계 및 반복 가상](#page-71-0) [프린터 생성](#page-71-0)(72페이지)의 단계 및 반복 템플릿에 설명된 것과 비슷합니다.

#### 프리셋 또는 가상 프린터 생성

작업 속성 > 레이아웃 > Job Editor 템플릿에서 중첩 템플릿을 선택하면서 프리셋 또는 가상 프린터를 생성 하는 단계를 따릅니다. 템플릿은 유형에 따라 일반, 단계 및 반복, 중첩으로 구성됩니다.

#### 중첩 템플릿 워크플로우 적용

보류 목록에서 하나 이상의 일반 작업을 선택하고 마우스 오른쪽 버튼을 클릭하여 워크플로우 적용을 선택하 고 중첩 프리셋 또는 가상 프린터를 선택합니다. 선택한 모든 작업을 자식 작업으로 추가 하면 새 중첩이 생 성됩니다.

#### 작업 속성에서 중첩 프리셋 또는 가상 프린터 적용

보류 목록에서 하나 이상의 일반 작업을 선택하고 작업 송석을 열어 중첩 프리셋 또는 가상 프린터를 선택합 니다. 선택한 모든 작업을 자식 작업으로 추가 하면 새 중첩이 생성됩니다.

#### Job Editor에서 소재 선택

기질 카탈로그에서 다른 소재를 선택하거나 새 사용자 지정 소재 크기를 정의하는 방법으로 속성에서 선택한 기본 소재를 재정의할 수 있습니다.

- **•** 기질 카탈로그에서 다음 중 하나를 수행합니다.
	- **•** 기질 카탈로그에서 기본 소재를 선택합니다.
	- **•** 정의되지 않음을 선택합니다. 그런 다음 소재 크기에서 추가(+)를 클릭하고 이름과 필요한 소재 너비를 입력합니다.

후처리(가열, 세척) 후 소재 크기가 참고용으로 표시됩니다. 작업 속성에서 줄어듦이나 늘어남이 발생함에 따라 필요한 크기 교정을 구성할 수 있습니다.

## Job Editor에서 인쇄

편집된 작업이나 단계 및 반복 또는 중첩 작업을 Job Editor에서 직접 인쇄할 수 있습니다. 인쇄하기 전에 변경 내용을 저장했는지 확인합니다.

- **1** Job Editor: 프린터 탭에서 인쇄 설정 창을 확장합니다.
- **2** 다음 중 하나를 수행합니다.
	- **•** 매수를 선택하고 필요한 매수를 입력합니다.

참고: 단계 및 반복 작업의 경우 사본 하나는 단계 및 반복 창에 구성된 반복 크기와 같습니다.

- **•** 인쇄 길이를 선택하고 인쇄할 소재의 길이를 입력합니다.
- **•** 다중 페이지 작업의 경우 범위를 선택하고 인쇄할 페이지 번호의 범위를 입력합니다. 개별 페이지 번호 를 쉼표로 구분해 오름차순으로 입력하거나 하이픈으로 구분해 페이지 범위를 입력합니다.

참고: 범위 옵션은 다중 페이지 작업용으로만 표시됩니다.

**3** 다음 중 하나를 수행합니다.

- **•** 다음과 같이 파일 > 처리 후 대기를 선택합니다.
- **•** 다음과 같이 파일 > 급속 처리 후 대기를 선택합니다.
- **•** 다음과 같이 파일 > 인쇄 준비됨으로 보내기를 선택합니다.

<span id="page-77-0"></span>작업이 해당 대기열의 작업 센터에 표시됩니다.

- **4** 다음 중 하나를 수행합니다.
	- **•** 처리 후 보류 작업: 작업을 선택하고 동작 > 인쇄 준비됨으로 보내기를 선택합니다. 프레스 소프트웨어 에서 인쇄할 작업을 가져옵니다.
	- **•** 인쇄 준비됨 작업: 프레스 소프트웨어에서 인쇄할 작업을 가져옵니다.

여러 작업을 인쇄할 준비가 되면 급속 작업이 프레스 소프트웨어의 인쇄 대기열의 앞쪽으로 이동합니다.

# Template Manager

Template Manager는 작업에 적용하기 전에 템플릿을 미리 보고 편집할 때 사전처리 워크플로우에서 사용 됩니다.

참고: Template Manager는 일부 Fiery servers에서만 지원될 수도 있습니다.

Template Manager는 다음 작업을 수행하는 데 사용됩니다.

- **•** 단계 및 반복 생성(패턴 반복)
- **•** 크기 조정 템플릿
- **•** 템플릿 대칭 이동 및 회전
- **•** 소재에서 템플릿 배치
- **•** 템플릿 관련 소재 선택
- **•** 인쇄 설정 정의

## Template Manager 열기

Template Manager에서는 개별 작업에 적용하기 전에 모든 템플릿을 생성하고 관리할 수 있습니다.

- **•** Template Manager를 열려면 다음 중 하나를 수행합니다.
	- **•** 작업 센터에서 더 많은 아이콘(3개의 점)을 클릭하고 기본값 설정을 선택합니다. 레이아웃 탭에서 템플 릿 생성을 클릭합니다.
	- **•** 장치 센터에서 작업 프리셋을 선택합니다. 새로 만들기를 클릭하거나 기존 프리셋을 선택한 다음 편집 을 클릭합니다. 작업 프리셋 설정 대화 상자에서 정의를 클릭합니다. 레이아웃 탭에서 템플릿 생성을 클 릭합니다.
	- **•** 장치 센터에서 가상 프린터를 선택합니다. 새로 만들기를 클릭하거나 기존 가상 프린터를 선택한 다음 편집을 클릭합니다. 작업 속성 목록에서 정의를 선택합니다. 레이아웃 탭에서 템플릿 생성을 클릭합니 다.
	- **•** Fiery Hot Folders에서 새로 만들기를 클릭하거나 기존 핫 폴더를 선택한 다음 편집을 클릭합니다. 작 업 속성 목록에서 정의를 선택합니다. 레이아웃 탭에서 템플릿 생성을 클릭합니다.

플레이스홀더 작업이 Template Manager 창에서 열립니다.

## Template Manager 창

Template Manager에서는 인쇄 전에 템플릿을 미리 보고 편집할 수 있습니다. 메뉴 표시줄에는 다음 메뉴가 제공됩니다.

- **•** 파일 Template Manager가 닫힙니다.
- **•** 편집 수행한 동작을 실행 취소하거나 다시 실행하는 옵션입니다. 기본 측정 단위를 임시로 재정의하기 위해 측정 단위를 변경하려면 측정 단위를 선택합니다.

참고: 작업 센터 > 편집 > 환경설정 > 지역 > 측정 단위에서 기본 측정 단위를 지정할 수 있습니다.

- **•** 보기 이미지 보기의 크기를 조정하는 옵션입니다. 이러한 보기 옵션에는 창의 오른쪽 아래에 해당하는 아이콘이 있습니다. 소재에 작업 정렬을 도와줄 수 있는 스냅할 대상 및 시각 자료 등의 설정을 사용할 수 도 있습니다.
- **•** 템플릿 템플릿을 저장, 관리 및 적용하는 옵션입니다. 템플릿은 작업에 대해 사전 정의된 설정에서 생성 됩니다. 템플릿은 적용된 설정에 따라 일반, 단계 및 반복 또는 중첩으로 분류됩니다.
- **•** 도움말 [Template Manager Help]을(를) 엽니다.

Template Manager 창의 오른쪽에서 다음 탭을 사용할 수 있습니다.

- **•** 레이아웃 단계 및 반복 창에서 자리 표시자 작업의 여러 사본(클론)을 생성하고, 대칭 이동, 오프셋, 회 전 및 드롭 설정을 적용하여 섬유 업계에 필요한 원활한 반복 패턴을 디자인할 수 있습니다.
- **•** 소재 소재 설정 창에서는 작업 속성에서 구성한 설정을 재정의하는 템플릿 관련 소재를 선택할 수 있습 니다.
- **•** 프린터 인쇄 설정 창에서 인쇄 매수 또는 인쇄 길이를 원하는 대로 지정할 수 있습니다.

도구 모음에는 다음 컨트롤이 포함되어 있습니다.

- **•** 변형 도구 크기 조정, 위치 지정, 회전, 대칭 이동 및 여백 설정을 활성화합니다.
- **•** 이동 도구 작업을 창 주위로 이동합니다.
- **•** 확대/축소 도구 이미지를 확대하거나 축소합니다.
- **•** 실행 취소 마지막으로 수행한 작업을 취소/되돌립니다.
- **•** 재실행 마지막으로 실행 취소된 작업을 수행/반복합니다.

상태 표시줄에는 다음 컨트롤이 포함되어 있습니다.

- **•** 연결할 대상 연결된 Fiery server의 IP 주소를 표시합니다.
- **•** 템플릿 정보 템플릿에 대해 지정한 세부 정보와 설정을 신속하게 확인합다.
- **•** 페이지 탐색 템플릿 페이지를 탐색하는 컨트롤입니다.
- **•** 크기 조정 옵션 보기를 필요한 크기로 조정합니다. 창에 맞추기, 실제 크기 너비에 맞추기 및 선택 영역에 맞추기에 대한 확대/축소 컨트롤 및 아이콘을 포함 합니다.

#### Template Manager 시각 자료

시각 자료는 소재에서 템플릿을 정렬할 때 유용합니다. 작업의 인쇄된 출력에는 시각 자료가 나타나지 않습 니다.

다음 시각 자료를 사용할 수 있습니다.

- **•** 눈금자 미리 보기의 위쪽과 왼쪽 가장자리를 따라 눈금자를 표시합니다. 편집 메뉴에서 측정 단위를 변 경할 수 있습니다.
- **•** 안내선 자리 표시자 작업을 정확한 좌표에 배치하는 데 도움이 되는, 인쇄되지 않는 줄을 표시합니다.
- **•** 격자 인쇄하지 않는 가로 및 세로 선을 표시합니다. 격자선 간격은 고정되어 있지만 선택한 확대/축소 비율에 따라 자동으로 조정됩니다. 스냅을 활성화하면 주변 작업이 그리드에 맞춰집니다.
- **•** 작업 여백 정의된 작업 여백을 표시합니다. 도구 모음에서 작업 여백을 조정할 수 있습니다.
- **•** 프린터 여백 프린터의 펌웨어에서 정의된 인쇄되지 않는 여백을 표시합니다. 작업이 인쇄할 수 없는 여 백으로 나가지 않게 하면 출력물에서 뜻하지 않게 잘리는 일을 피할 수 있습니다.
- **•** 페이지 프레임 각 작업 주위에 검정색 테두리를 표시합니다. 이렇게 하면 작업 주위의 흰색 공간을 보고 중첩 레이아웃에서 다른 작업과 겹치는지를 확인할 수 있습니다.
- **•** 마우스 추적기 현재 커서 위치를 x 또는 y 좌표로 표시합니다.

#### Template Manager의 시각 자료 표시

미리 보기 창에서 시각 자료를 표시하거나 숨길 수 있습니다.

**•** 그리고 보기 > 시각 자료를 클릭한 다음, 항목을 클릭합니다.

#### Template Manager의 눈금자 좌표 설정

기본적으로 눈금자의 0, 0 좌표가 시트의 왼쪽 상단 모서리에 있습니다. 템플릿에서 0, 0 좌표를 플레이 스홀더 작업의 모서리 등의 위치로 이동할 수 있습니다.

**•** 포인터를 눈금자 영역의 왼쪽 상단 모서리에서 필요한 위치로 끕니다.

눈금자 교차 영역을 두 번 클릭하여 0, 0 좌표를 재설정할 수 있습니다.

#### Template Manager의 안내선 작업

안내선은 인쇄되지 않는 라인이며, 이를 통해 소재에 템플릿의 정확한 좌표로 자리 표시자 작업을 배치할 수 있습니다.

- **•** 다음 중 하나를 수행합니다.
	- **•** 안내선 생성 가로 또는 세로 눈금자에서 포인터를 끕니다.
	- **•** 안내선 이동 안내선을 새 위치로 끕니다.
	- **•** 안내선 제거 가로 안내선을 가로 눈금자로, 세로 안내선은 세로 눈금자로 끕니다.

## Template Manager에서 스냅 설정

일부 시각 자료에 자석처럼 달라붙는 속성을 할당할 수 있으며, 이 경우에는 근접한 플레이스홀더 작업들이 시각 자료에 스냅됩니다. 격자 또는 안내선에 스냅을 적용할 수 있습니다.

**•** 그리고 보기 > 스냅할 대상(&t)을 클릭한 다음, 항목을 클릭합니다.

## Template Manager에서 플레이스홀더 작업 편집

Template Manager에서는 소재에서 작업의 크기 조정, 회전, 대칭 이동, 재정렬을 할 수 있습니다. 플레이스 홀더 작업을 정확하게 배치하려면 미리 보기 창에서 시각 자료을 사용할 수 있습니다.

참고: 템플릿이 작업에 적용되면 Template Manager에서 지정한 설정은 작업 속성에 지정되어 있는 동일한 이름의 기본 설정을 재정의합니다.

#### Template Manager에서 플레이스홀더 작업 크기 조정

새 치수를 입력하거나 끌어서 플레이스홀더 작업 크기를 백분율로 조정할 수 있습니다. 작업을 용지 너비나 높이로 확대할 수도 있습니다.

기본적으로 크기가 조정된 템플릿은 원래 비율을 유지합니다.

- **1** 도구 모음에서 작업 변환 도구를 선택합니다.
- **2** 다음 중 하나를 수행합니다.
	- **•** 자유롭게 크기 조정: 플레이스홀더 작업 모서리에 포인터를 놓습니다. 포인터가 양방향 화살표로 변경 됩니다. 작업을 필요한 크기로 끕니다.
	- **•** 치수를 입력하여 크기 조정: 도구 모음의 크기 조정에서 너비와 높이를 입력합니다.
	- **•** 백분율로 크기 조정: 도구 모음의 크기 조정에서 % 버튼을 클릭하고 너비 또는 높이 상자에 백분율을 입 력합니다.
	- **•** 기본 배율로 크기 조정: 작업을 마우스 오른쪽 버튼으로 클릭하고 크기 조정을 클릭한 다음 항목을 클릭 합니다. 다음과 같은 배율을 사용할 수 있습니다: 10%, 25%, 50%, 100%, 125%, 150%, 200%.
	- **•** 용지 너비로 크기 조정: 작업을 마우스 오른쪽 버튼으로 클릭하고 너비에 맞춤을 클릭합니다. 템플릿은 소재의 인쇄 가능 너비에 비례하여 조정됩니다.

#### Template Manager 시트에서 자리 표시자 작업 정렬

자리 표시자 작업을 시트 가장자리에 정렬할 수도 있고, 여백을 추가하거나 x/y 좌표를 입력하거나 끌어서 자 리 표시자 작업을 다시 배치할 수도 있습니다.

기본적으로 자리 표시자 작업은 프린터 여백을 고려하면서 시트의 왼쪽 위 모서리에 배치됩니다.

**1** 도구 모음에서 작업 변환 도구를 선택합니다.

- **2** 다음 중 하나를 수행합니다.
	- **•** 도구 모음의 위치에서 페이지 왼쪽 위 모서리의 x 또는 y 좌표를 입력합니다.

기본적으로 Template Manager는 프린터의 인쇄되지 않는 왼쪽과 위쪽 여백의 x 및 y 좌표를 표시합니 다. X 또는 y 값을 0으로 입력하여 Template Manager가 프린터 여백을 무시하도록 할 수 있습니다.

- **•** 도구 모음의 정렬에서 가로 및 세로 정렬 유형을 클릭합니다.
- **•** 도구 모음의 작업 여백에서 위쪽, 아래쪽, 왼쪽 또는 오른쪽 여백 너비(단계 및 반복만 해당)를 입력합니 다.

모든 여백 링크 버튼을 클릭하고 위쪽 여백만 정의하여 네 면 모두에 동일한 여백을 적용할 수 있습니 다.

#### Template Manager에서 플레이스홀더 작업 회전

90, 180 또는 270도로 플레이스홀더 작업을 회전할 수 있습니다.

- **1** 도구 모음에서 작업 변환 도구를 선택합니다.
- **2** 다음 중 하나를 수행합니다.
	- **•** 도구 모음에서 시계 방향으로 회전 또는 시계 반대 방향으로 회전을 클릭합니다. 작업이 선택한 방향으 로 90도 회전합니다.
	- **•** 포인터를 페이지 바로 위가 아닌 가장자리 가까이에 댄 다음, 포인터가 화살표 표시된 원으로 바뀔 때까 지 기다립니다. 그런 다음 회전할 방향으로 끕니다. 플레이스홀더 작업은 0도, 90도, 180도, 270도 중에 서 가까운 쪽으로 스냅 회전합니다.

#### Template Manager에서 플레이스홀더 작업 대칭 이동

작업을 가로 또는 세로 축을 따라 대칭 이동할 수 있습니다.

- **1** 도구 모음에서 작업 변환 도구를 선택합니다.
- **2** 도구 모음에서 좌우 대칭 또는 상하 대칭을 클릭합니다.

## Template Manager 템플릿

Template Manager의 사전 정의된 설정을 템플릿으로 저장할 수 있습니다. 새 작업과 기존 작업에 템플릿을 적용하고 자동화 워크플로우를 지원할 수 있습니다.

저장된 템플릿은 작업 속성 > 레이아웃 > Job Editor 템플릿에 나열되며, Command WorkStation으로 가져 온 작업에 적용할 수 있습니다.

Template Manager의 템플릿 메뉴에는 다음과 같이 몇 가지 옵션이 있습니다.

- **•** 템플릿으로 저장 사전 정의된 설정을 템플릿으로 저장할 수 있습니다.
- **•** 템플릿 관리 이름 및 유형별로 구성되어 생성된 템플릿을 확인할 수 있습니다. 유형(일반, 단계 및 반복) 을 기준으로 보기를 필터링 할 수 있습니다. 선택한 템플릿을 삭제할 수 있습니다.
- **•** 템플릿 적용 저장된 모든 템플릿의 목록에서 템플릿를 선택하고 Template Manager에서 열린 작업에 템플릿을 적용할 수 있습니다.

### Template Manager의 단계 및 반복

단계 및 반복은 하나의 라포(rapport) 파일과 여러 사본(복제)으로 구성되어 있으며, 이들이 소재에 정렬되어 직물 인쇄를 위한 동일한 패턴 반복을 생성합니다.

#### Template Manager에서 단계 및 반복 생성

템플릿에서 자리 표시자 작업의 여러 사본(복제)을 생성하고 대칭 이동, 오프셋/드롭, 회전 설정을 사용하여 동일한 패턴 반복을 생성할 수 있습니다.

- **1** Template Manager 레이아웃 탭에서 단계 및 반복 창을 확장합니다. 창의 머리글 표시줄에서 확인란을 선택하여 설정을 활성화합니다. 설정을 활성화할 수 없는 경우 템플릿 너비가 소재 너비보다 작은지 확인합니다. 선택한 소재의 너비와 같 거나 큰 템플릿에서는 단계 및 반복을 생성할 수 없습니다. 이 경우 템플릿의 크기를 작게 조정하거나 더 큰 소재를 선택합니다.
- **2** 오프셋/드롭에서 가로 또는 세로 이동의 크기를 정의합니다. 다음 중 하나를 수행합니다.
	- **•** 백분율(%) 고정 드롭 크기 중 하나를 사용하지 않으려는 경우 필요한 드롭 크기를 이미지 너비나 높 이의 분수로 입력합니다.
	- **•** 드롭 크기 이미지 너비 또는 높이의 분수로 드롭 크기를 선택합니다. 예를 들어, 1/1은 이동이 없고, 1/2은 50% 이동이며, 1/4은 25% 이동입니다.
	- **•** 사용자 지정 Template Manager을(를) 위해 선택한 측정 단위로 세로 또는 가로 드롭의 필요한 크기 를 입력합니다.
- **3** 반복 크기에서 필요한 가로 및 세로 사본의 수를 선택합니다.
	- **•** 가로 방향에서는 다음을 수행할 수 있습니다.
		- **•** 기질 너비 채우기
		- **•** 반복 횟수 입력
		- **•** 사용자 지정 높이 정의
	- **•** 세로 방향에서는 다음을 수행할 수 있습니다.
		- **•** 반복 횟수 입력
		- **•** 사용자 지정 너비 정의

**4** 저장을 클릭합니다.

또한 템플릿 > 템플릿으로 저장을 선택하여 설정을 템플릿으로 저장한 다음, Command WorkStation에서 프리셋 및 가상 프린터를 생성하는 데 사용할 수 있습니다.

## Template Manager의 단계 및 반복 수정

단계 및 반복을 수정하려면 먼저 모든 사본(복제)을 삭제해야 합니다.

- **1** Template Manager: 레이아웃 탭에서 단계 및 반복 창을 확장합니다. 창의 머리글 표시줄에서 확인란의 선택을 해제하여 설정을 비활성화합니다.
- **2** 원본 이미지를 필요한 대로 변경합니다.
- **3** 창의 머리글 표시줄에서 확인란을 다시 선택하여 설정을 활성화합니다.

## Template Manager의 단계 및 반복 템플릿

Template Manager에서 사전 정의된 일련의 단계 및 반복 설정을 템플릿으로 저장할 수 있습니다. 템플릿은 Command WorkStation의 프리셋에 연결할 수 있습니다.

Template Manager 템플릿은 Command WorkStation에서 작업 속성 > 레이아웃 > Job Editor 템플릿에 표 시됩니다.

다음에 단계 및 반복 템플릿 적용

- **•** Command WorkStation에서 가져온 작업
- **•** 새 서버 프리셋
- **•** 새 가상 프린터
- **•** 핫 폴더
- **•** 기본 작업 설정

참고: Job Editor에서 특정 작업과 연결된 템플릿을 생성할 수도 있습니다. 자세한 내용은 [Job Editor\(](#page-63-0)64페이 지)를 참조하십시오.

#### 가져온 작업에 Template Manager 템플릿 적용

단계 및 반복 템플릿을 사용하여 가져온 작업에 서버 프리셋을 할당할 수 있습니다. 연결된 Fiery server에 대해 단계 및 반복 템플릿을 사용하는 서버 프리셋을 사용할 수 있어야 합니다.

- **1** 작업을 가져오려면 다음 중 하나를 수행합니다.
	- **•** 작업 센터 도구 모음에서 가져오기 아이콘을 클릭합니다.
	- **•** 파일 메뉴에서 작업 가져오기를 선택합니다.
- **2** 컴퓨터의 찾아보기 대화 상자에서 업로드할 파일을 선택합니다.
- **3** 파일 가져오기 대화 상자에서 서버 프리셋 사용을 선택하고 단계 및 반복 서버 프리셋을 선택합니다. 단계 및 반복 가상 프린터를 설정한 경우에는 가상 프린터 사용을 선택하고 단계 및 반복 가상 프린터를 선택할 수도 있습니다.
- **4** 또는 프리셋 또는 가상 프린터를 사용하지 않고 작업을 가져온 경우 다음 중 하나를 수행합니다.
	- **•** 가져온 작업을 선택하고 작업 속성을 열어 단계 및 반복 프리셋을 적용합니다.
	- **•** 가져온 작업을 선택하고 작업 속성을 열고 레이아웃 > Job Editor 템플릿으로 이동한 다음, 메뉴에서 단 계 및 반복 템플릿 선택합니다.
	- **•** 가져온 작업을 마우스 오른쪽 버튼으로 클릭하고 워크플로우 적용을 선택한 다음, 단계 및 반복 프리셋 을 선택합니다.
	- **•** 가져온 작업을 마우스 오른쪽 버튼으로 클릭합니다. 워크플로우 적용을 선택한 다음 단계 및 반복 가상 프린터를 선택합니다.

#### 단계 및 반복 프리셋 생성

단계 및 반복 템플릿에서 서버 프리셋을 생성하고 프리셋을 가상 프린터로 게시할 수도 있습니다. 프리셋은 기존 단계 및 반복 템플릿에서 생성하거나 Template Manager에서 새 템플릿을 만들어 생성할 수 있습니다.

- **1** 서버 > 장치 센터 > 워크플로우 > 작업 프리셋을 클릭합니다.
- **2** 새로 만들기를 클릭합니다.
- **3** 프리셋을 설명하는 이름을 입력합니다. 프리셋 이름에는 공백을 포함할 수 없습니다.
- **4** 프리셋에 대한 설명을 입력합니다(옵션).
- **5** 정의를 클릭하여 작업 속성을 지정합니다.
- **6** 작업 속성에서 레이아웃 탭을 엽니다.
- **7** Job Editor 템플릿 메뉴에서 원하는 템플릿을 선택합니다. 템플릿 생성을 클릭해도 Template Manager를 열 수 있습니다. Template Manager에서 템플릿를 생성 하고 저장한 후 레이아웃 탭의 Job Editor 템플릿 메뉴에서 해당 템플릿를 선택할 수 있습니다.
- **8** 확인을 클릭한 다음 저장을 클릭합니다.

참고: 프리셋에서 가상 프린터를 생성하려면 프리셋을 선택하고 가상 프린터로 게시를 클릭합니다.

#### 단계 및 반복 가상 프린터 생성

관리자는 단계 및 반복 템플릿을 사용하여 가상 프린터를 생성할 수 있습니다.

가상 프린터에 대한 자세한 내용은 [가상 프린터\(](#page-191-0)192페이지)를 참조하십시오. 이 절차에서는 단계 및 반복 가 상 프린터를 생성하는 데 필요한 정보에 중점을 둡니다.

**1** 가상 프린터를 생성하려면 도구 모음에서 새로 만들기를 클릭합니다.

- **2** 다음 항목을 지정합니다.
	- **•** 프린터 이름 가상 프린터의 영숫자 이름입니다.

참고: 가상 프린터가 생성되거나 복제되고 나면 해당 이름을 변경할 수는 없지만 인쇄 설정은 변경할 수 있습니다.

- **•** 설명 사용자에게 가상 프린터를 설명하기 위한 "회사 브로슈어"와 같은 설명을 추가하거나 수정합니 다.
- **•** 작업 동작 대기 혹은 처리 후 대기와 같은 Fiery server 동작 중 하나를 선택합니다.
- **•** 작업 속성 정의를 선택하여 작업 속성에 액세스합니다. 레이아웃 탭에서 Job Editor 템플릿 드롭 다운 메뉴에서 단계 및 반복 템플릿을 선택합니다. 다른 인쇄 설정을 지정합니다.

참고: 작업 설정의 잠금 아이콘을 클릭하여 해당 설정을 잠글 수 있습니다.

#### 단계 및 반복 핫 폴더 생성

새 핫 폴더를 생성하는 경우에는 연결된 Fiery server에 따라 결정되는 인쇄 설정의 일부로 단계 및 반복 템 플릿을 선택할 수 있습니다.

Fiery Hot Folders의 사용 방법에 대한 지침은 [Fiery Hot Folders Help]에 설명되어 있습니다. 이 절차에 서는 단계 및 반복 핫 폴더를 생성하는 데 필요한 정보에 중점을 둡니다.

- **1** Fiery Hot Folders을(를) 엽니다.
- **2** Fiery Hot Folders 콘솔에서 새로 만들기를 클릭하여 핫 폴더 설정 창을 표시합니다.
- **3** 폴더 이름 필드에 핫 폴더의 이름을 입력합니다.
- **4** 필요한 경우 설명 필드에 핫 폴더에 대한 설명과 상세 정보를 입력합니다.
- **5** 찾아보기를 클릭하고 폴더 위치를 지정합니다.
- **6** 선택을 클릭하여 지정하고 Fiery server에 연결합니다.
- **7** 작업 동작 메뉴에서 Fiery server 대기열이나 동작을 선택합니다.
- **8** 작업 속성 메뉴에서 정의를 선택합니다.
- **9** 레이아웃 탭에서 Job Editor 템플릿 메뉴의 단계 및 반복 템플릿을 선택합니다.
- **10** [Fiery Hot Folders Help]의 설명에 따라 다른 설정을 계속 지정합니다.

#### 기본 설정으로 Template Manager 템플릿 설정

Template Manager 템플릿은 기본 작업 설정으로 설정할 수 있습니다.

Fiery server의 기본 작업 설정에 Template Manager 템플릿을 포함하려면 아래 절차를 따르십시오.

- **1** 작업 센터에서 더 많은 아이콘(3개의 점)을 클릭하고 기본값 설정을 선택합니다.
- **2** 레이아웃 탭에서 Job Editor 템플릿 메뉴의 템플릿을 선택합니다.

# Template Manager의 중첩

중첩은 여러 작업을 단일 작업으로 일괄 출력합니다. Command WorkStation 중첩 페이지를 공간 절약형으 로 정렬하여 용지 낭비를 줄입니다.

작업 센터에서 여러 작업을 가져오고 선택하여 중첩을 생성합니다. 작업 설정은 하위 작업(중첩에 포함된 작 업) 또는 상위 작업(중첩)에 대해 개별적으로 설정됩니다. 일부 작업 옵션은 사용할 수 없습니다. 중첩(레이아 웃) 옵션은 플레이스홀더 작업을 사용하여 Template Manager에 설정되어 있습니다. Template Manager에 이러한 설정을 템플릿으로 저장한 다음 개별 작업에 적용할 수 있습니다.

## Template Manager에서 중첩 생성

Template Manager의 플레이스홀더 작업을 사용하여 중첩 템플릿을 생성할 수 있습니다.

- **1** Template Manager에서 레이아웃탭을 클릭하여 중첩 창을 확장합니다.
- **2** 창의 머리글 표시줄에서 확인란을 선택하여 설정을 활성화합니다.

Template Manager에서 중첩 레이아웃 옵션을 선택할 수 있습니다.

#### Template Manager의 중첩 레이아웃 옵션

기본적으로 자리 표시자 작업은 가장 공간 절약형으로 정렬됩니다.

다음 표에서는 상위 자리 표시자 작업 정렬을 위한 중첩 창의 옵션에 대해 설명합니다.

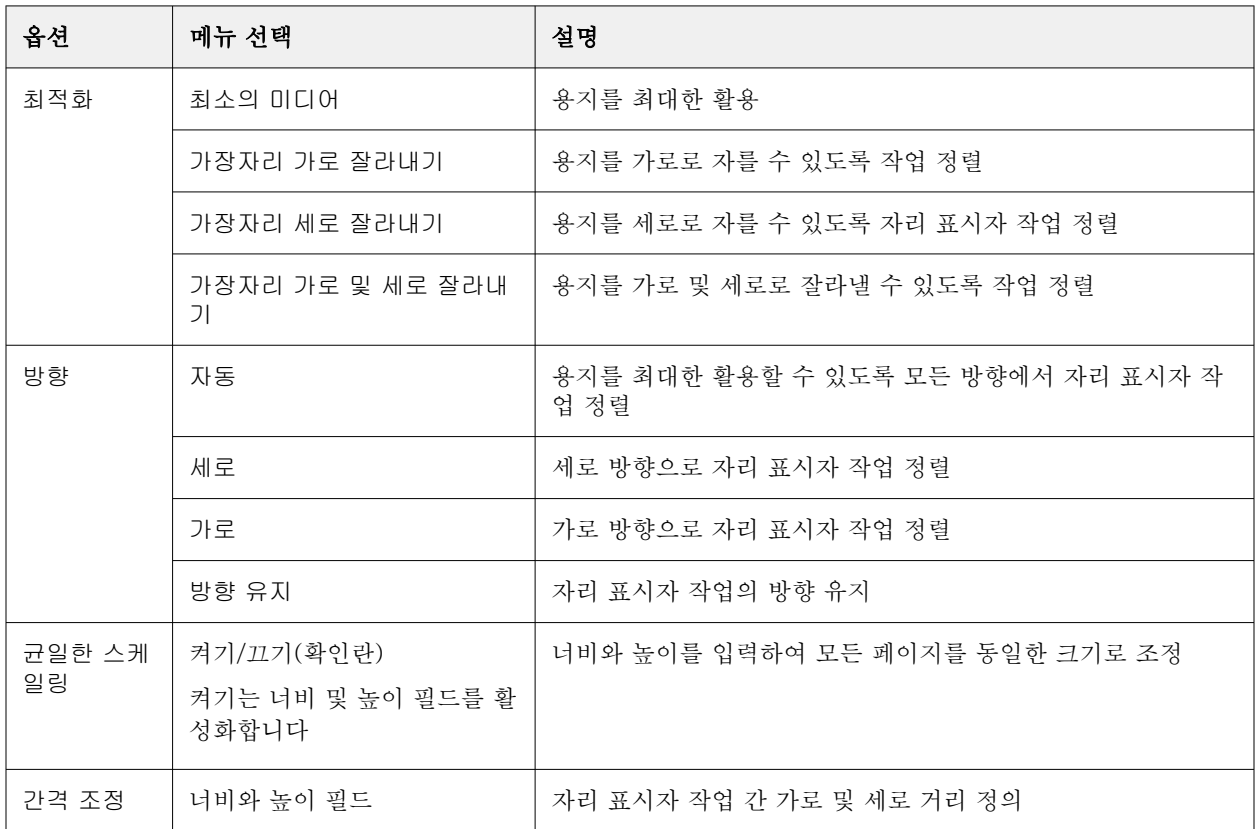

## Template Manager에서 템플릿 형태로 중첩 저장

Command WorkStation에서 프리셋 또는 가상 프린터를 만드는 데 사용할 수 있는 템플릿으로 중첩 작업에 대해 사전 정의된 설정을 저장할 수 있습니다.

레이아웃 탭 클릭하여 Template Manager에서 중첩 창을 확장합니다.

설정을 선택한 후에는 작업을 저장하거나 설정을 템플릿으로 저장할 수 있습니다. 중첩을 템플릿으로 저장할 때 중첩 작업을 자동화하는 옵션을 지정할 수 있습니다. Command WorkStation은 충분한 작업이 시트 또는 선의 특정 백분율을 채우도록 로드된 경우 중첩을 생성하거나, 시트 또는 선의 최소 백분율을 채울 수 없더라 도 지정 된 기간이 경과한 후에 중첩을 생성하고 처리합니다.

- **1** 템플릿 > 템플릿으로 저장을 선택합니다. 템플릿으로 저장하기 위한 중첩 설정이 표시됩니다.
- **2** 템플릿의 이름을 입력합니다.
- **3** 다음 중에서 선택하십시오.
	- **•** 없음 자동화 중첩을 지원하는 기준이 활성화되어 있지 않습니다. 기본 옵션입니다.
	- **•** 최소 후 중첩 생성하기 Command WorkStation에서 자동화 중첩 작업을 지원하기 위해 두 가지 선택 사항을 제공합니다.
		- **•** 선의 백분율이 채워집니다 중첩을 완료하는 데 필요한 최소 백분율 너비를 정의합니다. 이 백분율 에 맞게 너비를 채우도록 작업이 배치됩니다.
		- **•** 인쇄 길이의 길이(단위) 중첩을 완료하기 위해 채울 용지의 최소 길이를 정의합니다. 지정한 길이에 도달할 때까지 너비와 높이에 모두 작업이 배치됩니다.
	- **•** 이후 항상 중첩 < 유형 번호 > 분 -

마지막 작업이 로드된 이후 경과되는 기간을 정의합니다. 시간이 경과하면 작업이 중첩에 추가됩니다.

Command WorkStation에서 중첩 템플릿과 관련된 프리셋 또는 가상 프린터를 생성합니다.

#### Template Manager에서 생성된 중첩 템플릿 적용

Template Manager에서 생성된 중첩 템플릿은 프리셋 또는 가상 프린터를 생성 하거나 Command WorkStation으로 가져온 작업에 적용할 수 있습니다.

중첩 프리셋 및 가상 프린터를 생성하는 단계는 [단계 및 반복 프리셋 생성\(](#page-71-0)72페이지) 및 [단계 및 반복 가상](#page-71-0) [프린터 생성](#page-71-0)(72페이지)의 단계 및 반복 템플릿에 설명된 것과 비슷합니다.

#### 프리셋 또는 가상 프린터 생성

프리셋 또는 가상 프린터를 생성하는 단계를 따르고 다음에서 중첩 템플릿을 선택합니다 작업 속성 > 프린터 > Job Editor 템플릿. 템플릿은 유형에 따라 일반, 단계 및 반복, 중첩으로 구성됩니다.

#### 중첩 템플릿 워크플로우 적용

보류 목록에서 하나 이상의 일반 작업을 선택하고 마우스 오른쪽 버튼을 클릭하여 워크플로우 적용을 선택하 고 중첩 프리셋 또는 가상 프린터를 선택합니다. 선택한 모든 작업을 자식 작업으로 추가 하면 새 중첩이 생 성됩니다.

#### 작업 속성에서 중첩 프리셋 또는 가상 프린터 적용

보류 목록에서 하나 이상의 일반 작업을 선택하고 작업 송석을 열어 중첩 프리셋 또는 가상 프린터를 선택합 니다. 선택한 모든 작업을 자식 작업으로 추가 하면 새 중첩이 생성됩니다.

## Template Manager에서 소재 선택

기질 카탈로그에서 다른 소재를 선택하거나 새 사용자 지정 소재 크기를 정의하는 방법으로 속성에서 선택한 기본 소재를 재정의할 수 있습니다.

- **•** 기질 카탈로그에서 다음 중 하나를 수행합니다.
	- **•** 기질 카탈로그에서 기본 소재를 선택합니다.
	- **•** 정의되지 않음을 선택합니다. 그런 다음 기질 카탈로그에서 추가(+)를 클릭하고 이름과 필요한 소재 너 비를 입력합니다.

후처리(가열, 세척) 후 소재 크기가 참고용으로 표시됩니다. 작업 속성에서 줄어듦이나 늘어남이 발생함에 따라 필요한 크기 교정을 구성할 수 있습니다.

## Template Manager에서 인쇄 설정 수정

Template Manager에서 템플릿의 인쇄 설정을 변경할 수 있습니다.

- **1** Template Manager: 프린터 탭에서 프린터 설정 창을 확장합니다.
- **2** 다음 중 하나를 수행합니다.
	- **•** 매수를 선택하고 필요한 매수를 입력합니다.

참고: 단계 및 반복 템플릿의 경우 사본 하나는 단계 및 반복 창에 구성된 반복 크기와 같습니다.

**•** 범위를 선택하고 인쇄할 페이지 번호 범위를 입력합니다.

## 작업에서 래스터 데이터 제거

필요한 동작을 선택하면(예: 재처리가 필요한 작업 속성 변경) 래스터 데이터는 자동으로 제거됩니다.

래스터 데이터는 생성되어 처리되었거나 처리 후 보류된 작업과 연결됩니다.

처리뙨 작업을 선택하고 처리 후 보류를 선택하면 래스터가 자동으로 제거되어 작업이 스풀링된 작업으로 열 립니다. 디스크 공간을 절약하고 싶지 않다면 래스터 제거를 선택할 필요는 없습니다.

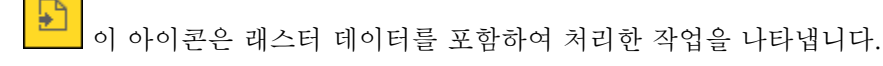

이 아이콘은 래스터 데이터 없이 스풀링된 작업을 나타냅니다.

래스터 데이터를 수동으로 제거해야 할 경우 아래 단계를 따릅니다.

- **1** 보류 목록에서 처리된 작업이나 보류된 작업을 선택합니다.
- **2** 다음 중 하나를 수행합니다.
	- **•** 마우스 오른쪽 버튼을 클릭하여 래스터 제거를 선택합니다.
	- **•** 동작 > 래스터 제거를 클릭합니다.

# 래스터 커브 편집기

래스터 커브 편집기 기능을 사용하면 Fiery ImageViewer를 열 필요 없이 작업의 색상 커브를 편집할 수 있 습니다.

래스터 커브 편집기를 사용하면 작업의 각 색 분리와 결합된 모든 색상에 대한 반응 커브를 사용자 지정할 수 있습니다. 래스터 커브 편집기는 작업 속성 기능이며, Fiery ImageViewer가 없는 경우 사용할 수 있습니다.

래스터 커브 편집기는 A10 플랫폼의 Fiery servers에 대해서는 지원되지 않습니다.

작업 속성 창에서 색상 탭을 열고 색상 설정에서 래스터 커브 편집기를 클릭합니다.

커브 편집 버튼을 클릭하여 커브 테이블 편집 창에서 커브를 편집할 수 있습니다. 가져올 커브 유형에 대한 자세한 내용은 [Curve2/Curve3/Curve4 파일에서 색상 곡선 적용](#page-243-0)(244페이지)을 참조하십시오.

래스터 커브편집기 창에서 새 프리셋을 생성하고 기존 프리셋을 편집하거나 삭제할 수 있습니다.

프리셋를 생성하려면 [프리셋으로 색상 편집 내용 저장\(](#page-242-0)243페이지)을 참조하십시오.

참고: 미리 보기 옵션은 래스터 커브 편집기 창에서 사용할 수 없습니다.

# 마지막 인쇄 페이지 지정

작업이 취소되었거나 성공적으로 인쇄되지 않은 경우, 마지막 인쇄 시트를 지정하고 작업을 다시 인쇄할 수 있습니다.

- **1** Command WorkStation에서 열 머리글의 아무 곳이나 마우스 오른쪽으로 클릭합니다.
- **2** 새로 추가 > 기타 > 인쇄된 페이지 번호를 선택합니다. 이 정보도 작업 로그에 표시됩니다.

# 작업 관리

## 작업 검색

작업 제목, 사용자, 날짜 등의 검색 매개 변수를 사용하여 연결된 Fiery server에서 작업을 검색하고 찾을 수 있습니다.

검색 기능을 사용하면 현재 연결된 Fiery server에서 작업을 빠르게 찾을 수 있습니다. 검색 기능은 작업 센 터 도구 모음에 포함되어 있으며 현재 보기의 작업에 적용됩니다. 보류, 인쇄됨, 보관됨, 처리 중, 인쇄 중 또 는 모든 작업 대기열의 작업을 검색할 수 있습니다.

다음 작업 중 하나를 수행하여 작업을 검색할 수 있습니다.

- **•** 간단한 작업 검색 스크롤 막대로 인해 화면에 열이 표시되지 않더라도 현재 보기의 모든 열 내용에 대해 기본 검색을 수행하려면 검색 필드를 사용합니다. 예를 들어 "Letter"를 입력하면 작업 제목에 "Letter"라 는 단어가 포함된 작업과 출력 용지 크기 열의 용지 이름 일부분으로 "Letter"가 포함된 작업을 찾을 수 있습니다.
- **•** 고급 작업 검색 여러 기준(열)으로 동시에 검색하려면 열 머리글 위의 필터 옆에 있는 화살표를 클릭하 고 검색 기준을 지정합니다.

#### 단순 작업 검색

모든 보기에서 검색 필드를 사용하여 작업을 찾을 수 있습니다. 보기 간을 전환할 때는 이전 검색 기준이 지 워집니다.

- **1** 작업 센터 도구 모음 아이콘 위에 있는 검색 필드에 검색 기준을 입력합니다.
- **2** Enter 키를 누르거나 돋보기 아이콘(검색 아이콘)을 클릭하여 지정한 검색 기준에 맞는 작업을 찾습니다. 입력하는 텍스트는 대/소문자를 구분하지 않습니다. 스크롤 막대로 인해 화면에 열이 표시되지 않더라도 현재 보기의 모든 열에 대해 지정한 값 검색이 수행됩 니다.
- **3** 검색을 실행한 후에는 지우기를 클릭하거나 다른 보기로 전환하여 현재 검색 기준을 지울 수 있습니다. 그 러면 다른 기준으로 검색을 할 수 있습니다.

## 모든 Fiery servers 검색

연결된 모든Command WorkStation의 Fiery servers에서 검색하여 작업을 찾을 수 있습니다.

모든 Fiery servers을 검색하려면 Command WorkStation를 하나 이상의 Fiery server에 연결해야 합니다.

Command WorkStation 작업 센터의 간단한 검색 위치에서 선택한 모든 Fiery servers 항목을 검색합니다. 모든 Fiery servers 검색 기능을 사용하면 특정 사용자가 모든 서버에 제출한 모든 작업을 볼 수도 있습니다.

- **1** 작업 센터 도구 모음 아이콘 아리에 있는 검색 필드에 검색 기준을 입력합니다.
- **2** 검색 필드 아래의 모든 Fiery 서버 링크를 검색합니다. 간단한 검색 기능을 통해 작업을 선택하면 직함, 작업 상태, 날짜 및 시간, 사용자 이름, 작업 크기 및 서버 이름과 같은 기준에 따라 찾을 수 있습니다.
- **3** 모든 Fiery 서버 검색 창에서 검색 필드에 보다 자세한 검색 정보를 입력하여 검색을 더욱 구체화할 수 있 습니다.
- **4** 검색 결과에서 작업을 두 번 클릭하거나 작업을 선택하고 작업 찾기를 클릭합니다. 모든 Fiery 서버 검색 창이 닫히면 선택한 작업이 Fiery server 관련 작업에 자동으로 강조 표시됩니다. 또는 목록에서 작업을 선택하고 Fiery 서버에서 검색 표시를 클릭하면 Fiery server의 검색 결과로 이동 합니다. 간단한 검색 기준과 일치하는 모든 작업은 모든 작업 보기에 표시됩니다.

검색을 실행한 후에는 링크 지우기를 클릭하여 현재 검색 기준을 지울 수 있습니다. 그러면 연결된 모든 Fiery servers에서 다른 기준으로 검색을 할 수 있습니다.

## 고급 작업 검색

고급 검색 기능을 사용하여 현재 보기에서 여러 기준(열)으로 동시에 검색을 수행할 수 있습니다.

- **1** 왼쪽의 서버 목록에서 보기를 선택합니다. Fiery server에서 선택한 모든 대기열의 모든 작업을 보려면 모든 작업 보기를 선택합니다.
- **2** 열 머리글(예: 작업 상태) 위에 있는 필터 옆의 화살표를 클릭합니다.
- **3** 검색 기준을 선택하고 적용을 클릭합니다. 하나의 열에서 여러 항목을 선택할 수 있습니다.
	- 일부 열의 범위를 선택할 수 있습니다.

선택한 Fiery server에서 모든 대기열의 모든 작업 보기로 되돌리려면 모든 작업 보기를 선택합니다.

- **4** 날짜 정보가 표시되는 열의 경우 다음 중 하나를 선택할 수 있습니다.
	- **•** 오늘 현재 날짜의 작업을 검색합니다.
	- **•** 특정일 특정 날짜의 작업을 검색합니다. 특정 날짜 이전 또는 이후에 인쇄한 작업을 검색하려면 이전 또는 이후를 선택합니다.
	- **•** 부터, 까지 연속된 날짜 범위 내에서 작업을 검색합니다.
- **5** 더 많은 열을 기준으로 검색하려면 더 많은 필터 옆의 화살표를 클릭하고 추가할 열을 선택합니다. 필터를 제거하려면 더 보기 필터 옆의 화살표를 클릭하고 선택을 취소한 후에 저장을 클릭합니다.
- **6** 검색을 실행한 후에는 지우기를 클릭하거나 다른 보기로 전환하여 현재 검색 기준을 지울 수 있습니다. 그 러면 다른 기준으로 검색을 할 수 있습니다.

## 고급 검색 저장

- **1** 왼쪽의 서버 목록에서 모든 작업 보기를 선택합니다.
- **2** 작업 검색
- **3** 검색 결과 위에 있는 저장을 클릭합니다.
- **4** 그룹의 이름을 입력하고 확인을 클릭합니다. 고급 검색은 대기열 목록 아래의 왼쪽에 있는 보기가 됩니다.

# 작업 축소 그림 보기

축소 그림 보기는 각 처리된 작업의 첫 페이지 미리보기를 표시하여 시각적으로 작업을 식별하는 데 도움을 줍니다.

- 작업 센터 도구바의 오른쪽 위에서 아이콘**EE EB**을 클릭하십시오.
- **•** 작업을 정렬하려면, 배경의 빈 영역에서 어디든(즉, 작업이 아닌) 오른쪽 버튼으로 클릭한 다음 정렬 기준 을 선택하고 정렬 순서(오름차순 혹은 내림차순)을 선택하십시오.
- **•** 공통 키보드 단축키를 사용하여 여러 작업을 선택하거나 복사 및 붙여넣기를 할 수 있습니다.
- **•** 추가 작업 정보를 보려면 마우스를 작업의 축소 그림 아이콘 위로 옮기십시오.

# 작업에 작업 태그 할당

작업에 하나 이상의 태그를 추가할 수 있으며, 이는 작업을 정렬하고 정리하는 데 도움이 될 수 있습니다. 태 그를 만들고, 태그의 이름과 색상을 선택한 다음 태그를 작업에 할당합니다. 태그는 특정 Fiery server에대해 작업과 함께 저장됩니다. 작업에 태그를 할당한 후에는 태그의 색상 아이콘이 태그 열에 나타납니다.

Command WorkStation의 열 추가에 대한 자세한 내용[은열 표시 변경](#page-25-0) (26페이지)을 참조하십시오.

작업당 최대 5개의 태그를 적용할 수 있으며, 한 Fiery server에는 최대 50개의 태그가 가능합니다.

**1** 작업에 태그를 할당하려면 작업를 선택하고 다음 중 하나를 수행합니다.

- **•** 동작 > 태그.
- **•** 작업을 마우스 오른쪽 버튼으로 클릭하고 태그를 클릭합니다.

한 번에 여러 작업를 선택할 수도 있습니다.

- **2** 기존 태그를 선택하거나 새 항목 추가를 클릭합니다.
- **3** 이미 태그가 할당된 작업에 다른 태그나 추가 태그를 할당하려면 처음에 태그를 할당했을 때와 동일한 방 법을 사용하거나, 작업 요약 창에서 태그 섹션 옆에 있는 연필 아이콘을 클릭하면 됩니다. 이미 생성된 태 그는작업 속성 > 작업 정보에 할당할 수도 있습니다. 작업 속성에서 선택한 태그는 서버 사전 설정, 가상 프린터 또는 핫 폴더의 일부로 저장할 수 있습니다.

**4** 동일한 태그를 가진 모든 작업을 보려면 서버 창의 대기열 목록 아래에서 태그 이름을 클릭합니다. 처음 10개의 생성된 태그가 각 Fiery server 아래에 태그 이름, 태그 색상, 태그를 사용하는 작업 수와 함 께 나열됩니다. 태그 순서를 변경하려면 태그 관리를 선택합니다.

## 작업 태그 관리

- **1** 서버 창에서 태그 헤더 옆에 있는 오른쪽 화살표를 클릭합니다.
- **2** 태그 관리를 선택합니다.

목록에서 태그를 위아래로 이동하거나, 즐겨 찾거나 자주 사용하는 태그가 맨 위로 가도록 할 수 있습니 다.

기본적으로, Priority라는 태그가 제공됩니다. 이 태그를 사용하거나 직접 태그를 만들 수 있습니다. 다른 태그를 하나 이상 만든 경우에만 Priority 태그를 삭제할 수 있습니다.

# 완료됨 보기 사용

완료됨 보기는 작업의 위치에 관계없이 Fiery server의 인쇄한 작업을 모두 나열합니다.

예를 들어, 인쇄 및 보류로 전송된 작업은 보류 대기열 및 완료됨 보기에 표시됩니다. 작업이 보류 대기열에서 삭제된 후에는 완료됨 보기에서도 사라지고, 그 반대의 경우도 마찬가지입니다.

인쇄 중에 취소되거나 오류가 있는 작업은 완료됨 보기에 표시되지 않습니다.

이 보기는 기본적으로 추가되지만 완료됨 보기를 선택하고 도구 모음 위에 있는 숨기기 버튼를 클릭하여 숨 길 수 있습니다. 완료됨 보기를 숨긴 후에는 다음을 선택하여 다시 활성화할 수 있습니다. 서버 > 완료됨 보기 표시.

## 현재 보기 내보내기

Command WorkStation의 모든 보기에서 현재 작업 목록 보기를 텍스트 파일로 내보낼 수 있습니다. 이 텍스 트 파일에는 해당 보기에 추가된 열의 내용(일반 대기열 인쇄, 보류 등)과 사용자 지정 보기를 필터링하여 만 든 사용자 지정 보기 등에 표시되는 모든 정보가 포함됩니다.

- 열, 열 제거 및 작업 필터링을 추가하여 보기를 만듭니다.
- **1** 파일 > 현재 보기 내보내기를 선택합니다.
- **2** 텍스트 파일 형식을 선택합니다.

# 다른 대기열로 작업 이동

보류 및 보관됨 대기열에서 처리 중 대기열로 작업을 이동하거나 끌 수 있습니다.

**•** 보류 또는 보관됨 대기열에서 작업을 선택하고 동작을 클릭한 후 다음 중 하나를 선택합니다.

참고: 연결된 프레스에 사용 가능한 작업 동작이 표시됩니다.

- **•** 대기 작업을 보류 목록으로 보냅니다.
- **•** 처리 후 대기 작업을 처리하되 인쇄하지는 않습니다.
- **•** 보관 작업을 보관됨 목록에 보관합니다.

또한 대기열 중 하나에서 작업을 선택한 후 다른 대기열로 끌 수도 있습니다.

## 다른 Fiery server로 작업 보내기

복사할 위치 이동 위치 명령을 사용하여 다른 연결된 Fiery server로 작업을 전송할 수 있습니다.

동일한 Fiery server 모델 및 버전으로 작업을 전송하면 래스터 데이터가 전송됩니다(있는 경우). 다른 Fiery server로 작업을 전송하면 래스터 데이터가 아닌 소스 파일만 전송됩니다. 따라서 인쇄하기 전에 대상 Fiery server에서 작업을 다시 처리해야 합니다. 작업을 전송할 때 필요한 경우 모든 작업 속성을 검토하고 다시 지 정합니다. 동일하지 않은 Fiery servers가 서로 다르게 동작할 수 있기 때문입니다.

- **1** 다음 중 하나를 수행합니다.
	- **•** 작업 센터에서 보류 작업을 선택하고 서버 목록의 다른 Fiery server로 끕니다.
	- **•** 작업 센터에서 모든 보류 작업을 선택하고 동작 > 복사할 대상을 클릭하거나 해당 작업을 마우스 오른 쪽 버튼으로 클릭하고 복사할 대상을 선택합니다.
	- **•** 작업 센터에서 모든 보류 작업을 선택하고 동작 > 복사할 대상을 클릭하거나 해당 작업을 마우스 오른 쪽 버튼으로 클릭하고 복사할 대상(FS350/350 Pro 이상)을 선택합니다.
- **2** Fiery server를 선택합니다.

작업을 선택한 서버로 전송합니다.

## 작업 보관

작업을 보관하면 나중에 사용할 수 있도록 해당 설정과 함께 작업이 저장되므로 작업을 다시 가져와 설정할 필요 없이 빠르게 작업을 다시 인쇄할 수 있습니다. 래스터 이미지를 저장하여 작업을 재처리할 필요 없이 다 시 인쇄할 수 있습니다. 보관 작업은 네트워크 폴더나 로컬 폴더처럼 컴퓨터에서 액세스할 수 있는 모든 폴더 에 저장할 수 있으며 다른 파일과 함께 백업할 수 있습니다.

#### 보관 관리자로 작업 보관하기

보관 관리자는 보관된 작업을 Fiery server에서 선택한 폴더로 이동하여, Fiery server가 업그레이드되거나 다시 로드되더라도 작업이 보존되도록 합니다.

- **•** 모든 Fiery server 작업에 대한 간단하고 안전한 보관 솔루션
- **•** Fiery server 외부의 작업 보관
- **•** 하나 이상의 Fiery server에서 보관 작업 공유
- **•** 여러 Command WorkStation 사용자와 보관 작업 공유
- **•** Fiery server가 오프라인인 경우에도 보관된 작업 더 빨리 찾기
- **•** 보관된 모든 작업을 하나의 뷰에 표시

보관 관리자로 작업을 보관한 후 보관됨 대기열은 더 이상 Fiery server 이름으로 표시되지 않습니다. 대신 보관된 모든 작업은 보관 관리자 창에서 이용할 수 있습니다.

## 보관 관리자 첫 설정

- **1** Command WorkStation의 왼쪽 위에서 보관 관리자를 클릭합니다.
- **2** 시작하기를 클릭합니다.
- **3** 찾아보기를 클릭하고 보관 관리자가 보관된 작업을 저장할 위치를 선택한 다음 폴더 선택하기를 클릭하십 시오.
- **4** 표시 이름 칸에 해당 위치에 관한 설명이 포함된 이름을 입력하십시오.
- **5** 확인을 클릭합니다.
- **6** 옮기기를 클릭하십시오.
- **7** 보관된 작업 옮기기 창에서 소스 위치가 유효한지 확인하십시오.

자세한 내용은 [이동 중 폴더에 접근할 수 없음](#page-96-0)(97페이지)의 내용을 참조하십시오.

창 상단의 위치가 소스 위치이자 보관된 작업이 현재 저장되고 있는 폴더입니다. 창의 하단에서 선택하는 하나의 위치로 보관 관리자가 작업을 이동합니다. 작업을 새 위치로 이동하면 보관 관리자가 작업을 관리 할 수 있고, 작업을 다른 파일 및 폴더와 더불어 안전하게 백업할 수 있으며, Fiery server가 다시 로드되 거나 업그레이드 되어도 작업이 보존됩니다.

#### **8** 옮기기를 클릭하십시오.

Fiery server 서버에 작업을 건너뛰거나 취소하여 옮길 작업이 남아 있는 경우 Command WorkStation는 보관됨 대기열을 표시합니다. 옮기기 과정을 재개하려면 보관됨 대기열에서 파란색의 옮기기 버튼을 클릭 하십시오.

## 보관 관리자로 작업 보관하기

작업을 옮기는 것은 일회성 이벤트입니다. 작업을 보관 폴더로 옮긴 후 이어지는 작업을 같은 곳이나 다른 곳 에 보관할 수 있습니다.

- **1** 다음 중 하나를 수행합니다.
	- **•** 보류 또는 인쇄됨 대기열에서 작업을 선택한 다음 보관 관리자로 끕니다.
	- **•** 작업 센터에서 작업을 선택하고 동작 > 보관을 클릭합니다.
	- **•** 작업 센터에서 작업을 마우스 오른쪽 버튼으로 클릭하고 보관을 클릭합니다.
- **2** 보관 위치를 선택합니다.

가능한 경우 축소 그림과 미리 보기를 유지하도록 선택할 수 있습니다.

참고: 이렇게 하면 보관된 파일의 크기가 늘어납니다.

<span id="page-96-0"></span>**3** 다른 위치를 지정하려면, 위치 편집을 클릭한 다음 위치 관리 창에서 추가를 클릭합니다. 작업을 보관할 폴더를 찾은 다음 폴더 선택을 클릭합니다.

## 작업 보관 이해하기

보관된 작업에는 Fiery server가 수신한 원본 소스 파일과 더불어 작업에 대해 설정된 작업 속성(작업 티켓) 이 포함됩니다.

작업 티켓은 색상 프로필, 기본 재질 카탈로그나 보정 설정과 같은 서버 기반 리소스를 참조할 수 있습니다. 이런 서버 리소스는 보관된 파일과 같이 저장되지 않지만 작업 티켓은 이를 참조합니다. 작업 티켓이 더는 사 용할 수 없는 리소스를 가리키는 경우 작업은 해당 리소스에 대하여 기본 설정을 사용합니다.

보관 파일은 서버와 관련된 정보나 설정을 포함합니다. 이는 작업이 생성된 서버와 같은 서버에 작업을 복원 할 때 완전히 복원됩니다. 작업 보관을 다른 서버에서 복원하거나 불러올 수 있습니다. 서버가 다른 모델인 경 우 서버 간에 공통적인 작업 티켓 설정이 유지되며 해당 서버에 없는 다른 설정은 서버 기본 설정으로 대체됩 니다.

작업을 보관할 때 처리된 작업의 섬네일과 미리보기를 저장할 수 있으며, 이렇게 하면 작업의 래스터 이미지 를 저장하여 작업이 추후에 처리될 필요가 없습니다. 섬네일과 미리보기를 보존하면 보관된 파일의 크기가 증가합니다.

## 이동 중 폴더에 접근할 수 없음

위치를 사용할 수 없는 경우 작업을 보관 관리자로 이동할 수 없습니다.

- **•** 컴퓨터나 네트워크에서 폴더에 접근할 수 있는지 확인하십시오. 폴더의 이름이 변경되거나 폴더가 이동 혹은 삭제되어 위치에 접근하지 못할 수 있습니다.
- **•** 읽기/쓰기 권한이 있는지 확인하십시오. 보관 관리자는 컴퓨터 운영 체제를 통해 권한 허가를 관리합니다. Windows 탐색기나 macOS Finder로 폴더를 열어보십시오.
- 다른 컴퓨터의 위치가 C:\users\admin\desktop처럼 익숙한 경로로 표시되어 있을 수 있으나 해당 경 로는 다른 사용자 컴퓨터의 것일 수도 있습니다. 이런 작업에 접근하려면 다른 컴퓨터에서 Command WorkStation을 사용하여 작업에 접근하십시오.

## 보관 위치 관리

- **1** Command WorkStation의 왼쪽 위에서 보관 관리자위에 있는 작업 창의 설정 아이콘을 클릭하십시오 . তৈয়
- **2** 실행하려는 동작의 아이콘을 두 번 클릭합니다.

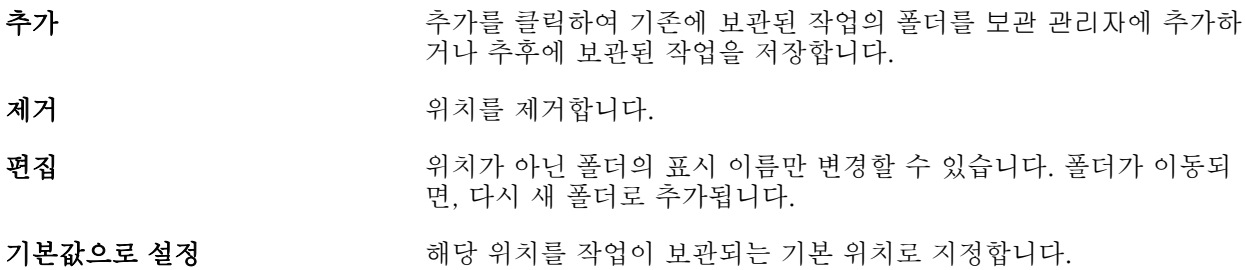

## 보관 파일 공유

보관 관리자 폴더는 네트워크, 클라우드 복제 서비스 혹은 로컬 컴퓨터에 위치할 수 있습니다. 다른 파일이나 폴더를 사용하는 것과 같은 방식으로 보관 폴더를 백업하십시오.

네트워크에서 보관 파일을 공유하려면 모든 사용자가 접근할 수 있는 네트워크 폴더를 사용하십시오. 먼저 컴퓨터에서 해당 폴더를 열어 접근할 수 있는지 확인하십시오. Command WorkStation 사용하는 각 컴퓨터 에서 해당 네트워크 폴더를 보관 관리자 위치로 추가하십시오. 네트워크 관리자에게 보관 관리자 네트워크 폴더를 백업하도록 요청하십시오.

작업 보관은 하나 이상의 Fiery server에서 공유될 수 있습니다. 예를 들어, Fiery server #1에서 보관된 작 업을 Fiery server #2에서 사용할 수 있습니다. 두 서버의 모델 및 버전이 같으면, 모든 작업 속성이 보존됩 니다. 대상 Fiery server의 모델 및 버전이 다르면, 래스터 이미지가 버려지며(가능한 경우), 인쇄하기 전에 작업을 다시 처리해야 합니다. 대상 Fiery server에서 사용할 수 없는 모든 작업 속성은 사용되지 않습니다. 인쇄하기 전에 작업의 속성을 확인하십시오.

## 보관된 작업 검색하기

보관된 작업을 이름, 사용자 이름, 용지 크기 혹은 열에 표시된 다른 정보로 검색할 수 있습니다.

- **1** Command WorkStation의 왼쪽 위에서 보관 관리자를 클릭하십시오.
- **2** 검색 상자에서 검색 항목을 입력하십시오.

보관 관리자는 첫 50개의 작업을 표시합니다. 더 많은 작업을 표시하려면 > 및 >> 버튼을 클릭하십시오. 작업의 특성을 표시하려면 열 머릿글을 오른쪽으로 클릭하고 열을 추가하십시오.

## 작업 보관 사용

작업을 보관한 후 이를 Fiery server에 아직 있는 것처럼 사용할 수 있습니다.

- **1** Command WorkStation의 왼쪽 위에서 보관 관리자를 클릭하십시오.
- **2** 창의 왼쪽 위에 있는 모든 위치 메뉴에서 모든 위치 혹은 특정 위치를 선택하십시오. 최대 50 개의 작업이 표시됩니다. 더 많은 작업을 보려면, 작업 목록의 오른쪽 위에서 화살표를 사용하십 시오.
- **3** 작업을 오른쪽 버튼으로 클릭하고 보관된 작업에 대하여 수행하고자 하는 동작을 선택합니다.

하나 이상의 Fiery server가 연결된 경우 해당 작업을 보내고자 하는 Fiery server도 선택할 수 있습니 다. 작업 속성이 유지되도록 하고 싶은 경우 보관된 작업이 있었던 것과 같은 Fiery server를 선택하십시 오. 이는 소스 서버 열에 표시되어 있습니다.

## 보관 관리자 비활성화하기

**•** 다음 중 하나를 수행합니다.

**a)** 편집 > 환경설정 > 보관 관리자에서보관 관리자 활성화를 해제합니다.

**b)** 소개 화면에서 필요 없습니다를 클릭합니다.

이전한 후에 보관 관리자를 끄면, 이전된 작업은 보관 관리자가 사용한 위치/폴더에 유지됩니다. 이런 식으로 보관된 작업을 가져오려면, 파일 > 보관된 작업 가져오기를 선택하고 폴더의 위치를 탐색하십시오.

## 보관 관리자 없이 작업 보관하기

작업을 Fiery server의 하드 디스크에 내부적으로 보관하거나 이동식 미디어 또는 네트워크로 연결된 드라 이브에 외부적으로 보관할 수 있습니다.

작업을 보관하면 작업 센터의 보관됨 대기열에 해당 작업이 나타납니다.

- **1** 다음 중 하나를 수행합니다.
	- **•** 보류 또는 인쇄됨 대기열에서 작업을 선택한 다음 보관됨 대기열로 끕니다.

참고: 컴퓨터에서 보관됨 대기열로 작업을 끌 수는 없습니다. Fiery server에 작업이 이미 있는 경우에 만 보관됨 대기열로 작업을 끌 수 있습니다.

- **•** 작업 센터에서 작업을 선택하고 동작 > 보관을 클릭합니다.
- **•** 작업 센터에서 작업을 마우스 오른쪽 버튼으로 클릭하고 보관을 클릭합니다.
- **2** 다음 중 하나를 수행합니다.
	- **•** 디렉토리 목록에서 기본값 설정을 선택합니다.
	- **•** 가능한 경우 축소 그림과 미리 보기를 유지하도록 선택할 수 있습니다.

참고: 이렇게 하면 보관된 파일의 크기가 늘어납니다.

- **•** 보관 위치와 옵션을 묻는 메시지가 항상 표시되도록 선택할 수 있습니다.
- **•** 다른 위치를 지정하려면 추가를 클릭합니다. 작업을 보관할 폴더를 찾은 다음 폴더 선택을 클릭합니다.
- **3** 확인을 클릭하여 작업을 보관합니다.
- **4** 언제든지 서버 메뉴에서 보관 설정에 액세스하거나 서버 목록의 서버 이름 옆에 있는 더 많이 아이콘을 클 릭합니다.

이전에 Always prompt for archive locations(항상 보관 위치 묻기)를 선택하지 않았더라도 보관 설정을 편집할 수 있습니다.

서버 지우기

서버 지우기를 사용하면 Fiery server에서 다양한 유형의 작업, 로그 및 VDP 리소스를 지워 가용 공간을 확 보할 수 있습니다. 서버 지우기는 Command WorkStation에서 서버 메뉴 아래에서 사용할 수 있습니다.

참고: 이 작업은 취소할 수 없습니다.

# 끌어다 놓기 방식의 파일 관리

끌어다 놓기 기능을 통해 파일을 원하는 위치로 이동할 수 있습니다.

파일을 서로 다른 여러 지역으로 끌어다 놓을 수 있습니다. 이 기능을 통해 컴퓨터에서 Command WorkStation로 파일을 이동할 수 있습니다. 끌어다 놓기는 파일 관리와 작업 워크플로우에 쉽게 사용할 수 있는 기능입니다.

컴퓨터에서 Command WorkStation로의 끌어다 놓기를 지원하는 영역은 다음과 같습니다.

- **•** 보류 대기열(주 창에 포커스가 있을 때)
- **•** 처리 중 대기열(주 창에 포커스가 있을 때)
- **•** 서버 목록에 있는 연결된 Fiery servers의 보류 대기열
- **•** 작업 센터 상단의 처리 중 창

Command WorkStation 내에서의 끌어다 놓기를 지원하는 영역은 다음과 같습니다.

- **•** 보류 대기열
- **•** 처리 중 대기열
- **•** 보관 관리자
- **•** 보관됨 대기열
- **•** 서버 목록의 서버 간(동작 > 보낼 대상을 선택하여 보낼 대상 명령 사용)

참고: 두 Fiery servers에 로그온해야 합니다.

**•** 작업 센터 상단의 처리 중 창

# 잉크 사용량 예측

Command WorkStation에서는 작업에 사용되는 잉크의 비용과 잉크 및 영역 범위의 비용을 예측할 수 있습 니다. 예측 결과는 래스터 데이터가 연결되었고, 처리된 작업의 경우에만 제공됩니다.

# 비용 및 작업 열 설정

- **1** 관리자로 로그인합니다.
- **2** 서버 메뉴에서 잉크 예측 설정을 선택합니다. 창에는 현재 연결된 프린터에 설치 또는 구성되어 있지 않은 Fiery server에서 지원하는 모든 착색제가 표시됩니다.
- **3** 통화 기호를 선택합니다.

**4** 이름 옆에 있는 편집 아이콘(연필)을 클릭하고 비용을 입력합니다. 비용 예측 결과를 받으려면 값을 입력해야 합니다. 최신 비용을 확인하려면 공급업체에 문의하십시오. 특 수 착색제의 비용 예측를 받으려면 별도로 지불하는 착색제의 비용만 입력하십시오. 유지 보수 계약과 같 이 이미 포함된 모든 착색제는 0으로 입력할 수 있습니다.

- **5** 확인을 클릭합니다.
- **6** 해당 열을 작업 센터에 추가하려면 작업 목록에 있는 아무 열의 머리글을 마우스 오른쪽으로 클릭하고 원 하는 열을 선택합니다(예측 비용, 예측량, 예측 범위). 예측 범위는 입력 문서 크기를 기준으로 합니다.

## 비용 예측

이 기능은 일부 Fiery server에 지원되지 않을 수 있습니다.

- **1** 작업 목록에서 처리된 작업을 선택합니다. 작업이 처리되지 않았다면 마우스 오른쪽을 클릭하고 처리 및 보류를 선택합니다. 수정할 예측의 경우, 작업이 인쇄될 때 사용되는 것과 동일한 작업 속성 설정을 사용해야 합니다.
- **2** 작업을 마우스 오른쪽으로 클릭하고 잉크 예측을 선택하거나, 해당 작업을 선택하고 작업 > 잉크 예측을 선택합니다. 작업이 예측될 때 진행 바가 보류 목록의 작업 제목 옆에 예측 진행 상황을 표시합니다.
- **3** 진행 중인 예측을 취소할 경우 작업을 마우스 오른쪽으로 클릭하고 비용 예측 취소를 선택하거나, 진행 바 에 있는 X를 클릭합니다.
- **4** 완료된 예측을 보려면 다음 중 하나를 수행하십시오.
	- **•** 작업 목록의 잉크 예측 열을 봅니다.
	- **•** 작업 요약 창 하단에 있는 세부 정보 링크를 클릭합니다.
	- **•** 작업을 마우스 오른쪽 버튼으로 클릭하고 잉크 예측 세부 정보를 선택합니다.
	- **•** 작업 > 잉크 예측 세부 정보를 선택합니다.
	- **•** 완료된 인쇄 작업의 경우 열을 작업 로그에 추가합니다.
- **5** 작업 목록의 모든 작업에 대해 완료된 예측치를 보려면 파일 > 현재 보기 내보내기를 선택하고 해당 파일 을 컴퓨터에 저장하십시오.

## 예측 후 복사 매수 변경

비용 예측이 완료된 후 작업의 복사 매수를 변경하면 예측 비용이 자동으로 업데이트됩니다.

#### 예측 후 비용 또는 작업 속성 변경

예측 후 비용을 변경하면 작업이 다시 처리되고 예측해야 합니다. 작업 재처리가 필요한 방법으로 예측한 후 작업 속성(복사 매수 제외)을 변경하면 현재 예측이 지워지고 새로운 예측을 요청해야 합니다.

# 예상 인쇄 시간 보기

작업을 Command WorkStation에 가져온 후, 작업 인쇄에 필요한 예상 시간을 확인할 수 있습니다. 예상치는 대략적인 수치일 뿐입니다.

작업 센터에서 인쇄 예상 소요 시간 열을 추가하여 작업을 인쇄할 예상 시간을 확인할 수 있습니다.

- **1** 작업 목록의 열 머리글을 마우스 오른쪽 버튼으로 클릭합니다.
- **2** 새 항목 추가 > 기타를 클릭합니다.
- **3** 인쇄 예상 소요 시간을 선택합니다.

처리되지 않은 작업과 처리된 작업에 대한 예상치가 제공되지만 처리된 작업에 대한 예상치가 더 정확하 게 분석됩니다.

작업을 인쇄할 때 인쇄 예상 시간은 (HH:MM:SS) Command WorkStation 작업 센터에서 인쇄 진행률 표 시줄 위에 표시됩니다.

# Fiery JDF 작업

# Fiery JDF 및 JMF에 관하여

Fiery JDF는 다양한 JDF 방식과 프로세스 요소를 지원합니다. 작업을 처리하는 중에 Command WorkStation을 사용하여 JDF 설정을 보고 오류를 해결할 수 있습니다.

JDF(작업 정의 형식)은 공개 표준의 XML 기반 파일 포맷으로서 다른 어플리케이션 간에 데이터를 전달함으 로써 인쇄 생산 과정을 자동화할 수 있게 해줍니다. JDF는 데이터 교환을 간소화하여 디지털 생산을 더 빠르 고 효율적으로 만들며 작업 상세 정보가 더 빨리 전송될 수 있게 합니다. JDF 전자 티켓은 고객 개념에서부터 최송 생산 때까지 작업이 어떻게 처리될지 지정합니다.

JDF 파일은 특정 작업에 대한 고객의 요구사항이라 생각할 수 있습니다. 예를 들어, "10쪽 문서 100부를 20# Letter 규격 흰색 종이에, 양면 인쇄, 흑백"이라는 요구 사항이 있는 작업을 고객이 요청하면 이에 대한 작업 티켓은 JDF를 지원하는 기기에서 읽을 수 있는 표준 XML 포맷, 즉 JDF 티켓에 나타납니다.

작업 메시징 형식(Job Messaging Format)은 JDF 워크플로우에 사용되는 통신 프로토콜입니다. JMF 메시지 에는 이벤트(시작, 정지, 오류), 상태(이용 가능, 오프라인 등), 결과(카운트, 폐기 등)과 관련된 정보가 포함됩 니다. Fiery JDF는 JDF 제출 어플리케이션과 JMF를 사용하는 Fiery server 간에 JDF 방식이나 JDF 프로세 스 작업 티켓의 양방향 통합 통신을 사용합니다.

JMF를 지원하면 Fiery server는 JDF 작업의 상태와 생산 데이터(인계/인쇄 시간 및 사용된 원료)에 관한 피 드백을 JDF를 제출하는 어플리케이션에 제공할 수 있습니다

# Fiery JDF 설정

Fiery JDF가 Configure에서 설정되어 있어야(작업 제출 > JDF 설정) JDF 작업을 Fiery server로 제출할 수 있습니다. Fiery server를 구성할 때 JDF 매개 변수를 지정할 수 있습니다.

- **•** 가상 프린터의 작업 설정 사용 원하는 경우, 가상 프린터를 선택합니다.
- **•** 작업 동작 대기, 처리 후 대기, 인쇄 준비됨으로 보내기, 인쇄 대기열로 보내기 중에서 선택합니다.
- **•** 위 설정으로 JDF 작업 재정의 JDF 작업 티켓에 지정된 설정을 재정의합니다.
- **•** 작업 종료 인쇄가 끝난 후 JDF 작업을 종료하여 다시 송신측으로 보내려면 자동 종료 또는 수동 종료를 지정합니다.
- **•** 종료 시 필요 종료를 위해 필요한 정보를 지정합니다.
- **•** 일반 글로벌 경로 공통 리소스에 대해 SMB를 통한 파일 검색 경로를 추가, 편집 또는 제거합니다.

Configure에서 JDF 설정을 지정하는 방법에 대한 자세한 내용은 [Configure 도움말]을 참조하십시오.

# <span id="page-103-0"></span>JDF 제출 어플리케이션 사용

Fiery JDF에는 JDF 제출 어플리케이션의 테스트와 인증을 위한 활성화 메커니즘이 포함되어 있습니다. JDF 제출 어플리케이션에서 전송하는 JMF(Job Messaging Format) 메시지를 통해, 또는 Fiery server에서 Fiery JDF에 대한 특정 JDF 제출 어플리케이션을 설정합니다.

JDF 제출 어플리케이션이 설정되지 않은 경우에는 다음 표시기가 아직 테스트 및 지원되지 않은 어플리케이 션의 작업에 대한 경고를 사용자에게 표시합니다.

- **•** Command WorkStation 작업 목록에서 작업에 대한 경고 상태 메시지가 표시됩니다.
- **•** 경고 메시지는 JDF 상세 정보 창에 표시됩니다.
- **•** 어플리케이션을 인증하는 방법에 대한 정보가 포함된 JMF 설명이 JDF 제출 어플리케이션으로 반환됩니 다.

# Fiery JDF 워크플로우

작업을 처리할 때 Fiery server는 JMF(JDF의 Job Messaging Format)를 사용하여 JDF 작업 제출 응용 프 로그램으로 상태 및 감사 정보를 다시 보냅니다.

Fiery server로 제출된 JDF 작업에서는 오류나 충돌 사항이 있는지를 확인합니다. 오류나 충돌 사항이 없으 면 운영자는 Command WorkStation의 동작 메뉴에서 추가 인쇄 동작을 선택하거나 작업을 바로 인쇄하도록 선택할 수 있습니다.

오류가 확인되면 작업 상태 열에 작업이 오류와 함께 표시됩니다.

작업 오류 창에서 JDF 티켓 충돌 사항을 수정하거나 무시하도록 선택할 수 있습니다. 충돌 사항을 무시하면 작업이 인쇄될 수는 있지만 JDF 정보는 누락됩니다.

JDF 작업을 인쇄하고 나면 Fiery server가 자동 종료로 구성된 경우 제출 응용 프로그램에 작업 완료 메시지 가 자동으로 반환됩니다. 수동 종료가 구성된 경우에는 작업 인쇄가 완료된 후 운영자가 Command WorkStation 창을 통해 작업을 종료해야 합니다.

# JDF 작업 제출

JDF 티켓을 Hot Folders 필터나 기존의 JDF 제출 어플리케이션을 통해 Fiery server의 JMF URL 사용하여 제출할 수 있습니다.

- **1** JDF 제출 어플리케이션에서 Fiery server로 작업을 보내십시오.
- **2** 작업은 JMF(작업 메시징 포맷)을 통해 전송됩니다. 제출 어플리케이션은 작업을 Fiery server의 JMF URL로 보냅니다.
- **3** Fiery server의 JMF URL을 다음의 형식으로 입력하십시오.

http://<host>:<port> (예: http://192.168.1.159:8010)

## Command WorkStation에서 JDF 열 제목 표시

JDF 작업이 Fiery server에 수신되어 Command WorkStation 보류 또는 인쇄됨 대기열에 표시되면 JDF 열 제목 세트를 선택하여 JDF 작업에 대한 유용한 정보를 표시할 수 있습니다.

**•** JDF 작업의 열 제목을 표시하려면 열 제목 바를 마우스 오른쪽 버튼으로 클릭하고 JDF 세트를 선택합니 다.

기본 JDF 제목 세트가 추가됩니다. 열 제목 바를 마우스 오른쪽 버튼으로 클릭하고 새 항목 추가 > JDF를 클 릭하면 추가 JDF 범주를 확인할 수 있습니다.

## Fiery JDF 작업 및 가상 프린터

가상 프린터는 Fiery server에서 정의되어 JDF 티켓 내에서 NamedFeature로 참조됩니다.

Fiery JDF 설정에서 작업 제출에 대한 가상 프린터를 지정할 수 있습니다. 그러면 Fiery server에서 구성된 경우(Configure의 JDF 섹션) 작업이 해당 가상 프린터의 작업 설정을 사용합니다. JDF 티켓의 모든 설정은 "잠금 해제된" 가상 프린터 설정을 재정의합니다.

가상 프린터에 대한 자세한 내용은 [가상 프린터\(](#page-191-0)192페이지)의 내용을 참조하십시오.

## 작업에 대해 JDF 설정 지정

보류 또는 인쇄됨 대기열에서 JDF 작업을 선택할 때 JDF 설정 창에서 JDF 작업의 옵션을 설정할 수 있습니 다.

**•** JDF 설정 창을 열려면 마우스 오른쪽 버튼을 클릭하고 JDF 설정을 선택하거나동작 > JDF 설정을 클릭합 니다.

JDF 설정 창에서 사용 가능한 탭은 다음과 같습니다.

- **•** 용지 해당하는 기본 재질 카탈로그 항목 옆에 JDF 작업의 용지 특성이 표시됩니다. 이 탭에서 JDF 작업 용 용지를 기본 재질 카탈로그 항목에 수동으로 매핑할 수 있습니다. [JDF 제출 어플리케이션 사용](#page-103-0)(104페 이지) 항목을 참조하십시오.
- **•** 작업 정보 JDF 티켓에서 확인된 정보가 표시됩니다. 추가 MIS 상세 정보를 지정하고 설명을 추가할 수 있습니다.
- **•** 실행 목록 JDF 작업의 내용을 생성하는 데 사용되는 고객 제공 파일이 표시됩니다. 창에서 파일을 추 가/편집하고 순서를 바꿀 수 있습니다.
- **•** 작업 닫기 운영자가 작업을 수동으로 닫을 수 있습니다.

모든 탭에서는 다음 동작을 수행할 수 있습니다.

- **•** 작업 닫기 Configure에 설정된 매개 변수에 따라 작업을 닫습니다.
- **•** 용지 티켓 보기 JDF 제출 어플리케이션에서 사람이 볼 수 있는 원본 작업 티켓 복사본을 포함한 경우 이 옵션이 설정됩니다.
- **•** 확인 설정을 저장하고 창을 닫습니다.
- **•** 취소 설정 변경 내용을 저장하지 않고 창을 닫습니다.

## 작업 정보 탭

작업 정보 탭에는 제출 중인 작업에 대한 JDF 정보가 표시됩니다. 작업 이름, 작업 ID 및 소스 필드에는 자동으로 내용이 입력됩니다. 다음 영역의 경우 내용이 자동으로 입력되며 읽기 전용입니다.

- **•** 작업 제목
- **•** 스케줄링
- **•** 고객 정보

#### MIS 상세 정보

MIS 상세 정보 영역에서는 다음의 각 카테고리에 대해 메뉴에서 설정을 선택할 수 있습니다.

- **•** 청구 가능 작업에 요금을 청구해야 하는지 여부를 지정합니다.
- **•** 작업 유형 작업을 변경해야 하는지 여부 및 변경 방법을 지정합니다.
- **•** 작업 유형 상세 정보 변경의 이유를 지정합니다. 작업 유형 상세 정보의 특정 값은 특정한 작업 유형. 값 에만 사용할 수 있습니다. 예를 들어 작업 유형이 원본으로 설정된 경우에는 작업 유형 상세 정보가 무시 됩니다.
- **•** 운영 모드 운영 모드의 유형을 지정합니다.

#### 설명

설명 영역에는 JDF 설명이 미리 보기로 입력됩니다. 그러나 추가를 클릭하고 빈 필드에 설명을 입력하여 설 명을 추가할 수 있습니다.

설명은 작업 속성 창 작업 정보 탭의 작업 메모 영역에 표시됩니다.

## 실행 목록 탭

실행 목록 탭에는 JDF 작업에 입력하기 위한 내용 페이지 아트워크를 생성하는 데 사용되는 PDL 파일의 위 치가 표시됩니다. 파일 경로는 작업을 인쇄하기 위해 파일을 가져오는 순서대로 표시됩니다. 각 경로는 작업 당 하나의 파일 유형을 지원합니다. 서로 다른 여러 프로토콜이 지원됩니다.

- **•** 지원되는 프로토콜: HTTP, FTP, SMB, MIME, 로컬 파일
- **•** 지원되는 파일 유형: PDF, PostScript, PPML, VDP, ZIP

참고: 같은 작업에서 여러 파일 유형을 사용할 수는 없습니다. 첫 번째 항목이 PDF 파일에 연결하는 경우에 는 작업의 모든 파일이 PDF여야 합니다.

경로를 추가/제거하거나 경로 이름을 편집할 수 있습니다.

참고: 실행 목록에서 작업에 필요한 검증된 경로를 제거할 수는 없습니다. 작업에는 유효한 항목이 하나 이상 필요합니다.

JDF 티켓에 파일 이름은 있는데 Configure에서 구성된 경로에서 파일을 찾을 수 없으면 경고 아이콘이 표시 됩니다. 이 경우 편집을 선택하고 올바른 경로를 삽입하면 됩니다.

# 작업 닫기 탭

Configure에서 수동 종료가 설정되어 있으면 작업을 취소했더라도 운영자가 작업을 닫아야 제출 응용 프로 그램이 작업에 대한 생산 정보를 받을 수 있습니다.

다른 사용자는 작업을 닫아 작업의 실제 완료 상태를 기록하여 발신자에게 반환할 수 있습니다. Print MIS 솔 루션 사용자는 실행 중에 생산 상태를 받으며 Fiery server에서 작업이 닫히면 비용 정산을 위한 감사 상세 정보를 받습니다.

필요한 정보가 제공되었다면 Fiery JDF 워크플로우 중에 언제든지 작업을 수동으로 닫을 수 있습니다.

Fiery JDF 설정에서 작업 자동 닫기 또는 수동 닫기와 작업을 닫는 데 필요한 정보(있는 경우)를 지정합니다. 작업 닫기 탭에는 내용이 자동으로 입력된 다음 필드가 표시됩니다.

- **•** 기본 재질 카탈로그 JDF 티켓에 지정된 용지가 표시됩니다. 다른 용지를 사용한 경우 이 항목을 변경할 수 있습니다.
- **•** 직원 ID 사용자가 Command WorkStation에 로그인할 때 사용한 로그인에서 가져옵니다.
- **•** 용지 제품 ID 기본 재질 카탈로그의 제품 ID를 말합니다.
- **•** 계획된 시트 JDF 티켓에 포함된 정보입니다.
- **•** 실제 시트 Fiery server 작업 로그에서 가져옵니다.

용지 제품 ID 및 계획된 시트를 제외하고는 필요한 경우 이러한 필드의 항목을 재정의할 수 있습니다.

# 기본 재질 카탈로그에 JDF 작업 용지 추가

JDF 티켓이 Fiery server에 제출되면, 서버는 JDF 작업에 대해 지정된 용지를 Fiery server에 있는 기본 재 질 카탈로그의 해당 항목에 자동으로 매핑하려고 시도합니다.

자동 용지 매핑이 실패하면 JDF 티켓에서 JDF 작업 용지를 확인하고 작업에 대해 기본 재질 카탈로그 용지 항목을 수동으로 선택할 수 있습니다.

- **1** JDF 작업에 사용되는 용지를 추가하려면 JDF 티켓에서 선택하여 작업 속성 창 용지 탭의 기본 재질 카탈 로그에 추가합니다.
- **2** 소재 카탈로그에 매핑 메뉴에서 소재 카탈로그에 추가/매핑을 선택합니다.

기본 재질 카탈로그에 새 용지를 추가하는 방법에 대한 일반 정보는 [기본 재질 카탈로그 항목 생성\(](#page-202-0)203페이 지)의 내용을 참조하십시오.

## JDF 작업에서 용지 충돌 해결

JDF 티켓이 기본 재질 카탈로그에 자동으로 매핑될 수 없는 용지를 사용하는 경우 Command WorkStation 작업에 대한 오류가 표시됩니다. 기본 재질 카탈로그에 JDF 작업용 용지를 추가하면 문제를 해결할 수 있습 니다. 이렇게 하려면 기존 용지 항목에 해당 용지를 매핑하거나 용지를 새 항목으로 추가합니다.

**1** 선택한 JDF 작업을 마우스 오른쪽 버튼으로 클릭하고 JDF 설정을 선택하거나 동작 > JDF 설정을 클릭합 니다.

**2** JDF 충돌 해결을 선택합니다.

**3** JDF 설정 창 용지 탭의 소재 카탈로그에 매핑 메뉴에서 해당하는 용지 항목을 선택하거나 소재 카탈로그 에 추가/매핑을 선택하고 확인을 클릭합니다.

JDF 작업용으로 지정된 용지의 매개 변수가 선택한 기본 재질 카탈로그 용지 항목의 매개 변수 옆에 나열됩 니다. 이제 작업을 인쇄할 수 있습니다.
# 색상 관리

# 색상 인쇄 옵션

색상 인쇄 옵션은 인쇄 작업에 적용되는 색상 관리를 제어합니다.

Command WorkStation의 장치 센터 > 색상 설정 > 색상 관리에서 액세스하는 색상 인쇄 옵션에 Fiery server의 기본 색 인쇄 설정이 표시됩니다. 작업에 대해 색상 인쇄 설정을 별도로 지정하지 않은 경우에는 기 본 색상 인쇄 설정이 적용됩니다. 설정이 잠긴 경우가 아니면 사용자는 작업 속성에서 작업의 기본 설정을 변 경하여 재정의할 수 있습니다.

기본 작업 설정에 대한 자세한 내용은 [모든 작업 속성의 기본값 설정](#page-51-0)(52페이지)의 내용을 참조하십시오.

보정은 인쇄 옵션이 아닌 출력 프로파일에 따라 결정됩니다. 표시되는 보정 설정은 선택한 출력 프로파일과 연결된 설정입니다.

색상 인쇄 옵션을 사용한 인쇄에 대한 내용은 사용자 설명서 세트에 포함된 [Color Printing]을(를) 참조하십 시오.

Command WorkStation에서 색상 워크플로우를 관리하는 데 도움이 되는 다양한 리소스를 사용할 수 있습니 다. 색상 도구를 최대한 활용할 수 있도록 하는 교육 비디오와 기타 자료의 링크를 확인할 수 있습니다. 아래 항목을 참조하십시오.

- **•** [Learning@Fiery](https://learning.fiery.com)의 학습 솔루션
- **•** 색상 설정 모범 사례 [흐름도](http://resources.efi.com/FieryColorFlowchart)와 [비디오](http://resources.efi.com/FieryColorFlowchartVideo)

## 기본 색상 설정 보기 또는 편집

대다수 색상 인쇄 옵션에 대해 기본 설정을 확인하거나 편집할 수 있습니다. 모든 색상 인쇄 옵션은 창 하나에 표시되며, 기본 설정이 맨 위에 있고 그 아래에 색상 입력과 색상 설정이 있 습니다. 색상 설정은 최고급 사용자용입니다.

- **1** 다음 방법 중 하나로 장치 센터를 엽니다.
	- **•** 서버 창의 서버 이름 옆에 있는 더 많이 아이콘(3개의 수직 점)을 클릭합니다.
	- **•** 서버 창의 서버 이름을 두 번 클릭합니다.
	- **•** 그리고 서버 > 장치 센터를 클릭합니다.
	- **•** 서버 이름을 마우스 오른쪽 버튼으로 클릭하고 장치 센터를 선택합니다.
- **2** 워크플로우 아래에서 작업 프리셋 또는 가상 프린터를 클릭하고 기본값 설정을 클릭합니다.

**3** 기본 설정 창에서 옵션을 개별적으로 설정하고 옵션을 잠글지 아니면 잠금을 해제한 상태로 유지할지를 선택합니다.

모두 잠금 또는 모두 잠금 해제를 선택할 수도 있습니다.

**4** 확인을 클릭합니다.

Command WorkStation에서 색상 워크플로우를 관리하는 데 도움이 되는 다양한 리소스를 사용할 수 있습니 다. 색상 도구를 최대한 활용할 수 있도록 하는 교육 비디오와 기타 자료의 링크를 확인할 수 있습니다. 아래 항목을 참조하십시오.

- **•** [Learning@Fiery](https://learning.fiery.com)의 학습 솔루션
- **•** 색상 설정 모범 사례 [흐름도](http://resources.efi.com/FieryColorFlowchart)와 [비디오](https://videos.efi.com/watch/427tcq6PXRCVpF8VWNd9N7)

#### 색상 모드 설정

색상 모드 설정은 CMYK 등의 출력 색상 공간을 지정합니다. 색상 모드 설정을 변경하면 색상 관리 옵션이 서버 기본 설정으로 재설정됩니다.

전체 작업은 그레이스케일, CMYK 또는 CMYK+(사용 가능한 경우)로 인쇄됩니다.

참고: CMYK 출력은 적어도 네 가지의 원색을 출력하는 경우를 말합니다. 프레스 또는 프린터가 CMYK 출력 이 아닌 RGB 출력을 지원하는 경우 [Fiery Command WorkStation Help]의 CMYK에 대한 모든 참조는적 용되지 않습니다. RGB 출력만 지원하는 프레스나 프린터에 관한 정보는 해당 제품과 관련된 문서를 참조하 십시오.

색상 모드에 사용할 수 있는 설정은 다음과 같습니다.

- **•** 그레이스케일 또는 흑백 문서인 경우 그레이스케일
- **•** 컬러 문서의 경우 CMYK
- **•** CMYK 색조에 추가 색조(사용 가능한 경우)를 더해 모든 색조를 원색으로 사용하여 색상 출력을 인쇄하 는 경우 CMYK+. 지원되는 경우 하나에서 최대 세 가자의 색소를 Fiery server에서 사용할 수 있습니다.

참고: CMYK +는 모든 Fiery servers에서 사용할 수 없습니다.

#### 출력 프로필

출력 프로필 인쇄 옵션은 작업을 처리하는 데 사용되는 출력 프로필을 지정합니다. 인쇄 작업의 색상 데이터 는 프레스의 색상 공간으로 변환되며, 이는 출력 프로필을 통해 설명됩니다.

또한 출력 프로필과 연결된 보정은 인쇄 전에 작업에 적용됩니다.

Fiery server에는 각각 특정 용지 유형을 위해 생성된 기본 출력 프로필이 하나 이상 포함되어 있습니다. 또 한 사용자의 고유한 출력 프로필을 Fiery server로 가져올 수도 있습니다.

#### 설정되어야 합니다

작업에 대해 특정 출력 프로필을 선택하는 대신 Fiery server에서 출력 프로필을 자동으로 결정하도록 할 수 있습니다. 인쇄 작업에 사용되는 색상 모드와 용지 유형에 따라 프로필이 결정됩니다. Substrate Catalog의 용지를 사용하는 작업의 경우에는 Substrate Catalog에 지정된 출력 프로필이 사용됩니다.

기본 출력 프로필에 관한 자세한 정보는 [기본 색상 출력 프로필 설정](#page-110-0)(111페이지)와(과) [Fiery server는 사용](#page-110-0) [할 출력 프로필을 어떻게 결정하나요?](#page-110-0)(111페이지)을(를) 참조하십시오.

#### <span id="page-110-0"></span>장치 링크 프로필

CMYK-CMYK 또는 RGB-CMYK 장치 링크 프로필을 지정한 출력 프로필과 소스 프로필에 사용할 수 있는 경우에는 출력 프로필 목록 아래에 장치 링크 프로필 선택됨이 표시됩니다. 장치 링크 프로필을 선택하면 특 정 장치 링크 프로필 이름이 소스 프로필 목록 아래에 표시됩니다. 영역 내의 다른 소스 설정은 장치 링크 프 로파일 워크플로우에 적용할 수 없으므로 비활성화됩니다.

이 경우 장치 링크 프로필이 사용되기 때문에 선택한 출력 프로필은 색상 관리에 사용되지 않습니다.

장치 링크 프로필에 대한 자세한 내용은 [장치 링크 프로파일\(](#page-111-0)112페이지)을 참조하십시오.

#### 기본 색상 출력 프로필 설정

모든 작업에 출력 프로필을 수동으로 선택하고 싶지 않은 경우 기본 출력 프로필을 지정할 수 있습니다. 또한, 특정 작업에서 기본 설정을 복제할 수도 있습니다.

선호하는 출력 프로필은 작업 정의된 설정 사용 규칙에 따라 지정되어야 합니다.

기질 카탈로그를 사용하지 않는 작업 또는 기질 카탈로그가 서버 기본값을 지정하는 작업의 경우:

**•** 장치 센터 > 리소스 > 프로필로 이동하십시오. 출력 프로필 아래에서 선호하는 출력 프로필을 선택하 고 이를 사용 가능한 모든 용지 종류에 연결하십시오.

참고: 출력 프로필을 용지와 연결하는 것은 Fiery server 워크플로우에서 지원하는 경우에만 가능합 니다.

특정 작업에서 기본 설정을 무시하려면 작업 속성 > 색상 > 출력 프로필로 가십시오. 작업 정의된 설정 사용 대신 목록에서 프로필을 선택하십시오. 또한, Command WorkStation의 서버 메뉴에서 기본값 설정 에 접근하여 특정한 출력 프로필을 기본으로 설정할 수 있습니다.

참고: 기본 설정 창의 색상 탭에 표시된 기본 출력 프로필은 에 Fiery server에서 설정한 것입니다. 이곳 에 표시된 메모(작업 정의된 설정 사용"이 항상 기본 프로필 선택입니다.)는 작업 속성 창의 출력 프로필 메뉴를 나타냅니다.

#### Fiery server는 사용할 출력 프로필을 어떻게 결정하나요?

Fiery server에서는 작업에 사용할 출력 프로필을 결정할 때 여러 가지 요인을 고려합니다.

이러한 요소는 사용자의 작업 용지 선택 방법을 결정하는 Fiery server의 기질 카탈로그 구현에 달려 있 습니다.

기질 카탈로그는 세 가지 방법 중 하나로 구현될 수 있습니다.

- **•** 용지 선택에서 기질 카탈로그를 사용해야 합니다.
- **•** 용지 선택에서 기질 카탈로그는 선택 사항입니다.
- **•** 용지 선택에서 기질 카탈로그를 사용할 수 없습니다.

참고: 기질 카탈로그 구현은 Fiery server에서 어떻게 지원되는지에 따라 다릅니다.

Fiery server에서는 다음 테스트를 사용하여 사용할 출력 프로필을 결정합니다.

- **1** 작업 속성의 출력 프로필이 자동 출력 프로필 선택으로 설정되었습니까?
- **2** 기질 카탈로그를 사용합니까?
- **3** 작업 설정과 가장 가깝게 설정된 출력 프로필은 무엇입니까?

#### <span id="page-111-0"></span>작업 속성의 출력 프로필이 자동 출력 프로필 선택으로 설정되었습니까?

프로필이 자동으로 선택되게 하려면 작업 속성 창에 있는 색상 탭의 출력 프로필 인쇄 옵션이 작업 정의 된 설정 사용으로 설정되어야 합니다. 용지만이 아니라 더 많은 설정이 고려되기 때문에 옵션이 작업 정 의된 설정 사용으로 표시됩니다. 예를 들어, 색상 모드가 CMYK+로 설정된 경우, 용지 자체뿐만 아니라 색상 모드도 고려하여 프로필을 결정합니다.

특정 출력 프로필이 선택된 경우 그 프로필이 사용됩니다. 자동으로 선택한 프로필이 마음에 들지 않거나 다른 프로필을 시험해 보고 싶은 경우에는 구체적으로 선택하십시오.

#### 기질 카탈로그를 사용합니까?

출력 프로필 연결이 서버 기본으로 선택된 경우 세 번째 테스트가 사용됩니다.

#### 작업 설정과 가장 가깝게 설정된 출력 프로필은 무엇입니까?

사용 가능한 출력 프로필과 작업 설정의 연결을 확인하십시오. 장치 센터 > 리소스 > 프로필로 가서 출력 프로필을 확장하십시오.

인쇄 옵션은 연결된 서버에 따라 달라집니다. 예를 들어 용지 유형 인쇄 옵션은 대개 사용할 수 있지만, 항상 사용할 수 있는 것은 아닙니다.

프로필 매니저의 설명 열에 있는 옵션(장치 센터 > 리소스 > 프로필)은 상당수의 상응하는 작업 설정과는 일대일 대응하지 않습니다.

예를 들어, 작업 속성에는 여러 코팅 옵션이 있으나 코팅된 용지 종류와 연결된 출력 프로필은 하나뿐일 수도 있습니다. 이런 경우에는 코팅과 연결된 출력 프로필이 모든 코팅된 용지에 사용됩니다.

용지 종류에 기본으로 사용될 출력 프로필을 변경하려면 원하는 출력 프로필을 두 번 클릭하고 해당 프로 필과 호환되는 용지 종류를 확인하십시오. 단일 출력 프로필을 다수의 용지 종류에 사용하거나 사용 가능 한 모든 용지 설정에 사용할 수도 있습니다.

#### 장치 링크 프로파일

인쇄 작업용으로 선택하려는 장치 링크 프로필은 Fiery server에 있어야 하며 특정 소스 프로필 및 출력 프 로필에 연결되어 있어야 합니다.

장치 링크 프로파일과 연결된 소스 프로파일 및 출력 프로파일 설정을 선택할 때 Fiery server는 일반 색상 관리를 건너뛰고 장치 링크 변환을 작업의 색상 데이터에 적용합니다. 소스 프로파일 및 출력 프로파일은 사 용되지 않습니다.

Fiery server에 없는 프로필은 설정에 표시되지 않습니다. 소스 프로파일 설정 및 출력 프로파일 설정과 연 결되지 않은 장치 링크 프로파일은 작업에 대해 선택할 수 없습니다. 따라서 장치 링크 프로필과 연결된 소스 프로필 및 출력 프로필은 색상 변환을 계산하는 데 사용되지 않더라도 Fiery server에 있어야 합니다.

다음 표에 나와 있는 색상 입력 설정 중 하나라도 활성화되거나 지정된 경우 장치 링크 프로파일은 비활성화 됩니다.

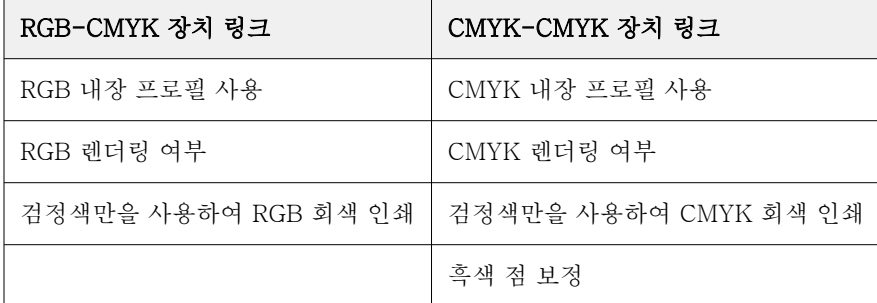

# RGB 소스, CMYK 소스 및 그레이스케일 소스

RGB 소스, CMYK 소스 및 그레이스케일 소스 인쇄 옵션을 사용하면 Fiery server에서 적절한 색상 변환이 수행되도록 문서에서 RGB, CMYK 및 그레이스케일 데이터의 색상 공간을 각각 정의할 수 있습니다.

Fiery server에서는 일반적으로 사용되는 색상 공간을 사용할 수 있습니다. 다른 색상 공간의 경우 CMYK 및 RGB 사용자 지정 프로파일을 Fiery server로 가져올 수 있습니다. 사용자 지정 그레이스케일 프로파일은 가져올 수 없습니다.

## RGB 소스

RGB 소스에 대한 프로파일을 지정하면 Fiery server가 다른 색상 관리 시스템에 의해 지정되었을 수 있는 소스 색상 공간 정의 또는 프로파일을 무시합니다. 예를 들어 내장 RGB 프로파일이 문서에 포함된 경우, RGB 소스 설정이 이를 재정의합니다.

RGB 소스 프로파일을 지정하면 Fiery server 출력이 플랫폼 전체에 걸쳐 균일해집니다. RGB 소스 옵션은 다음과 같습니다.

- **•** EFIRGB RGB 데이터에 대한 자세한 정보가 없는 사용자에게 권장되는 Fiery 정의 색상 공간을 지정합 니다.
- **•** sRGB(PC) 일반적인 가정 및 사무용 응용 프로그램용으로 고안된 Microsoft 및 Hewlett-Packard 권 장 색상 공간입니다.
- **•** Apple Standard 이전 Mac 컴퓨터 모니터의 색상 공간을 지정합니다.
- **•** Adobe RGB(1998) 일부 프리프레스 워크플로우에서 Adobe Photoshop의 기본 작업 공간으로 사용되 는 Adobe 정의 색상 공간입니다.
- **•** eciRGB v2 광고회사, 출판사, 복사점 및 인쇄소에서 RGB 작업 색상 공간 및 색상 데이터 교환 형식으 로 사용하도록 ECI(European Color Initiative)에서 권장하는 색상 공간입니다.
- **•** Fiery RGB v5 사무용 응용 프로그램 사용자에게 권장되는 Fiery 정의 색상 공간입니다. 이 색상 공간은 EFIRGB와 유사하지만 원하는 파란색 출력을 더 많이 제공할 수 있습니다.

RGB 소스가 다른 지정된 소스 색상 공간을 재정의하지 않도록 하려는 경우 RGB 내장 프로파일 사용 옵션을 선택합니다.

RGB 내장 프로파일 사용 옵션을 사용하도록 설정하면 Fiery server는 RGB 프로파일이 포함된 문서의 개체 를 그대로 사용하며, 프로파일이 없는 개체의 경우 작업 속성의 RGB 소스 프로파일을 사용하여 색상을 관리 합니다.

## CMYK 소스

CMYK 소스 옵션을 Fiery server에 있는 CMYK 소스 프로파일로 설정할 수 있습니다.

ICC 프로파일을 사용하여 분리된 인쇄 이미지의 색상을 제대로 관리하려면 해당 이미지 인쇄 시 같은 프로파 일을 지정해야 합니다.

지정하는 CMYK 소스 프로파일 설정은 CMYK 데이터가 분리된 CMYK 프로파일 또는 인쇄기 표준에 따라 달 라집니다. 이 옵션은 CMYK 데이터에만 영향을 미칩니다.

- **•** 사용자 지정 분리를 사용하여 분리된 이미지의 경우(예: ICC 프로파일로 생성된 분리), Fiery server의 사전 인쇄 워크플로우에서 CMYK 소스 설정과 함께 RGB-CMYK 변환에 사용되는 프로파일을 선택합니 다.
- **•** 인쇄기 표준에 대해 분리된 이미지의 경우, 인쇄기 표준을 CMYK 소스 설정으로 선택합니다.

작업에 내장 CMYK 프로파일이 포함된 경우 CMYK 내장 프로파일 사용 옵션을 선택합니다. 내장 프로파일이 CMYK 데이터에 적용됩니다.

CMYK 소스 옵션을 Fiery server에 있는 CMYK 소스 프로파일로 설정할 수 있습니다.

작업의 CMYK 데이터를 출력 색상 공간으로 변환하지 않으려면 다음 설정 중 하나를 선택하면 됩니다.

- **•** 변환 건너뛰기 이 설정은 작업의 원본 CMYK 데이터를 변환 없이 보정을 적용한 상태로 프레스로 보냅 니다.
- **•** ColorWise 사용 안 함 이 설정은 작업의 원본 CMYK 데이터를 보정 적용과 CMYK 데이터 변환 없이 프레스로 보냅니다. 단, 전체 잉크 또는 토너 제한은 CMYK 데이터에 계속 적용됩니다.

ColorWise 사용 안 함 설정은 특정 작업에 대해 사용 가능하지만 Fiery server의 기본 설정이 될 수는 없 습니다. 특정 작업에 대해 이 설정을 선택하십시오.

참고: ColorWise 사용 안 함 설정으로 인쇄할 때는 응용 프로그램에서 선택한 옵션으로 인해 응용 프로그 램이 CMYK 데이터를 수정하지 않는지 확인하십시오. ColorWise 사용 안 함 설정으로 인쇄하는 경우, 응 용 프로그램에서 색상 관리 안 함을 지정해야 합니다.

#### 그레이스케일 소스

Fiery server에서는 자체 색상 변환을 통해 장치 회색 및 ICC 기반 그레이스케일을 사용하여 작업을 별도로 처리할 수 있습니다.

그레이스케일 소스 프로파일 설정은 소스-출력 프로파일 색상 변환에 사용할 수 있는 출고 시 설치된 그레이 스케일 프로파일을 제공합니다. 사용자가 자체 그레이스케일 ICC 프로파일을 가져올 수는 없습니다.

작업에 문서의 그레이스케일 개체에 연결된 내장 프로파일이 포함되어 있으면 그레이스케일 내장 프로파일 사용 옵션을 선택합니다.

그레이스케일 소스 옵션은 Fiery server에 있는 임의의 출고 시 설치된 그레이스케일 소스 프로파일로 설정 할 수 있습니다.

작업의 그레이스케일 데이터를 출력 색상 공간으로 변환하지 않으려면 바이패스 변환 설정을 선택하여 작업 의 원본 그레이스케일 데이터를 변환 없이 보정 적용한 상태로 프레스로 보낼 수 있습니다.

#### RGB/CMYK/회색 내장 프로필 사용

Fiery server가 인쇄 설정에 지정된 소스 프로파일이 아닌 인쇄 작업에 내장된 소스 프로파일(RGB, CMYK 또는 그레이스케일)을 사용하도록 할지를 지정할 수 있습니다.

#### RGB

RGB 내장 프로필 사용을 사용하면 Fiery server는 RGB 프로파일로 태그가 지정된 개체에 대해 내장 RGB 프로파일 정보를 적용하고 RGB 프로파일이 없는 RGB 개체에 대해 소스 RGB 프로파일을 사용합니다. 이 옵 션을 해제하면 Fiery server는 RGB 소스 옵션에 지정된 프로파일을 사용합니다.

#### **CMYK**

CMYK 내장 프로필 사용을 사용하면 Fiery server는 CMYK 프로파일로 태그가 지정된 개체에 대해 내장 CMYK 프로파일 정보를 적용하고 CMYK 프로파일이 없는 CMYK 개체에 대해 소스 CMYK 프로파일을 사용 합니다. 이 옵션을 해제하면 Fiery server는 CMYK 소스 옵션에 지정된 프로파일을 사용합니다.

#### 회색

회색 내장 프로파일 사용을 설정하면 Fiery server는 회색 프로파일로 태그가 지정된 개체에 대해 내장 회색 프로파일 정보를 적용하고 회색 프로파일이 없는 회색 개체에 대해 소스 회색 프로파일을 사용합니다.

## 흑색점 보정

흑색 점 보정 옵션을 사용하여 CMYK 소스 색상의 음영 영역 출력 품질을 제어할 수 있습니다.

흑색 점 보정은 소스 프로파일에서 가장 어두운 지점이 출력 프로파일의 가장 어두운 지점에 매핑되도록 소 스 색상의 배율을 조정하는 방식으로 작동합니다. CMYK 소스 공간이 프레스의 색상 범위보다 큰 경우 음영 의 세부 정보를 향상하려면 검정색 점 보정을 사용합니다. 교정 응용 프로그램에서 CMYK 소스 공간이 프린 터의 색상 범위보다 작은 경우에는 이 옵션을 사용하지 마십시오.

참고: RGB 소스 색상의 경우 상대 색도에 흑색 점 보정이 항상 적용됩니다. 절대 색도에는 흑색 점 보정이 적 용되지 않습니다. 사진의 경우에는 채도가 높은 색상 및 그림자 상세 정보가 출력 장치의 색상 기능으로 이미 크기 조정된 상태이므로 흑색 점 보정은 사용되지 않습니다.

## CMYK 렌더링 여부

CMYK 렌더링 여부 옵션은 CMYK 입력 데이터가 출력 색상 공간의 사용 가능한 색상 범위로 변환되는 방법 을 지정합니다. 인쇄 중인 컬러 이미지의 유형에 맞게 이 변환을 최적화할 수 있습니다.

Fiery server는 5번째 렌더링 여부인 순수 원색도 지원합니다.

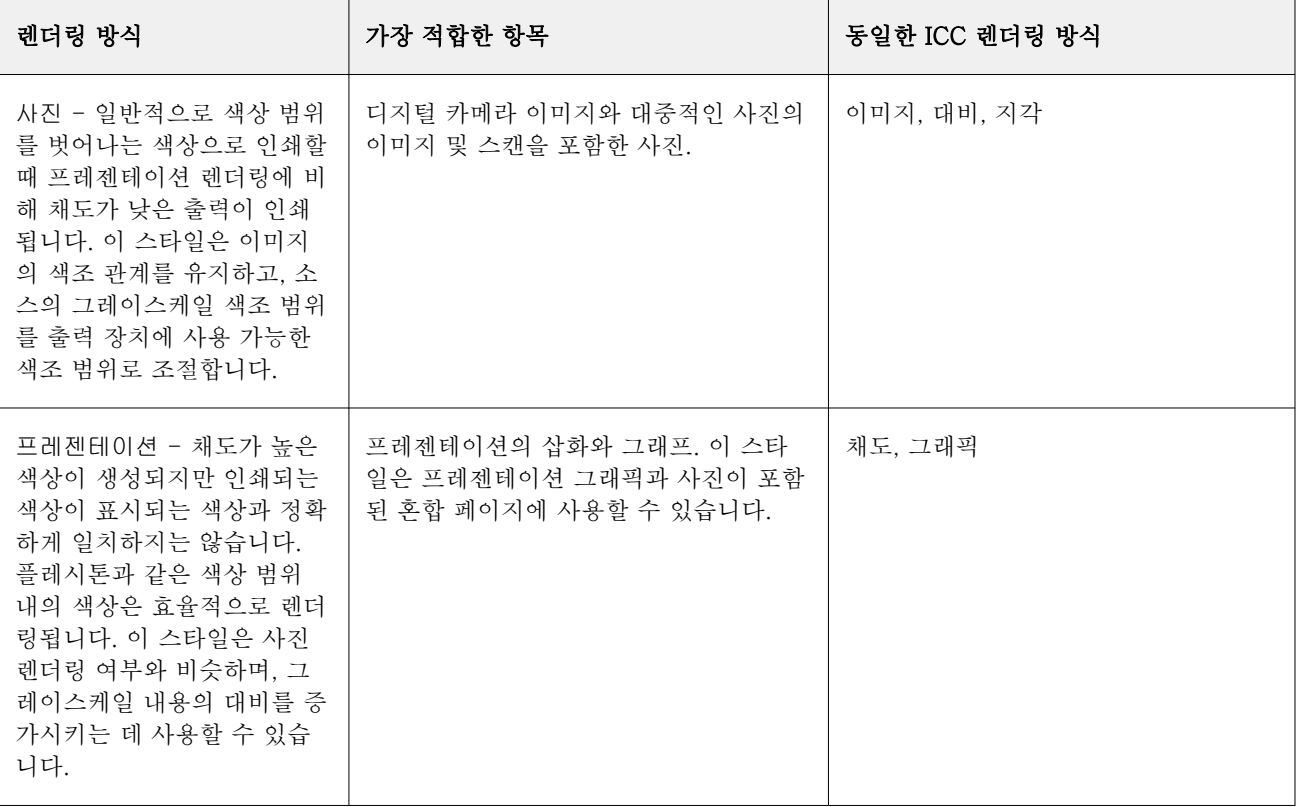

참고: 색조 재현 문제가 있으면 사진 설정을 사용하십시오.

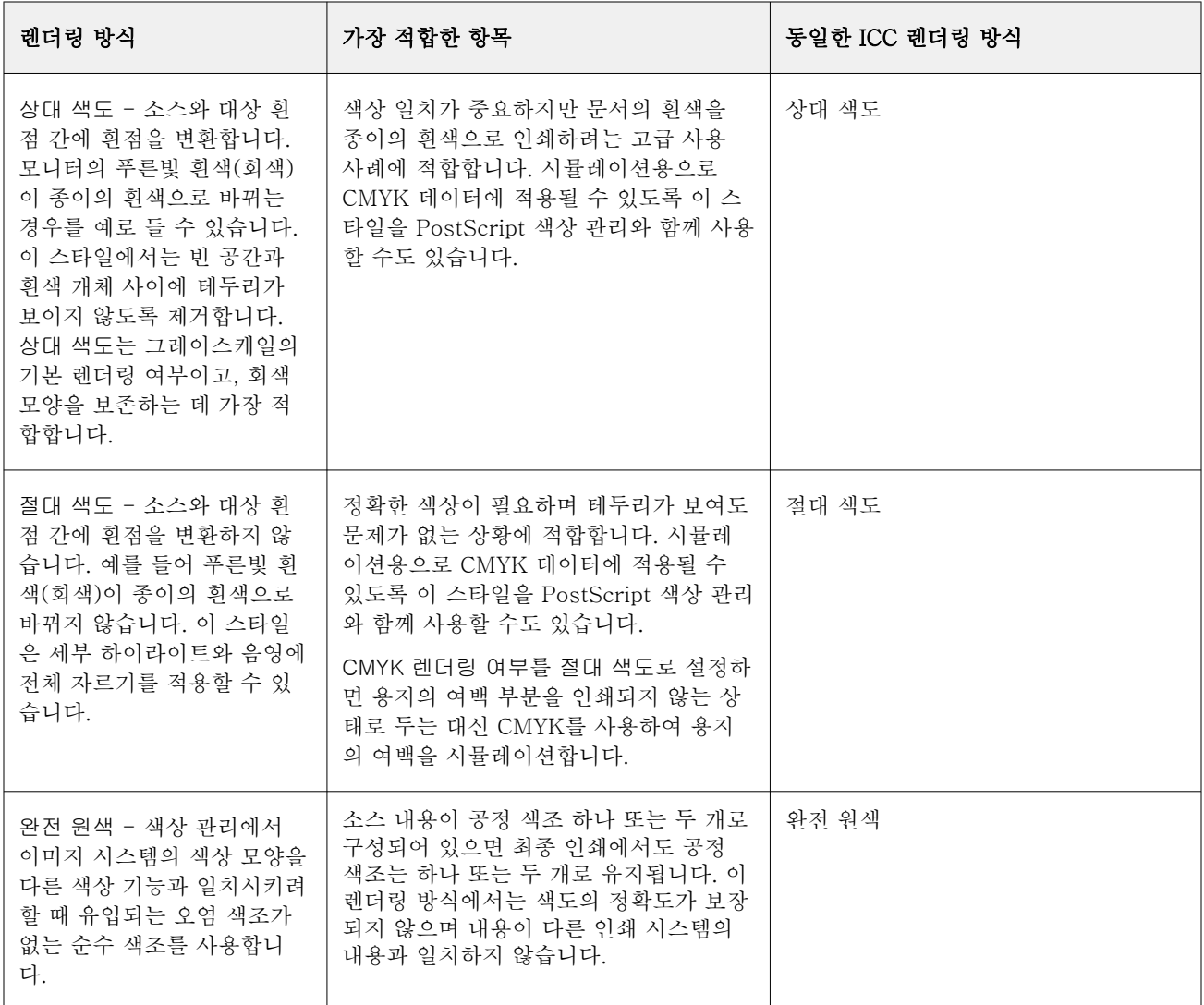

# 그레이스케일 렌더링 방식

그레이스케일 렌더링 방식 옵션은 그레이스케일 입력 데이터를 색상 공간의 사용 가능한 색상 범위로 전환화 하는 방법을 지정합니다. 인쇄 중인 회색 개체의 유형에 맞게 이 변환을 최적화할 수 있습니다.

그레이스케일로 텍스트, 그래픽 및 이미지 모양을 제어하려면 적절한 렌더링 방식을 선택합니다. Fiery server에서는 현재 업계 표준 ICC 프로파일에서 확인 가능한 4가지 렌더링 방식 중에서 선택할 수 있습니다.

참고: 색조 재현 문제가 있으면 사진 설정을 사용하십시오.

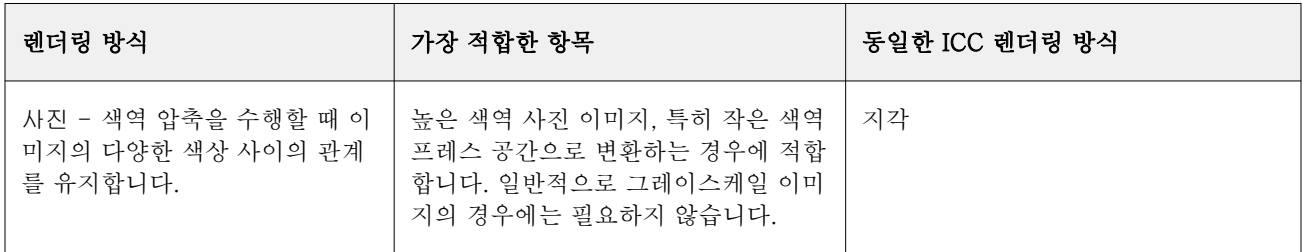

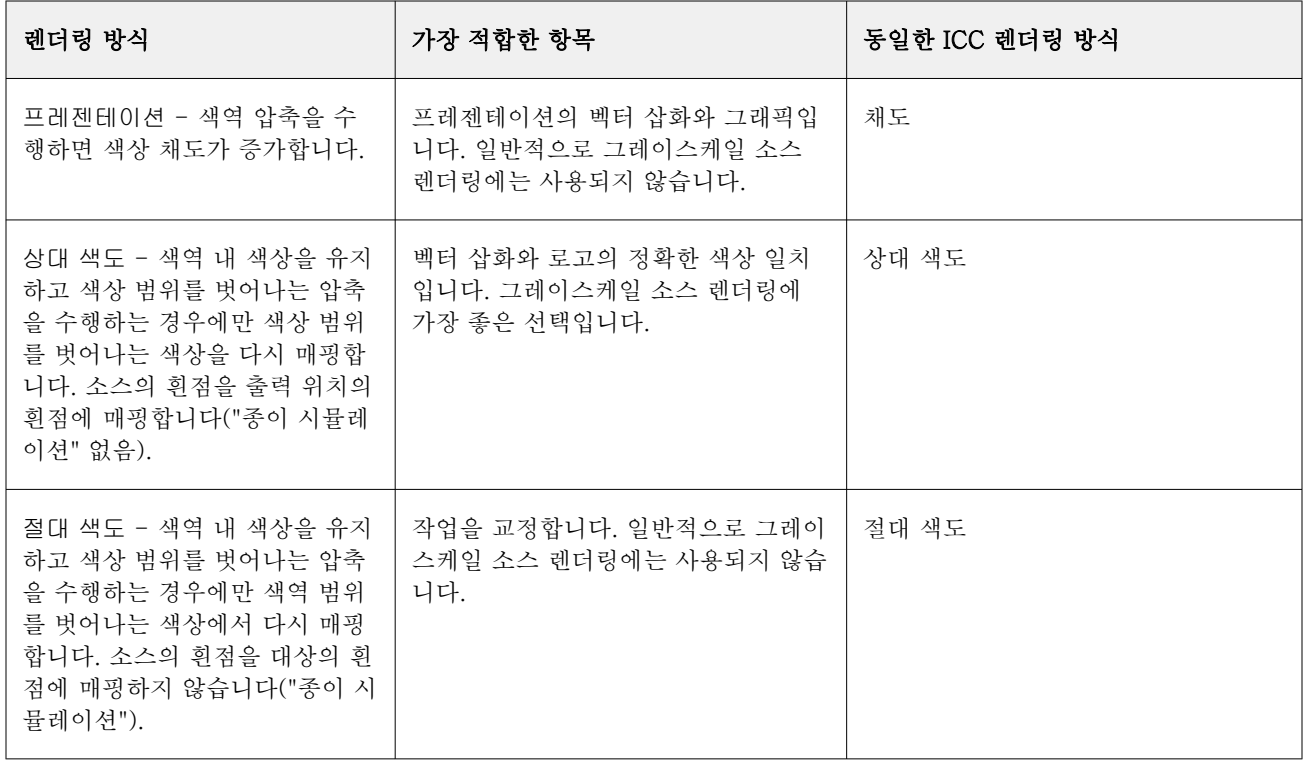

# RGB 렌더링 여부

RGB 렌더링 여부 옵션은 RGB/Lab-CMYK 색상 변환을 위한 렌더링 방식을 지정합니다. 인쇄 중인 컬러 이 미지의 유형에 맞게 이 변환을 최적화할 수 있습니다.

아크워크 내 이미지나 포토샵의 RGB 사진의 모양일 제어하려면 적절한 렌더링 방식을 선택합니다. Fiery server에서는 현재 업계 표준 ICC 프로필에서 확인 가능한 4가지 렌더링 방식 중에서 선택할 수 있습니다.

참고: 색조 재현 문제가 있으면 사진 설정을 사용하십시오.

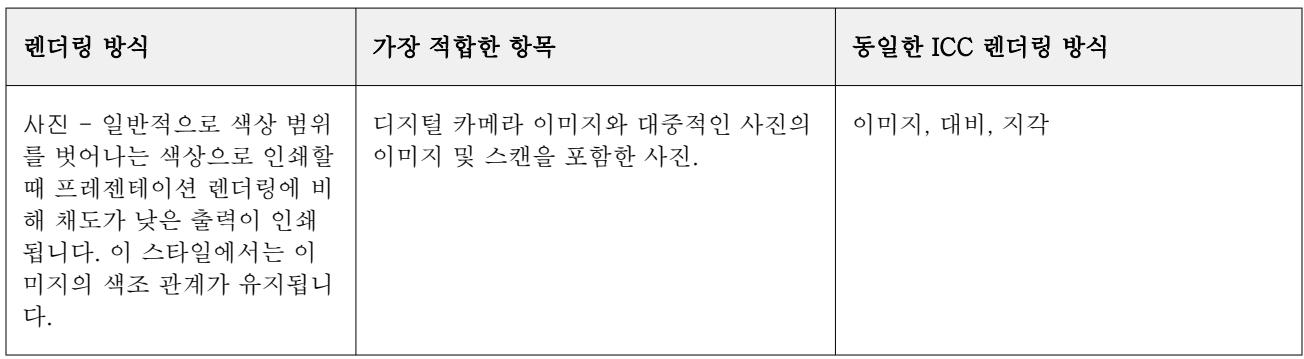

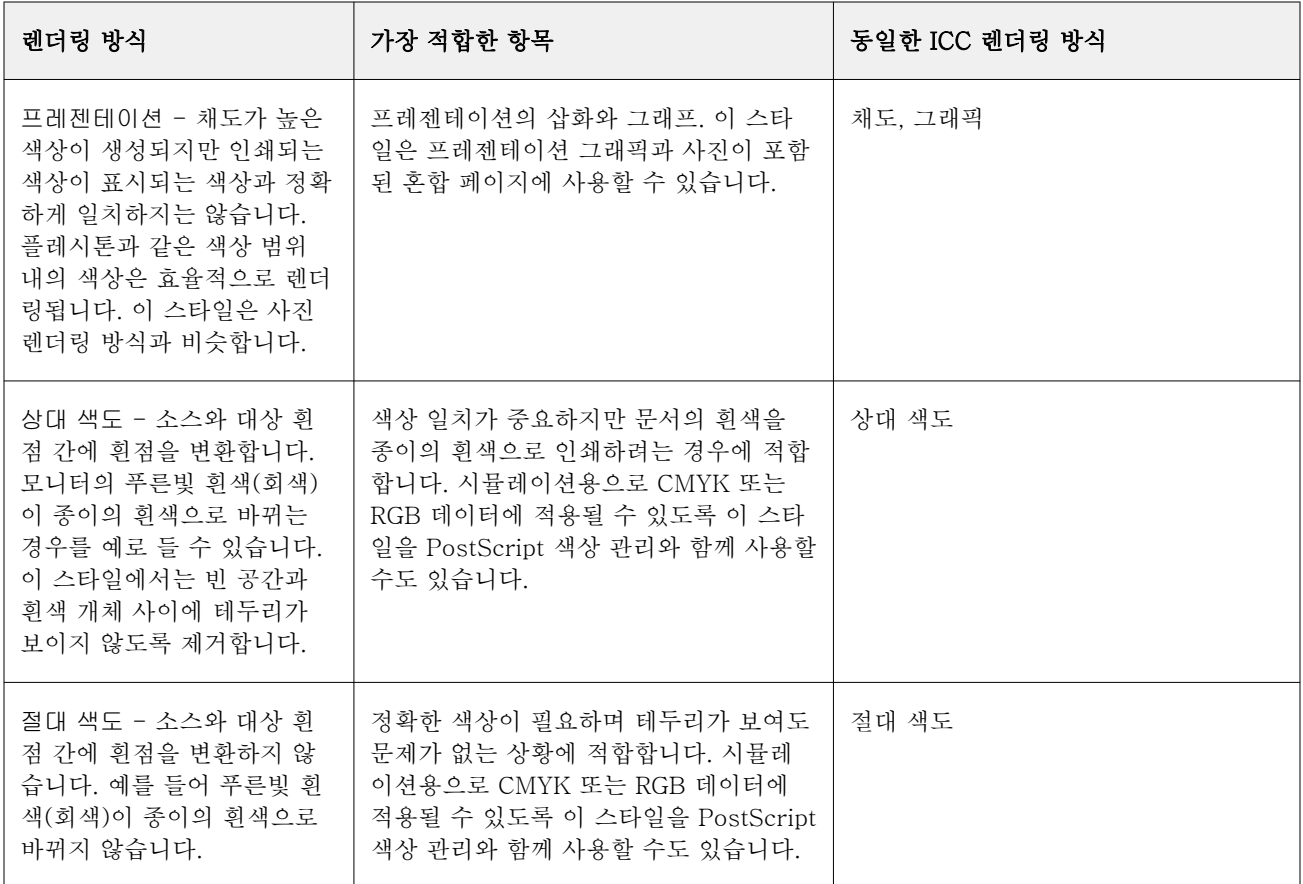

## 검정색만을 사용하여 RGB/CMYK 회색 인쇄

검정색만을 사용하여 RGB 회색 인쇄 옵션이 설정되어 있으면 R, G, B 값이 동일한 모든 RGB 색상은 CMYK 검정이 아닌 K 전용 검정으로 인쇄됩니다. 마찬가지로 검정색만을 사용하여 CMYK 회색 인쇄 옵션이 설정되 어 있으면 C, M, Y가 0이고 K가 임의의 값인 모든 CMYK 색상은 CMYK 검정이 아닌 K 전용 검정으로 인쇄 됩니다.

텍스트/그래픽 또는 텍스트/그래픽/이미지에 대해 검정색만을 사용하여 RGB 회색 인쇄 또는 검정색만을 사 용하여 CMYK 회색 인쇄를 설정할 수 있습니다. "그래픽"은 벡터 그래픽을 지칭합니다. "이미지"는 비트맵 이 미지를 지칭합니다.

참고: 그레이스케일 소스 프로파일에 대해서도 동일한 텍스트/그래픽 및 텍스트/그래픽/이미지 옵션을 사용 해 검정만을 사용하여 회색 인쇄를 설정할 수 있습니다.

이 경우 다음 제한이 적용됩니다.

- **•** 검정색만을 사용하여 RGB 회색 인쇄 및 검정색만을 사용하여 CMYK 회색 인쇄 옵션은 분리로 전송되는 작업에는 적용되지 않습니다.
- **•** CMYK 렌더링 여부가 순수 원색으로 설정되어 있으면 검정색만을 사용하여 CMYK 회색 인쇄는 출력에 영 향을 주지 않습니다.
- **•** CMYK 소스로 RGB/Lab 분리가 설정되어 있으면 검정색만을 사용하여 RGB 회색 인쇄는 해제됩니다. 마 찬가지로 검정색만을 사용하여 RGB 회색 인쇄가 설정되어 있으면 CMYK 소스로 RGB/Lab 분리를 설정 할 수 없습니다.
- **•** 검정 텍스트 및 그래픽이 순수 검정 사용 또는 진한 검정 사용으로 설정되어 있으면 100% 검정 텍스트 및 그래픽에 대해 검정색만을 사용하여 RGB 회색 인쇄 및 검정색만을 사용하여 CMYK 회색 인쇄보다 우선 적으로 적용됩니다.
- **•** 회색이 별색으로 지정되어 있으면 검정색만을 사용하여 RGB 회색 인쇄 및 검정색만을 사용하여 CMYK 회색 인쇄가 해당 회색에 적용되지 않습니다.

## "CMYK 소스로 RGB/Lab 분리"

CMYK 소스로 RGB/Lab 분리 옵션은 소스 CMYK에 대한 RGB 색상(L\*a\*b\* 등의 장치 독립적인 색상 공간) 을 관리합니다.

**•** CMYK 소스로 RGB/Lab 분리를 사용하도록 설정하면 문서의 원래 RGB 색상은 작업 속성에서 선택된 소 스 CMYK 프로필로 변환된 다음 출력 프로필 인쇄 옵션으로 정의된 프레스의 출력 프로필로 변환됩니다. RGB 색상을 CMYK 소스로 변환한 다음 출력 색상 공간으로 변환하는 색 재현은 RGB 콘텐츠를 CMYK 소스 프로필로 변환하는 것과 유사합니다.

예를 들어 Fiery server에서 RGB 색상을 CMYK 소스로 변환하는 색 재현은 Photoshop에서 RGB 이미 지를 CMYK 프로필로 변환하는 것과 유사합니다. CMYK 소스로 RGB/Lab 분리의 또 다른 유용한 기술은 다른 프레스에 대한 고품질 ICC 프로필을 가져와 Fiery server에서 소스 CMYK 프로필로 정의하고 다른 프레스에서 RGB 색상 재현을 시뮬레이션하는 것입니다.

이 기능은 모든 색상 공간이 출력 색상 공간으로 변환되기 전에 CMYK 소스로 변환되는 PDF/X 워크플로 우에서도 사용됩니다. 이러한 워크플로우는 문서의 CMYK 콘텐츠와 색상을 일치시키기 위해 장치 의존적 색상(RGB, 그레이스케일)과 장치 독립적 색상(ICC 색상, L\*a\*b\*)이 필요합니다. PDF/X 문서에서 투명도 를 허용하는 PDF/X-4를 도입한 이 기능은 투명도 효과가 있는 디자인에 포함된 CMYK 중복 인쇄도 지 원합니다. 원하는 표현을 위해 투명도를 렌더링하려면 복잡한 처리 정책이 필요하므로 CMYK 소스로 RGB/Lab 분리 인쇄 옵션을 사용하도록 설정하여 투명도를 렌더링하는 것이 좋습니다.

**•** CMYK 소스로 RGB/Lab 분리 인쇄 옵션을 사용하지 않도록 설정하면 출력 색상 프로필로 모든 RGB 색상 이 관리됩니다. 이 워크플로우는 출력 장치의 전체 색 영역으로 RGB 색상을 렌더링하며, 인쇄 시스템에 서 사용할 수 있는 가장 생생한 색상이 필요할 때 권장됩니다.

## 별색 일치

별색 일치 옵션은 작업의 별색을 최적의 CMYK 동등값과 자동으로 일치시킵니다.

**•** 별색 일치가 설정되어 있으면 Fiery server는 기본 제공 표를 사용하여 프레스가 생성할 수 있는 별색의 가장 가까운 CMYK 일치 항목을 생성합니다. (Fiery server에 추가하는 각 출력 프로파일에 대해 새 표 가 자동으로 생성됩니다.)

Fiery Spot-On을 사용하면 Fiery server가 Command WorkStation 별색을 통해 결정된 CMYK 일치 항 목을 사용합니다.

- **•** 별색 그룹 사용 메뉴를 사용하면 Fiery server가 파일 처리 중에 먼저 별색 정의를 검색하는 별색 그룹을 선택할 수 있습니다. 장치 센터 > 리소스 > 별색 또는 장치 센터 > 리소스 > Spot Pro에서 새 별색 그룹을 생성한 경우에는 별색 그룹 사용 메뉴에 새 그룹이 나열됩니다. 선택한 목록에서 별색상 찾을 수 없는 경 우 Fiery server는 다른 모든 별색 그룹에서 일치하는 별색 이름을 검색합니다. 해당 이름이 없으면 문서 의 대체 색상을 사용하여 별색을 렌더링합니다.
- **•** 별색 일치가 해제되어 있으면 Fiery server는 별색을 CMYK 데이터로 처리하고 문서에서 대체 색상 공 간을 사용합니다. 기본적으로, 대부분의 응용 프로그램에서는 PANTONE과 같은 별색 제조업체가 정의 한 CMYK 값을 사용합니다. 이러한 값은 별색 라이브러리가 포함된 어플리케이션에서 사용하는 것과 동 일한 CMYK 값입니다.

참고: 기본 제공 표에 포함되지 않은 별색은 문서에서 대체 색상 공간으로 처리됩니다.

별색이 포함된 작업의 경우 인쇄 시뮬레이션을 인쇄 중인 경우가 아니면 별색 일치를 포함하십시오. 이 경우 별색 일치를 해제하고 적절한 CMYK 소스 설정을 선택합니다.

기본 제공 표에 누락된 별색이 포함된 PDF 및 PostScript 작업의 경우, 별색 일치를 사용하면 대체 색상 공간 이 사용됩니다. Fiery server에서는 기본 제공 표를 참조하여 원래 별색과 가장 가까운 CMYK 일치 항목을 생성합니다.

참고: 별색 일치는 분리가 아니라 합성을 인쇄할 때만 사용하십시오.

## 별색 중복 인쇄

별색 중복 인쇄 옵션은 두 개 이상의 별색을 겹쳐 인쇄할 때의 방식을 정의합니다.

일반적으로 서로 다른 두 색상의 개체가 중첩되면 녹아웃 효과가 발생합니다. 이 두 개체는 서로의 위에 인쇄 되지 않습니다. 의도적으로 한 층의 잉크 위에 한 층을 더 인쇄하는 것을 중복 인쇄라고 부릅니다. 중복 인쇄 설정에서는 두 개 이상의 별색을 겹쳐 인쇄할 때의 방식을 정의합니다.

설정값이 높을수록 인쇄물이 어두워지게 됩니다. 예를 들어 중복 인쇄 값을 100%로 설정하면 색상이 온전하 게 서로 더해집니다. 적절한 프레스에서는 불가능한 일입니다. 설정이 낮을수록 색상이 더 불투명해지고 다른 색상의 일부를 숨겨 인쇄물이 더 밝아집니다.

별색 중복 인쇄 옵션 설정에서는 특정 배경 색 또는 다른 별색 위에 별색을 추가할 때 사용할 수 있는 다른 방 법을 지정합니다. 별색 중복 인쇄에 사용되는 방법은 중복 인쇄 동작을 정의합니다.

사용할 수 있는 방법:

- **•** 표준 표준 설정은 두 별색의 중복 인쇄 또는 원색과 별색의 중복 인쇄 시 결과 색상을 계산하는 가장 일 반적인 방법인 CMYK 합연산을 사용합니다. 최종 채널 값은 채널 당 배경 색상 값과 별색의 값을 더한 결 과입니다.
- **•** 선명 선명 설정은 L\*a\*b\* 또는 XYZ 색상 공간의 중복 인쇄 계산을 사용하며 출력 장치의 실제 색상 프 로필을 기반으로 한 수적 색상 값을 사용합니다. 이 설정은 더 정확하고, 표준 설정에서 흔히 볼 수 있는 클램핑 오류를 방지합니다.
- **•** 자연스러움 자연스러움 설정을 사용하면 사용자가 문서를 만들 때 별색 채널을 원색으로 병합할 수 있 습니다. 이 방법을 사용하면 모든 채널이 RGB로 변환된 다음 R, G 및 B 구성 요소가 결과 RGB 값에 곱해 집니다.

#### 검정 텍스트 및 그래픽

검정 텍스트 및 그래픽 옵션은 검정 텍스트 및 벡터 그래픽에 영향을 미칩니다. 이 옵션을 완전 검정색 적용 으로 설정하면 응용 프로그램에 의해 생성된 검정색(RGB=0, 0, 0 또는 CMYK=0%, 0%, 0%, 100%)이 검정 색만을 사용하여 인쇄됩니다.

검정 텍스트 및 그래픽을 순수 검정 사용으로 설정하면 하나의 색소만 사용되기 때문에 검정 텍스트와 라인 아트에서 편심이 발생하지 않습니다. 이 설정은 과도한 양의 토너가 특정 유형의 용지 스톡과 결합되어 개체 를 지정된 경계를 벗어나 퍼지게 만들 때 발생하는 바람직하지 않은 효과인 블래스팅(blasting)도 해소합니 다.

검정 텍스트 및 그래픽을 일반으로 설정하는 것이 좋은 작업도 있습니다. 예를 들어 작업에 검정색을 사용하 는 그라디언트 채우기가 포함된 경우 일반 설정을 사용하면 최상의 결과를 얻을 수 있습니다.

검정색 중복 인쇄(완전 검정색)를 텍스트 또는 텍스트/그래픽으로 설정하는 경우 검정 텍스트 및 그래픽을 완 전 검정색 적용 또는 진한 검정색을 완전 검정색으로 변환으로 설정해야 합니다.

참고: 분리 인쇄하지 않고 합성 인쇄하는 경우에 한해 검정 텍스트 및 그래픽을 사용합니다. 다음 표에서는 서로 다른 색상 공간에 검정색이 정의된 상태에서 검정 텍스트 및 그래픽의 동작을 설명합니 다.

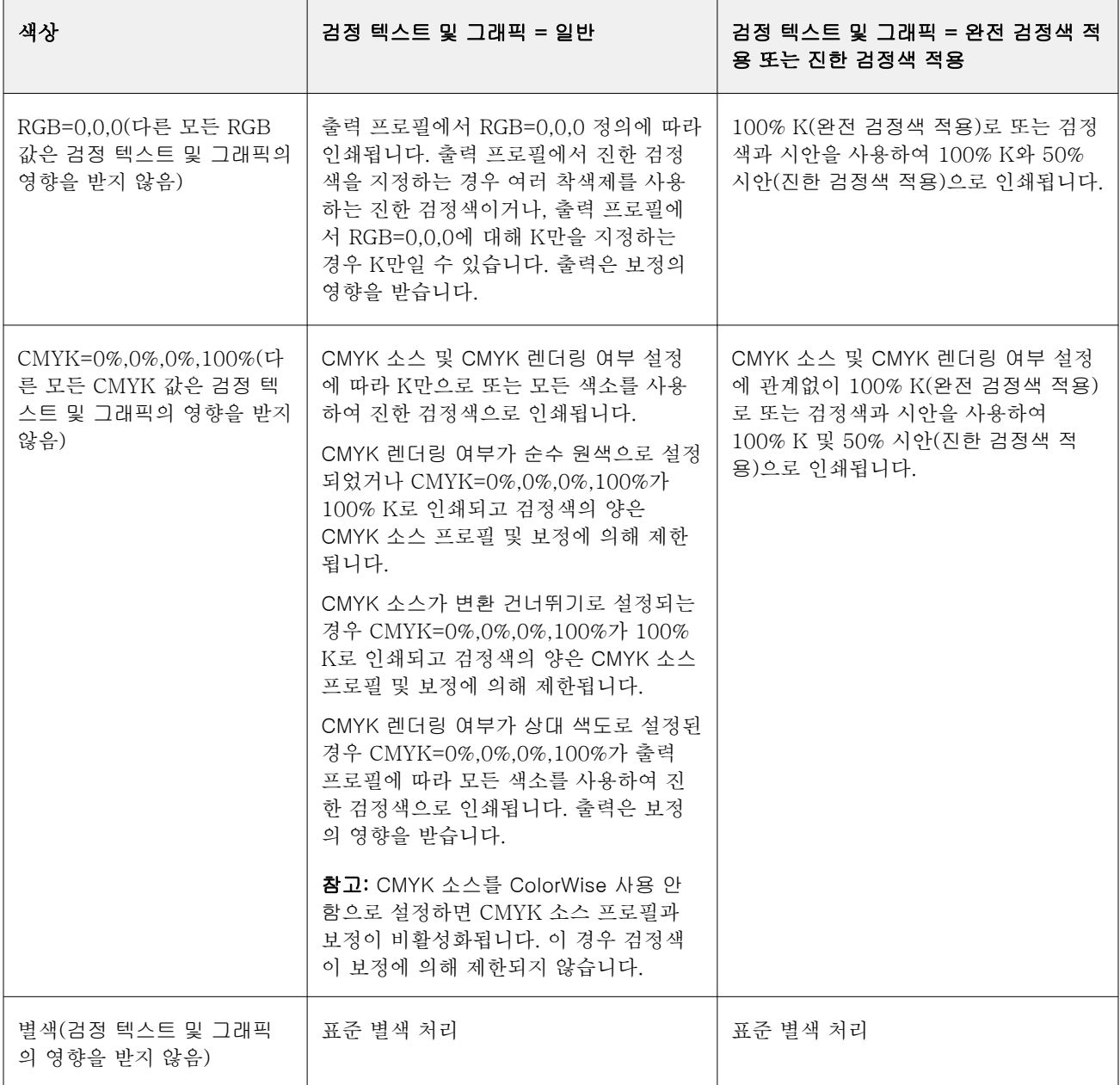

참고: PostScript 애플리케이션에서 작업을 Fiery server(으)로 전송하기 전에 RGB=0, 0, 0으로 정의된 요 소를 4색 CMYK 검정색으로 변환할 수 있습니다. 이러한 요소는 검정 텍스트 및 그래픽 옵션의 영향을 받지 않습니다.

## 검정색 중복 인쇄(완전 검정)

블랙 중복 인쇄(순수 검정) 옵션은 컬러 배경 위에 검정 텍스트 또는 검정 텍스트와 벡터 그래픽(여기서 검정 은 RGB=0, 0, 0 또는 CMYK=0%, 0%, 0%, 100%로 정의됨)을 인쇄할지 여부를 지정합니다. 이 옵션을 끄면 검정 텍스트 또는 검정 텍스트와 그래픽이 컬러 배경을 녹아웃(knock out)합니다. 녹아웃(knock out) 시에는 색판이 잘못 정렬되어 개체 주위에 "흰색 공간"이라고도 하는 흰색 가장자리가 나타날 수 있습니다.

참고: 검정색 텍스트 및 그래픽이 순수 검정 사용으로 설정되어 있을 때만 블랙 중복 인쇄(순수 검정)를 설정 할 수 있습니다.

블랙 중복 인쇄(순수 검정) 옵션에는 다음과 같은 설정이 있습니다.

- **•** 텍스트 흰색 간격을 없애고 색상 편심으로 인한 광륜 현상(halo) 효과를 줄이면서 검정 텍스트를 컬러 배경에 중복 인쇄합니다.
- **•** 텍스트 및 그래픽 흰색 간격을 없애고 색상 편심으로 인한 광륜 현상(halo) 효과를 줄이면서 검정 텍스 트와 그래픽을 컬러 배경에 중복 인쇄합니다.
- **•** 녹아웃 검정 텍스트와 그래픽이 컬러 배경을 녹아웃(knock out)합니다.
- **•** 사용 안 함 검정 텍스트 및 그래픽이 문서 설정을 인식합니다.

참고: PostScript 응용 프로그램에서는 인쇄 전에 자체 검정색 중복 인쇄 변환을 수행할 수 있습니다.

이 설정을 사용할 수 있는 방법의 예로는 밝은 파란색 배경에 검정 텍스트를 포함하는 페이지를 들 수 있습니 다. 배경의 파란색은 CMYK=40%, 30%, 0%, 0%입니다. 검정 텍스트는 CMYK=0%, 0%, 0% 100%입니다.

- **•** 블랙 중복 인쇄(순수 검정)를 텍스트 또는 텍스트/그래픽으로 설정하면 페이지의 최종 텍스트 또는 그래 픽 부분이 중복 인쇄되거나 기본 색상에 결합됩니다
- **•** 블랙 중복 인쇄(순수 검정)를 녹아웃으로 설정하면 한쪽(개체 외부)에는 시안 및 마젠타가, 반대쪽(개체 내부)에는 검정색이 표시되는 가장자리에 텍스트나 그래픽의 테두리가 나타납니다. 이러한 변환 시에는 프레스의 실제적 제한으로 인해 인공물이 나타날 수 있습니다.
- **•** 검정색 중복 인쇄(순수 검정)를 사용 안 함으로 설정하면 페이지의 최종 텍스트 또는 그래픽 부분이 문서 의 설정을 따릅니다.

참고: CMYK가 0%, 0%, 0%, 100%가 아닐 때 CMYK 구성 요소의 재현은 CMYK 소스 설정과 보정의 영향을 받습니다.

## 프로필

Command WorkStation의 프로필 관리자를 사용하면 Fiery server에 있는 ICC 프로필을 관리할 수 있습니 다. 프로필 관리자의 색상 편집기를 사용하면 기존 CMYK 프로필에서 사용자 지정 프로필을 만든 다음 오토 그레이 기능을 사용하여 출력 프로필의 회색 밸런스를 조정할 수 있습니다.

Fiery server는 색상 관리를 위해 다음 유형의 프로필을 사용합니다.

- **•** RGB 소스 프로필은 인쇄 작업에서 RGB 및 Lab 색상의 소스 색상 공간을 정의합니다. RGB 프로필을 사 용하는 일반적인 장치로는 모니터, 스캐너, 디지털 카메라 등이 있습니다. RGB 소스 프로필을 사용하는 경우 Fiery server에서 인쇄 작업의 RGB 색상을 프린터의 CMYK 색상 공간으로 정확하게 변환할 수 있 습니다.
- **•** CMYK 소스 프로필은 인쇄 작업에서 CMYK 색상의 소스 색상 공간을 정의합니다. CMYK 단면도를 사용 하는 일반적인 장치로는 인쇄기, 디지털 프린터 등이 있습니다. CMYK 소스 프로필을 사용하는 경우 Fiery server에서 인쇄 작업의 CMYK 색상을 프린터의 CMYK 색상 공간으로 정확하게 변환할 수 있습 니다.
- **•** 그레이스케일 소스 프로필은 인쇄 작업에서 그레이스케일 색상의 소스 색상 공간을 정의합니다. 그레이스 케일 프로필을 사용하는 일반적인 장치로는 인쇄기, 디지털 프린터 등이 있습니다. 그레이스케일 소스 프 로파일을 사용하는 경우 Fiery server에서 인쇄 작업의 그레이스케일 색상을 프린터의 그레이스케일 색 상 공간으로 정확하게 변환할 수 있습니다.
- **•** 출력 프로필은 특정 용지 유형으로 인쇄할 때 프린터의 색상 특성을 설명합니다. 출력 프로필은 프린터의 예상 색상 출력 농도를 설명하는 보정과 연결됩니다. 출력 프로필 및 연결된 보정은 인쇄 작업의 모든 색 상 데이터에 적용됩니다.
- **•** 장치 링크 프로필은 특정 소스 색상 공간에서 출력 색상 공간으로의 변환을 설명합니다. 장치 링크 프로파 일을 사용하는 경우 소스 장치에서 대상 장치로의 전체 변환이 정의되며 Fiery server에서는 변환을 계산 하지 않습니다.

Fiery server은 RGB 소스에서 CMYK 대상으로의 링크 및 CMYK 소스에서 CMYK 대상으로 두 종류의 링크 프로필을 지원합니다.

장치 링크 프로필은 소스 프로필 설정(CMYK-CMYK 장치 링크 프로필의 경우 CMYK 장치 링크, RGB-CMYK 장치 링크 프로필의 경우 RGB/Lab 장치 링크) 및 출력 프로필 설정과 연결해야 합니다. 그렇지 않 으면 작업에 대해 장치 링크 프로필을 선택할 수 없습니다.

## 프로파일 속성 보기

Command WorkStation의 프로파일 관리자에는 Fiery server에서 해당 프로파일에 대해 장치 또는 용지 유 형과 같은 정보가 표시됩니다.

이름 왼쪽에 선택 표시가 있는 프로파일은 기본 프로파일입니다. 예를 들어 RGB 소스 프로파일 아래 sRGB(PC) 프로파일 옆의 선택 표시는 sRGB(PC)가 RGB 소스 옵션의 기본 설정이라는 의미입니다. 색상 관 리 창에서 기본 프로파일을 변경할 수 있습니다.

이름 왼쪽에 잠금 아이콘이 있는 프로파일은 출고 시 설치되었으며 삭제하거나 편집할 수 없는 프로파일입니 다.

- **1** 장치 센터에서 리소스 아래의 프로파일을 클릭합니다.
- **2** 프로파일 관리자에서 프로파일을 클릭하여 선택합니다. 선택한 프로파일의 속성이 창 오른쪽에 표시됩니 다.

## 프로파일 색 영역 비교

Fiery Color Profiler Suite가 컴퓨터에 설치된 경우, Fiery Profile Inspector를 사용하여 두 프로파일의 색 영역을 비교할 수 있습니다. Profile Inspector에는 색 영역이 3차원 모델로 표시되므로 두 색 영역 간에 겹치 거나 겹치지 않는 색상을 확인할 수 있습니다. 예를 들어 하나의 프로파일에서 파란색 색조 범위가 더 넓을 수 있습니다.

- **1** 장치 센터에서 리소스 탭을 클릭하고 프로파일을 클릭한 다음 프로파일을 선택합니다.
- **2** Ctrl 키를 누른 채로 두 번째 프로파일을 선택합니다(두 프로파일을 모두 선택함).
- **3** 프로파일 하나를 마우스 오른쪽 버튼으로 클릭하고 프로파일 비교를 선택합니다.

Profile Inspector가 별도 창에 열립니다. 자세한 정보는 Profile Inspector에서 도움말 아이콘을 클릭합니 다.

# 프로파일 가져오기 또는 내보내기

Command WorkStation의 프로파일 관리자를 통해 프로파일을 Fiery server로 가져와서 Fiery server의 작 업 인쇄에 사용할 수 있도록 할 수 있습니다. 내보내기 기능을 통해 프로파일을 백업하여, Fiery server 소프 트웨어를 업데이트하는 경우에 사용자 지정 프로파일을 잃지 않게 합니다.

또한 프로파일을 컴퓨터로 내보내서 Adobe Photoshop 등 ICC 인식 응용 프로그램에서 사용할 수도 있습니 다.

## 프로필 가져오기

소스 프로필(RGB 또는 CMYK), 출력 프로필 또는 장치 링크 프로필을 Fiery server로 가져올 수 있습니다. 그레이스케일 프로필은 가져올 수 없습니다.

참고: Windows에서는 프로필의 파일 이름 확장자가 .icc 또는 .icm이어야 가져오도록 선택할 수 있습니다. mac OS에서는 프로필의 파일 유형이 "프로필"이어야 합니다.

- **1** 장치 센터에서 리소스 탭 아래의 프로필을 클릭하고 가져오기를 클릭합니다.
- **2** 위치 목록에서 폴더를 선택합니다.
- **3** 가져올 프로필의 위치를 찾습니다.
- **4** 프로필을 선택하고 열기를 클릭합니다.
- **5** 프로필 설정 대화 상자가 표시되면 이 프로필의 설정을 선택하고 확인을 클릭합니다. 가져오는 프로필이 Fiery server에 이미 있는 프로필을 대체하는 프로필이 아니라 새 프로필일 때 프로필 설정을 지정합니다.

#### 프로파일 내보내기

Adobe Photoshop과 같은 ICC 인식 애플리케이션에서 프로파일을 사용하기 위해 또는 백업용으로 Fiery server에서 프로파일을 내보낼 수 있습니다.

- **1** 장치 센터에서 리소스 탭을 클릭한 다음 프로파일을 클릭합니다.
- **2** 프로파일을 선택하고 내보내기를 클릭합니다.
- **3** 컴퓨터에서 원하는 위치를 찾은 다음 폴더 선택을 클릭하여 프로파일을 저장합니다.

## 프로파일 생성 또는 삭제

Command WorkStation의 프로파일 관리자를 통해 새 출력 프로파일과 장치 링크 프로파일을 생성하고 더 이상 필요 없는 프로파일을 삭제할 수 있습니다. 새 프로파일을 생성하려면 컴퓨터에 Fiery Color Profiler Suite가 설치되어 있어야 합니다.

## 출력 프로파일 생성

Fiery Color Profiler Suite가 컴퓨터에 설치된 경우, Fiery Printer Profiler를 사용하여 출력 프로파일을 생 성할 수 있습니다.

참고: 색상 편집기에서 기존 출력 프로파일을 편집하고 이를 새 프로파일로 저장하여 출력 프로파일을 생성 할 수도 있습니다.

Command WorkStation의 프로파일 관리자에서 Fiery Printer Profiler를 시작할 수 있습니다.

**1** 장치 센터에서 리소스 탭을 클릭한 다음 프로파일을 클릭합니다.

**2** 새로 만들기를 클릭하고 출력 프로파일을 선택합니다.

Printer Profiler가 별도 창에 열립니다. Printer Profiler를 사용하여 출력 프로파일을 생성하는 데 대한 자세 한 정보는 Printer Profiler에 대한 온라인 도움말을 참조하십시오.

참고: 새 보정 설정을 생성한 후 Command WorkStation 보정기에서 Fiery Printer Profiler를 시작할 수도 있습니다.

#### 장치 링크 프로파일 생성

Fiery Color Profiler Suite가 컴퓨터에 설치된 경우, Fiery Device Linker를 사용하여 장치 링크 프로파일 을 생성할 수 있습니다.

Command WorkStation의 프로파일 관리자에서 Fiery Device Linker를 시작할 수 있습니다.

- **1** 장치 센터에서 리소스 아래의 프로파일을 클릭합니다.
- **2** 새로 만들기를 클릭하고 장치 링크를 선택합니다.

Device Linker가 별도 창에 열립니다. Device Linker를 사용하여 장치 링크 프로파일을 생성하는 방법에 대 한 자세한 정보는 Device Linker에 대한 온라인 도움말을 참조하십시오.

## 프로필 삭제

더 이상 필요하지 않은 프로필을 삭제할 수 있습니다. 프로필을 삭제하면 Fiery server 디스크 공간을 확보 하는 데도 도움이 됩니다. 잠긴 프로필은 삭제할 수 없습니다.

**1** 장치 센터에서 리소스 탭을 클릭하고 프로필을 클릭한 뒤 삭제할 프로필을 선택합니다.

**2** 삭제를 클릭한 뒤 예를 클릭하여 확인합니다.

## 프로필 설정 편집

프로필 설정은 Fiery server의 프로필 사용 방식을 결정하는 속성입니다. 예를 들어 프로필에 설명 또는 용 지 유형을 할당할 수 있습니다. 프로필 설정은 프로필의 내용에 영향을 주지 않습니다.

- **1** 장치 센터에서 리소스 탭을 클릭한 다음 프로필을 클릭합니다.
- **2** 프로필을 선택하고 설정을 클릭합니다.

**3** 프로필 설정 창에서 필요한 대로 옵션을 설정하고 확인을 클릭합니다. 선택할 수 있는 항목은 Fiery server 모델과 프로필 유형에 따라 다릅니다.

모든 프로필에 공통으로 나타나는 설정:

**•** 프로필 설명 - 프로필을 식별할 수 있는 설명입니다. 프로필이 잠겨 있으면 설명을 변경할 수 없습니 다.

출력 프로필에만 적용되는 설정:

**•** 용지 유형 - 한 출력 프로필과 연결된 하나 이상의 용지 설정입니다. 이러한 설정은 작업의 출력 프로 필이 특정 출력 프로필로 설정되지 않고 해당 용지 설정에 의해 결정되는 경우에 사용됩니다.

Fiery server에서 용지 유형을 사용할 수 없는 경우 기질 카탈로그를 사용하여 용지 정의 프로필을 구 성합니다.

**•** 보정 - 출력 프로필과 연결할 보정입니다.

장치 링크 프로필에만 적용되는 설정:

**•** CMYK 소스 프로필 또는 RGB 소스 프로필 - 장치 링크 프로필과 연결할 소스 프로필 설정입니다. 특 정 소스 프로필 및 출력 프로필 설정 조합에 따라 작업에 대한 장치 링크 프로필을 선택합니다. CMYK-CMYK 장치 링크 프로필의 설정은 CMYK 소스 프로필입니다. RGB-CMYK 장치 링크 프로필 의 설정은 RGB 소스 프로필입니다.

참고: CMYK 소스 프로필과 연결된 장치 링크 프로필을 사용하는 경우에는 CMYK 소스 프로필에 대 한 편집 내용이 적용되지 않습니다.

**•** 출력 프로필 - 장치 링크 프로필과 연결된 출력 프로필 설정입니다.

# 프로파일 내용 편집

Command WorkStation에서는 CMYK 프로파일 편집을 위한 색상 편집기를 제공합니다.

색상 편집기에서 CMYK 프로파일(CMYK 소스 또는 출력 프로파일)을 편집할 수 있습니다. 색상 편집기를 사 용하여 프로파일의 농도 곡선을 미세 조정합니다.

컴퓨터에 Fiery Color Profiler Suite 옵션이 설치되어 있다면 Command WorkStation에서 Fiery Profile Editor에 액세스하여 프로파일을 편집할 수 있습니다. 출력 프로파일 범위를 정의하는 색상 데이터를 편집할 수 있습니다.

## 색상 편집기에서 프로파일 편집

Color Editor를 사용하면 CMYK 농도 곡선, 대상 밀도 등의 기능을 조정할 수 있습니다.

색상 편집기를 사용하여 편집하는 내용은 Fiery server에서만 인쇄됩니다. 즉, 다른 컨텍스트에서 프로파일 을 사용하는 경우에는 편집 내용이 프로파일에 영향을 주지 않습니다.

- **1** 장치 센터에서 리소스 탭을 클릭한 다음 프로파일을 클릭합니다.
- **2** 프로파일을 선택하고 편집을 클릭합니다.

**3** 색상 편집기를 선택합니다.

참고: Fiery Color Profiler Suite가 컴퓨터에 설치되어 있지 않으면 이 단계를 건너뛰어도 됩니다. 색상 편집기가 자동으로 열립니다.

**4** 색상 편집기에서 농도 곡선을 조정합니다. 미세하고 조정하려면 한 번에 색상 하나 또는 두 개로만 작업하 십시오.

그래프의 곡선은 4개의 각 색상 채널(C, M, Y, K)에 대해 입력 백분율을 출력 백분율에 매핑합니다. 백분 율은 CMYK 하프톤 점의 크기를 나타납니다.

- **•** C, M, Y 또는 K 곡선을 표시하거나 숨기려면 각 색상의 "눈 모양" 아이콘을 클릭합니다.
- **•** 곡선을 앞으로 가져오려면 "눈 모양" 아이콘 옆에 있는 해당 색상 바를 클릭합니다.
- **•** 표시된 곡선의 밝기를 조정하려면 더하기 버튼과 빼기 버튼을 사용합니다.
- **•** 곡선을 조정하려면 곡선의 포인트을 끌거나, 포인트를 클릭하고 입력 및 출력 필드에 새 숫자를 입력하 거나, 포인트를 클릭하고 화살표 키를 사용하여 이동합니다.

참고: 밝기를 조정한 후에 곡선을 조정하십시오.

**5** 출력 프로파일의 경우: 필요에 따라 Fiery server에 출력 프로파일의 보정 대상이 저장되는 경우 각 색상 (C, M, Y, K)에 대해 보정 대상의 최대 농도(D-Max 값)를 편집할 수 있습니다.

D-Max 값이 표시되지 않으면 Fiery server가 출력 프로파일과 별도로 보정 대상을 저장하는 것입니다. 이 경우 보정기에서 D-Max 값을 보고 조정할 수 있습니다.

- <mark>경고</mark> 최대 농도 값을 편집할 수는 있지만 해당 값은 확인만 하는 것이 좋습니다. 보정 대상은 이상적인 보정 값을 나타내며 출력 프로파일에 이러한 값이 포함됩니다. 보정 대상을 불필요하게 변경해서 는 안 됩니다.
- **6** 원하는 경우 테스트 페이지를 인쇄합니다.
- **7** 작업을 완료한 후 저장을 클릭하고 새 프로파일의 설명을 입력합니다.

<mark>주의</mark> 새 설명을 입력하지 않으면 편집된 프로파일이 원본을 덮어씁니다. 잠긴 프로파일을 편집하고 저 장할 때는 복사본으로만 저장할 수 있습니다. 잠긴 프로파일은 덮어쓸 수 없습니다.

## Fiery Profile Editor에서 프로파일 편집

Fiery Color Profiler Suite가 컴퓨터에 설치된 경우, Fiery Profile Editor를 사용하여 출력 프로파일을 편집 할 수 있습니다. Profile Editor를 통해 렌더링 방식 및 CMYK 농도 곡선 등 글로벌 색상 기능을 조정하고, 특 정 색조, 색상 또는 프로파일 색 영역의 특정 데이터 지점을 조정할 수 있습니다.

- **1** 장치 센터에서 리소스 탭을 클릭한 다음 프로파일을 클릭합니다.
- **2** 출력 프로파일을 선택하고 편집을 클릭한 다음 Fiery Profile Editor를 선택합니다.

Fiery Profile Editor를 사용하여 프로파일을 편집하는 데 대한 자세한 정보는 Profile Editor의 도움말 아이 콘을 클릭하십시오.

# 테스트 페이지 인쇄

색상 편집기에서 프로파일을 편집한 후, 편집 내용을 적용한 이미지와 적용하지 않은 이미지를 보여주는 테 스트 페이지를 인쇄할 수 있습니다. 테스트 페이지는 고유한 샘플 이미지이거나 Fiery server에서 제공하는 비교 페이지입니다.

#### 비교 페이지 인쇄

Fiery server에서 제공하는 비교 페이지를 인쇄할 수 있습니다. 비교 페이지에는 프로파일 편집 내용을 포함 하여/포함하지 않고 인쇄한 여러 이미지 및 색상 패치가 표시됩니다.

- **1** 장치 센터에서 리소스 탭을 클릭한 다음 프로파일을 클릭합니다.
- **2** 프로파일을 선택하고 편집을 클릭합니다. Fiery Color Profiler Suite가 컴퓨터에 설치되어 있으면 색상 편집기를 선택합니다.
- **3** 색상 편집기에서 테스트 인쇄를 클릭합니다.
- **4** 비교 페이지를 선택하고 종이 크기 및 입력 트레이에 대해 원하는 설정을 선택하고 인쇄를 클릭합니다.

#### 샘플 이미지 인쇄

테스트 페이지로 인쇄할 샘플 이미지를 생성할 수 있습니다. 샘플 이미지는 대기 대기열의 사용자 정의 CALIB.PS 파일입니다.

- **1** 그래픽 응용 프로그램에서 샘플 이미지로 사용할 파일을 생성합니다.
- **2** 샘플 이미지를 이름이 CALIB.PS인 PostScript 또는 Encapsulated PostScript(EPS) 파일로 저장합니다.
- **3** Command WorkStation에서 Fiery server의 대기 대기열로 파일을 가져옵니다.
- **4** 작업 센터에서 CALIB.PS 작업을 두 번 클릭하고 페이지 인쇄를 위한 작업 속성을 설정합니다.
- **5** 장치 센터에서 리소스 탭을 클릭한 다음 프로파일을 클릭합니다.
- **6** 프로파일을 선택하고 편집을 클릭합니다. Fiery Color Profiler Suite가 컴퓨터에 설치되어 있으면 색상 편집기를 선택합니다.
- **7** 색상 편집기에서 테스트 인쇄를 클릭합니다.
- **8** 샘플 이미지 페이지를 선택하고 인쇄를 클릭합니다.

# 보정기 3

Fiery-driven 인쇄기 및 프린터는 레이저 또는 잉크젯, 흑백 또는 CMYK 또는 확장된 색역의 여러 가지 모습 으로 특수잉크로 또는 특수잉크 없이 나옵니다. 보정기는 각 기술에 필요한 다양한 보정 사항 해결을 위해 설 계되었습니다.

Command WorkStation 및 Fiery Color Profiler Suite은 자동으로 귀하의 시스템에 가장 적합한 보정기 버 전을 구동합니다. 보정기는 연결된 Fiery server에 적응하도록 자동 조정됩니다. 모든 프레스에 전체 기능이 필요하지는 않습니다. 예를 들어 대부분의 레이저 프린터는 개별 착색제에 대한 토너 양을 제한할 필요가 없 습니다. 일반적으로 토너의 잉크보다 다양한 기판의 잉크 흡수에서 훨씬 변화 폭이 큽니다.

대부분의 Fiery-driven 흑백 및 CMYK 인쇄기는 농도 측정을 사용하여 보정됩니다. 일반적으로 CMYK+는 L\*a\*b\* 측정 을 사용하여 보정됩니다.

보정기를 사용하면 Fiery server에 새로운 보정 설정을 만들거나 기존 보정 설정을 업데이트할 수 있습니다.

Command WorkStation에서의 보정기와 마찬가지로, Fiery Color Profiler Suite에서의 보정기도 새 보정 설정을 생성하고 기존 보정 설정을 재보정할 수 있습니다. 그뿐 아니라 Command WorkStation에서는 제공 되지 않는 다양한 측정 장비도 지원합니다.

보정기의 두 가지 주요 기능은 다음과 같습니다.

- **•** 재보정 보정을 최신 측정으로 업데이트합니다. 수많은 프레스 출력물은 시간이 지남에 따라 달라집니 다. 이러한 변동을 보정하기 위해 Fiery server의 수정 테이블은 최신 측정값으로 업데이트되어야 합니 다.
- **•** 보정 생성 새 보정을 생성하고 Fiery Color Profiler Suite(이)가 설치되고 라이선스가 있는 경우 새 프 로필을 생성합니다. 이 작업은 기존 보정이 특정 인쇄 조건(잉크 세트, 하프톤, 소재 조합 등)에 대해 허용 되는 출력을 제공하지 않는 경우에 필요합니다. 그 예로는 부족한 그라데이션 또는 잘못된 잉크를 고수하 는 것입니다. 새로운 보정은 정확한 색상 전달을 위한 색상 관리용으로 새로운 프로필이 가장 빈번하게 필 요합니다.

창 왼쪽 아래에 있는 두 개의 아이콘에서 두 개의 관리기능을 액세스할 수 있습니다. 이러한 설정은 개별 Fiery server에만 적용되고 저장됩니다. 이러한 기능은 모든 사용자에게 영향을 주기 때문에 Command WorkStation에서 Fiery 관리자로 로그인한 경우에만 사용할 수 있습니다.

- **•** 보정기 설정 개별 프레스에 대한 환경 설정을 설정하는 데 사용됩니다. 여기서 일부 프레스 모델에서 사 용할 수 있는 사전/사후 보정 설정을 할 수 있습니다. 모든 모델은 관리자가 지정한 시간 프레임 내에 해당 보정이 재보정 되지 않은 경우에도 작업을 인쇄할 수 없도록 경고하거나 작업을 방지합니다.
- **•** 보정 관리자 Fiery server에서 사용 가능한 보정을 보고 마지막 업데이트 시간, 해당 측정값 및 속성 보 기에 사용됩니다. 사용자가 추가한 보정을 삭제하고 그 사람의 이름을 수정할 수 있습니다.

연결된 Fiery server에 대한 보정기는 다음 워크플로우에서 사용할 수 있습니다. 기존 CMYK 제품 및 보정 세트를 사용하는 경우 보정기 3은 자동으로 농도 기반 보정 워크플로우를 선택합니다. 보정기 3은 확장된 잉 크 세트로 임포징될 때마다 L\*a\*b\* 기반 보정 워크플로우를 따릅니다.

- **•** [농도 기반 보정 워크플로우\(](#page-130-0)131페이지)
- **•** [L\\*a\\*b\\* 기반 보정 워크플로우\(](#page-141-0)142페이지)
- **•** [잉크젯 델타 E 기반 보정 워크플로우](#page-153-0)(154페이지)

## 분광 광도계를 사용하여 패치 측정

분광 광도계를 사용하여 색상 패치를 수동으로 측정합니다. 분광 광도계 사용 시에는 다음 작업을 수행합니다.

- **•** 분광 광도계를 보정합니다.
- **•** 분광 광도계를 사용하여 보정 페이지를 측정합니다.
- **•** 측정값을 확인하고 저장합니다.

Fiery 보정기는 일반적으로 다음과 같은 EFI 브랜드 측정 장비의 표준 지원을 제공합니다.

- **•** EFI ES-2000
- **•** EFI ES-3000

다른 유형의 측정 장비는 Fiery server에 연결된 프린터에서 지원될 수 있습니다.

## 분광광도계 보정

분광광도계를 보정하여 보정 페이지 측정을 위한 준비를 합니다.

크래들의 흰색 타일과 기기 조리개가 모두 깨끗한지 확인합니다. 흰색 타일에 덮개가 있는 경우, 덮개가 열려 있어야 합니다.

분광광도계의 점진적인 드리프트 보상을 위해 흰색 점 보정을 이용합니다. 분광광도계는 크래들에 놓여 있어 야 하고, 샘플 조리개가 크래들의 흰색 타일과 완전히 닿아야 합니다. 크래들에 올바르게 놓이지 않으면 분광 광도계가 정확한 측정값을 반환하지 않습니다.

정확한 보정을 위해 분광광도계의 일련 번호와 크래들이 일치해야 합니다.

**1** 보정 페이지를 인쇄한 후 분광광도계를 크래들에 놓습니다.

**2** 계속을 클릭하거나 분광광도계의 버튼을 누릅니다.

보정에 성공하면 보정 페이지 측정을 진행할 수 있습니다.

## 보정 페이지 측정

분광광도계로 패치의 각 스트립을 순서대로 스캔하여 색상 패치를 측정합니다.

스트립이 성공적으로 스캔되면 디스플레이의 표시기가 녹색으로 나타나고 화살표가 다음 스트립으로 이동합 니다. 스트립 스캔에 실패하면 디스플레이의 표시기가 빨간색으로 나타나고 다시 시도하라는 메시지가 표시 됩니다.

- **1** 보다 정확한 측정을 위해서는 보정 페이지 아래 일반 흰색 용지를 여러 장 놓거나 사용 가능한 경우 백업 보드를 사용합니다.
- **2** 스트립이 가로로 위치하고 스캔 방향(디스플레이 또는 보정 페이지의 스트립 시작 부분에 화살표로 표시 됨)이 왼쪽에서 오른쪽이 되도록 보정 페이지 방향을 맞춥니다.
- **3** 길이 방향이 스캔 방향과 수직이 되도록 분광 광도계를 잡고 지정된 스트립 시작 부분의 흰색 공간에 샘플 조리개 팁을 놓습니다.
- **4** 분광광도계 버튼을 누른 상태로 신호를 기다립니다(디스플레이 표시 또는 소리).
- **5** 신호가 표시되거나 신호음이 들리면 스트립을 가로질러 분광광도계를 천천히 일정한 속도로 밉니다.
- **6** 스트립 길이만큼 스캔하는 데는 약 5초가 걸립니다.
- **7** 스트립의 모든 패치가 스캔되고 스트립의 끝에 있는 흰색 공간에 도달하면 버튼을 놓습니다.
- **8** 디스플레이에 표시된 순서대로 모든 스트립에 대해 반복합니다. 흑백 프린터의 경우 스트립이 하나 있습니다.
- **9** 모든 패치가 성공적으로 스캔되면 계속을 눌러 측정 결과를 봅니다.

# <span id="page-130-0"></span>농도 기반 보정 워크플로우

Fiery server을(를) 보정할 때 다음 작업을 수행합니다.

- **•** 특정 레이아웃에서 다양한 색상의 패치가 포함된 보정 페이지(흑백 프린터의 경우 회색 음영)를 인쇄합니 다. 이 페이지를 사용하여 프린터의 현재 출력을 측정할 수 있습니다. 프린터의 출력은 시간과 사용량으로 변경됩니다. 최신 데이터의 경우, 항상 새로 인쇄된 보정 페이지를 측 정합니다.
- **•** 분광광도계를 사용하여 보정 페이지의 패치 색상값을 측정합니다.
- **•** 측정값을 적용합니다.

측정 데이터는 특정 보정 설정과 함께 저장됩니다. 보정 설정으로 작업을 인쇄하면 원하는 출력(보정 대 상)을 생성하기 위해 필요한 보정 조정을 계산하는 데 측정 데이터가 사용됩니다.

## 작업 선택

보정기를 시작하여 새 보정 설정을 만들거나 Fiery server에 대한 기존 설정을 업데이트합니다.

- **1** 보정기를 시작합니다.
- **2** Fiery server에서 보정기를 시작하는 경우 작업 선택 창에서 Fiery 서버 선택을 클릭하고 목록에서 Fiery server을(를) 선택합니다. Fiery server이(가) 목록에 없는 경우 더하기 기호를 클릭하고 IP 주소, DNS 이름 또는 검색을 통해 추가합니다.
- **3** 다음 작업 중 하나를 선택합니다.
	- **•** 재보정: 선택한 보정 설정을 사용하여 보정을 업데이트합니다.
	- **•** 보정 만들기: 새 보정 및 프로필을 만들어 Fiery server에서 새 색상 인쇄 조건을 정의합니다.
- **4** 다음을 클릭합니다.

참고: 선택한 작업을 완료하는 데 필요한 단계의 수는 연결된 프린터에 따라 달라집니다. 사용 중인 프린 터 모델에 따라 일부 설정 또는 옵션을 사용할 수 없습니다.

## 서버에 대한 보정 생성

보정을 생성하려면 이름과 필요에 따라 그 밖의 세부 정보를 입력합니다. 필요한 정보는 보정하는 Fiery 서버 및 프린터에 따라 다릅니다. 예를 들어 색상 모드 필드 또는 G7 회색 밸 런스 확인란이 표시되지 않을 수도 있습니다.

**1** 원하는 보정 이름을 입력합니다.

참고: 보정 이름은 각 서버에서 고유해야 합니다. 입력하는 이름은 서버의 보정 설정 또는 프로필에서 이 미 사용되는 이름이면 안 됩니다.

- **2** 프로덕션 출력에 필요한 색상 모드를 선택합니다.
	- **•** CMYK
	- **•** CMYK + N

참고: N은 프린터에 라이선스가 부여된 추가 색상 모드입니다.

**3** 옵션: G7 회색 밸런스 보정 대상 확인란을 선택합니다.

G7 보정은 특정 G7 목표값의 측정값(패치 페이지)을 사용하여 프린터의 출력 색상을 G7 사양에 맞춰 조 정합니다.

참고: G7 회색 밸런스 보정을 사용하려면 Fiery Color Profiler Suite이(가) 설치되었으며 라이선스가 있 어야 합니다. 그렇지 않으면 옵션이 회색으로 흐리게 표시됩니다.

**4** 옵션: 의견 필드에 매체 이름, 매체 유형, 특수 설정 또는 지침과 같은 보정에 대한 세부 정보를 입력합니 다.

참고: 보정 설정을 만들 때 매체 유형, 사용되는 프린터 및 재보정이 필요한 경우의 특별한 지침을 참고 필 드에 문서화하는 것이 좋습니다.

- **5** 옵션: 다음 버튼 옆에 있는 아래쪽 화살표를 선택한 다음 파일에서 측정값 가져오기를 선택해 인쇄 및 측 정 워크플로우를 우회할 수 있습니다. 이 옵션은 이미 프린터에 대한 측정값이 있는 전문가 사용자를 위해 예약되어 있습니다. 실제 프린터를 항상 인쇄하고 측정하는 것이 좋습니다.
- **6** 다음을 클릭합니다.

## G7 보정 워크플로우

G7 보정은 Fiery server 보정과 프로필 측정 패치의 인쇄 간에 수행됩니다.

Fiery server 보정 상단에 G7 보정이 적용됩니다. G7 보정 프로세스를 시작하면 사용하고 싶은 P2P 목표용 레이아웃을 선택하고 측정 및 결과를 검사하여 필요시 설정을 조정합니다.

G7 사양은 다양한 프린터에서 공통된 중립적 출력을 생성하는 데 사용할 수 있는 표준 그레이스케일 곡선을 정의합니다. G7 보정은 특정 G7 목표값의 측정값(P2P 목표)을 사용하여 프린터의 출력 색상을 G7 사양에 맞춰 조정합니다. Fiery Color Profiler Suite G7 보정에 사용되는 다양한 P2P 대상의 인쇄 및 측정을 지원 합니다. 인라인 측정 기기를 비롯한 모든 지원되는 측정 기기를 통해 측정할 수 있으며, 이러한 경우에는 사용 자 상호 작용 없이 프로세스 자동화할 수 있습니다.

- **1** 패치 레이아웃 창에서 사용할 패치 세트를 선택합니다.
	- **•** P2P51(더 새로운 목표값, 원본의 리비전)
	- **•** P2P25Xa(원본 목표값)

참고: 목표값에 사용되는 실제 값은 비슷하지만 새 버전이 더 정확한 G7 사양 버전입니다.

**2** 인쇄를 클릭하고 패치 페이지를 측정합니다.

**3** G7 회색 밸런스 측정 결과를 검토합니다.

G7 보정 실행이므로 결과가 실패로 이어질 것이라 기대하기 때문입니다. G7 보정에 필요한 NPDC 곡선 계산에 사용될 이 목표의 측정값입니다.

NPDC(중립 인쇄 농도 곡선)는 CMY(합성)와 K(검정색)에 대해 개별적으로 표시됩니다. 회색 밸런스는 a\*b\*로 플롯 표시됩니다. 녹색으로 표시되려면 테이블에서 가중 평균이 1.5 미만이어야 합니다.녹색으로 표시되려면 가중 최대치가 3 미만이어야 합니다.

- **4** 수정 옵션을 클릭하여 수정 곡선을 표시하고 수정 곡선 형성에 적용되는 고급 옵션을 표시합니다. 기본값을 유지하거나 변경할 수 있습니다.
- **5** 확인을 클릭하여 NPDC 곡선을 적용하여 P2P 패치 페이지를 다시 인쇄합니다.
- **6** 패치 페이지를 측정하고 G7 결과를 확인합니다.
- **7** G7 결과가 녹색으로 표시되면 다음을 클릭합니다. 결과가 실패하면(빨간색으로 강조 표시된 결과) 반복을 클릭하여 프로세스를 반복합니다. 추가 반복을 반복해도 결과가 개선되지 않습니다.

#### 보정 페이지 인쇄

보정 페이지를 인쇄할 때 먼저 보정 설정(색상 프린터), 용지 소스 및 측정 방법을 지정합니다.

참고: 분광광도계를 보정하여 보정 페이지 측정을 준비합니다.

**•** 특정 작업에 대한 보정을 시작하면 작업 인쇄에 사용된 보정 설정만 표시됩니다. 다중 보정 설정은 일반적 으로 혼합 용지 작업에 사용됩니다.

선택한 보정 설정과 연관된 가장 최근 보정 측정 날짜와 시간이 표시됩니다. 날짜 및 시간을 지정하지 않 으면 Fiery server이 보정되지 않습니다(이 보정 설정의 경우).

**•** 용지 소스에 보정 설정에 적합한 용지가 있는지 확인하십시오. 용지 소스 설정 아래에 경고가 나타나면 용 지 소스가 보정 설정과 일치하지 않기 때문일 수 있습니다. 다른 보정 설정이나 다른 용지 소스를 선택할 수 있습니다.

보정 설정이 용지와 완벽하게 일치하지 않는 경우 용지와 유사한 설정을 실험해볼 수 있습니다. 허용되지 않는 결과가 생성되면 용지에 맞는 새 보정 및 프로필을 만들어야 합니다.

- **1** 다음 옵션을 설정합니다.
	- **•** 컬러 프린터의 경우 보정 대상 목록에서 보정 설정을 선택합니다.
	- **•** 용지 소스 목록에서 원하는 용지 소스를 선택합니다.
	- **•** 측정 방법 목록에서 방법을 선택합니다.

보정기는 EFI ES-3000 및 X-Rite i1Pro3을 비롯한 여러 가지 유형의 분광광도계를 지원합니다. 선택한 기기를 사용하여 보정에 측정 옵션을 사용 할 수 있는 경우 설정 버튼이 기기 근처에 나타납니 다.

다른 유형의 측정 기기는 Fiery server에 연결된 프린터에서 지원될 수 있습니다.

**2** 보정 페이지를 인쇄하고 측정을 진행하려면 계속을 클릭합니다.

## 보정 설정에 대한 색상 출력 프로필 생성

색상 출력 프로필을 만들려면 이 보정기와 동일한 컴퓨터에 Fiery Color Profiler Suite이(가) 설치되었으며 라이선스가 있어야 합니다. 사용자 지정 보정 설정을 생성하면 자동으로 분광광도계가 측정 방법으로 선택됩 니다. ColorCal은 색채계를 사용하지 않기 때문에 방법으로 사용할 수 없습니다.

사용자 지정 보정 설정을 생성하려면 관리자 권한이 있어야 합니다.

새 보정 설정을 만든 후에는 이 설정을 출력 프로필에 연결합니다. 기존 출력 프로필과 함께 사용할 경우, 용 지에 따라 새 보정 설정이 만족스러운 결과를 제공하지 못할 수 있습니다. 이런 경우 용지를 기반으로 새 사 용자 지정 출력 프로필을 만드는 것이 좋습니다.

- **•** 기존 프로필을 선택한 경우, 용지와 가장 비슷한 용지 프로필을 선택합니다. 보정 설정과 이름이 같은 이 프로필의 복사본이 생성되고 프로필의 기존 보정 대상(목표)이 보정 측정을 사용하여 계산된 새 대상으로 변경됩니다. 새 보정 설정이 이 프로필과 연결되어 있습니다.
- **•** 새 사용자 정의 출력 프로필을 만들면 프로파일링 측정 페이지가 인쇄됩니다. Fiery Color Profiler Suite 에서 프린터 프로파일러를 사용하여 페이지를 측정하고, 결과 프로필을 Fiery server 및 연결된 새 보정 설정과 연결합니다.
- **1** Fiery server에 있는 프로필 목록에서 출력 프로필을 선택합니다. 보정기는 출력 프로필을 복제하고 이름을 바꿉니다.
- **2** 테스트 페이지를 클릭합니다.

테스트 페이지를 인쇄하여 보정 설정을 현재 선택한 출력 프로필의 복사본과 연결할지 또는 새 출력 프로 필을 만들 것인지 결정할 수 있습니다.

**3** Fiery Color Profiler Suite가 컴퓨터에 설치되어 있으면 새 프로필 만들기를 클릭하여 새 사용자 정의 출 력 프로필을 생성합니다.

# 측정 결과 보기

보정 페이지를 측정하거나 측정을 가져오면 측정 결과를 적용할 준비가 된 것입니다. 측정값 데이터를 적용 (저장)하면 기존 데이터를 덮어씁니다. 색상 데이터의 경우, 적용하기 전에 데이터를 확인하려면 그래프에서 측정값 데이터를 확인할 수 있습니다.

측정 결과는 C, M, Y, K 농도 곡선 세트로 표시됩니다. 비교할 수 있도록 보정 대상 값도 더 두꺼운 농도의 곡 선 세트로 동일한 그래프에 표시되며, 최대 농도 값이 숫자로 비교됩니다.

- **1** 보정 관리자에서 보정을 선택하고 측정값 보기를 클릭합니다.
- **2** 곡선을 표시하거나 숨기려면 해당 라벨 옆에 있는 아이콘을 클릭합니다.
	- **•** 측정됨 측정된 농도 곡선을 숨기거나 표시합니다.
	- **•** 목표 목표 농도 곡선을 숨기거나 표시합니다.
	- **•** 사이언, 마젠타, 노랑, 검정 특정 색료의 측정된 농도 곡선과 목표 대상 곡선을 숨기거나 표시합니다.

참고: Fiery server가 설치되고 정품 인증을 마치면, Calibrator는 G7 보정을 만들 옵션을 제공합니다. G7 보정으로 전달 곡선이 Fiery 서버 보정 대상에 적용되어 G7 그레이 밸런스에 도달합니다. 보정 관리자 에 임시 G7 전달 곡선이 아닌 기본적인 일반 Fiery 서버 보정 대상이 표시됩니다. 마찬가지로, 일반 Fiery 서버 대상의 보정 상태에 도달하는 데 사용된 전달 곡선은 보정 관리자에 표시되지 않습니다. 이 전달 곡 선은 모든 재보정에서 다시 계산되기 때문에 일시적입니다.

- **3** 선택 사항: 기존 보정 설정의 측정 데이터를 저장하기 위해 측정 저장을 클릭합니다.
- **4** 선택 사항: 최근 측정을 통한 결과에 만족하지 않는 경우, 보정 데이터를 재설정하기 위해 기본 측정으로 재설정을 클릭합니다. 이 작업을 수행할 때 보정기 측정의 마지막 세트가 삭제됩니다. 재보정이 수행된 경 우에만 버튼이 표시됩니다.

#### 테스트 페이지 인쇄

컬러 프린터의 경우 테스트 페이지를 최신 보정 측정값으로 인쇄하고, 보정 설정을 만들 때 사용된 기본 측정 값이 포함된 두 번째 복사본을 선택적으로 인쇄할 수 있습니다.

## 보정기 테스트 페이지

테스트 페이지에서 현재 보정으로 생성된 출력과 기본 보정을 확인할 수 있습니다. 보정 설정을 만들 때 획득 한 측정 데이터를 사용하여 기본 보정이 인쇄됩니다.

테스트 페이지에 포함된 일부 이미지가 만족스럽지 않은 경우, 보정 설정과 연결된 출력 프로필이 용지 및 인 쇄 설정에 적합하지 않기 때문일 수 있습니다.

# 측정 데이터 내보내기

색상 프린터의 경우 특정 보정 설정의 측정 데이터를 .cm0 파일로 내보낼 수 있습니다.

- **1** 측정 데이터를 내보내려면 다음 중 하나를 수행합니다.
	- **•** 보정기에서 보정 관리자를 엽니다.
	- **•** Command WorkStation에서 서버 > 장치 센터를 클릭합니다. 일반에서 도구를 클릭한 다음 보정기를 클릭하고 보정 관리자를 엽니다.
- **2** 보정 설정을 선택하고 측정 보기를 클릭합니다.

새 보정 설정에 대한 보정 페이지를 성공적으로 측정한 후 측정값 보기를 열 수도 있습니다.

- **3** 측정값 내보내기를 클릭합니다.
- **4** 파일 위치를 찾아 원하는 경우 파일 이름을 변경하고 저장을 클릭합니다.

## 측정 데이터 재설정

특정 보정 설정의 측정 데이터를 기본 데이터(출고 시 기본 데이터 또는 사용자 지정 보정 설정의 경우 최초 측정 데이터)로 재설정할 수 있습니다. 현재 측정 데이터가 이미 기본 데이터인 경우에는 이 옵션을 사용할 수 없습니다.

## 색상 프린터의 측정 데이터 재설정

컬러 프린터의 경우 보정 설정이 하나 이상 있을 수 있습니다.

- **1** Command WorkStation에서 서버 > 장치 센터를 클릭합니다.
- **2** 일반 아래에서도구를 클릭한다음 보정기를 클릭합니다.
- **3** 보정기에서 보정 관리자를 엽니다.
- **4** 보정 설정을 선택하고 측정값 보기를 클릭합니다.
- **5** 기본 측정값으로 재설정을 클릭합니다.
- **6** 예를 클릭해 확인하십시오.

## Calibrator 설정

Calibrator 설정 창의 설정은 보정 절차의 다양한 측면에 영향을 줍니다. 보정 상태(만료), 보정 시간 제한, 작 업 중단을 설정할 수 있습니다.

참고: 환경설정을 변경하려면 관리자 권한이 있어야 합니다.

Command WorkStation에서 다음 방법 중 하나로 Fiery Calibrator를 열 수 있습니다.

- **•** 작업 센터에서 보정 도구 모음을 클릭합니다.
- **•** 서버 > 보정을 클릭합니다.
- **•** 서버 > 장치 센터를 클릭합니다. 일반에서 도구를 클릭한 다음 Calibrator를 클릭합니다.

Fiery Calibrator 창에서 왼쪽 하단에 위치한 Calibrator 설정 기어 아니콘을 클릭합니다.

## 보정 상태(만료)

보정에 대한 제한 시간을 설정하면 Command WorkStation의 상태 메시지에 기간이 지난 보정이 표시되고, 이로 인해 작업이 일시 중지될 수 있습니다.

보정이 30분 내에 시간 초과되는 경우, Command WorkStation의 작업 센터에 해당 작업에 대한 경고(노란 색)가 표시되고 보정이 시간 초과되면 오류(빨간색)가 표시됩니다.

작업 보정이 시간 초과되었으면, 작업을 인쇄하려고 할 때 Fiery server가 해당 작업을 일시 중지시킬 수 있 습니다. 일시 중지된 작업은 인쇄되지는 않지만 일시 중지 상태로 인쇄 대기열에 유지됩니다.

인쇄를 위해 작업을 전송하기 직전에 보정 상태를 확인합니다. 작업을 인쇄하는 동안 보정이 시간 초과되는 경우에는 작업이 일시 중지되지 않습니다. 작업을 인쇄하는 동안 보정이 시간 초과될 가능성을 최소화하기 위해 오래 걸리는 작업을 인쇄하기 전에 보정할 것을 권장합니다.

일시 중지된 작업을 두 번 클릭하면 다음 중 하나를 수행할 수 있습니다.

- **•** 작업의 보정 설정에 대해 Fiery server를 보정합니다. 보정 측정을 업데이트한 후 일시 중지된 작업을 선 택하고 인쇄합니다.
- **•** 시간 초과된 측정 데이터를 사용하여 작업을 계속 인쇄합니다. 이 작업에 출력 일관성이 중요하지 않은 경 우 이 옵션을 선택합니다.

#### 보정 제한에 영향을 받는 작업 유형

Fiery server는 다음을 포함한 대부분의 작업에 대해 보정이 기간이 지났는지 판단할 수 있습니다.

- **•** Fiery PostScript 프린터 드라이버 또는 Fiery VUE를 사용하여 응용 프로그램에서 제출한 작업.
- **•** 가져온 PDF 및 TIFF 작업.
- **•** 처리된 작업(처리된 VPS 및 VIPP 작업 포함).

Fiery server는 다음 작업 유형에 대해서는 보정 기간이 지났는지 판단할 수 없으므로 일시 중지시키지 않습 니다.

- **•** PCL 및 PJL 작업.
- **•** Fiery PostScript 프린터 드라이버 또는 Fiery VUE를 사용하지 않고 응용 프로그램에서 제출한 작업. 여 기에는 처리되지 않은 VPS 및 VIPP 작업이 포함됩니다.
- **•** 직접 연결을 통해 제출된 작업. 이러한 작업 유형은 어떤 경우에도 일시 중지되지 않습니다.

또한 Fiery server는 강제 인쇄 명령을 사용하여 인쇄된 작업의 보정을 확인하지 않습니다. 강제 인쇄 명령 은 작업 불일치(작업에 필요한 종이 또는 마감을 사용할 수 없음)로 인해 일시 중지된 작업에 사용할 수 있습 니다. 이러한 작업 유형은 강제 인쇄 중이므로 보정을 확인하지 않습니다.

#### 보정 시간 제한 및 작업 일시 중지 설정

보정 시간 제한을 설정하고, 보정이 만료될 때 Command Workstation에서 작업을 일시 중지할지 여부를 설 정할 수 있습니다.

- **•** 보정 환경설정 대화 상자에서 다음 중 하나를 수행하십시오.
	- **•** 만료 시간을 설정하려면 작업 센터의 시간 제한 및 표시 상태 설정을 선택하고 시간 간격을 지정합니다 (1~23시간 또는 1~200일).
	- **•** 작업 일시 중지을 활성화하려면 보정이 만료되면 인쇄를 일시 중단합니다를 선택합니다.

## 출력 프로필을 위한 보정 설정

Fiery 서버에서 색상 인쇄를 지원하는 경우, 하나 이상의 보정 설정에 액세스할 수 있습니다. 일반적으로 보 정 설정 및 출력 프로파일은 특정 용지 및 인쇄 조건에 적합합니다. 보정 설정을 두 개 이상의 출력 프로파일 과 연결할 수 있습니다.

어떤 보정 설정이 특정 출력 프로필에 연결되어 있는지 알아보려면, Command WorkStation에서 프로필 설 정을 확인하세요.

## 보정 설정의 측정 데이터 보기

특정 보정 설정에 대해 보정하면 측정 데이터가 저장됩니다. 측정 대상 데이터가 있는 그래프에 측정 데이터 를 표시할 수 있으므로 측정된 프린터 출력이 보정 대상과 일치하는지 확인할 수 있습니다.

- **1** Command WorkStation에서 서버 > 장치 센터를 클릭합니다.
- **2** 일반 아래에서도구를 클릭한다음 보정기를 클릭합니다.
- **3** 보정기에서 보정 관리자를 엽니다.
- **4** 보정 설정을 클릭하여 선택합니다.
- **5** 측정값 보기를 클릭합니다.

#### 보정 대상 편집

보정 설정을 생성할 때 특정 보정 설정과 연관된 보정 대상의 최대 농도(D-Max 값)를 편집할 수 있습니다. 각 색조(C, M, Y, K)에 새 값을 입력하거나 파일에서 보정 대상을 가져올 수 있습니다.

현재 측정 데이터를 적용할 때 편집된 대상 데이터는 현재 이 보정 설정과 연결된 대상 데이터를 대체합니다.

이 Fiery 서버에서 사용하고자 하는 다른 Fiery 서버에서의 기존 프로필 및 보정 대상이 있는 경우, 파일에서 대상 데이터를 가져옵니다. 그러나 최상의 결과를 얻으려면 이 Fiery 서버 및 해당 프린터를 위해 특별히 만 들어진 프로필 및 보정 데이터를 사용합니다.

최대 농도 값을 편집할 수 있지만, 주의하는 것이 좋습니다. 보정 대상은 보정에 이상적인 값을 나타내며 불필 요하게 변경해서는 안 됩니다.

- **1** 새 보정 설정에 대한 보정 페이지를 성공적으로 측정했으면 측정값 보기를 클릭합니다.
- **2** 다음 중 하나를 수행합니다.
	- **•** 대상 아래의 D-Max 값에 새 값을 입력합니다.
	- **•** 대상 가져오기를 클릭하고 파일 위치를 찾아 선택한 후 열기를 클릭합니다. 단수 단위가 포함된 파일만을 가져오기 대상으로 사용할 수 있습니다.
- **3** 보정 설정을 계속 만듭니다.

## 재보정

Fiery server에 대한 보정 데이터를 획득한 후 언제든 이 데이터를 재보정할 수 있습니다. 이 보정이 생성되 었을 때 Fiery server에 대해 생성된 색상 벤치마크와 일치하도록 기존 보정이 업데이트됩니다.

- **1** 를 시작 보정기.
- **2** 보정기를 Fiery Color Profiler Suite에서 시작할 경우, 작업 선택 창에서 Fiery 서버 선택을 클릭한 후 목 록에서 Fiery server를 선택합니다. Fiery server가 목록에 없는 경우 더하기 기호를 클릭하고 IP 주소, DNS 이름 또는 검색을 통해 추가합니다.
- **3** 다음 작업 중 하나를 선택합니다.
	- **•** 재보정: 선택한 보정 설정을 사용하여 보정을 업데이트합니다.
	- **•** 보정 생성: Fiery server에서 색상 동작이나 새 인쇄 조건을 결정하려면 새 보정 및 프로파일을 생성하 십시오.
- **4** 다음을 클릭합니다.

## 서버에 대한 보정 업데이트

재보정하려면 이전에 저장된 보정 데이터부터 시작합니다.

**1** 목록에서 기존 보정 설정을 선택합니다. 선택한 보정에 따라 색상 모드가 표시됩니다. 색상 모드가 표시되지 않으면 보정한 프린터에서 지원되지 않는 것입니다.

표시되는 의견은 보정이 만들어진 시점에 추가된 의견입니다.

**2** 다음을 클릭합니다.

## 측정용 보정 페이지 인쇄

보정을 위해 보정 페이지를 인쇄할 때 측정 방법, 패치 설정, 용지 소스를 지정합니다.

참고: 분광광도계를 보정하여 보정 페이지 측정을 준비합니다.

- **1** 패치 레이아웃 창에서 다음 옵션을 설정합니다.
	- **•** 측정 방법 목록에서 측정 도구를 선택합니다.
	- **•** 패치 세트 목록에서 패치 레이아웃을 클릭합니다.
	- **•** 용지 소스 목록에서 원하는 용지 원본을 선택합니다.

참고: 보정 설정에 적합한 용지가 용지 소스에 있는지 확인하십시오. 용지 소스 설정 아래에 경고가 나 타나면 용지 소스가 보정 설정과 일치하지 않기 때문일 수 있습니다. 다른 보정 설정이나 다른 용지 소 스를 선택할 수 있습니다 .

**2** 다음을 클릭해 측정을 진행합니다. 화면의 지시에 따라 보정 페이지를 측정합니다.

#### 보정 결과 보기

새 보정은 각 재보정에서 목표가 되는 기준 색상 상태인 "목표"를 생성합니다.

목표는 사용자가 정의한 인쇄 조건(소재, 해상도, 하프톤 등)에 맞추어 적절히 보정되었을 때 프린터에서 기 대할 수 있는 색상 응답입니다. 이 보정된 상태에서 생성된 색 공간을 설명하는 출력 프로필은 서버에서 적절 한 프린터 색상 관리를 수행하는 데 필요합니다. 보정에 만족하지 않는 경우 이전 단계를 검토하십시오.

재보정하는 경우 재보정 결과를 통해 프린터가 여전히 지정된 보정 설정에 대한 원래의 목표에 준하여 기능 하는지 확인해야 합니다.

참고: 파일에서 로드 측정을 사용할 때 더 적은 옵션이 제공됩니다.

- **1** 테스트 인쇄를 클릭합니다. 테스트 페이지를 인쇄하여 보정 설정 사용 여부를 결정하거나 새 테스트를 만 들 수 있습니다.
- **2** 선택 사항: 테스트 인쇄 버튼으로 아래쪽 화살표를 선택하고 비교를 위한 기본 측정값을 사용하여 테스트 인쇄를 인쇄하기 위해 기본 보정을 선택합니다.
- **3** 다음 중 하나를 수행합니다.
	- **•** 적용 & 닫기를 클릭하여 보정 설정을 저장합니다.
	- **•** 재보정을 취소하기 위해 취소를 클릭합니다. 이 작업을 수행하면 보정 설정이 업데이트되지 않습니다.

## 테스트 페이지 인쇄

컬러 프린터의 경우 테스트 페이지를 최신 보정 측정값으로 인쇄하고, 보정 설정을 만들 때 사용된 기본 측정 값이 포함된 두 번째 복사본을 선택적으로 인쇄할 수 있습니다.

## 보정 관리자

보정 관리자를 사용하면 보정 설정을 보고 삭제할 수 있습니다. 또한 개별 보정에서 의견을 추가하거나 삭제 할 수 있습니다.

일반적으로 보정 설정 및 출력 프로파일은 특정 용지 및 인쇄 조건에 적합합니다. 보정 설정을 두 개 이상의 출력 프로파일과 연결할 수 있습니다.

창의 왼쪽 아래 모서리에 있는 **!=**을 클릭하여 보정기에서 보정 관리자를 엽니다. 선택된 서버에 대한 모든 보 정이 창에 표시됩니다. 다음 범주가 표시됩니다.

- **•** 보정: 이름으로 나열된 서버를 위한 완료된 보정.
- **•** 마지막 보정: 마지막 보정 시간.
- **•** 색상 모드: 색상 모드는 보정 세트가 지원하는 출력 프로필의 색상 공간입니다.

목록에서 선택한 보정에 대해 여러 가지 작업을 수행할 수 있습니다. 보정에 따라 일부 작업을 사용할 수 없 는 경우도 있습니다. 사용할 수 없는 작업은 회색으로 비활성화됩니다. 작업은 다음과 같습니다.

- **•** 편집을 선택하면 사용자 지정 보정 설정의 기본 정보를 편집할 수 있는 창이 열립니다.
- **•** 측정값 보기를 선택하면 강조 표시된 보정의 자세한 내용이 있는 창이 열립니다. 창에 표시되는 정보는 측정 공간에 따라 결정됩니다.
- **•** 삭제: 선택한 보정 설정을 제거합니다. 이 보정을 사용하는 프로파일도 작업자의 확인 후 삭제됩니다. 플레인과 같은 출고 시 보정 설정은 삭제할 수 없습니다.

#### 보정 설정 편집

사용자 지정 보정 설정의 기본 정보를 편집할 수 있습니다. 출고 시 제공된 보정 설정은 편집할 수 없습니다. 사용자 지정 보정 설정을 편집하려면 관리자 권한이 있어야 합니다.

보정 설정과 함께 저장된 모든 측정값 데이터가 무효가 될 수 있기 때문에 작업 속성(인쇄 설정)을 편집할 수 없습니다. 보정 설정의 작업 속성을 편집하려면, 기존 설정을 기준으로 새 보정 설정을 생성합니다.

**1** 보정 관리자에서 목록에 있는 보정 설정을 선택하고 편집을 클릭합니다.

**2** 다음 설정을 지정합니다.

- **•** 이름 용지 이름, 무게, 종류, 그 외 특정 인쇄 조건(예: 하프톤 또는 광택 설정)이 설명된 이름을 입력 합니다. 이름은 70자를 초과할 수 없습니다.
- **•** 설명 (선택 사항) 추가로 설명을 입력합니다. 이 정보는 Fiery server에서 사용할 수 있는 보정 설정 목록에 표시됩니다.

## 측정 결과 보기

보정 페이지를 측정하거나 측정을 가져오면 측정 결과를 적용할 준비가 된 것입니다. 측정값 데이터를 적용 (저장)하면 기존 데이터를 덮어씁니다. 색상 데이터의 경우, 적용하기 전에 데이터를 확인하려면 그래프에서 측정값 데이터를 확인할 수 있습니다.

측정 결과는 C, M, Y, K 농도 곡선 세트로 표시됩니다. 비교할 수 있도록 보정 대상 값도 더 두꺼운 농도의 곡 선 세트로 동일한 그래프에 표시되며, 최대 농도 값이 숫자로 비교됩니다.

- **1** 보정 관리자에서 보정을 선택하고 측정값 보기를 클릭합니다.
- **2** 곡선을 표시하거나 숨기려면 해당 라벨 옆에 있는 아이콘을 클릭합니다.
	- **•** 측정됨 측정된 농도 곡선을 숨기거나 표시합니다.
	- **•** 목표 목표 농도 곡선을 숨기거나 표시합니다.
	- **•** 사이언, 마젠타, 노랑, 검정 특정 색료의 측정된 농도 곡선과 목표 대상 곡선을 숨기거나 표시합니다.

참고: Fiery server가 설치되고 정품 인증을 마치면, Calibrator는 G7 보정을 만들 옵션을 제공합니다. G7 보정으로 전달 곡선이 Fiery 서버 보정 대상에 적용되어 G7 그레이 밸런스에 도달합니다. 보정 관리자 에 임시 G7 전달 곡선이 아닌 기본적인 일반 Fiery 서버 보정 대상이 표시됩니다. 마찬가지로, 일반 Fiery 서버 대상의 보정 상태에 도달하는 데 사용된 전달 곡선은 보정 관리자에 표시되지 않습니다. 이 전달 곡 선은 모든 재보정에서 다시 계산되기 때문에 일시적입니다.

- **3** 선택 사항: 기존 보정 설정의 측정 데이터를 저장하기 위해 측정 저장을 클릭합니다.
- **4** 선택 사항: 최근 측정을 통한 결과에 만족하지 않는 경우, 보정 데이터를 재설정하기 위해 기본 측정으로 재설정을 클릭합니다. 이 작업을 수행할 때 보정기 측정의 마지막 세트가 삭제됩니다. 재보정이 수행된 경 우에만 버튼이 표시됩니다.

# <span id="page-141-0"></span>L\*a\*b\* 기반 보정 워크플로우

Fiery server을(를) 보정할 때 다음 작업을 수행합니다.

- **•** 특정 레이아웃에서 다양한 색상의 패치가 포함된 보정 페이지를 인쇄합니다. 이 페이지를 사용하여 프레 스의 현재 출력을 측정할 수 있습니다. 프레스의 출력은 시간과 사용량으로 변경됩니다. 최신 데이터의 경우, 항상 새로 인쇄된 보정 페이지를 측 정합니다.
- **•** 지원되는 측정 장비를 사용하여 보정 페이지의 패치 색상값을 측정합니다.
- **•** 측정값을 적용합니다.

측정 데이터는 특정 보정 설정과 함께 저장됩니다. 보정 설정으로 작업을 인쇄하면 원하는 출력(보정 대 상)을 생성하기 위해 필요한 보정 조정을 계산하는 데 측정 데이터가 사용됩니다.

## 작업 선택

보정기를 시작하여 새 보정 설정을 만들거나 Fiery server에 대한 기존 설정을 업데이트합니다.

- **1** 보정기를 시작합니다.
- **2** Fiery server에서 보정기를 시작하는 경우 작업 선택 창에서 Fiery 서버 선택을 클릭하고 목록에서 Fiery server을(를) 선택합니다. Fiery server이(가) 목록에 없는 경우 더하기 기호를 클릭하고 IP 주소, DNS 이름 또는 검색을 통해 추가합니다.
- **3** 다음 작업 중 하나를 선택합니다.
	- **•** 재보정: 선택한 보정 설정을 사용하여 보정을 업데이트합니다.
	- **•** 보정 만들기: 새 보정 및 프로필을 만들어 Fiery server에서 새 색상 인쇄 조건을 정의합니다.
- **4** 다음을 클릭합니다.

참고: 선택한 작업을 완료하는 데 필요한 단계의 수는 연결된 프린터에 따라 달라집니다. 사용 중인 프린 터 모델에 따라 일부 설정 또는 옵션을 사용할 수 없습니다.

## 보정기 환경설정 지정

Command WorkStation에서 열었을 때 보정기에서 선택된 Fiery server의 일반적인 환경설정을 지정할 수 있습니다.

- **1** 보정기 창에서 왼쪽 아래의 톱니바퀴 아이콘을 클릭하여 보정기 환경설정을 여십시오.
- **2** 프린터 기능이 표시되어 있으면 선택하십시오.

프린터 기능 아래에 표시된 옵션은 연결된 Fiery server에 따라 다릅니다.

- **3** 보정 상태의 경우 다음을 지정합니다.
	- **•** 보정을 새로 해야 하는 일수나 시간을 지정합니다. 보정 상태가 작업 센터에 표시됩니다.
		- 지정하는 숫자는 인쇄 중인 작업의 종류, 프린터의 안정성 및 환경에 따라 다릅니다. Fiery server(이) 가 색상이 중요한 어플리케이션에 사용되는 경우에는 하루에 한 번 혹은 더 잦은 빈도를 선택하십시 오. Fiery server이(가) 이메일과 같은 기본적인 문서에 사용되는 경우 간헐적으로 보정하게 설정할 수 있습니다.
	- **•** 보정이 만료되면 인쇄 중단을 선택하여 새로운 보정이 완료될 때까지 작업이 인쇄되지 않도록 설정하 십시오.
- **4** 지정된 환경설정 원본 기본값으로 초기화하려면 출고 시 기본값을 클릭합니다.
- **5** 환경설정 설정을 저장하려면 저장을 클릭합니다.

## 서버에 대한 보정 생성

보정을 생성하려면 이름과 필요에 따라 그 밖의 세부 정보를 입력합니다. 필요한 정보는 보정하는 Fiery 서버 및 프린터에 따라 다릅니다. 예를 들어 색상 모드 필드 또는 G7 회색 밸 런스 확인란이 표시되지 않을 수도 있습니다.

**1** 원하는 보정 이름을 입력합니다.

참고: 보정 이름은 각 서버에서 고유해야 합니다. 입력하는 이름은 서버의 보정 설정 또는 프로필에서 이 미 사용되는 이름이면 안 됩니다.

- **2** 프로덕션 출력에 필요한 색상 모드를 선택합니다.
	- **•** CMYK
	- **•** CMYK + N

참고: N은 프린터에 라이선스가 부여된 추가 색상 모드입니다.

**3** 옵션: G7 회색 밸런스 보정 대상 확인란을 선택합니다. G7 보정은 특정 G7 목표값의 측정값(패치 페이지)을 사용하여 프린터의 출력 색상을 G7 사양에 맞춰 조 정합니다.

참고: G7 회색 밸런스 보정을 사용하려면 Fiery Color Profiler Suite이(가) 설치되었으며 라이선스가 있 어야 합니다. 그렇지 않으면 옵션이 회색으로 흐리게 표시됩니다.

**4** 옵션: 의견 필드에 매체 이름, 매체 유형, 특수 설정 또는 지침과 같은 보정에 대한 세부 정보를 입력합니 다.

참고: 보정 설정을 만들 때 매체 유형, 사용되는 프린터 및 재보정이 필요한 경우의 특별한 지침을 참고 필 드에 문서화하는 것이 좋습니다.

- **5** 옵션: 다음 버튼 옆에 있는 아래쪽 화살표를 선택한 다음 파일에서 측정값 가져오기를 선택해 인쇄 및 측 정 워크플로우를 우회할 수 있습니다. 이 옵션은 이미 프린터에 대한 측정값이 있는 전문가 사용자를 위해 예약되어 있습니다. 실제 프린터를 항상 인쇄하고 측정하는 것이 좋습니다.
- **6** 다음을 클릭합니다.

## G7 보정 워크플로우

G7 보정은 Fiery server 보정과 프로필 측정 패치의 인쇄 간에 수행됩니다.

Fiery server 보정 상단에 G7 보정이 적용됩니다. G7 보정 프로세스를 시작하면 사용하고 싶은 P2P 목표용 레이아웃을 선택하고 측정 및 결과를 검사하여 필요시 설정을 조정합니다.

G7 사양은 다양한 프린터에서 공통된 중립적 출력을 생성하는 데 사용할 수 있는 표준 그레이스케일 곡선을 정의합니다. G7 보정은 특정 G7 목표값의 측정값(P2P 목표)을 사용하여 프린터의 출력 색상을 G7 사양에 맞춰 조정합니다. Fiery Color Profiler Suite G7 보정에 사용되는 다양한 P2P 대상의 인쇄 및 측정을 지원 합니다. 측정하는 데 지원되는 측정 기기를 모두 사용할 수 있습니다.

- **1** 패치 레이아웃 창에서 사용할 패치 세트를 선택합니다.
	- **•** P2P51(더 새로운 목표값, 원본의 리비전)
	- **•** P2P25Xa(원본 목표값)

참고: 목표값에 사용되는 실제 값은 비슷하지만 새 버전이 더 정확한 G7 사양 버전입니다.

- **2** 인쇄를 클릭하고 패치 페이지를 측정합니다.
- **3** G7 회색 밸런스 측정 결과를 검토합니다.

G7 보정 실행이므로 결과가 실패로 이어질 것이라 기대하기 때문입니다. G7 보정에 필요한 NPDC 곡선 계산에 사용될 이 목표의 측정값입니다.

NPDC(중립 인쇄 농도 곡선)는 CMY(합성)와 K(검정색)에 대해 개별적으로 표시됩니다. 회색 밸런스는 a\*b\*로 플롯 표시됩니다. 녹색으로 표시되려면 테이블에서 가중 평균이 1.5 미만이어야 합니다.녹색으로 표시되려면 가중 최대치가 3 미만이어야 합니다.

- **4** 수정 옵션을 클릭하여 수정 곡선을 표시하고 수정 곡선 형성에 적용되는 고급 옵션을 표시합니다. 기본값을 유지하거나 변경할 수 있습니다.
- **5** 확인을 클릭하여 NPDC 곡선을 적용하여 P2P 패치 페이지를 다시 인쇄합니다.
- **6** 패치 페이지를 측정하고 G7 결과를 확인합니다.
- **7** G7 결과가 녹색으로 표시되면 다음을 클릭합니다. 결과가 실패하면(빨간색으로 강조 표시된 결과) 반복을 클릭하여 프로세스를 반복합니다. 추가 반복을 반복해도 결과가 개선되지 않습니다.

#### 채널당 잉크 한계에 대한 측정값 가져오기

보정을 위해 획득한 측정값을 통해 각 채널에 대한 추정 잉크 한계를 알 수 있습니다. 패치 페이지에서 채널당 잉크 한계를 측정합니다.

- **1** 다음 중 하나를 선택하십시오.
	- **•** 측정 차트 인쇄

시각적 차트 포함을 선택하여 시각적 검사를 위해 측정값 패치를 인쇄합니다. 이 옵션을 선택하는 경우 온라인 지침에 따라 패치 페이지를 인쇄하여 이를 측정합니다.

**•** 파일에서 측정값 가져오기
참고: 파일에서 측정값을 로드하는 것은 테스트 및 데모용으로 가장 유용하며, 다른 경우에는 일반적으 로 권장되지 않습니다. 모든 보정 생성 단계의 측정 페이지를 단일 세션에서 인쇄하고 측정하면 최상의 결과를 얻을 수 있습니다.

다음 사항에 유의하십시오.

- **•** 측정 파일이 저장된 이후 프린터의 응답이 변경되었을 수도 있습니다.
- **•** 측정 파일에는 측정 페이지가 인쇄된 방식에 대한 정보가 포함되지 않습니다. 기본 작업 속성을 사 용하는 것으로 가정합니다.
- 이 옵션을 선택하는 경우 측정값 파일이 저장된 위치로 자동으로 이동됩니다.
- 이 옵션을 선택하는 경우 측정값은 다음 창에 표시됩니다.

**2** 다음을 클릭합니다.

첫 번째 단계에서 측정 차트 인쇄를 선택한 경우 FieryMeasure의 패치 레이아웃 창이 표시됩니다. 패치 레이아웃 창에서 도구 및 차트 크기를 선택합니다. 인쇄를 클릭하여 계속합니다.

#### 채널당 잉크 한계 설정

채널당 잉크 한계에 대해 제공된 패치 페이지를 성공적으로 측정한 후 결과가 표시되며 일부 조정이 가능 합니다.

각 채널에 대해 잉크 한계가 표시됩니다.

각 채널 이름 옆의 화살표를 클릭하여 슬라이더를 표시합니다. 잉크 한계를 변경하려면 슬라이더를 이동 합니다.

다음을 클릭하여 선형화를 위한 측정을 수행합니다.

### 선형화에 대한 측정값 가져오기

패치 페이지를 인쇄하여 측정하거나 최근 보정에서 측정값을 가져올 수 있습니다. 이러한 측정값은 프린터의 현재 성능을 정확하게 반영해야 합니다.

- **1** 다음 중 하나를 선택하십시오.
	- **•** 측정 차트 인쇄

시각적 차트 포함을 선택하여 시각적 검사를 위해 측정값 패치를 인쇄합니다.

이 옵션을 선택하는 경우 온라인 지침에 따라 패치 페이지를 인쇄하여 이를 측정합니다.

**•** 파일에서 측정값 가져오기

참고: 파일에서 측정값을 로드하는 것은 테스트 및 데모용으로 가장 유용하며, 다른 경우에는 일반적으 로 권장되지 않습니다. 모든 보정 생성 단계의 측정 페이지를 단일 세션에서 인쇄하고 측정하면 최상의 결과를 얻을 수 있습니다.

다음 사항에 유의하십시오.

- **•** 측정 파일이 저장된 이후 프린터의 응답이 변경되었을 수도 있습니다.
- **•** 측정 파일에는 측정 페이지가 인쇄된 방식에 대한 정보가 포함되지 않습니다. 기본 작업 속성을 사 용하는 것으로 가정합니다.

이 옵션을 선택하는 경우 측정값 파일이 저장된 위치로 자동으로 이동됩니다.

이 옵션을 선택하는 경우 측정값은 다음 창에 표시됩니다.

**2** 다음을 클릭합니다.

첫 번째 단계에서 측정 차트 인쇄를 선택한 경우 FieryMeasure의 패치 레이아웃 창이 표시됩니다. 패치 레이아웃 창에서 도구 및 차트 크기를 선택합니다. 인쇄를 클릭하여 계속합니다.

참고: 재보정하는 경우 보정을 생성할 때 사용된 것과 동일하거나 매우 비슷한 매체 유형이 포함된 소스 트레이를 선택해야 합니다. 색상 탭 및 이미지 탭의 설정은 보정 소프트웨어에서 자동으로 설정되었으므 로 변경하지 마십시오.

### 총 잉크 한계에 대한 측정값 가져오기

총 잉크 한계에 대한 측정값은 프린터에서 매체가 처리할 수 있는 양 이상의 잉크가 사용되거나 사용자의 작 업 의도에 비해 너무 많은 잉크가 사용되는 경우를 방지하는 데 도움이 됩니다.

**1** 다음 중 하나를 선택하여 총 잉크 한계를 지정합니다.

**•** 측정 차트 인쇄

표시되는 초기 잉크 한계는 프린터에 대해 제안된 기본값입니다. 새 값을 입력하여 제안된 값을 덮어쓴 다음 차트를 인쇄할 수 있습니다. 인쇄하는 차트에는 이 값보다 더 많은 잉크를 지정하는 패치가 포함되 지 않습니다.

시각적 차트 포함을 선택하여 시각적 검사를 위해 측정값 패치를 인쇄합니다.

이 옵션을 선택하는 경우 온라인 지침에 따라 패치 페이지를 인쇄하여 이를 측정하고, 시스템에서 실제 매체 유형에 최적화된 값을 제안하도록 합니다. 패치 페이지를 인쇄하기 전에 선택된 패치 측정 기기에 대한 설정을 변경하고 차트에 대한 사용자 정의 페이지 크기를 지정할 수 있습니다.

**•** 숫자 값 입력

표시되는 값은 추가 측정이 필요 없는, 프린터에 대해 제안된 기본값입니다. 이 값은 사용 중인 특정 매 체에 대해 최적화되지 않았습니다. 너무 높게 설정된 경우 매체에서 많은 양의 잉크를 제대로 처리하지 못할 수 있습니다. 너무 낮게 설정된 경우 특정 매체에 대한 프린터의 색 영역이 제한됩니다.

**•** 파일에서 측정값 가져오기

참고: 파일에서 측정값을 로드하는 것은 테스트 및 데모용으로 가장 유용하며, 다른 경우에는 일반적으 로 권장되지 않습니다. 모든 보정 생성 단계의 측정 페이지를 단일 세션에서 인쇄하고 측정하면 최상의 결과를 얻을 수 있습니다.

다음 사항에 유의하십시오.

- **•** 측정 파일이 저장된 이후 프린터의 응답이 변경되었을 수도 있습니다.
- **•** 측정 파일에는 측정 페이지가 인쇄된 방식에 대한 정보가 포함되지 않습니다. 기본 작업 속성을 사 용하는 것으로 가정합니다.
- 이 옵션을 선택하는 경우 이전에 저장된 측정값 데이터에서 값이 로드됩니다.

이 옵션을 선택하는 경우 계속 진행하여 색상 벤치마크를 위한 측정값을 획득합니다.

**2** 다음을 클릭합니다.

첫 번째 단계에서 측정 차트 인쇄를 선택한 경우 FieryMeasure의 패치 레이아웃 창이 표시됩니다. 패치 레이아웃 창에서 도구 및 차트 크기를 선택합니다. 인쇄를 클릭하여 계속합니다.

### 총 잉크 한계 설정

총 잉크 한계에 대해 제공된 패치 페이지를 성공적으로 측정한 후 결과가 표시되며 일부 조정이 가능합니 다.

- **1** 다음 중 하나를 선택하십시오.
	- **•** 측정된 결과 사용

표시되는 값은 프린터에 대해 제안된 기본값입니다. 이 값은 가장 최근 측정에서 계산됩니다.

**•** 숫자 값 입력

표시되는 값은 추가 측정이 필요 없는, 프린터에 대해 제안된 값입니다. 제안된 값을 사용하지 않기 로 결정한 경우 원하는 숫자 값을 입력할 수 있습니다.

**•** 인쇄된 시각적 차트에서 값 선택

이 옵션은 측정 차트를 인쇄할 때 시각적 차트 포함을 선택한 경우에만 표시됩니다. 표시되는 값은 차트의 특정 열 번호를 기반으로 프린터에 대해 제안된 값입니다. 제안된 값을 사용하지 않기로 결 정한 경우 원하는 열 번호를 선택할 수 있습니다. 인쇄된 시각적 차트에는 측정만으로는 탐지할 수 없는 문제점이 노출될 수 있습니다. 예를 들어 너무 많은 잉크가 허용된 경우 잉크가 매체에서 스며 나올 수 있습니다. 이 경우 제안된 값보다 낮은 값을 사용하는 것이 좋습니다.

**2** 다음을 클릭합니다.

### G7 회색 밸런스에 대한 측정값 가져오기

패치 페이지를 인쇄하여 측정하거나 최근 보정에서 측정값을 가져올 수 있습니다. 이러한 측정값은 프린터의 현재 성능을 정확하게 반영해야 합니다.

**1** 다음 중 하나를 선택하십시오.

**•** 측정 차트 인쇄

이 옵션을 선택하는 경우 온라인 지침에 따라 패치 페이지를 인쇄하여 이를 측정합니다.

**•** 파일에서 측정값 가져오기

참고: 파일에서 측정값을 로드하는 것은 테스트 및 데모용으로 가장 유용하며, 다른 경우에는 일반적으 로 권장되지 않습니다. 모든 보정 생성 단계의 측정 페이지를 단일 세션에서 인쇄하고 측정하면 최상의 결과를 얻을 수 있습니다.

다음 사항에 유의하십시오.

- **•** 측정 파일이 저장된 이후 프린터의 응답이 변경되었을 수도 있습니다.
- **•** 측정 파일에는 측정 페이지가 인쇄된 방식에 대한 정보가 포함되지 않습니다. 기본 작업 속성을 사 용하는 것으로 가정합니다.

이 옵션을 선택하는 경우 측정값 파일이 저장된 위치로 자동으로 이동됩니다.

이 옵션을 선택하는 경우 측정값은 다음 창에 표시됩니다.

#### **2** 다음을 클릭합니다.

첫 번째 단계에서 측정 차트 인쇄를 선택한 경우 FieryMeasure의 패치 레이아웃 창이 표시됩니다. 패치 레이아웃 창에서 도구, G7 목표값 중 하나, 차트 크기를 선택합니다. 인쇄를 클릭하여 계속합니다.

#### G7 회색 밸런스 측정 요약

G7 회색 밸런스 측정 요약을 확인합니다.

- **1** G7 회색 밸런스 측정 요약을 검토합니다. NPDC(중립 인쇄 농도 곡선)는 CMY(합성)와 K(검정색)에 대해 개별적으로 표시됩니다. 회색 밸런스 는 a\*b\*로 플롯 표시됩니다. 녹색으로 표시되려면 테이블에서 가중 평균이 1.5 미만이어야 합니다. 녹 색으로 표시되려면 가중 최대치가 3 미만이어야 합니다.
- **2** 수정 옵션을 클릭하여 수정 곡선을 표시하고 수정 곡선 형성에 적용되는 고급 옵션을 표시합니다. 기 본값을 유지하거나 변경할 수 있습니다.
- **3** 초기 측정 내용을 제거하려면 뒤로를 클릭합니다.
- **4** 반복을 클릭하여 프로세스를 반복합니다.

#### 수정 옵션

출력 보정 곡선을 검토합니다.

- **1** 다양한 수정 옵션을 설정할 수 있습니다.
	- **•** 회색 밸런스 페이드: 페이드 조정 값보다 큰 G7 NPDC 수정 곡선에 의해 적용되는 회색 밸런스 보 정을 줄입니다.
	- **•** 톤 조정 페이드: 페이드 조정 값보다 큰 G7 NPDC 수정 곡선에 의해 적용되는 톤 조정을 줄입니다.
	- **•** 페이드 조정 값: 지정된 퍼센트 점 값보다 큰 톤 조정 및/또는 회색 밸런스를 줄입니다.
	- **•** 다듬기 추가: 노이즈가 많거나 불규칙한 보정 데이터에 대해 보정 곡선을 다듬습니다.
- **2** 확인을 선택하여 변경 사항을 허용하거나 기본값을 선택하여 기본값으로 되돌립니다.

#### G7 회색 밸런스 측정 결과

G7 회색 밸런스 측정 결과를 확인합니다.

- **1** G7 회색 밸런스 측정 결과를 검토합니다. NPDC(중립 인쇄 농도 곡선)는 CMY(합성)와 K(검정색)에 대해 개별적으로 표시됩니다. 회색 밸런스 는 a\*b\*로 플롯 표시됩니다. 녹색으로 표시되려면 테이블에서 가중 평균이 1.5 미만이어야 합니다. 녹 색으로 표시되려면 가중 최대치가 3 미만이어야 합니다.
- **2** 수정 옵션을 클릭하여 수정 곡선을 표시하고 수정 곡선 형성에 적용되는 고급 옵션을 표시합니다. 기 본값을 유지하거나 변경할 수 있습니다.
- **3** 반복을 클릭해 G7 보정 곡선과 함께 패치를 인쇄하여 결과가 통과되었는지 확인합니다.
- **4** 반복 측정 내용을 제거하려면 뒤로를 클릭합니다.
- **5** 결과를 수용할 수 있는 경우 적용을 클릭하여 보정 프로세스를 계속 수행합니다.

### 색상 벤치마크에 대한 측정값 가져오기

이 최종 측정값은 프린터에 대한 목표 색 영역을 설정합니다.

참고: 옵션은 Fiery server에 따라 달라집니다. 일부 Fiery servers는 프로필 생성 단계에서 색상 벤치마크 를 자동으로 계산합니다. 다른 Fiery servers에서 색상 벤치 마크를 설정하려면 패치를 인쇄하고 측정해야 합니다.

**1** 다음 중 하나를 선택하십시오.

**•** 측정 차트 인쇄

시각적 차트 포함을 선택하여 시각적 검사를 위해 측정값 패치를 인쇄합니다.

이 옵션을 선택하는 경우 온라인 지침에 따라 패치 페이지를 인쇄하여 이를 측정합니다.

**•** 파일에서 측정값 가져오기

참고: 파일에서 측정값을 로드하는 것은 테스트 및 데모용으로 가장 유용하며, 다른 경우에는 일반적으 로 권장되지 않습니다. 모든 보정 생성 단계의 측정 페이지를 단일 세션에서 인쇄하고 측정하면 최상의 결과를 얻을 수 있습니다.

다음 사항에 유의하세요.

- **•** 측정 파일이 저장된 이후 프린터의 응답이 변경되었을 수도 있습니다.
- **•** 측정 파일에는 측정 페이지가 인쇄된 방식에 대한 정보가 포함되지 않습니다. 기본 작업 속성을 사 용하는 것으로 가정합니다.

이 옵션을 선택하는 경우 측정값은 다음 창에 표시됩니다.

**2** 다음을 클릭합니다.

#### 색상 벤치마크 설정

새 보정은 각 재보정에서 목표가 되는 기준 색상 상태인 "벤치마크"를 생성합니다.

벤치마크는 사용자가 정의한 인쇄 조건(매체, 해상도, 하프톤 등)에 맞추어 적절히 보정되었을 때 프린터에서 기대할 수 있는 색상 응답입니다. 이 보정된 상태에서 생성된 색 공간을 설명하는 출력 프로필은 서버에서 적 절한 프린터 색상 관리를 수행하는 데 필요합니다. 보정에 만족하지 않는 경우 이전 단계를 검토하십시오.

재보정하는 경우 재보정 결과를 통해 프린터가 여전히 지정된 보정 설정에 대한 원래의 벤치마크에 준하여 기능하는지 확인해야 합니다.

참고: 옵션은 Fiery server에 따라 달라집니다. 일부 Fiery servers는 프로필 생성 단계에서 색상 벤치마크 를 자동으로 계산합니다. 다른 Fiery servers에서 색상 벤치 마크를 설정하려면 패치를 인쇄하고 측정해야 합니다.

그래프의 직선 대각선은 이론적 목표 색상 벤치마크를 나타내며, 각 CMYK 측정값은 프린터에서 생성한 실 제 색상으로 표시됩니다. 약간의 편차가 예상됩니다. 즉, 프로파일링된 조건의 실제 보정된 응답을 나타냅니 다. 두 개의 Fiery Color Profiler Suite 모듈과 Fiery Profile Inspector 및 Fiery Verify을(를) 사용하여 더 자세한 정보를 볼 수 있습니다.

## 출력 프로파일 설정

계속 진행해서 프린터 프로파일러를 사용하여 출력 프로파일을 만들거나 나중을 위해 결과를 저장할 수 있습 니다.

- **•** 프로필을 생성하도록 선택합니다.
	- **a)** 출력 프로파일 생성을 선택합니다.
	- **b)** 다음을 클릭합니다.

Fiery Printer Profiler는 방금 완료한 보정과 함께 사용할 출력 프로파일을 만듭니다.

또는 나중을 위해 보정 결과를 저장하도록 선택합니다.

- **a)** 지금 보정을 저장하고 나중에 출력 프로파일을 생성하십시오.를 선택합니다.
- **b)** 완료를 클릭합니다.

보정은 Command WorkStation Profile Manager에서 볼 수 있는 임시 출력 프로파일과 함께 저장됩니 다. 정확한 색상 관리를 위해서는 보정과 함께 사용할 사용자 정의 프로필을 만들어야 합니다.

## 재보정

Fiery server에 대한 보정 데이터를 획득한 후 언제든 이 데이터를 재보정할 수 있습니다. 이 보정이 생성되 었을 때 Fiery server에 대해 생성된 색상 벤치마크와 일치하도록 기존 보정이 업데이트됩니다.

- **1** 를 시작 보정기.
- **2** 보정기를 Fiery Color Profiler Suite에서 시작할 경우, 작업 선택 창에서 Fiery 서버 선택을 클릭한 후 목 록에서 Fiery server를 선택합니다. Fiery server가 목록에 없는 경우 더하기 기호를 클릭하고 IP 주소, DNS 이름 또는 검색을 통해 추가합니다.
- **3** 다음 작업 중 하나를 선택합니다.
	- **•** 재보정: 선택한 보정 설정을 사용하여 보정을 업데이트합니다.
	- **•** 보정 생성: Fiery server에서 색상 동작이나 새 인쇄 조건을 결정하려면 새 보정 및 프로파일을 생성하 십시오.
- **4** 다음을 클릭합니다.

### 서버에 대한 보정 업데이트

재보정하려면 이전에 저장된 보정 데이터부터 시작합니다.

**1** 목록에서 기존 보정 설정을 선택합니다.

선택한 보정에 따라 색상 모드가 표시됩니다. 색상 모드가 표시되지 않으면 보정한 프린터에서 지원되지 않는 것입니다.

표시되는 의견은 보정이 만들어진 시점에 추가된 의견입니다.

**2** 다음을 클릭합니다.

## 선형화에 대한 측정값 가져오기

패치 페이지를 인쇄하여 측정하거나 최근 보정에서 측정값을 가져올 수 있습니다. 이러한 측정값은 프린터의 현재 성능을 정확하게 반영해야 합니다.

- **1** 다음 중 하나를 선택하십시오.
	- **•** 측정 차트 인쇄

시각적 차트 포함을 선택하여 시각적 검사를 위해 측정값 패치를 인쇄합니다.

이 옵션을 선택하는 경우 온라인 지침에 따라 패치 페이지를 인쇄하여 이를 측정합니다.

**•** 파일에서 측정값 가져오기

참고: 파일에서 측정값을 로드하는 것은 테스트 및 데모용으로 가장 유용하며, 다른 경우에는 일반적으 로 권장되지 않습니다. 모든 보정 생성 단계의 측정 페이지를 단일 세션에서 인쇄하고 측정하면 최상의 결과를 얻을 수 있습니다.

다음 사항에 유의하십시오.

- **•** 측정 파일이 저장된 이후 프린터의 응답이 변경되었을 수도 있습니다.
- **•** 측정 파일에는 측정 페이지가 인쇄된 방식에 대한 정보가 포함되지 않습니다. 기본 작업 속성을 사 용하는 것으로 가정합니다.
- 이 옵션을 선택하는 경우 측정값 파일이 저장된 위치로 자동으로 이동됩니다.
- 이 옵션을 선택하는 경우 측정값은 다음 창에 표시됩니다.
- **2** 다음을 클릭합니다.

첫 번째 단계에서 측정 차트 인쇄를 선택한 경우 FieryMeasure의 패치 레이아웃 창이 표시됩니다. 패치 레이아웃 창에서 도구, G7 목표값 중 하나, 차트 크기를 선택합니다. 인쇄를 클릭하여 계속합니다.

참고: 재보정하는 경우 보정을 생성할 때 사용된 것과 동일하거나 매우 비슷한 매체 유형이 포함된 소스 트레이를 선택해야 합니다. 색상 탭 및 이미지 탭의 설정은 보정 소프트웨어에서 자동으로 설정되었으므 로 변경하지 마십시오.

### 보정 확인에 대한 측정값 가져오기

패치 페이지를 인쇄하여 측정하거나 최근 보정에서 측정값을 가져올 수 있습니다. 이러한 측정값은 프린터의 현재 성능을 정확하게 반영해야 합니다.

**1** 다음 중 하나를 선택하십시오.

**•** 측정 차트 인쇄

시각적 차트 포함을 선택하여 시각적 검사를 위해 측정값 패치를 인쇄합니다.

이 옵션을 선택하는 경우 온라인 지침에 따라 패치 페이지를 인쇄하여 이를 측정합니다.

**•** 파일에서 측정값 가져오기

이 옵션을 선택하는 경우 측정값 파일이 저장된 위치로 자동으로 이동됩니다.

이 옵션을 선택하는 경우 측정값은 다음 창에 표시됩니다.

**2** 다음을 클릭합니다.

첫 번째 단계에서 측정 차트 인쇄를 선택한 경우 FieryMeasure의 패치 레이아웃 창이 표시됩니다. 패치 레이아웃 창에서 도구 및 차트 크기를 선택합니다. 인쇄를 클릭하여 계속합니다.

### 보정 확인

새 보정은 각 재보정에서 목표가 되는 기준 색상 상태인 "벤치마크"를 생성합니다.

벤치마크는 사용자가 정의한 인쇄 조건(매체, 해상도, 하프톤 등)에 맞추어 적절히 보정되었을 때 프린터에서 기대할 수 있는 색상 응답입니다. 이 보정된 상태에서 생성된 색 공간을 설명하는 출력 프로필은 서버에서 적 절한 프린터 색상 관리를 수행하는 데 필요합니다. 보정에 만족하지 않는 경우 이전 단계를 검토하십시오.

재보정하는 경우 재보정 결과를 통해 프린터가 여전히 지정된 보정 설정에 대한 원래의 벤치마크에 준하여 기능하는지 확인해야 합니다.

**1** 결과를 확인합니다.

색상 벤치마크와 보정된 결과를 비교할 수 있습니다. 또한 각 채널 아이콘 옆의 눈 모양 아이콘을 클릭하 여 개인 채널을 확인할 수도 있습니다.

**2** 보정 설정을 프린터에 적용하고 보정기를 닫으려면 적용 및 닫기를 클릭합니다.

### 보정을 적용할 준비가 되었습니다.

측정값 세트가 있으면 보정을 적용할 준비가 된 것입니다. 보정을 확인하거나 보정 설정을 프린터에 적용하 도록 선택할 수 있습니다.

**•** 확인을 클릭하고 온라인 지침을 따릅니다. 인쇄의 보정을 확인할 때 보정 상태가 현재 보정 설정의 색상 벤치마크와 얼마나 가까운지 비교하게 됩니 다.

### 보정 관리자

보정 관리자를 사용하면 보정 설정을 보고 삭제할 수 있습니다. 또한 개별 보정에서 의견을 추가하거나 삭제 할 수 있습니다.

일반적으로 보정 설정 및 출력 프로파일은 특정 용지 및 인쇄 조건에 적합합니다. 보정 설정을 두 개 이상의 출력 프로파일과 연결할 수 있습니다.

창의 왼쪽 아래 모서리에 있는 **!=**을 클릭하여 보정기에서 보정 관리자를 엽니다. 선택된 서버에 대한 모든 보 정이 창에 표시됩니다. 다음 범주가 표시됩니다.

- **•** 보정: 이름으로 나열된 서버를 위한 완료된 보정.
- **•** 마지막 보정: 마지막 보정 시간.
- **•** 색상 모드: 색상 모드는 보정 세트가 지원하는 출력 프로필의 색상 공간입니다.

목록에서 선택한 보정에 대해 여러 가지 작업을 수행할 수 있습니다. 보정에 따라 일부 작업을 사용할 수 없 는 경우도 있습니다. 사용할 수 없는 작업은 회색으로 비활성화됩니다. 작업은 다음과 같습니다.

- **•** 편집을 선택하면 사용자 지정 보정 설정의 기본 정보를 편집할 수 있는 창이 열립니다.
- **•** 측정값 보기를 선택하면 강조 표시된 보정의 자세한 내용이 있는 창이 열립니다. 창에 표시되는 정보는 측정 공간에 따라 결정됩니다.
- **•** 삭제: 선택한 보정 설정을 제거합니다. 이 보정을 사용하는 프로파일도 작업자의 확인 후 삭제됩니다. 플레인과 같은 출고 시 보정 설정은 삭제할 수 없습니다.

## 보정 설정 편집

사용자 지정 보정 설정의 기본 정보를 편집할 수 있습니다. 출고 시 제공된 보정 설정은 편집할 수 없습니다. 사용자 지정 보정 설정을 편집하려면 관리자 권한이 있어야 합니다.

보정 설정과 함께 저장된 모든 측정값 데이터가 무효가 될 수 있기 때문에 작업 속성(인쇄 설정)을 편집할 수 없습니다. 보정 설정의 작업 속성을 편집하려면, 기존 설정을 기준으로 새 보정 설정을 생성합니다.

- **1** 보정 관리자에서 목록에 있는 보정 설정을 선택하고 편집을 클릭합니다.
- **2** 다음 설정을 지정합니다.
	- **•** 이름 용지 이름, 무게, 종류, 그 외 특정 인쇄 조건(예: 하프톤 또는 광택 설정)이 설명된 이름을 입력 합니다. 이름은 70자를 초과할 수 없습니다.
	- **•** 설명 (선택 사항) 추가로 설명을 입력합니다. 이 정보는 Fiery server에서 사용할 수 있는 보정 설정 목록에 표시됩니다.

### 측정값 보기

L\*a\*b\* 측정 공간에서 보정 세부 정보를 봅니다.

특정 보정 설정의 측정값 데이터를 기본 데이터(출고 시 기본값 또는 사용자 지정 보정 설정, 초기 측정값 데 이터)로 초기화할 수 있습니다. 현재 측정값 데이터가 이미 기본 데이터이면 이 옵션을 사용할 수 없습니다.

- **1** 보정 관리자에서 보정을 선택하고 측정값 보기를 클릭합니다. 보정 세부 정보가 표시됩니다.
- **2** 보정 데이터를 초기화하려면 기본 측정값으로 재설정을 클릭합니다. 이 작업을 수행할 때 보정기 측정의 마지막 세트가 삭제됩니다.

# 잉크젯 델타 E 기반 보정 워크플로우

Fiery server을(를) 보정할 때 다음 작업을 수행합니다.

- **•** 특정 레이아웃에서 다양한 색상의 패치가 포함된 보정 페이지를 인쇄합니다. 이 페이지를 사용하여 프레 스의 현재 출력을 측정할 수 있습니다. 프레스의 출력은 시간과 사용량으로 변경됩니다. 최신 데이터의 경우, 항상 새로 인쇄된 보정 페이지를 측 정합니다.
- **•** 지원되는 측정 장비를 사용하여 보정 페이지의 패치 색상값을 측정합니다.
- **•** 측정값을 적용합니다.

측정 데이터는 특정 보정 설정과 함께 저장됩니다. 보정 설정으로 작업을 인쇄하면 원하는 출력(보정 대 상)을 생성하기 위해 필요한 보정 조정을 계산하는 데 측정 데이터가 사용됩니다.

### Fiery 서버를 선택합니다

보정기를 시작하여 새 보정 설정을 만들거나 Fiery server에 대한 기존 설정을 업데이트합니다.

- **1** 보정기를 시작합니다.
- **2** Fiery server에서 보정기를 시작하는 경우 작업 선택 창에서 Fiery 서버 선택을 클릭하고 목록에서 Fiery server을(를) 선택합니다. Fiery server(이)가 목록에 없는 경우 더하기 기호를 클릭하고 IP 주소, DNS 이름 또는 검색을 통해 추가합니다.
- **3** 다음 작업 중 하나를 선택합니다.
	- **•** 재보정: 선택한 보정 설정을 사용하여 보정을 업데이트합니다.
	- **•** 보정 만들기: 새 보정 및 프로필을 만들어 Fiery server에서 새 색상 인쇄 조건을 정의합니다.
- **4** 다음을 클릭합니다.

참고: 선택한 작업을 완료하는 데 필요한 단계의 수는 연결된 프린터에 따라 달라집니다. 사용 중인 프린 터 모델에 따라 일부 설정 또는 옵션을 사용할 수 없습니다.

## 서버에 대한 보정 생성

보정을 생성하려면 이름과 필요에 따라 그 밖의 세부 정보를 입력합니다. 필요한 정보는 보정하는 Fiery 서버 및 프린터에 따라 다릅니다.

**1** 원하는 보정 이름을 입력합니다.

참고: 보정 이름은 각 서버에서 고유해야 합니다. 입력하는 이름은 서버의 보정 설정 또는 프로필에서 이 미 사용되는 이름이면 안 됩니다.

**2** 선택 사항: G7 회색 밸런스 보정 대상 확인란을 선택합니다. G7 보정은 특정 G7 목표값의 측정값(패치 페이지)을 사용하여 프린터의 출력 색상을 G7 사양에 맞춰 조 정합니다.

참고: G7 회색 밸런스 보정을 사용하려면 Fiery Color Profiler Suite이(가) 설치되었으며 라이선스가 있 어야 합니다. 그렇지 않으면 옵션이 회색으로 흐리게 표시됩니다.

**3** 다음을 클릭합니다.

## G7 보정 워크플로우

G7 보정은 Fiery server 보정과 프로필 측정 패치의 인쇄 간에 수행됩니다.

Fiery server 보정 상단에 G7 보정이 적용됩니다. G7 보정 프로세스를 시작하면 사용하고 싶은 P2P 목표용 레이아웃을 선택하고 측정 및 결과를 검사하여 필요시 설정을 조정합니다.

G7 사양은 다양한 프린터에서 공통된 중립적 출력을 생성하는 데 사용할 수 있는 표준 그레이스케일 곡선을 정의합니다. G7 보정은 특정 G7 목표값의 측정값(P2P 목표)을 사용하여 프린터의 출력 색상을 G7 사양에 맞춰 조정합니다. Fiery Color Profiler Suite G7 보정에 사용되는 다양한 P2P 대상의 인쇄 및 측정을 지원 합니다. 인라인 측정 기기를 비롯한 모든 지원되는 측정 기기를 통해 측정할 수 있으며, 이러한 경우에는 사용 자 상호 작용 없이 프로세스 자동화할 수 있습니다.

- **1** 패치 레이아웃 창에서 사용할 패치 세트를 선택합니다.
	- **•** P2P51(더 새로운 목표값, 원본의 리비전)
	- **•** P2P25Xa(원본 목표값)

참고: 목표값에 사용되는 실제 값은 비슷하지만 새 버전이 더 정확한 G7 사양 버전입니다.

- **2** 인쇄를 클릭하고 패치 페이지를 측정합니다.
- **3** G7 회색 밸런스 측정 결과를 검토합니다.

G7 보정 실행이므로 결과가 실패로 이어질 것이라 기대하기 때문입니다. G7 보정에 필요한 NPDC 곡선 계산에 사용될 이 목표의 측정값입니다.

NPDC(중립 인쇄 농도 곡선)는 CMY(합성)와 K(검정색)에 대해 개별적으로 표시됩니다. 회색 밸런스는 a\*b\*로 플롯 표시됩니다. 녹색으로 표시되려면 테이블에서 가중 평균이 1.5 미만이어야 합니다.녹색으로 표시되려면 가중 최대치가 3 미만이어야 합니다.

- **4** 수정 옵션을 클릭하여 수정 곡선을 표시하고 수정 곡선 형성에 적용되는 고급 옵션을 표시합니다. 기본값을 유지하거나 변경할 수 있습니다.
- **5** 확인을 클릭하여 NPDC 곡선을 적용하여 P2P 패치 페이지를 다시 인쇄합니다.
- **6** 패치 페이지를 측정하고 G7 결과를 확인합니다.
- **7** G7 결과가 녹색으로 표시되면 다음을 클릭합니다. 결과가 실패하면(빨간색으로 강조 표시된 결과) 반복을 클릭하여 프로세스를 반복합니다. 추가 반복을 반복해도 결과가 개선되지 않습니다.

# 보정 설정 지정

보정 페이지를 인쇄할 때는 사용되는 잉크, 프리셋 및 기타 세부 정보를 필요에 따라 지정하여 먼저 보정 설 정을 지정합니다.

- **1** 프로덕션 출력에 필요한 색상 모드를 선택합니다.
	- **•** CMYK
	- **•** CMYK + N

참고: N은 프레스에 라이선스된 추가 색상 모드입니다.

**2** 서버 프리셋을 선택합니다.

색상 모드, 소재, 해상도 등 선택한 서버 프리셋에 대한 정보가 표시됩니다.

**3** 선택 사항: 새 프리셋을 생성하려면 설정을 클릭하여 서버 프리셋의 작업 속성을 지정합니다.

작업 속성 창에서 용지 탭의 크기 ID에서 소재 크기를, 소재 카탈로그에서 소재를 정의하는 것이 중요합니 다.

작업 속성 창의 색상 탭에서 색상 설정을 지정할 수 있습니다. 색상 모드 및 출력 프로필은 보정 설정으로 덮어씁니다.

작업 속성 창의 이미지 탭에서 해상도를 지정할 수 있습니다.

**4** 옵션: 예비 잉크 값 적용 확인란을 선택하고 설정을 클릭하여 잉크 제한을 정의한 다음 확인을 클릭합니 다.

링크를 클릭하여 모든 잉크 제한을 연결하고 잉크 값을 하나만 변경할 수 있습니다. 소재에 잉크 100%만 문제가 발생하는 경우 이 옵션을 사용하고, 그렇지 않은 경우 이 단계를 건너뛸 수 있습니다. 옵션을 켜고 재인쇄합니다.

재설정을 클릭하여 기본 잉크값으로 재설정합니다.

참고: Fiery server(이)가 밝은 잉크를 지원하는 경우에는 일반 잉크 제한에 따라 밝은 잉크 제한이 자동 으로 계산됩니다.

**5** 페이지 인쇄를 클릭하여 보정 페이지를 인쇄하고 측정을 진행합니다.

## 측정용 보정 페이지 인쇄

보정 페이지를 인쇄할 때는 측정 도구와 차트 크기를 지정합니다.

참고: 분광광도계를 보정하여 보정 페이지 측정을 준비합니다.

- **1** 패치 레이아웃 창에서, 다음 옵션을 설정합니다.
	- **•** 기기 목록에서 측정 기기를 선택합니다.
	- **•** 차트 크기 목록에서 패치 페이지 크기를 선택합니다. 사용자 지정 패치 페이지 크기를 지정하려면 사용자 지정을 클릭합니다.
- **2** 인쇄를 클릭하여 패치 페이지를 인쇄하고 측정을 진행합니다. 화면의 지시에 따라 보정 페이지를 측정합니다.

## 잉크 컨트롤 설정

패치를 측정한 후 프레스를 선형화하는 데 적용될 잉크 사용 및 소비를 볼 수 있습니다. 각 색상 채널에 대한 탭을 클릭하여 개별 채널을 확인할 수 있습니다.

- **1** 선택 사항: 표시된 설정에 대한 잉크 사용 값을 지정합니다. 원래 잉크값으로 돌아가려면 재설정을 클릭합니다.
- **2** 다음을 클릭하여 보정 프로세스를 계속 진행합니다.

### 프리셋을 사용한 사용자 선택 가능 잉크 분할

보정기는 프린터에 동일한 착색제의 컨테이너가 두 개 있을 경우 잉크의 이중 적용을 지원합니다. 이 기법을 사용하면 단일 적용보다 훨씬 높은 밀도의 채도가 가능합니다.

보정기 프리셋을 사용하면 요청한 양의 잉크가 두 컨테이너 간에 분산되는 방식을 제어할 수 있습니다.

보정기에서 사용 가능한 프리셋 중 하나를 사용하여 보정 프로세스를 시작할 때 중복된 잉크의 잉크 분할 방 법을 지정할 수 있습니다. 중복된 잉크의 잉크 분할 방법 선택 목록에서 나와 있는 프리셋은 다음과 같습니다.

- **•** 두 번째 잉크가 30%에서 시작 두 번째 잉크는 요청한 양이 30%에 도달할 때까지 사용되지 않습니다.
- **•** 두 번째 잉크가 38%에서 시작 두 번째 잉크는 요청한 양이 38%에 도달할 때까지 사용되지 않습니다.
- **•** 두 번째 잉크가 46%에서 시작(기본값) 두 번째 잉크는 요청한 양이 46%에 도달할 때까지 사용되지 않 습니다.
- **•** 두 번째 잉크가 55%에서 시작 두 번째 잉크는 요청한 양이 55%에 도달할 때까지 사용되지 않습니다.
- **•** 두 번째 잉크가 2%에서 시작 두 번째 잉크는 요청한 양이 2%에 도달할 때까지 사용되지 않습니다.
- **•** 균등 잉크 분할 두 잉크 모두 0%에서 시작하고 균등하게 분할됩니다.
- **•** 균등 잉크 분할, -10% 도트 게인 두 잉크 모두 0%에서 시작하고 균등하게 분할됩니다. 중간 색조의 잉 크 감소는 약 10%입니다.
- **•** 균등 잉크 분할, -20% 도트 게인 두 잉크 모두 0%에서 시작하고 균등하게 분할됩니다. 중간 색조의 잉 크 감소는 약 20%입니다.

## 선형화를 위한 총 잉크 제한 설정

총 잉크 한계에 대해 제공된 패치 페이지를 성공적으로 측정한 후 결과가 표시되며 일부 조정이 가능합니다.

- **1** 다음 중 하나를 선택하십시오.
	- **•** 총 잉크 제한 값을 선택합니다.

표시되는 값은 추가 측정이 필요 없는, 프레스에 대해 제안된 값입니다. 제안된 값을 사용하지 않기로 결정한 경우 원하는 숫자 값을 입력할 수 있습니다.

**•** 인쇄된 시각 차트에서 값을 선택합니다.

표시되는 값은 차트의 특정 열 번호를 기반으로 프레스에 대해 제안된 값입니다. 제안된 값을 사용하지 않기로 결정한 경우 원하는 열 번호를 선택할 수 있습니다. 인쇄된 시각적 차트에는 측정만으로는 탐지 할 수 없는 문제점이 노출될 수 있습니다. 예를 들어 너무 많은 잉크가 허용된 경우 잉크가 소재에서 스 며 나올 수 있습니다. 이 경우 제안된 값보다 낮은 값을 사용하는 것이 좋습니다.

**2** 선택 사항: 시각 차트를 인쇄합니다.

FieryMeasure에서 패치 레이아웃 창이 표시됩니다. 인쇄를 클릭하여 계속합니다.

**3** 다음을 클릭합니다.

이제 총 잉크 제한 설정 방법은 [여기에](https://learning.efi.com/learn/article/setting-ink-limits-in-a-delta-e-based-calibration-workflow)서 영상을 시청하여 확인합니다.

## G7 회색 밸런스에 대한 측정값 가져오기

측정할 패치 페이지를 인쇄할 수 있습니다. 이러한 측정값은 프린터의 현재 성능을 정확하게 반영해야 합니 다.

- **1** 보정을 생성할 때 G7 회색 밸런스 보정 대상 확인란을 선택합니다.
- **2** 총 잉크 농도 설정 창에서 다음을 클릭합니다. FieryMeasure에서 패치 레이아웃 창이 표시됩니다.
- **3** 인쇄를 클릭하여 계속합니다.
- **4** 다음을 클릭합니다.

## G7 회색 밸런스 측정 요약

G7 회색 밸런스 측정 요약을 확인합니다.

- **1** G7 회색 밸런스 측정 요약을 검토합니다. NPDC(중립 인쇄 농도 곡선)는 CMY(합성)와 K(검정색)에 대해 개별적으로 표시됩니다. 회색 밸런스는 a\*b\*로 플롯 표시됩니다. 녹색으로 표시되려면 테이블에서 가중 평균이 1.5 미만이어야 합니다.녹색으로 표시되려면 가중 최대치가 3 미만이어야 합니다.
- **2** 수정 옵션을 클릭하여 수정 곡선을 표시하고 수정 곡선 형성에 적용되는 고급 옵션을 표시합니다. 기본값 을 유지하거나 변경할 수 있습니다.
- **3** 초기 측정 내용을 제거하려면 뒤로를 클릭합니다.
- **4** 반복을 클릭하여 프로세스를 반복합니다.

## 수정 옵션

출력 보정 곡선을 검토합니다.

- **1** 다양한 수정 옵션을 설정할 수 있습니다.
	- **•** 회색 밸런스 페이드: 페이드 조정 값보다 큰 G7 NPDC 수정 곡선에 의해 적용되는 회색 밸런스 보정을 줄입니다.
	- **•** 톤 조정 페이드: 페이드 조정 값보다 큰 G7 NPDC 수정 곡선에 의해 적용되는 톤 조정을 줄입니다.
	- **•** 페이드 조정 값: 지정된 퍼센트 점 값보다 큰 톤 조정 및/또는 회색 밸런스를 줄입니다.
	- **•** 다듬기 추가: 노이즈가 많거나 불규칙한 보정 데이터에 대해 보정 곡선을 다듬습니다.
- **2** 확인을 선택하여 변경 사항을 허용하거나 기본값을 선택하여 기본값으로 되돌립니다.

### G7 회색 밸런스 측정 결과

G7 회색 밸런스 측정 결과를 확인합니다.

- **1** G7 회색 밸런스 측정 결과를 검토합니다. NPDC(중립 인쇄 농도 곡선)는 CMY(합성)와 K(검정색)에 대해 개별적으로 표시됩니다. 회색 밸런스는 a\*b\*로 플롯 표시됩니다. 녹색으로 표시되려면 테이블에서 가중 평균이 1.5 미만이어야 합니다.녹색으로 표시되려면 가중 최대치가 3 미만이어야 합니다.
- **2** 수정 옵션을 클릭하여 수정 곡선을 표시하고 수정 곡선 형성에 적용되는 고급 옵션을 표시합니다. 기본값 을 유지하거나 변경할 수 있습니다.
- **3** 반복을 클릭해 G7 보정 곡선과 함께 패치를 인쇄하여 결과가 통과되었는지 확인합니다.
- **4** 반복 측정 내용을 제거하려면 뒤로를 클릭합니다.
- **5** 결과를 수용할 수 있는 경우 적용을 클릭하여 보정 프로세스를 계속 수행합니다.

# 출력 프로파일 설정

계속 진행해서 Fiery Printer Profiler(을)를 사용하여 출력 프로필을 만들거나 나중을 위해 결과를 저장할 수 있습니다.

- **•** 프로필을 생성하도록 선택합니다.
	- **a)** Fiery Color Profiler Suite로 출력 프로필 생성을 선택합니다.
	- **b)** 다음을 클릭합니다.

Fiery Printer Profiler(은)는 방금 완료한 보정과 함께 사용할 출력 프로필을 만듭니다.

또는 나중을 위해 보정 결과를 저장하도록 선택합니다.

- **a)** 지금 보정을 저장하고 나중에 출력 프로파일을 생성하십시오.를 선택합니다.
- **b)** 완료를 클릭합니다.

보정은 Command WorkStation Profile Manager에서 볼 수 있는 임시 출력 프로필과 함께 저장됩니 다. 정확한 색상 관리를 위해서는 보정과 함께 사용할 사용자 정의 프로필을 만들어야 합니다.

# 재보정

Fiery server에 대한 보정 데이터를 획득한 후 언제든 이 데이터를 재보정할 수 있습니다. 이 보정이 생성되 었을 때 Fiery server에 대해 생성된 색상 벤치마크와 일치하도록 기존 보정이 업데이트됩니다.

참고: 보정은 밝은 잉크 또는 중복 잉크가 없는 프레스에서만 사용할 수 있습니다.

- **1** 보정기를 시작합니다.
- **2** Fiery server에서 보정기를 시작하는 경우 작업 선택 창에서 Fiery 서버 선택을 클릭하고 목록에서 Fiery server을(를) 선택합니다. Fiery server(이)가 목록에 없는 경우 더하기 기호를 클릭하고 IP 주소, DNS 이름 또는 검색을 통해 추가합니다.
- **3** 다음 작업 중 하나를 선택합니다.
	- **•** 재보정: 선택한 보정 설정을 사용하여 보정을 업데이트합니다.
	- **•** 보정 만들기: 새 보정 및 프로필을 만들어 Fiery server에서 새 색상 인쇄 조건을 정의합니다.
- **4** 다음을 클릭합니다.

참고: 선택한 작업을 완료하는 데 필요한 단계의 수는 연결된 프레스에 따라 달라집니다. 사용 중인 프레 스 모델에 따라 일부 설정 또는 옵션을 사용할 수 없습니다.

### 서버에 대한 보정 업데이트

재보정하려면 이전에 저장된 보정 데이터부터 시작합니다.

**1** 목록에서 기존 보정 설정을 선택합니다.

선택한 보정에 따라 색상 모드가 표시됩니다. 색상 모드가 표시되지 않으면 보정한 프레스에서 지원되지 않는 것입니다.

표시되는 의견은 보정이 만들어진 시점에 추가된 의견입니다.

- **2** 선택 사항: 다음 버튼으로 아래쪽 화살표를 선택하고 파일에서 측정값 로드를 선택하여 인쇄를 뛰어넘고 워크플로우를 측정할 수 있습니다. 이 옵션은 이미 프레스에 대한 측정값이 있는 전문가 사용자를 위해 예 약되어 있습니다. 실제 프레스를 항상 인쇄하고 측정하는 것이 좋습니다.
- **3** 다음을 클릭합니다.

### 선형화에 대한 측정값 가져오기

패치 페이지를 인쇄하여 측정하거나 최근 보정에서 측정값을 가져올 수 있습니다. 이러한 측정값은 프레스의 현재 성능을 정확하게 반영해야 합니다.

참고: 이 절차는 밝은 잉크 및 중복 잉크가 없는 프레스에 적용됩니다.

**1** 다음 중 하나를 선택하십시오.

**•** 측정 차트 인쇄

시각적 차트 포함을 선택하여 시각적 검사를 위해 측정값 패치를 인쇄합니다.

이 옵션을 선택하는 경우 온라인 지침에 따라 패치 페이지를 인쇄하여 이를 측정합니다.

**•** 파일에서 측정값 가져오기

참고: 파일에서 측정값을 로드하는 것은 테스트 및 데모용으로 가장 유용하며, 다른 경우에는 일반적으 로 권장되지 않습니다. 모든 보정 생성 단계의 측정 페이지를 단일 세션에서 인쇄하고 측정하면 최상의 결과를 얻을 수 있습니다.

다음 사항에 유의하십시오.

- **•** 측정 파일이 저장된 이후 프레스의 응답이 변경되었을 수도 있습니다.
- **•** 측정 파일에는 측정 페이지가 인쇄된 방식에 대한 정보가 포함되지 않습니다. 기본 작업 속성을 사 용하는 것으로 가정합니다.

이 옵션을 선택하는 경우 측정값 파일이 저장된 위치로 자동으로 이동됩니다.

이 옵션을 선택하는 경우 측정값은 다음 창에 표시됩니다.

**2** 다음을 클릭합니다.

첫 번째 단계에서 측정 차트 인쇄를 선택한 경우 FieryMeasure에서 패치 레이아웃 창이 표시됩니다. 패 치 레이아웃 창에서 도구 및 차트 크기를 선택합니다. 인쇄를 클릭하여 계속합니다.

참고: 재보정하는 경우 보정을 생성할 때 사용된 것과 매우 비슷한 소재 유형인지 확인합니다. 색상 탭 및 이미지 탭의 설정은 보정 소프트웨어에서 자동으로 설정되었으므로 변경하지 마십시오.

## 보정 확인에 대한 측정값 가져오기

패치 페이지를 인쇄하여 측정하거나 최근 보정에서 측정값을 가져올 수 있습니다. 이러한 측정값은 프린터의 현재 성능을 정확하게 반영해야 합니다.

- **1** 다음 중 하나를 선택하십시오.
	- **•** 측정 차트 인쇄

시각적 차트 포함을 선택하여 시각적 검사를 위해 측정값 패치를 인쇄합니다.

이 옵션을 선택하는 경우 온라인 지침에 따라 패치 페이지를 인쇄하여 이를 측정합니다.

**•** 파일에서 측정값 가져오기

이 옵션을 선택하는 경우 측정값 파일이 저장된 위치로 자동으로 이동됩니다.

이 옵션을 선택하는 경우 측정값은 다음 창에 표시됩니다.

**2** 다음을 클릭합니다.

첫 번째 단계에서 측정 차트 인쇄를 선택한 경우 FieryMeasure에서 패치 레이아웃 창이 표시됩니다. 패 치 레이아웃 창에서 도구 및 차트 크기를 선택합니다. 인쇄를 클릭하여 계속합니다.

### 보정 확인

새 보정은 각 재보정에서 목표가 되는 기준 색상 상태인 "벤치마크"를 생성합니다.

벤치마크는 사용자가 정의한 인쇄 조건(매체, 해상도, 하프톤 등)에 맞추어 적절히 보정되었을 때 프레스에서 기대할 수 있는 색상 응답입니다. 이 보정된 상태에서 생성된 색 공간을 설명하는 출력 프로필은 서버에서 적 절한 프레스 색상 관리를 수행하는 데 필요합니다. 보정에 만족하지 않는 경우 이전 단계를 검토하십시오.

재보정하는 경우 재보정 결과를 통해 프레스가 여전히 지정된 보정 설정에 대한 원래의 벤치마크에 준하여 기능하는지 확인해야 합니다.

**1** 결과를 확인합니다.

색상 벤치마크와 보정된 결과를 비교할 수 있습니다. 또한 각 채널 아이콘 옆의 눈 모양 아이콘을 클릭하 여 개인 채널을 확인할 수도 있습니다.

**2** 보정 설정을 프레스에 적용하고 보정기를 닫으려면 적용 및 닫기를 클릭합니다.

### 보정을 적용할 준비가 되었습니다.

측정값 세트가 있으면 보정을 적용할 준비가 된 것입니다. 보정을 확인하거나 보정 설정을 프레스에 적용하 도록 선택할 수 있습니다.

**•** 확인을 클릭하고 온라인 지침을 따릅니다. 프레스의 보정을 확인할 때 보정 상태가 현재 보정 설정의 색상 벤치마크와 얼마나 가까운지 비교하게 됩 니다.

## 보정 관리자

보정 관리자를 사용하면 보정 설정을 보고 삭제할 수 있습니다. 또한 개별 보정에서 의견을 추가하거나 삭제 할 수 있습니다.

일반적으로 보정 설정 및 출력 프로파일은 특정 용지 및 인쇄 조건에 적합합니다. 보정 설정을 두 개 이상의 출력 프로파일과 연결할 수 있습니다.

창의 위쪽 아래 모서리에 있는 **!=**을 클릭하여 보정기에서 보정 관리자를 엽니다. 선택된 서버에 대한 모든 보 정이 창에 표시됩니다. 다음 범주가 표시됩니다.

- **•** 보정: 이름으로 나열된 서버를 위한 완료된 보정.
- **•** 마지막 보정: 마지막 보정 시간.
- **•** 색상 모드: 색상 모드는 보정 세트가 지원하는 출력 프로필의 색상 공간입니다.

목록에서 선택한 보정에 대해 여러 가지 작업을 수행할 수 있습니다. 보정에 따라 일부 작업을 사용할 수 없 는 경우도 있습니다. 사용할 수 없는 작업은 회색으로 비활성화됩니다. 작업은 다음과 같습니다.

- **•** 편집을 선택하면 사용자 지정 보정 설정의 기본 정보를 편집할 수 있는 창이 열립니다.
- **•** 측정값 보기를 선택하면 강조 표시된 보정의 자세한 내용이 있는 창이 열립니다. 창에 표시되는 정보는 측정 공간에 따라 결정됩니다.
- **•** 삭제: 선택한 보정 설정을 제거합니다. 이 보정을 사용하는 프로파일도 작업자의 확인 후 삭제됩니다. 플레인과 같은 출고 시 보정 설정은 삭제할 수 없습니다.

## 보정 설정 편집

사용자 지정 보정 설정의 기본 정보를 편집할 수 있습니다. 출고 시 제공된 보정 설정은 편집할 수 없습니다. 사용자 지정 보정 설정을 편집하려면 관리자 권한이 있어야 합니다.

보정 설정과 함께 저장된 모든 측정값 데이터가 무효가 될 수 있기 때문에 작업 속성(인쇄 설정)을 편집할 수 없습니다. 보정 설정의 작업 속성을 편집하려면, 기존 설정을 기준으로 새 보정 설정을 생성합니다.

- **1** 보정 관리자에서 목록에 있는 보정 설정을 선택하고 편집을 클릭합니다.
- **2** 다음 설정을 지정합니다.
	- **•** 이름 용지 이름, 무게, 종류, 그 외 특정 인쇄 조건(예: 하프톤 또는 광택 설정)이 설명된 이름을 입력 합니다. 이름은 70자를 초과할 수 없습니다.
	- **•** 설명 (선택 사항) 추가로 설명을 입력합니다. 이 정보는 Fiery server에서 사용할 수 있는 보정 설정 목록에 표시됩니다.

## 측정값 보기

DeltaE 측정 공간에서 보정 세부 정보를 봅니다.

특정 보정 설정의 측정값 데이터를 기본 데이터(출고 시 기본값 또는 사용자 지정 보정 설정, 초기 측정값 데 이터)로 재설정할 수 있습니다. 현재 측정값 데이터가 이미 기본 데이터이면 이 옵션을 사용할 수 없습니다.

- **1** 보정 관리자에서 보정을 선택하고 측정값 보기를 클릭합니다. 보정 세부 정보가 표시됩니다.
- **2** 보정 데이터를 초기화하려면 기본 측정값으로 재설정을 클릭합니다. 이 작업을 수행할 때 보정기 측정의 마지막 세트가 삭제됩니다.

# Spot Pro의 별색

Spot Pro는 별색을 생성하고, 관리하고, 편집할 때 사용할 포괄적인 프로그램입니다. Spot Pro에서는 Fiery server에서 별색 정의를 편집하고 사용자 지정 별색 정의를 생성할 수 있습니다. 별색은 Spot Pro 기능에 포 함되어 있습니다. Spot Pro가 Fiery server에서 사용 가능하고 활성화되어 있는 경우 별색 목록과 해당 CMYK 동등값도 조정하고 관리할 수 있습니다.

Command WorkStation에는 모든 주요 별색 제조업체의 별색을 자동으로 관리하는 내부 별색 라이브러리가 있습니다. Command WorkStation가 인식하지 못하는 별색이 포함된 작업을 로드하는 경우 해당 작업을 정 의하고 나서 작업을 올바르게 인쇄해야 합니다.

Spot Pro는 PANTONE, HKS, TOYO, DIC 등의 명명된 색상의 Fiery server 라이브러리를 사전 로드합니 다. 별색 라이브러리에는 원래 색상이 장치에 독립적인 정의(L\*a\*b\* 값)와 함께 저장됩니다. Spot Pro는 Fiery server의 각 출력 프로필별로 각 별색에 사용할 수 있는 최적의 CMYK 재현을 계산합니다. 새 프로필 이 생성되거나 업데이트 될 때마다 Spot Pro는 자동으로 최적의 CMYK 동등값과 변환된 L\*a\*b\* 값을 다시 계산합니다.

"대체" 색상의 목록을 생성할 수 있습니다. 이러한 색상은 문서에서 해당 RGB 또는 CMYK 값에 따라 요구되 는 경우 Spot Pro 색상 정의에서 CMYK 값을 갖는 다른 색상으로 대체되는 색상입니다. 이를 통해 색상을 정 확하게 제어하고 개별 RGB 및 CMYK 색상을 재정의할 수 있습니다.

# Spot Pro 시작

Command WorkStation의 장치 센터에서 Spot Pro를 시작할 수 있습니다.

신규 또는 기존 사용자 지정 색상 그룹에 별색을 추가할 수 있습니다. 시스템 그룹에는 새 별색을 추가할 수 없습니다.

- **1** 다음의 방법 중 하나로 Spot Pro를 시작하세요.
	- **•** 작업 센터의 도구 모음에서 Spot Pro을(를) 클릭합니다.
	- **•** 서버 > Spot Pro를 클릭합니다.
	- **•** 서버 창의 서버 이름 옆에 있는 더 보기 아이콘(3개의 수직 점)을 클릭합니다.
	- **•** 장치 센터에서 리소스 > Spot Pro를 클릭합니다.

참고: Command WorkStation에서 하나 또는 여러 개의 Fiery servers에 연결하면 하나의 Spot Pro 인스 턴스만 열 수 있습니다. 이렇게 하면 Command WorkStation 작업 센터 또는 장치 센터에서 작업을 계속 할 수 있습니다.

- **2** Spot Pro 실행을 클릭합니다.
- **3** 다음 중 하나를 수행합니다.
	- **•** 새 별색을 생성하려면 새로 만들기 > 별색을 클릭합니다.

Spot Pro은(는) 연결된 프린터에서 정보를 검색하고 이를 사용하여 새 별색이 정확하게 재현될 수 있는 지 확인합니다.

**•** 기존 별색 그룹을 열려면 도구 모음에서 열기를 클릭하고 별색 그룹으로 이동합니다. Spot Pro는 Adobe Swatch Exchange(. ASE), CXF, ICC, ICM과 같은 파일 형식에서 별색을 가져올 수 있습니다.

참고: MacOS Mojave 10.14의 경우 옵션을 클릭하여 파일 형식을 선택하고 엽니다.

동일한 별색의 여러 복사본이 포함된 .CXF 파일을 가져오면 파일이 중복되어 있다는 오류 메시지가 표 시됩니다. 별색의 첫 번째 인스턴스만 사용됩니다. 파일을 생성한 원래 어플리케이션 내에서 .CXF 파일 을 수정할 수 있습니다.

# Spot Pro 작업 영역

주 창에는 별색 그룹 목록과 각 그룹 내의 명명된 별색 목록이 표시됩니다. 명명된 별색이 선택되면 별색의 미리 보기가 표시됩니다.

Spot Pro주 창에는 다음 영역이 포함되어 있습니다.

**•** Spot Pro그룹 창

별색 그룹의 순서는 Fiery server에서 별색에 대한 검색 순서를 정의합니다.

Spot Pro 색상 그룹은 이름, 유형 또는 잠금 상태별로 자동 정렬할 수 없습니다.

최신 그룹은 목록의 맨 위(또는 먼저 나열됨)에 추가됩니다.

기본적으로 Fiery server는 목록의 맨 위에서 색상을 검색하고 처음 일치하는 별색 정의를 작업에 적용합 니다. 작업 속성 창에서 다른 그룹을 선택하여 작업별로 이 검색 설정을 재정의할 수 있습니다.

목록에서 각 별색 그룹을 수동으로 위나 아래로 이동하여 색상 검색 순서를 변경할 수 있습니다.

그룹 이름을 마우스 오른쪽 버튼으로 클릭하고 위로 이동 또는 아래로 이동을 선택하여 한 번에 한 단계씩 이동하거나, 상단 이동 또는 하단 이동을 선택하여 검색 순서를 변경하는 목록의 상단 또는 하단으로 그룹 이름을 이동할 수 있습니다.

**•** Spot Pro색상 창

열 너비를 조정할 수 있습니다.

최신 색상은 목록의 맨 위(또는 먼저 나열됨)에 추가됩니다.

별색 이름을 마우스 오른쪽 버튼으로 클릭하고 위로 이동 또는 아래로 이동을 선택하여 한 번에 한 단계씩 이동하거나, 상단 이동 또는 하단 이동을 선택하여 검색 순서를 변경하는 목록의 맨 위 또는 맨 아래로 별 색을 이동할 수 있습니다.

**•** Spot Pro색상 미리 보기 창

선택한 별색은 원본 및 변환된 별색에 대해 미리 보기가 표시됩니다.

선택한 별색에 대해서도 색역 경고 및 ∆E가 표시됩니다.

원본 및 변환 L\*a\*b\* 값은 선택한 출력 프로필에 따라 계산됩니다.

선택한 별색에 대한 분리 값이 표시됩니다.

별색을 편집하려면 편집 아이콘( 4)을 클릭하여 Spot Pro 편집기 창을 엽니다.

하나 또는 여러 별색을 선택하고 복제 아이콘(■)을 클릭하여 Spot Pro 복제 창을 엽니다. 복제된 별색을 완전히 새로운 그룹에 저장하여 새 그룹 이름을 지정하거나 기존 사용자 지정 그룹에 추가할 수 있습니다.

**•** Spot Pro색상 편집기 창

선택한 별색을 편집할 수 있습니다. 별색은 L\*a\*b\* 값, LCH 값, 선택한 출력 프로필에 기반한 장치 분리, 그리고 변형을 수정하여 편집할 수 있습니다.

## Spot Pro그룹 유형

Spot Pro에는 두 가지 색상 그룹 유형, 즉 시스템 색상 및 사용자 지정 색상 그룹과 대체 색상 그룹이 있습니 다.

### 별색 그룹 - 시스템 색상

시스템 별색 그룹 및 해당 그룹의 모든 색상은 잠겨 있으며 편집할 수 있지만 삭제하거나 이름을 바꿀 수는 없습니다. 별색 이름을 편집하려면 색상을 복제하고 사용자 지정 별색 그룹에 저장합니다.

### 별색 그룹 - 사용자 지정 색상

하나 이상 필요한 만큼 사용자 지정 별색 그룹을 생성할 수 있습니다.

사용자 지정 그룹의 모든 별색에 대해 편집, 복사, 잘라내기, 삭제 등을 수행할 수 있습니다. 동일한 사용자 지 정 별색 그룹의 색상은 고유한 이름을 가져야 합니다. 그러나 다른 사용자 지정 별색 그룹에 있는 색상의 이 름과는 같을 수 있습니다.

### 대체 색상 그룹

대체 색상 그룹은 사용자 지정 대체 색상으로 생성할 수 있습니다.

#### 특수 색상 그룹

프린터에 대해 지원되는 특수 색상에 따라 기본적으로 하나 이상의 특수 색상 그룹을 사용할 수 있습니다.

Spot Pro에는 별칭 기능을 통해 서로 다른 별색이나 여러 별색을 하나의 별색에 링크하거나 연결할 수 있는 다른 방법이 있습니다.

### Spot Pro색상 유형

사용자 정의 출력 프로필은 색상 분리 값과 색상 견본을 표시하는 데 사용됩니다.

Spot Pro는 색상이 생성되거나 복제될 때 모든 분리 값을 자동으로 생성합니다. 다른 출력 프로필을 선택하 여 해당 분리 값을 보거나, 하나 이상의 출력 프로필의 분리 값을 변경하도록 선택할 수 있습니다. 또한 한 출 력 프로필의 색상 분리를 여러 출력 프로필에 적용할 수도 있습니다.

#### 한 출력 프로필의 분리 값을 다른 출력 프로필에 적용

다음 사항에 유의하십시오.

- **•** 분리 값이 다른 출력 프로필에 적용되는 경우 색도가 부정확한 별색 재현이 발생할 수 있습니다.
- **•** 분리 값이 서로 비슷하지 않은 색상 공간 또는 비슷하지 않은 용지 또는 소재에 적용되는 경우 부정확하거 나 바람직하지 않은 결과를 초래할 수 있습니다.
- **1** Spot Pro에서 다음 중 하나를 수행합니다.
	- **•** 그룹을 마우스 오른쪽 버튼으로 클릭하고 적용 대상을 선택합니다.
	- **•** 색상을 마우스 오른쪽 버튼으로 클릭하거나 shift 키를 누른 상태로 여러 색상을 클릭하고 적용 대상을 선택 합니다.
	- **•** 출력 프로필 필드 옆에 있는 적용 대상 아이콘을 클릭합니다.
- **2** 출력 프로필을 선택하여 분리 값을 적용합니다.
- **3** 저장을 클릭합니다.

# Spot Pro 사용자 지정

## Spot Pro환경설정

Spot Pro의 환경설정을 지정할 수 있습니다.

- **1** Spot Pro 환경설정 창을 열려면 환경설정 도구 모음 아이콘을 클릭합니다.
- **2** ∆E 허용 한계를 지정합니다.
- **3** ∆E 형식을 지정합니다.
	- **•** dE 2000 2000년에 CIE에서 권장 방법으로 제공한 CIELAB의 유사 버전입니다. 이 방법은 KL = KC = KH = 1.0을 사용합니다.
	- **•** DE CIE76 1976년에 CIE(국제조명위원회)에 의해 정의된 색상 차이에 대한 거리 기반 공식입니다.
	- **•** dE CMC ISO 표준 ISO 105-J03을 사용하여 계산된 채도와 색조에 대한 밝기의 차이 비율입니다. 인 지 가능성 데이터에 사용하기 위한 밝기와 채도 가중치의 값은 1.0입니다.
	- **•** dE 94 CIE TC1-29에서 색상 차이 계산 공식으로 권장하는 CIELAB의 유사 버전입니다. 그래픽 아 트 어플리케이션의 경우 이 방법은 K1 = 0.045 및 K2 = 0.015를 사용합니다.
- **4** 다음 중 하나를 선택하여 기본 측정 모드를 지정합니다.
	- **•** M0 UV 포함
	- **•** M1 D50 UV 포함
	- **•** M2 UV 잘라내기
- **5** Fiery Edge 별색 처리는 기본적으로 활성화되어 있으며, 특히 색영역을 벗어난 색상에 대해 별색 레시피 를 더 효과적으로 제어하여 별색 정확도를 개선할 수 있습니다. Fiery Edge 별색 처리를 비활성화하면 시 스템의 모든 별색 레시피가 다시 계산됩니다. 이것은 Fiery server에 있는 모든 별색 레시피의 ∆E 값에 영향을 미칩니다. 확장된 색 영역 프로필(CMYK 이상의 색상)이 있는 Fiery server 경우, 별색 레시피를 다시 계산하면 출력 값이 4가지 색상(검정색 포함)으로 제한됩니다.

Fiery Edge 별색 처리를 사용하여 다음이 가능합니다.

- **•** Fiery Edge 설정에 대해 허용되는 최대 ∆E 편차를 지정합니다.
	- **•** 허용되는 ∆E 편차를 늘리면 시각적으로 더 매력적인 깔끔한 별색 레시피를 만들 수 있습니다.
- **•** 매우 낮은 값의 별색 레시피에서 색상을 제거하려면 오염 제거를 지정합니다.
	- **•** 별색 레시피에 원색을 소량 사용하면 얼룩진 모양이 될 수 있습니다. 별색 레시피에서 낮은 값의 착 색제를 제거하면 별색이 더 깨끗해질 수 있습니다.
- **•** 이미 95% 이상일 때 톤 값을 95% 채움을 지정하여 별색 레시피에서 한 가지 색상을 100% 사용하십 시오.
	- **•** 100%보다 약간 낮은 값의 착색제를 사용하는 별색 레시피는 미세한 흰색 반점 패턴을 나타낼 수 있 습니다. 착색제 값을 100%로 늘리면 이 문제가 해결됩니다.
- **•** 보다 일관된 회색을 구현하고 별색 레시피에 사용되는 CMY 잉크 또는 토너의 양을 줄이려면 출력 프 로파일에서 최대 검정 설정 재정의를 지정하십시오.

참고: Fiery 시스템 소프트웨어 FS600/600 Pro의 경우 Fiery Edge 별색 처리를 비활성화하면 기존 Fiery Edge 별색 레시피가 대체됩니다. Fiery Edge 별색 레시피 및 편집한 내용을 보존하려면 Fiery Edge 별색 처리를 비활성화하기 전에 Fiery Edge 별색 그룹을 .icc 파일 형식으로 백업하십시오. Fiery Edge 별색 처리 기술과 표준 Fiery 별색 처리 기술 간에 언제든지 전환할 수 있습니다.

참고: Fiery 시스템 소프트웨어 FS500/500 Pro의 경우 Fiery Edge 별색 처리를 활성화하면 기존 표준 별 색 레시피가 대체됩니다. 표준 별색 레시피 및 편집한 내용을 보존하려면 Fiery Edge 별색 처리를 활성화 하기 전에 표준 별색 그룹을 .icc 파일 형식으로 백업하십시오. 표준 Fiery 별색 처리 기술과 Fiery Edge 별 색 처리 기술 간에 언제든지 전환할 수 있습니다.

- **6** 입력 설정을 지정합니다.
	- **•** 오염 제거.
	- **•** 톤 값을 95% 채움.
	- **•** 출력 프로필에서 최대 검정색 설정 덮어쓰기.
- **7** 출고 시 기본값을 클릭하여 기본 환경설정을 사용합니다.

어두운 모드를 사용하려면 [Command WorkStation 기본 설정 지정\(](#page-23-0)24페이지)에서 설정을 구성합니다.

## 지원되는 측정 장치

Spot Pro는 다음 측정 장치를 지원합니다.

- **•** ES-3000/i1Pro3/i1Pro3 Plus
- **•** ES-2000/i1Pro2
- **•** ES-1000/i1Pro
- **•** MYIRO-1
- **•** FD-5BT
- **•** TECHKON SpectroDens

## Spot Pro의 열 관리

시스템 별색과 사용자 지정 별색에 대한 열 제목을 사용자 지정할 수 있습니다. 이러한 열의 순서를 변경하거 나 추가/삭제하여 그룹에서 별색과 관련된 정보를 나타냅니다.

## 열 표시 변경

열을 추가하거나 제거할 수 있습니다.

- **1** Spot Pro 색상 창에서 어떠한 열을 마우스 오른쪽 버튼으로 클릭합니다.
- **2** 열 선택 항목은 다음과 같습니다.
	- **•** 시스템 별색의 경우 색상 견본 표시, Lab 원본, Lab 변환본, 분리또는 ∆E를 선택합니다.
	- **•** 사용자 지정 별색의 경우 색상 견본 표시, Lab 저장본, Lab 변환본, 분리또는 ∆E를 선택합니다.

참고: ∆E 열이 추가될 때, ∆e 값이 Spot Pro 환경설정 창에 설정된 허용 한계를 초과하면 경고 아이콘이 표시됩니다.

참고: 패치 & 이름 열은 제거하거나 이동할 수 없습니다.

**3** 메뉴에서 항목을 선택하여 열에 추가하거나 열에서 제거합니다.

## 열 너비 조정

Spot Pro 열의 너비를 변경할 수 있습니다.

**•** 열 테두리를 왼쪽이나 오른쪽으로 끕니다.

## 열 순서 변경

Spot Pro 열의 너비를 변경할 수 있습니다.

**•** 열을 마우스 오른쪽 버튼으로 클릭하고 끌어 Spot Pro 색상 창에서 열의 위치를 변경합니다. 참고: 패치 & 이름 열은 제거하거나 이동할 수 없습니다.

## 별색 라이브러리 활성화/비활성화

Spot Pro에서 별색 그룹을 표시하거나 숨길 수 있습니다.

참고: Fiery 시스템 소프트웨어 FS600/600 Pro 이상이 있는 Fiery server에서만 별색 라이브러리를 활성화 하거나 비활성화할 수 있습니다.

- **1** Spot Pro 그룹 창 상단의 별색 그룹 활성화/비활성화 아이콘( $\widehat Q$ )을 클릭합니다.
- **2** 활성화하려는 색상 그룹의 확인란을 선택하고 별색 그룹 활성화/비활성화 창에서 비활성화하려는 색상 그 룹에 대한 확인란을 선택 취소합니다.

참고: 비활성화된 별색 그룹은 Command WorkStation의 모든 위치에서 표시되지 않으며, 별색 처리를 위 해 모든 Fiery 어플리케이션에서 사용되지는 않습니다.

**3** 저장을 클릭합니다.

## Spot Pro 도구 모음 아이콘

Spot Pro 도구 모음은 표준 아이콘 모음을 표시합니다.

**새로 만들기** 기대 보기 보여 주어 보다 해결에 따라 사용 가능한 선택 항목이 있는 하위 메뉴를 표 시합니다.

> 참고: 별색 그룹 옵션은 시스템 별색 그룹, 사용자 지정 색상 그룹 및 대 체 색상 그룹에서 사용할 수 있습니다.

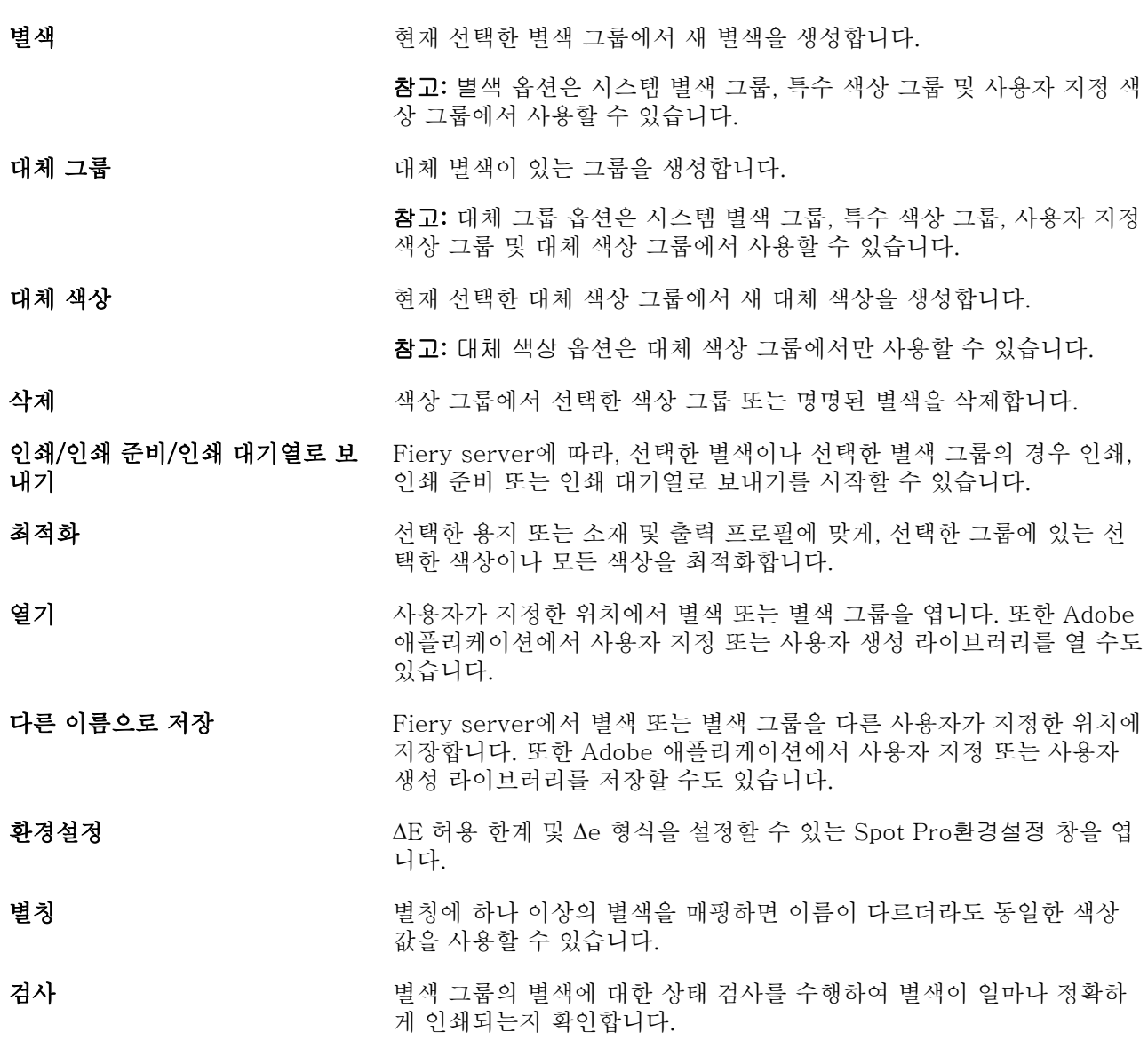

# 별색 검색

별색을 쉽게 검색하고 찾을 수 있으며 별색이 있는 다양한 라이브러리를 표시할 수 있습니다. 색상 검색 필드를 사용하여 검색 기준에 따라 명명된 별색이나 별색 목록을 찾을 수 있습니다. 별색 결과는 별색 이름 옆의 작은 견본과 함께 그룹 이름 아래에 표시됩니다.

## 별색 검색

내부 별색 라이브러리에서 사용자 지정 별색과 별색을 검색할 수 있습니다.

**1** Spot Pro 도구 모음 아이콘 옆에 있는 검색 색상 필드에 검색 기준을 입력합니다.

명명된 별색을 검색할 수 있습니다. 예를 들어, "빨간색"를 검색하면 Spot Pro는 "빨간색"으로 명명된 모 든 별색을 찾아줄 것입니다.

**2** Enter 키를 누르거나 돋보기 아이콘(검색 아이콘)을 클릭하여 지정한 검색 기준에 맞는 별색을 찾습니다. 입력하는 텍스트는 대/소문자를 구분하지 않습니다.

검색 기준이 3자 미만이면 검색 결과가 현재 선택한 그룹으로 제한됩니다. 모든 별색 라이브러리 검색 링 크를 클릭하여 모든 그룹에서 검색할 수 있습니다. 검색 기준이 3자 이상이면 모든 별색 그룹 전체에서 검 색이 실행됩니다. 결과는 한 번에 500개까지 페이지에 표시됩니다.

**3** 검색 결과에서 별색을 선택할 수 있습니다. 검색 단어는 ' X ' 아이콘과 함께 색상 검색 필드에 남아 있습니 다.

색상 검색 필드 영역을 다시 클릭하면 검색 결과가 다시 표시됩니다. 검색 범위를 좁히거나 목록에서 다른 결과를 선택할 수 있습니다.

**4** 검색을 실행 한 후에는 ' X ' 아이콘을 클릭하여 검색 필드 및 검색 결과를 삭제함으로써 현재 검색 기준을 없앨 수 있으며, 아니면 도구 모음 실행과 같은 다른 주요 동작을 선택하거나 별색을 편집하거나 Spot Pro 창을 닫으면 검색 결과가 자동으로 지워집니다. 그러면 다른 기준으로 검색을 할 수 있습니다.

# 새 별색 생성

숫자 값을 입력하거나, 색상 견본 패턴에서 시각적으로 일치하는 항목을 선택하거나, 측정 장치를 사용하여 물리적 개체의 색상을 측정하는 방식으로 별색의 CMYK 값, L\*a\*b\*값을 정의할 수 있습니다.

별색 일치 인쇄 옵션은 CMYK 색조를 사용하여 별색을 시뮬레이션할 수 있도록 별색과 그에 해당하는 최상 의 CMYK 동등값 또는 L\*a\*b\*값을 자동으로 일치시킵니다. 하지만 기본 CMYK 동등값 또는 L\*a\*b\*값을 조 정하여 특정 인쇄 조건에 더 적합한 결과를 얻고자 할 수도 있습니다. Spot Pro를 사용하여 별색 정의를 수정 할 수 있습니다.

- **1** Spot Pro 내에서 원하는 별색 그룹을 선택하거나 새 별색에 대한 새 별색 그룹을 생성합니다.
	- **•** 새 별색 그룹을 생성하려면 새로 만들기 > 그룹을 클릭합니다.
	- **•** 새 별색을 생성하려면 새로 만들기 > 별색을 클릭합니다.

**2** 별색 이름 필드에 해당 별색 이름을 입력합니다.

- **3** 다음 작업 중 하나를 수행하거나 원하는 작업을 조합하여 수행합니다.
	- **•** L\*a\*b\*값을 직접 입력하려면 L\*, a\* 또는 b\* 필드를 클릭하고 새 값을 입력합니다. Tab 키를 사용하여 필드 간을 이동합니다. 변환된 색상의 미리 보기가 원본 옆에 표시됩니다.

참고: L\*a\*b\* 옆의 화살표를 클릭하여 편집 모드를 CIE LCH로 전환하여 LCH 값을 직접 입력할 수 있 습니다. LCH 모드에서는 선택한 별색의 밝기, 색조 또는 채도를 수정할 수 있습니다.

**•** 측정을 클릭하여 L\*a\*b\* 값을 측정한 다음 화면상의 지침을 따릅니다.

사용 가능한 목록에서 측정 기기를 선택합니다.

**•** CMYK 백분율 값을 직접 입력하려면 C, M, Y 또는 K 필드를 클릭하고 새 값을 입력합니다. Tab 키를 사용하여 필드 간을 이동합니다. 변환된 색상의 미리 보기가 원본 옆에 표시됩니다.

분리 값은 지정된 용지 또는 소재에 대해 선택한 출력 프로필에 따라 계산됩니다. 이는 스포팅이 생기거 나 검정색 또는 시안 점으로 인해 표면이 탁해지는 등과 같은 오염물 또는 시각적 인공물을 제거하는 데 특히 유용합니다. CMYK+ 프로필의 경우 해당 잉크 분리를 입력할 수 있습니다. 예를 들어 CMYK 및 주황색 및 보라색 분리 값은 CMYKOV 출력 프로필을 선택할 때 입력할 수 있습니다.

**4** 테스트 페이지를 인쇄하려면 변형 옆에 있는 화살표를 클릭하고 인쇄를 선택합니다.

패치 레이아웃을 선택해 변형할 수 있고, 용지나 소재의 소스를 선택할 수 있습니다.

모니터에서 별색을 정확하게 일치시키는 것은 매우 어렵습니다. 올바르게 색상을 일치시키려면 항상 테스 트 페이지를 인쇄하십시오.

- **5** 다음 중 하나를 수행합니다.
	- **•** 새 별색 생성을 중단하려면 취소를 클릭하고 Spot Pro색상 편집기 창을 끝낸 다음 Spot Pro 색상 미리 보기 창으로 돌아갑니다.
	- **•** 저장을 클릭하여 별색을 저장합니다. Spot Pro색상 편집기 창을 나가지 않아도 됩니다.
	- **•** 완료를 클릭하여 새 별색의 생성을 마친 뒤 Spot Pro 색상 편집기 창을 끝냅니다.

# 별색 편집

숫자 값을 입력하거나, 색상 견본 패턴에서 시각적으로 일치하는 항목을 선택하거나, 측정 장치를 사용하여 물리적 개체의 색상을 측정하는 방식으로 별색의 CMYK 값, L\*a\*b\*값을 정의할 수 있습니다.

별색 일치 인쇄 옵션은 CMYK 색조를 사용하여 별색을 시뮬레이션할 수 있도록 별색과 그에 해당하는 최상 의 CMYK 동등값 또는 L\*a\*b\*값을 자동으로 일치시킵니다. 하지만 기본 CMYK 동등값 또는 L\*a\*b\*값을 조 정하여 특정 인쇄 조건에 더 적합한 결과를 얻고자 할 수도 있습니다. Spot Pro를 사용하여 별색 정의를 수정 할 수 있습니다.

시스템 별색과 사용자 지정 별색을 모두 편집할 수 있습니다. 시스템 별색 이름은 바뀌거나 삭제되지 않을 수 있습니다.

1 Spot Pro 내에서 편집할 별색을 찾은 다음, 편집 아이콘( <sup>2</sup>)을 클릭합니다. 사용자 지정 별색이나 사용자 지정 별색 그룹의 이름을 바꿀 수 있습니다.

- **2** 다음 작업 중 하나를 수행하거나 원하는 작업을 조합하여 수행합니다.
	- **•** L\*a\*b\*값을 직접 편집하려면 L\*, a\* 또는 b\* 필드를 클릭하고 새 값을 입력합니다. Tab 키를 사용하여 필드 간을 이동합니다. 변환된 색상의 미리 보기가 원본 옆에 표시됩니다.

참고: L\*a\*b\* 옆의 화살표를 클릭하여 편집 모드를 CIE LCH로 전환하여 LCH 값을 직접 편집할 수 있 습니다. LCH 모드에서는 선택한 별색의 밝기, 색조 또는 채도를 수정할 수 있습니다.

**•** 측정을 클릭하여 L\*a\*b\* 값을 측정한 다음 화면상의 지침을 따릅니다.

사용 가능한 목록에서 측정 기기를 선택합니다.

**•** CMYK 백분율 값을 직접 편집하려면 C, M, Y 또는 K 필드를 클릭하고 새 값을 입력합니다. Tab 키를 사용하여 필드 간을 이동합니다. 변환된 색상의 미리 보기가 원본 옆에 표시됩니다.

분리 값은 지정된 용지 또는 소재에 대해 선택한 출력 프로필에 따라 계산됩니다. 이는 스포팅이 생기거 나 검정색 또는 시안 점으로 인해 표면이 탁해지는 등과 같은 오염물 또는 시각적 인공물을 제거하는 데 특히 유용합니다. CMYK+ 프로필의 경우 해당 잉크 분리를 편집할 수 있습니다. 예를 들어 CMYK 및 주황색 및 보라색 분리 값은 CMYKOV 출력 프로필을 선택할 때 편집할 수 있습니다.

**•** 별색을 시각적으로 편집하려면 현재 선택한 색상이 Spot Pro 색상 편집기 창의 아래쪽 영역에 있는 가 운데 육각형의 가운데 패치에 반영됩니다.

색상을 변경하기 위한 활성 컨트롤은 많은 육각형으로 구성된 모양입니다. 목표 색상이 강조 표시됩니 다. 왼쪽 및 오른쪽에 있는 육각형은 채도 또는 밝기의 다음 변형을 나타냅니다. 색상 변형 화살표(빨간 색, 녹색, 파란색, 시안, 마젠타, 노란색)는 가운데 패치에서 색상 색조의 이동 방향을 표시합니다. 화살 표를 클릭하면 목표 색상이 화살표 방향으로 이동합니다.

인접 패치에서 변형의 정도를 조절하려면 슬라이더를 미세 (작은 변형) 또는 거침 (큰 변형) 쪽으로 이동 시킵니다. 미세 또는 거침 슬라이더는 클릭할 때마다 변경이 점증하는 기능을 제공합니다. 기본값 설정 은 중앙에 있습니다.

참고: 특정 색상을 선택하면 Spot Pro 색상 편집기 창의 오른쪽 상단 모서리에 느낌표 아이콘이 나타날 수 있습니다. 이 아이콘은 하나 이상의 착색제가 최대값에 도달했음을 나타냅니다.

**3** 테스트 페이지를 인쇄하려면 변형 옆에 있는 화살표를 클릭하고 인쇄를 선택합니다.

패치 레이아웃을 선택해 변형할 수 있고, 용지나 소재의 소스를 선택할 수 있습니다.

모니터에서 별색을 정확하게 일치시키는 것은 매우 어렵습니다. 올바르게 색상을 일치시키려면 항상 테스 트 페이지를 인쇄하십시오.

- **4** 다음 중 하나를 수행합니다.
	- **•** 완료를 클릭하여 편집을 마친 뒤 Spot Pro 색상 편집기 창을 끝냅니다.
	- **•** 편집을 중단하려면 취소를 클릭하고 Spot Pro색상 편집기 창을 끝낸 다음 Spot Pro 색상 미리 보기 창 으로 돌아갑니다.
	- **•** 저장을 클릭하여 편집한 사항을 저장한 뒤 Spot Pro색상 편집기 창을 나갈 필요 없이 다른 별색으로 전 환합니다.
	- 초기화 아이콘 (●)을 클릭하면 처음에 생성된 원래 별색 값으로 되돌아가 원본대로 됩니다.

## 별색 변형

선택한 별색 및 여러 인접 색상을 원래 별색과 약간 다른 색조로 인쇄할 수 있습니다. 원하는 별색의 시각적 모양과 더 잘 어울리는 별색 변형을 선택하여 작업에서 원래 별색을 대체할 수 있습니다.

보정 및 선택한 출력 프로파일을 기반으로 예측한 레시피가 최소 ∆E 일치를 가져오는 경우 프린터가 현재 보 정 및 선택한 출력 프로파일에서 벗어났거나 출력 프로파일의 고유한 한계로 인해 항상 시각적으로 완벽하게 일치하는 것은 아니므로 별색 변화를 인쇄하는 것이 유용합니다. 때때로 한 용지에서 정확한 색상을 구현하 는 별색이 다른 용지에서 가시적으로 잘못된 색상을 생성할 수 있습니다.

별색 변형을 생성할 때 Spot Pro에서는 시안, 녹색, 노란색, 주황색, 빨간색, 마젠타, 보라색, 파란색 및 검정 색의 색조 방향으로 원래 별색을 조정하기 위해 클릭할 수 있는 컬러 화살표와 원래 별색의 밝기를 조정하기 위해 클릭할 수 있는 흰색 화살표가 있는 원래 별색의 팔각형을 표시합니다.

### 별색 변형 생성

별색의 형태를 수정하고, 원래 별색과 약간 다른 색조 및 밝기 수준의 색상을 인쇄하여 색상 재현을 비교하고, 사용할 색상을 선택할 수 있습니다.

변형을 인쇄하려면 최소한 Letter 또는 A4 크기의 용지 크기를 선택합니다.

기본적으로 별색 변형은 인쇄 대기열에 직접 전송되고 작업은 가져올 때 자동으로 인쇄됩니다.

- **1** Spot Pro에서, 그룹이 선택된 상태에서 사용자 지정 별색을 클릭하여 선택하고, 편집을 클릭하여 Spot Pro 색상 편집기를 엽니다.
- **2** 변형을 클릭합니다.

8개 색조 방향으로 색상을 변경하기 위한 활성 컨트롤은 색상 화살표입니다. 색상 변형 화살표(빨간색, 녹 색, 파란색, 시안, 마젠타, 노란색, 주황색, 보라색, 검은색, 흰색)는 가운데 패치에서 색상 색조 및 밝기의 이동 방향을 표시합니다. 화살표를 클릭하면 목표 색상이 화살표 방향으로 조정됩니다.

참고: 실수로 색상 화살표를 두 번 이상 클릭하면 새로운 색상을 기반으로 추가 별색 변형이 생성됩니다. 원래 별색 및 해당 변형으로 돌아가려면 초기화 아이콘( $\bigcirc$ )을 클릭합니다.

- **3** 클릭당 그리고 인쇄된 변형 배치에서 변형 정도를 조절하려면 슬라이더를 미세(작은 변형) 또는 거침(큰 변형) 쪽으로 이동시킵니다. 기본값 설정은 중앙에 있습니다.
- **4** 테스트 페이지를 인쇄하려면 다음 중 하나를 수행합니다.
	- **•** 단일 별색을 선택한 상태에서 변형 탭에 있는 인쇄를 클릭합니다.
	- **•** 여러 별색의 변형을 인쇄하려면 Ctrl 키를 누른 상태로 클릭하거나 Cmd 키를 누른 상태로 여러 별색을 클릭하여 선택하고 메뉴 표시줄에서 인쇄를 클릭한 다음 변형을 선택합니다.
	- **•** 별색 그룹에 대한 변형을 인쇄하려면 해당 그룹 옆의 더 보기 아이콘(3개의 수직 점)을 클릭한 다음, 인 쇄 준비됨으로 보내기 > 변형을 선택합니다.

모니터에서 별색을 정확하게 일치시키는 것은 매우 어렵습니다. 올바르게 색상을 일치시키려면 항상 테스 트 페이지를 인쇄하십시오.

- **5** 용지 또는 용지 소스를 선택합니다.
- **6** 25 또는 49 중 변형 수를 선택합니다.
- **7** 측정 장치를 사용하여 변형 견본을 측정하려는 경우 변형 패치 측정을 선택합니다. 이렇게 하면 양적 분석으로 시각적 편집 프로세스를 보완하거나, 측정값을 사용하여 가장 작은 ∆E로 변형 패치를 선택할 수도 있습니다.
- **8** 별색을 둘 이상 선택한 경우 미세 또는 큰 단위 슬라이더를 조정하여 인접 패치에서 변형의 정도를 제어합 니다. 추가 정보는 3단계를 참조하십시오.

**9** 확인을 클릭합니다.

**10** 변형 패치 측정을 선택한 경우 화면의 지침에 따라 측정 장치를 보정하고 필요한 경우 패치를 측정합니다. **11** 최상의 색 재현으로 별색 패치를 식별하고 다음 중 하나를 수행합니다.

- **•** 색상 정의 탭에서 해당 패치의 색상 값을 입력합니다.
- **•** 변형 페이지의 별색 패치의 패치 ID를 변형 탭의 인쇄된 변형 ID 상자에 입력하여 해당 패치에 대한 장 치 값을 자동으로 채우십시오.

참고: 이것은 변형 페이지가 Spot Pro의 동일한 세션에서 인쇄된 경우에만 작동합니다. Spot Pro를 종 료하면 별색의 변형 값이 폐기됩니다.

## 별색 또는 색상 그룹 삭제

잠겨 있지 않은 별색 또는 색상 그룹과 그룹 내의 별색을 삭제할 수 있습니다.

- **1** 다음 방법 중 하나로 장치 센터를 엽니다.
	- **•** 서버 창의 서버 이름 옆에 있는 더 많이 아이콘(3개의 수직 점)을 클릭합니다.
	- **•** 서버 창의 서버 이름을 두 번 클릭합니다.
	- **•** 그리고 서버 > 장치 센터를 클릭합니다.
	- **•** 서버 이름을 마우스 오른쪽 버튼으로 클릭하고 장치 센터를 선택합니다.
- **2** 리소스아래 Spot Pro를 클릭하고 Spot Pro 실행을 클릭합니다.
- **3** 별색 또는 그룹을 마우스 오른쪽 버튼으로 클릭하고 삭제를 선택합니다.
- **4** 예를 클릭하여 삭제를 확인합니다.

## 별색 또는 별색 라이브러리 복제 또는 내보내기

별색 라이브러리를 복제하면 원래 L\*a\*b\* 값과 선택한 출력 프로필에 대한 변환 값만 복제됩니다. Spot Pro 에서는 다른 출력 프로필에 대한 원래 L\*a\*b\* 값을 사용하여 복제 라이브러리를 다시 계산합니다. 시스템 별 색을 사용자 지정 별색 라이브러리에 복제하면 L\*a\*b\* 값은 예측한 L\*a\*b\* 값에 해당합니다. 이러한 예측값 은 선택한 출력 프로필과 별색의 원래 L\*a\*b\* 값에서 가져옵니다.

다음 시나리오에서는 별색 또는 별색 라이브러리에 대한 변경 사항이 복제되지 않습니다.

- **•** 별색 또는 별색 라이브러리를 변경한 후 다른 출력 프로필이 선택된 경우.
- **•** 별색 또는 별색이 포함된 라이브러리를 복제하는 경우.

개별 별색 작업 시 별색 라이브러리 작업과 동일한 재계산 동작이 발생합니다. 이 동작은 별색 및 별색 라이 브러리 내보내기에도 적용됩니다.

# 작업에서 별색 편집

Command WorkStation 보류 목록에 있는 작업에서 별색을 편집할 수 있습니다. Fiery server는 별색이 포함된 작업을 감지합니다.

**1** 보류 목록에서 스풀링된 작업을 하나 선택하고 마우스 오른쪽 버튼으로 클릭하여 별색 편집을 선택하거나 동작 에서 > 별색 편집을 선택하거나 작업 요약 창의 요약 탭에서 편집 아이콘( ∠)을 클릭하여 Spot Pro 를 엽니다.

참고: 별색 편집 옵션은 별색이 포함된 PDF 작업에서만 사용할 수 있습니다.

작업에서 사용 가능한 별색 수가 작업 요약 창의 별색 아래에 있는 요약 탭에 나열됩니다. 사용 가능한 별 색 목록에는 지원되는 모든 ΔE 형식에 대해 사용 가능한 모든 별색에 대한 ΔE 값이 표시됩니다. 사용 가 능한 별색은 ΔE 값이 Spot Pro 환경설정Spot Pro 환경설정 창에서 설정한 허용 오차를 초과할 때 경고 아이콘을 표시합니다.

**2** 작업에서 별색을 편집할 때 다음 중 하나를 수행할 수 있습니다.

참고: 작업에서 사용 가능하며 올바른 별색 라이브러리, 별색 그룹 또는 명명된 ICC 프로파일에 연결된 별 색이 나열됩니다.

**•** 누락된 별색은 Fiery server에 추가하거나 Fiery server에 있는 기존 별색에 별칭을 지정함으로써 해 결합니다.

L\*a\*b\*, LCH 또는 장치 CMYK 값을 정의하고 기존 그룹에 추가하거나 이를 추가할 새 그룹을 생성함 으로써 누락된 별색을 추가합니다.

참고: CMYK+ 구성을 지원하는 프린터의 경우 CMYK 착색제와 추가적인 착색제를 정의할 수 있습니 다.

- **•** 모든 별색을 기존 사용자 지정 그룹이나 새 사용자 지정 그룹에 추가할 수 있습니다. 누락된 별색은 정 의하거나 별칭을 지정함으로써 하나씩 추가할 수 있습니다.
- **•** 저장 중인 것과 동일한 이름을 가진 별색이 기존 그룹에 이미 있는 경우 중복 별색을 해결합니다. 같은 이름의 별색이 기존 그룹에 존재하는 경우 새 편집 내용이 기존 별색을 대체하지 않도록 선택할 수 있습니다.
- **•** 별칭 별색을 관리합니다. 서버에 존재하는 모든 별칭 매핑이 표시됩니다. 모든 별칭 편집은 '업데이트' 되어야 하며, 서버에서 새로 고치는 데 시간이 걸릴 수 있습니다.
- **•** 특수 색상을 지원하는 프린터의 경우 특수 색상을 별색에 추가할 수 있습니다.

참고: 특수 색상은 작업 기반 별색 편집기를 사용하여 설정하거나 해제할 수 없으며, 작업 속성에서 설 정하거나 해제해야 합니다.

- **•** 작업에 있는 모든 별색을 인쇄하여 견본 책을 인쇄합니다. 누락 된 별색을 인쇄할 때 교차 기호가 있는 '빈 (empty)' 패치로 식별됩니다.
- **3** 변경 사항을 저장하려면 저장을 클릭하고, 변경 사항을 저장하고 작업에 적용하려면 완료를 클릭합니다. 그리고 별색 편집 창을 닫습니다. 저장하지 않고 종료하려면 취소를 클릭합니다.

# Spot Pro 별색 별칭 지정

Spot Pro는 Fiery server에서 별색을 매핑하거나 별칭 지정하는 것을 지원합니다. 기존의 한 별색에 대한 고 정 링크를 생성하는 별칭에 다른 별색을 매핑할 수도 있습니다. 그러면 두 별색의 이름이 서로 다르더라도 동 일한 색상 값을 사용할 수 있습니다.

고급 사용자는 별칭 기능을 통해 서로 다른 별색이나 여러 별색을 하나의 별색에 링크하거나 매핑할 수 있습 니다.

Spot Pro의 별칭 기능을 통해 다음을 수행할 수 있습니다.

- **•** Pantone 별색 간에, 또는 HKS 별색에서 Pantone 별색으로 별칭을 생성합니다.
- **•** Fiery server에서 사용자 지정 별색에 대한 별칭을 만듭니다.
- **•** Fiery server에 있는 원본 별색에 여러 개의 별칭 별색을 만듭니다. 이러한 별색을 Fiery server에서 추 가할 필요는 없습니다.
- **•** 별칭이나 별색을 삭제해도 원본 별색은 삭제되지 않습니다.
- **•** 별칭이 삭제된 경우 한 별칭이나 여러 원본 별색 간의 별칭 링크를 삭제합니다.
- **•** 원본 별색에 링크된 별색의 번호와 이름을 봅니다.
- **•** 별칭 링크가 있는 원본 별색을 편집하면 연결된 모든 링크가 업데이트됩니다.

참고: Fiery Graphic Arts Pro Package가 Fiery 시스템 소프트웨어 FS400 Pro 이상이 있는 Fiery server 에 설치되어 있어야 합니다.

# 별색 별칭 지정

Fiery server에서 원본 별색에 별칭 별색을 매핑하거나 링크하는 작업은 몇 번의 단계를 걸쳐 완료할 수 있 습니다.

별색 별칭을 만들 때 다음 사항에 유의하십시오.

- **•** 별칭 별색은 모든 별색 그룹에서 고유한 이름을 가지고 있어야 합니다.
- **•** 이름이 같은 별칭 별색이 서로 다른 두 별색 그룹에 있을 수 없습니다.
- **•** 원본 별색이 변경되면 다른 별칭 별색에 대한 링크가 업데이트됩니다.
- **•** 서로 다른 별색 그룹에 있더라도 동일한 이름의 별색은 서로 다른 두 별색에 링크될 수 없습니다. 별색에 대한 별칭 링크가 생성된 후에는 여러 그룹에 흩어져 있더라도 같은 이름의 모든 별색은 같은 별칭 링크를 갖게 됩니다. 마찬가지로, 별색에 대한 별칭 링크가 삭제될 때에도 동일한 이름의 모든 별색에서 별칭 링 크가 삭제됩니다.
- **•** 별칭 별색(별색 그리고 매핑되는 별색 둘 다)은 별색 이름에 "@" 문자가 없어야 합니다.
- **•** 사용자가 출력 프로필 사이를 전환할 때 별칭 정보를 새로 고치는 시간이 필요합니다. 새로 고침 작업이 완료될 때까지는 업데이트된 별칭 정보가 사용자에게 표시되지 않습니다.
- **•** .ASE 및. CXF 파일 형식에 대해서는 별칭 링크가 있는 별색을 가져오거나 내보내는 것이 지원되지 않습 니다. 별칭 링크가 있는 별색을 내보낼 때 링크는 내보내지도 가져오지도 않습니다.

## 원본 별색에 대한 별칭 링크 만들기

별칭은 이름이 서로 다른 두 별색 간에 고정 링크를 생성하여 둘 다 동일한 색상 값을 사용하도록 합니다.

- 1 Spot Pro에서 도구 모음에 있는 별칭 아이콘(freed)을 클릭합니다.
- **2** 원본 색상 영역에 원본 색상을 입력하고 더하기 기호를 클릭하여 추가합니다.

한 번에 한 개 이상의 원본 색상을 추가할 수 있습니다. 원본 색상은 기존 색상이나 존재하지 않는 색상일 수 있습니다.

Fiery server에 색상이 있으면 Present 태그 및 옅은 녹색 배경색과 함께 표시됩니다. 색상이 없으면 Not Present 태그 및 옅은 빨간색 배경색과 함께 표시됩니다.

- 3 별칭 대상 검색 필드에 별색의 이름을 입력하고 돋보기(Q)를 클릭하여 검색을 수행합니다.
- **4** 결과 목록에서 원하는 색상을 선택합니다.

별칭으로 선택된 별색이 원본 별색 대신 재현됩니다. 변환된 색상으로 표시되며 별색에 대한 링크가 나열 됩니다. 별칭 별색을 포함하는 작업은 원본 별색의 분리 값으로 인쇄됩니다.

참고: L\*a\*b, 분리, 변형과 관련된 정보 및 필드는 별칭 별색에 대해 비활성화됩니다.

**5** 별칭 색상을 선택한 후 별칭 추가를 클릭합니다.

오리지널 색상은 표에서 매핑되는 별칭 색상을 표시합니다.

- **6** 별칭 별색을 편집하거나 삭제해야 하는 경우에는 다음 중 하나를 수행합니다.
	- 별칭 별색 옆에 있는 편집 아이콘( 4)을 클릭합니다. 원본 색상 영역에서, 별칭 별색에 매핑된 별색의 기존 목록에 별색를 추가하거나 'X'를 클릭하여 별색 를 제거할 수 있습니다. 별칭 대상 필드에서 별칭 별색을 변경할 수 있습니다. 온료되면 별칭 업데이트를 클릭합니다.
	- 작업에서 제거하려면 테이블의 별칭 별색 옆에 있는 삭제 아이콘(■)을 클릭합니다.

**7** Fiery server에 대한 정보를 저장하려면 적용 및 닫기를 클릭합니다.

### 별칭이 있는 별색 보기

해당 별색에 별칭이 있으면 Spot Pro 창에서 별칭 열이 표시됩니다.

별색에 다른 별색이 별칭으로 링크되어 있는 경우, 링크된 별색이 별칭 열에 있는 느낌표 아이콘의 팝업 풍선 기호 안에 표시됩니다. 느낌표 아이콘( 0)을 클릭하거나 그 위로 마우스를 이동하여 색상 수 그리고 매핑된 별색 목록을 볼 수 있습니다. Spot Pro 미리 보기 창에도 선택한 별색의 별칭 링크가 표시됩니다.

해당 별색에 별칭이 있으면 별칭 열에 나열됩니다.

별색에 별칭이 없는 경우에는 별칭 열에 없음 이 표시 됩니다.

## 별색 간 별칭 링크 삭제

- **1** Spot Pro에서 도구 모음에 있는 별칭 아이콘(f.,,,)을 클릭하여 별칭 장을 열어서 별칭 별색을 삭제하고 관 리합니다.
- **2** 삭제 아이콘( )을 선택하여 별칭 링크를 삭제할 수 있습니다.
- **3** 완료를 클릭하여 Fiery server에서 정보를 저장합니다.

참고: 별색이 원래 분리 값으로 돌아갑니다.

## 특수 색상 및 별칭 별색

Spot Pro에서는 특수 편집 내용이 있는 별색에 별칭을 지정할 때 특수 색상이 지원되지 않습니다.

예를 들어, 별색 B에 별칭 A 별칭을 지정하고 별색 B에서 금색 및 은색 특수 색상 편집 값이 각각 50과 20이 라면 별색 A는 금색 및 은색 값에 대해 별색 B의 특수 색상 값으로 업데이트됩니다.

# 특수 색상 및 별색 혼합

Spot Pro은(는) 특수 색상을 추가, 편집, 혼합하여 별색을 처리하는 것을 지원합니다. 특수 색상이 모든 Fiery server에 대해 지원되는 것은 아닙니다. 프린터 또는 프레스의 기능에 따라 여러 개의 특수 색상을 추 가하거나 편집할 수 있습니다.

별색와 혼합된 특수 색상는 지원되는 파일 형식(Adobe Swatch Exchange (. ASE), CXF, ICC 또는 ICM).

고급 사용자는 별색을 편집하거나 만들고 특수 색상을 추가함으로써 은색, 금색, 네온 분홍색버 등을 사용하 여 기호나 모노그램을 인쇄하기 위한 고유 효과를 생성할 수 있습니다.

Spot Pro은(는) 두 가지 유형의 Fiery 서버에서 특수 색상 편집을 지원합니다.

- **•** Spot Pro에서 사용할 수 있으려면 특수 색상이 프린터나 프레스에 설치되어 있어야 합니다.
- **•** Spot Pro에서 사용할 수 있으려면 특수 색상이 라이선싱된 상태여야 하며 프린터나 프레스에 설치되어 있을 필요는 없습니다.

Spot Pro을(를) 시작할 때 특수 색상 기능은 기본적으로 비활성화되어 있습니다. Fiery server에서 특수 토 너를 로드하고 구성해야 하며 Spot Pro에서 특정 색상 그룹에 대한 특수 색상 기능을 설정해야 사용할 수 있 습니다.

참고: Fiery Graphic Arts Pro Package가 Fiery 시스템 소프트웨어 FS400 Pro 이상이 있는 Fiery server 에 설치되어 있어야 합니다.

## 특수 색상 및 별색 혼합

특수 색상 구성 요소가 있는 별색를 편집할 수 있습니다. 예를 들어 특수 색상의 %를 지정함으로써 CMYK+ 은색 구성 요소가 있는 별색을 편집/정의할 수 있습니다.

1 Spot Pro에서 별색을 선택하고 편집 아이콘( 4)을 클릭합니다.

**2** 색상 정의 탭을 선택합니다.

**3** 별색 분리(%) 값을 편집합니다.

미리 보기 패치는 패치에 은색/금색/특수 색상이 있음을 시각적으로 나타내기 위해 느낌표( ) 아이콘을 표시합니다.

특수 색상 값을 편집할 때는 새 색상이 변환된 패치 색상으로 표시됩니다. 변환된 패치 색상이란 특수 색 상과 혼합된 오리지널 색상의 미리 보기 패치입니다.

### 참고:

특수 색상이 하나 이상의 별색에 추가되고 해당 그룹에 대해 설정된 경우 별색 그룹 이름 옆에 녹색 확인 표시( )가 나타납니다. 특수 색상이 하나 이상의 별색에 추가되고 해당 그룹에 대해 해제된 경우 별색 그 룹 이름 옆에 노란색 느낌표( )가 나타납니다.

<sup>4</sup> 초기화 아이콘 (○)을 클릭하면 처음에 생성된 원래 별색 값으로 되돌아가 원본대로 됩니다.

# 특수 색상을 사용하는 별색을 육안으로 검사

특수 색상을 포함하는 별색을 육안으로 검사할 수 있습니다.

두 가지 방법으로 특수 색상이 있는 별색을 볼 수 있습니다.

### 참고:

Command WorkStation의 작업 속성 창에서 특수 색상 옵션을 설정해야 합니다.

- **•** 지정된 출력 프로필을 사용하여 작업을 인쇄하고 별색에서 사용자 정의 특수 색상 인쇄된 모양을 수동으 로 검사할 수 있습니다.
- **•** 사용자 정의 특수 색상과 함께 지정된 출력 프로필을 사용하여 견본 페이지를 인쇄하고 견본의 인쇄 모양 을 육안으로 검사할 수 있습니다. 견본 페이지 인쇄에 대한 자세한 정보는 [하나 이상의 별색이 있는 견본](#page-185-0) [책 인쇄](#page-185-0)(186페이지)을 참조하십시오.

## 특수 색상 혼합 및 출력 프로필

특수 색상을 사용하는 편집은 모든 별색 그룹(사용자 지정 및 공장)에서 가능하며, 한 그룹에만 국한되지 않 습니다. 대체 색상 그룹에는 지원되지 않습니다.

출력 프로필별로 특수 색상 값을 사용할 때는 다음 사항에 유의하십시오.

- **•** 특수 색상 값은 특정 출력 프로필에 유지됩니다. 예를 들어, 사용자가 은색을 사용하여 별색을 편집하고 출력 프로필을 변경할 때 은색은 해당 프로필에 대해 유지되지 않습니다. 특수 색상 정보는 출력 프로필 고유의 것입니다. 사용자가 출력 프로필을 변경하면 특수 색상 정보가 변경됩니다.
- **•** 특수 색상 정보는 각 출력 프로필에 대해 Fiery server에서 유지되며 해당 출력 프로필을 선택할 때 검색 됩니다.
- **•** 특수 색상 인쇄는 견본 책에서만 지원되며 변형 인쇄에는 사용할 수 없습니다.
- **•** 라이센스가 부여된 특수 색상을 지원하는 Fiery server의 경우 문서에서 하나 또는 두 개 모두가 라이센 스되고 설치되면 문서에 하나 또는 두 개의 특수 색상을 사용할 수 있습니다. 라이센스가 부여된 특수 색 상은 금색, 은색, 형광 분홍색, 형광 노란색, 투명 또는 흰색일 수 있습니다. 특수 색상의 라이선스를 부여 받았으나 설치되지 않은 경우 처리할 수는 있으나 인쇄할 수는 없습니다. 별색 편집기를 사용하여 특수 색 상을 편집하면 특수 색상이 활성화된 모든 출력 프로필에도 편집 내용이 포함됩니다.

Fiery server가 CMYK 외에 두 개의 색상 스테이션을 갖도록 두 가지 특수 색상을 지원하는 경우에는 흰 색을 먼저 또는 CMYK 전과 같이 특수 색상 하나를 클리어하거나 CMYK 한 후에 특수 색상 하나를 인쇄 할 수 있습니다. 특수 색상인 은색 및 금색을 첫 번째 또는 마지막 스테이션에 설치하고 인쇄할 수 있습니 다.

참고: 두 색상 스테이션에서 금색과 은색을 동시에 지원하면 프린터가 지원하는 경우 첫 번째 또는 마지막 스테이션에서 인쇄할 수 있습니다.

#### 제한 사항

- **1** 특수 색상 구성 요소가 있는 별색의 변형은 특수 색상 구성 요소를 재현하지 않습니다.
- **2** 특수 색상 구성 요소가 있는 별색의 최적화는 특수 색상 구성 요소를 재현하지 않습니다. 측정 장치가 신 뢰할 수 있는 측정값을 반환하지 못하는 한계가 있기 때문입니다. 별색은 특수 색상 구성 요소가 없어도 원본에 최대한 가깝게 재현되도록 최적화됩니다.
- **3** 설치된 특수 색상의 경우, 여러 특수 토너 슬롯이 활성화되어 있고 토너 슬롯이 동일한 특수 토너로 구성 되어 있으면 Spot Pro가 사용자 인터페이스에서 특수 토너를 하나만 표시합니다.
- **4** 라이선스가 부여된 특수 색상의 경우, 두 특수 토너 슬롯이 활성화되어 있고 토너 슬롯에 공통 특수 색상 이 있으면 슬롯 2의 고유 특수 색상만 나열됩니다.

예를 들어, S1 및 S2의 두 슬롯이 활성화되어 있습니다.

- **•** S1 S2의 특수 색상 목록이 동일하면 Spot Pro에 한 슬롯만 표시됩니다.
- **•** 아래와 같이 구성된 공통 특수 색상이 S1 및 S2에 포함된 경우:
	- **•** S1 흰색, 금색, 은색
	- **•** S2 흰색, 은색, 분홍, 투명

그런 다음 Spot Pro는 활성화된 모든 색상을 표시하여 S1 슬롯이 흰색, 금색 및 은색으로 표시되는 반면 S2 슬롯에는 흰색, 은색, 분홍색 및 금색이 표시되도록 합니다. 편집하기 위해 두 슬롯에서 같은 색상을 선택할 수 없습니다.

**•** S1 및 S2가 서로 공통되는 항목이 없는 각기 다른 특수 색상을 포함하는 경우에는 두 슬롯 모두에서 구 성된 모든 색상이 표시됩니다.

### 별색 검사

Spot Pro는 주어진 매체 또는 기본 재질 및 출력 프로파일에 대해 선택한 별색 그룹에서 검사를 수행합니다. 검사는 프린터가 선택한 별색 그룹의 색상을 얼마나 잘 재현하는지 보여주는 보고서를 생성합니다. 필요한 경우, 보정 및 별색 최적화를 통해 색상 차이(∆E)를 줄이고 더 나은 색도 일치를 제공할 수 있습니다.

Spot Pro는 다음을 지원합니다.

- **•** FieryMeasure의 모든 측정 기기.
- **•** 패치 크기 및 페이지 크기인 기존 견본책 기능.

시작하기 전에 측정 기기를 컴퓨터에 연결합니다.

- **1** Spot Pro에서 원하는 별색 그룹을 선택합니다.
- **2** 선택한 별색 그룹을 인쇄하려면 다음 중 하나를 수행합니다.
	- **•** 도구 막대에서 검사를 클릭합니다.
	- **•** 선택한 별색 그룹을 마우스 오른쪽 버튼으로 클릭하고 검사를 선택합니다.
- **3** 별색을 인쇄할 용지 소스를 선택하고 확인을 클릭합니다.
- **4** 목록에서 측정 도구를 선택하고 인쇄를 클릭합니다.

참고: 지원되는 인라인 측정 기기만 표시됩니다.

Spot Pro는 선택한 별색 그룹을 인쇄하고 선택한 측정 장치를 사용하여 측정 프로세스를 시작합니다.

**5** 화면의 지침에 따라 차트를 측정합니다.

**6** 다음을 클릭합니다.

Spot Pro는 프린터가 현재 보정 및 선택한 출력 프로파일을 사용하여 선택한 별색 그룹의 색상을 얼마나 잘 재현하고 있는지 보여주는 보고서를 생성합니다. 보고서에는 각 색상에 대한 측정된 ∆E 값과 색상이 얼마나 정확하게 인쇄되었는지를 나타내는 상태 점수가 표시되며, 1은 가장 낮은 점수, 10은 가장 높은 점 수를 나타냅니다.

- **•** 나중에 사용할 수 있도록 보고서를 저장하여 시간 경과에 따른 색상의 정확도를 비교할 수 있습니다.
- **•** 낮은 상태 점수는 프린터를 재보정하거나 프린터를 재보정하고 새 출력 프로파일을 생성하여 개선할 수 있습니다.

## 별색 최적화

Spot Pro는 주어진 용지 또는 소재 및 출력 프로필에 대해 하나 이상 선택한 별색을 최적화합니다. 최적화는 색상 차이(∆E)를 줄이고 더 나은 색도 일치를 제공할 수 있습니다. 내부 별색 라이브러리에서 사용자 지정 별 색과 별색을 최적화할 수 있습니다.

Spot Pro는 다음을 지원합니다.

- **•** FieryMeasure의 모든 측정 기기.
- **•** 패치 크기 및 페이지 크기인 기존 견본책 기능.

시작하기 전에 측정 기기를 컴퓨터에 연결합니다.

- **1** Spot Pro에서 하나 이상의 별색을 선택합니다.
- **2** 최적화를 클릭합니다.
- **3** 최적화 설정 창에서 선택한 색상만 최적화할지 아니면 모든 별색을 최적화할지 선택합니다.

모든 별색을 선택한 경우, 다음 옵션 중 하나에 최적화를 적용하도록 선택합니다.

- **•** 이 그룹에 있는 모든 별색
- **•** 모든 그룹에 있는 모든 별색
- **4** 목록에서 측정 기기를 선택합니다.

#### 참고:

지원되는 인라인 측정 기기만 표시됩니다.

- **5** 작업 속성 창의 다음을 클릭합니다.
- **6** 용지 또는 소재 소스를 설정합니다.

참고: 색상 설정을 변경하지 마십시오.

- **7** 인쇄를 클릭하여 최적화할 별색이 있는 차트를 인쇄합니다.
- **8** 화면의 지침에 따라 차트를 측정합니다.
- **9** 다음을 클릭합니다.

Spot Pro는 달성한 평균 ∆E와 최대 ∆E를 표시합니다.

- **10** Spot Pro는 L\*a\*b\* 별색 값, 장치 값 및 최적화를 위한 색상 차이를 보여주는 보고서 생성할 수 있습니다. 보고서를 생성하려면 최적화한 후 보고서 열에서 보기를 클릭합니다.
- **11** 더 이상 최적화가 되지 않을 때까지 최적화 절차를 반복하려면 반복을 클릭합니다.

반복 결과가 최적화 테이블에 표시됩니다. 원하는 최적화를 선택하고 적용을 클릭하여 최적화를 사용합니 다.

특정 반복을 선택하고 최적화 테이블에서 삭제할 수 있습니다.

- **12** 보고서를 HTML로 저장하려면 보고서 저장을 클릭합니다.
- **13** 완료를 클릭하여 별색 최적화 파일을 생성합니다. 별색 최적화 파일이 해당 별색 테이블을 사용하는 모든 워크플로우에 적용됩니다.

## 자동 색상 최적화

Spot Pro는 인증된 인라인 분광광도계 색상 측정 장치를 사용하여 하나 이상의 선택된 별색을 자동으로 측정 하고 최적화할 수 있습니다. 자동 최적화는 색상 차이(∆E)를 줄이고 더 나은 색도 일치를 제공할 수 있습니 다. 내부 별색 라이브러리에서 사용자 지정 별색과 별색을 최적화할 수 있습니다.

Spot Pro를 사용하려면 정규화된 인라인 분광광도계 색상 측정 장치가 필요합니다.

- **1** Spot Pro에서 하나 이상의 별색 또는 별색 그룹을 선택합니다.
- **2** 최적화를 클릭한 다음, 자동을 선택합니다.
- **3** 자동 설정 창에서 선택한 색상만 최적화할지 아니면 모든 별색을 최적화할지 선택합니다.

**a)** 모든 별색을 선택한 경우, 다음 옵션 중 하나에 최적화를 적용하도록 선택합니다.

- **•** 이 그룹에 있는 모든 별색
- **•** 선택된 별색만
- **•** 모든 그룹에 있는 모든 별색
- **4** 수행할 반복 횟수를 1~5 사이로 지정합니다.
- **5** 용지 또는 매체 소스를 선택하고 확인을 클릭합니다.

Spot Pro는 각 반복을 인쇄 및 측정하고 Fiery 별색 보고서를 생성합니다. 보고서에는 각 별색에 대한 ΔE 측정값이 표시되며 평균 ΔE 및 최대 ΔE 값을 포함한 통계가 제공됩니다.

**6** Fiery 별색 보고서를 PDF 파일 또는 HTML 파일로 저장할 수 있습니다. 보고서를 저장하려면: **a)** Fiery 별색 보고서 창에서 보고서 저장을 선택합니다.

**b)** 보고서 저장 위치를 선택합니다.

**c)** 보고서 파일 이름의 이름을 바꾸거나 표준 파일 이름을 그대로 적용합니다.

**d)** 파일 유형으로 PDF 파일 또는 HTML 파일을 선택하고 저장을 클릭합니다.

# 색역 경고

색공간에서는 프린터가 재현할 수 있는 전체 색상 범위를 설명합니다. 작업을 처리하는 동안 색역에 없는 별 색은 사용 가능한 색공간 내의 가능한 가장 가까운 색상에 매핑됩니다. 색상 편차는 ∆E 값으로 표시됩니다. 사용자 지정 허용 한계 내에서 별색을 재현할 수 없는 경우 색역 경고가 표시됩니다.

Spot Pro는 다른 ∆E 공식(∆E2000, ∆E76)에서 허용 한계를 지정하여 이 허용 영역 내에 있는 별색이 "색역 에 있음"으로 허용되도록 지원합니다.

Spot Pro는 각 별색에 대해 색상 등급 ∆E가 표시되며, 이는 사용자 지정 ∆E 형식입니다.

∆E 열에는 별색을 정확하게 재현할 수 있는지가 표시됩니다. 녹색은 "색 영역에 있음"을 나타냅니다. 노란색 은 "색 영역 외"를 나타냅니다. 별색은 해당 색상에 대해 정의된 허용 한계 제한을 초과하지만 프린터의 색역 내에 있는 ∆E를 생성할 수 있습니다.

별색이 색역에 없는 경우에는 ∆E 값을 줄일 수 있습니다. 다음과 같이 수행합니다.

- **•** 다른 용지 또는 소재로 전환합니다. 이러한 방식으로 최상의 결과를 얻을 수 있는 조합을 신속하게 찾을 수 있습니다.
- **•** 별색을 최적화합니다.

# 그라데이션 곡선 편집이 있는 별색

별색 그라데이션 편집기 기능을 사용하면 다양한 비율(%)로 별색 그라데이션을 편집하여 별색 재현 곡선을 정의할 수 있습니다. 따라서 100%가 아닌 별색도 정확하게 재현할 수 있습니다.

별색 그라데이션은 모든 별색을 지원합니다.

기본적으로, 별색은 100% 및 0% 색상 값으로 정의됩니다. 전체 톤 색상은 100%로 표시됩니다. 용지 색상은 0%로 표시됩니다. 기본적으로, 기질 흰색의 측정되지 않은 값은 0%입니다.

작업에서 별색의 그라데이션을 인쇄해야 하는데 출력물에서 너무 밝거나 옅게 재현될 경우, 그라데이션 곡선 을 따라 별색의 톤 값을 더하거나 뺌으로써 빼면 강도를 수정할 수 있습니다.

참고: Fiery Graphic Arts Pro Package가 Fiery 시스템 소프트웨어 FS400 Pro 이상이 있는 Fiery server 에 설치되어 있어야 합니다.

#### 색상 그라데이션 편집기 사용

별색 그라데이션 편집기는 별색의 그라데이션 밝기를 수정합니다.

참고: 별색에 특수 색상 구성 요소가 있는 경우, 원색 및 특수 색상 구성 요소 모두가 그라데이션 곡선의 영향 을 받습니다.

- 1 Spot Pro에서 별색을 선택하고 편집 아이콘( 2)을 클릭합니다.
- **2** 그라데이션 탭을 선택합니다.
- **3** 입력 및 출력 테이블에서 1과 99 사이의 그라데이션을 입력합니다. 테이블의 값은 색상 틴트의 백분율을 나타냅니다. 0(영)과 100 값은 수정할 수 없습니다. 값은 기본 원색 및 특수 색상에 적용되며 색조 곡선에 표시됩니다.

참고: 0(영) 및 100을 포함하여 최대 15개의 값을 사용할 수 있습니다. "+" 아이콘을 사용하여 행을 추가 합니다. 15번째 행이 추가된 후에는 "+" 아이콘을 사용할 수 없습니다.

- **4** 곡선을 따라 그라데이션 점을 수정하려면 점을 위로(색상 추가) 또는 아래로(색상 빼기) 끕니다. 필요한 좌 표를 테이블에 직접 입력할 수도 있습니다.
- **5** 그라데이션를 삭제하려면 테이블에서 행을 선택하고 Delete 키를 누릅니다.
- **6** 그라데이션 곡선을 초기화하려면 초기화 아이콘(●)을 클릭하여 원래 값인 0(영)과 100으로 되돌립니다.

# 색상 견본 페이지 및 견본 책

모든 인접 별색이 포함된 개별 별색의 견본 페이지를 인쇄할 수 있습니다. 또한 그룹의 모든 별색 또는 그룹 에서 선택한 색상이 포함된 색상 그룹의 견본 책을 인쇄할 수도 있습니다.

#### 별색 일치

별색 견본 또는 견본 책을 인쇄할 때 출력 프로필 및 용지 또는 소재 소스 조합은 정확히 인쇄하는 데 필요한 기본 작업 속성입니다. 도구 모음 또는 마우스 오른쪽 버튼 클릭 메뉴에서 인쇄를 클릭한 후에 Spot Pro색상 창에서 출력 프로필을 선택하고 인쇄 견본 책 워크플로우에서 용지 트레이 또는 용지 소스를 선택합니다. 나 머지 설정에는 기본 작업 속성이 사용되므로 색상 정확도에는 큰 영향이 없습니다.

#### 보정

Fiery server를 보정하면 균일하고 안정적인 색상 출력이 보장됩니다. 보정은 색상 출력 편차를 고려해서 조 정되며, 이 편차는 시간과 인쇄 조건에 따라 바뀝니다.

# 색상 견본 페이지나 견본 책 인쇄

단일 별색에 대한 색상 견본 페이지를 인쇄하거나 여러 별색 그룹에 대한 견본 책을 인쇄할 수 있습니다.

#### 하나 이상의 별색이 있는 견본 책 인쇄

견본 책을 인쇄할 때 하나 이상의 별색과 레이아웃을 선택합니다.

**1** Spot Pro에서 하나 이상의 별색을 선택합니다.

Shift 키를 누른 채 색상을 연속적으로 선택하거나 ctrl 또는 command 키를 누른 상태로 특정 색상을 선 택하거나 선택 취소할 수 있습니다.

여러 별색 라이브러리에서 별색을 선택하려면 내부 별색 라이브러리의 별색을 사용자 지정 별색 영역으로 끕니다.

**2** 인쇄를 클릭하거나 마우스 오른쪽 버튼을 클릭하여 메뉴에서 인쇄를 선택합니다.

참고: Fiery server에는 인쇄, 대기열에서 인쇄 또는 인쇄 보내기 옵션이 있습니다.

**3** 패치 크기를 선택합니다.

패치 크기는 Command WorkStation 지역 설정에 따라 밀리미터 또는 인치로 표시됩니다.

**4** 차트 크기를 선택합니다.

사용자 지정 차트 크기의 너비와 높이는 5.0인치부터 39.37인치까지 사이에서 정의할 수 있습니다. 차트 크기는 인쇄기가 처리할 수 있는 최대 용지에 따라서도 제한을 받을 수 있습니다.

- **5** 용지 또는 소재 소스를 선택합니다.
- **6** 색상 견본 책에서 측정된 ΔE 값을 인쇄하려면 측정된 ∆E2000 값 표시 확인란을 선택합니다.
- **7** 고객 이름 및 연락처 정보를 지정합니다.

고객 이름 및 연락처 정보 필드에서 각 라인이 최대 35자를 갖는 최대 5개의 텍스트 라인을 지정할 수 있 습니다. 첫 번째 라인은 고객 이름으로 예약되어 있습니다.

Fiery 로고와 제조업체 로고가 인쇄됩니다(있는 경우).

**8** 작업 속성을 클릭하여 추가적인 인쇄 설정을 지정합니다.

**9** 확인을 클릭하여 별색 견본 책을 인쇄합니다.

차트 크기 치수가 용지 소스에서 사용할 수 있는 용지 크기보다 크면, 경고 메시지가 나오고 확인 버튼이 비 활성화됩니다.

작업은 Command WorkStation 작업 센터에서 복수 페이지 PDF 파일로 표시됩니다. 인쇄된 작업에서 별색 이름과 CMYK 색상 값은 해당 색상 패치 아래쪽에 인쇄됩니다.

# 그룹의 모든 별색이 있는 견본 책 인쇄

견본 책을 인쇄할 때는 별색 그룹 및 레이아웃을 선택합니다.

**1** Spot Pro에서 색상 그룹 하나를 선택합니다.

참고: 한 번에 하나의 색상 그룹만 인쇄할 수 있습니다.

**2** 인쇄를 클릭하거나 마우스 오른쪽 버튼을 클릭하여 메뉴에서 인쇄를 선택합니다.

참고: Fiery server에는 인쇄, 대기열에서 인쇄 또는 인쇄 보내기 옵션이 있습니다.

**3** 패치 크기를 선택합니다.

패치 크기는 Command WorkStation 지역 설정에 따라 밀리미터 또는 인치로 표시됩니다.

**4** 차트 크기를 선택합니다.

사용자 지정 차트 크기의 너비와 높이는 5.0인치부터 39.37인치까지 사이에서 정의할 수 있습니다. 차트 크기는 인쇄기가 처리할 수 있는 최대 용지에 따라서도 제한을 받을 수 있습니다.

- **5** 용지 또는 소재 소스를 선택합니다.
- **6** 색상 견본 책에서 측정된 ΔE 값을 인쇄하려면 측정된 ∆E2000 값 표시 확인란을 선택합니다.
- **7** 고객 이름 및 연락처 정보를 지정합니다.

고객 이름 및 연락처 정보 필드에서 각 라인이 최대 35자를 갖는 최대 5개의 텍스트 라인을 지정할 수 있 습니다. 첫 번째 라인은 고객 이름으로 예약되어 있습니다.

Fiery 로고와 제조업체 로고가 인쇄됩니다(있는 경우).

- **8** 작업 속성을 클릭하여 추가적인 인쇄 설정을 지정합니다.
- **9** 확인을 클릭하여 별색 견본 책을 인쇄합니다.

차트 크기 치수가 용지 소스에서 사용할 수 있는 용지 크기보다 크면, 경고 메시지가 나오고 확인 버튼이 비 활성화됩니다.

작업은 Command WorkStation 작업 센터에서 복수 페이지 PDF 파일로 표시됩니다. 인쇄된 작업에서 별색 이름과 CMYK 색상 값은 해당 색상 패치 아래쪽에 인쇄됩니다.

## 대체 색상

대체 색상 기능은 작업의 색상을 인쇄된 작업의 다른 색상에 매핑하는 데 사용됩니다.

색상 대체는 텍스트, 벡터 그래픽 및 라인 아트에만 영향을 줍니다. 래스터 이미지에는 영향을 주지 않습니다. 색상을 대체 색상으로 정의해도 RGB 소스와 같은 RGB 색상의 설정이나 RGB 소스와 같은 CMYK 색상의 설 정에는 아무런 영향이 없습니다. 색상은 별색 변환과 유사한 프로세스로 변환됩니다.

주 의 대체 색상 및 Postflight 기능은 동시에 사용할 수 없습니다. 이들 인쇄 옵션에는 제약이 있습니다.

대체 색상은 CMYK+ 색상 모드 및 관련 출력 프로파일에 대해서는 지원되지 않습니다.

대체 색상 기능을 사용할 때 수행하는 작업은 다음과 같습니다.

- **•** Command WorkStation에서 대체 색상 값을 구성합니다.
- **•** 대체 색상 인쇄 옵션이 설정된 상태로 문서를 인쇄합니다.

# 대체 색상 생성 및 편집

대체 색상은 대체 그룹이라는 특수 별색 그룹 유형에 있습니다. 대체 색상에 대해 원래 색상의 CMYK 값과 원래 색상을 대체하는 색상의 CMYK 값을 지정합니다.

- **1** 다음 방법 중 하나로 Spot Pro를 시작합니다.
	- **•** 작업 센터 도구 모음에서 Spot Pro를 클릭합니다.
	- **•** 그리고 서버 > Spot Pro를 클릭합니다.
	- **•** 서버 창의 서버 이름 옆에 있는 더 많이 아이콘(3개의 수직 점)을 클릭합니다.
	- **•** 장치 센터에서, 리소스 아래에 있는 Spot Pro을 클릭합니다.
- **2** Spot Pro 실행을 클릭합니다.
- **3** 새로 만들기를 클릭하고 대체 그룹을 선택합니다. 대체 그룹의 경우 그룹 이름을 입력하고 확인을 클릭합니다. 대체 그룹이 이미 있으면 해당 대체 그룹을 선택하고 5로 이동합니다.
- **4** 색상 목록에서 새 대체 색상을 배치할 위치를 선택합니다.
- **5** 새로 만들기를 클릭하고 대체 색상을 선택하여 대체 색상을 생성합니다.
- **6** 원래 색상 값을 지정하는 색상 모드를 선택합니다.
- **7** 원래 색상의 허용 한계 수준을 선택합니다.

허용 한계에 따라 특정 색상이 원래 색상에 어느 정도 가까워야 원래 색상과 일치하는지가 결정됩니다. 낮 은 허용 한계와 높은 허용 한계는 다음과 같이 정의됩니다.

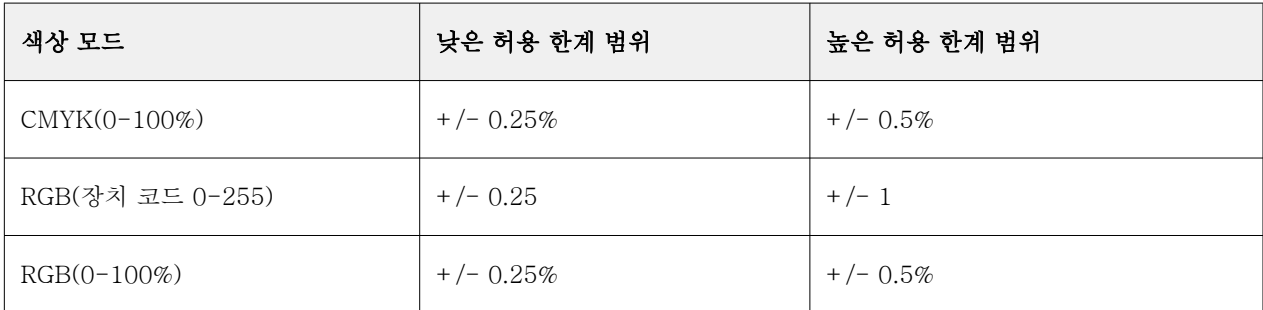

참고: 허용 한계는 대체되는 색상에는 영향을 주지 않습니다.

- **8** 원래 색상의 값을 입력합니다. Tab 키를 사용하여 필드 간을 이동합니다.
- **9** 변환된 색상의 값을 입력합니다.
- **10** 다음 중 하나를 수행합니다.
	- **•** 완료를 클릭하여 편집을 마친 뒤 Spot Pro 색상 편집기 창을 끝냅니다.
	- **•** 저장을 클릭하여 편집한 사항을 저장한 뒤 Spot Pro색상 편집기 창을 나갈 필요 없이 다른 별색으로 전 환합니다.
- 11 대체 색상을 편집하려면 Spot Pro 색상 편집기 창에서 편집 아이콘( 2)을 클릭합니다. 필요한 사항을 변 경하고 다음 중 하나를 수행합니다.
	- **•** 완료를 클릭하여 편집을 마친 뒤 Spot Pro 색상 편집기 창을 끝냅니다.
	- **•** 저장을 클릭하여 편집한 사항을 저장한 뒤 Spot Pro색상 편집기 창을 나갈 필요 없이 다른 별색으로 전 환합니다.

# <span id="page-189-0"></span>서버 리소스 관리

# Fiery 시스템 소프트웨어 업데이트 및 패치

Command WorkStation에는 Fiery 시스템 소프트웨어 및 Fiery API용 업데이트와 패치를 설치하는 Fiery 업데이트 기능이 포함되어 있습니다. 그러므로 Fiery server 또는 원격 컴퓨터에서 시스템 소프트웨어 업데 이트를 설치할 수 있습니다. 또한 Fiery server를 인터넷에 연결하지 않고도 업데이트와 패치를 설치할 수 있습니다.

Fiery 업데이트에 액세스하려면 Command WorkStation을 시작합니다.

Command WorkStation을 실행하는 컴퓨터는 다음 조건을 충족해야 합니다.

- **•** 인터넷에 연결할 수 있어야 합니다.
- **•** Fiery server와 같은 네트워크에 있어야 합니다.

한 번에 하나의 컴퓨터에서만 Fiery server에 업데이트와 패치를 설치할 수 있습니다. 패치를 설치하려면 시 스템 업데이트를 비활성화해야 합니다.

## Command WorkStation을 통해 Fiery server 시스템 소프트웨어 업데이트

Fiery server에서 클라이언트 컴퓨터 또는 로컬로 Fiery server 시스템 소프트웨어를 업데이트할 수 있습니 다.

Command WorkStation에서 Fiery server에 연결하려면 Fiery server 이름 또는 IP 주소가 필요합니다.

참고: 클라이언트 컴퓨터에서 Fiery server 시스템 업데이트를 수행하려면 인터넷 연결이 활성화되어있어야 합니다.

참고: 최상의 결과를 얻으려면 Fiery server 또는 Command WorkStation에서 작업이나 동작이 진행 중이지 않을 때 업데이트와 패치를 설치합니다.

- **1** Command WorkStation를 시작합니다.
- **2** 서버 > 장치 센터 > Fiery 업데이트 > 업데이트를 선택합니다.
- **3** 사용 가능한 업데이트를 확인하고 설치하려면 FIERY 업데이트 아래에서 업데이트를 클릭하고 설치할 각 업데이트에 대해 오른쪽 창에서 업데이트를 클릭합니다.
- **4** 사용 가능한 패치를 확인하려면 FIERY 업데이트 아래에서 패치를 클릭합니다.
- **5** 설치할 패치를 선택합니다. 패치를 선택하면 필요한 이전 패치도 자동으로 선택됩니다.
- **6** Fiery API에 대한 메시지가 표시되면 확인을 클릭하여 Fiery API를 설치합니다. Fiery 업데이를 통한 패치 설치를 수행하려면 Fiery API가 필요합니다.
- **7** 업데이트를 클릭하여 선택한 패치를 설치합니다. Fiery server는 해당 패치마다 설치한 후 재부팅해야 합니다.

참고: 각 해당 패치와 함께 여러 공용 패치를 설치할 수 있습니다.

**8** 업데이트와 패치를 설치한 후 확인을 클릭하여 Fiery server를 재부팅합니다.

참고: 재부팅이 완료된 후 관리자는 Fiery server를 Command WorkStation에 다시 연결해야 합니다.

참고: 패치 설치가 진행 중일 때 Command WorkStation가 Fiery server에 연결되면 알림이 표시됩니다.

**9** 설치된 업데이트 및 패치 목록을 보려면 FIERY 업데이트 아래에서 기록을 클릭합니다.

# 서버 성능 및 보안 검사

Fiery 건강 모니터는 전체 시스템 상태를 지속적으로 추적하고 예방 조치 목록을 제시하여 생산 인쇄 환경의 요구를 충족하는 가장 효율적인 상태에서 Fiery server가 안전하게 실행되도록 합니다.

## 서버를 최상의 상태로 실행

- **1** 다음 방법 중 하나를 통해 Fiery 건강 모니터를 시작합니다.
	- **•** 파트너 로고 아래에 있는 작업 센터의 오른쪽 위 모서리에서 Fiery 건강 모니터 링크를 클릭합니다.
	- **•** 서버 > Fiery 건강 모니터를 선택합니다.
	- **•** Fiery server 이름을 마우스 오른쪽 버튼으로 클릭하고 건강 모니터를 선택합니다.
- **2** 도구 중 하나를 클릭합니다.
	- **•** Fiery 업데이트(사용자의 Fiery server가 지원하는 경우)는 Ffiery 시스템 소프트웨어 및 Fiery API에 대한 업데이트 및 패치를 설치합니다[.Command WorkStation을 통해 Fiery server 시스템 소프트웨어](#page-189-0) [업데이트](#page-189-0)(190페이지)
	- **•** C: 디스크 공간 확인은 C: 드라이브에서 디스크 사용량을 모니터링하고 관리자에게 Windows 디스크 정리를 시작하라는 메시지를 표시합니다.
	- **•** E: 또는 J: 디스크 공간 확인은 작업 저장소 드라이브(FS400/400 Pro 이상은 J:, FS350/350 Pro 이하 에서는 E:)를 모니터링하고 서버 지우기 기능에 액세스하여 작업, 로그 및 VDP 리소스를 지울 수 있습 니다: [서버 지우기\(](#page-98-0)99페이지).
	- **•** 다시 시작 Fiery 관리자에게 Fiery server를 주기적으로 다시 시작하여 성능을 최적화할 것을 요청합니 다.
	- **•** 보관 관리자는 Fiery server의 외부 작업을 보관합니다.[작업 보관\(](#page-94-0)95페이지)

참고: Command WorkStation > 환경설정에서 보관 관리자가 꺼져 있는 경우 Fiery 건강 모니터에 표 시되지 않습니다.

- **•** Fiery 백업 일정(사용자의 Fiery server가 지원하는 경우)은 자동 백업에 대한 일별 또는 주별 일정을 설정합니다. 이는 기본 브라우저 창에서WebTools을 엽니다. 브라우저 보안 오류가 표시되면 해당 오류 를 해제하고 계속할 수 있습니다.
- **•** Windows 업데이트는 Fiery server이(가) 최신 windows 업데이트를 적용하고 관리자에게 어플리케이 션 windows 업데이트를 시작하라는 메시지를 표시합니다.

참고: 디스크 정리 및 Windows 업데이트는 windows 기반 Fiery 서버에만 적용되며 원격 Command WorkStation 연결을 통해서는 사용할 수 없습니다. 그러나 원격 Command WorkStation 클라이언트에 는 Fiery server에 연결된 키보드, 모니터 및 마우스를 사용하거나 이러한 두 항목에 대해 Windows 원 격 데스크탑을 사용하라는 메시지가 표시됩니다.

# 가상 프린터

사용자는 가상 프린터를 통해 사전 정의된 작업 설정을 사용하여 Fiery server로 인쇄할 수 있습니다. 가상 프린터는 네트워크에 게시되므로 사용자가 자신의 컴퓨터에서 프린터로 설정할 수 있습니다.

관리자는 Command WorkStation에서 가상 프린터를 관리할 수 있습니다. 즉, 인쇄를 복제하고 가상 프린터 를 대기시킬 수 있으며 가상 프린터의 설정을 수정할 수 있습니다. 또한 새 가상 프린터를 생성할 수도 있습 니다.

목록의 가상 프린터를 선택하면 해당 작업 속성이 장치 센터 > 워크플로우 > 가상 프린터의 오른쪽에 있는 패 널에 표시되며, 다양한 작업에 액세스하는 데 사용할 수 있는 도구 모음도 표시됩니다.

관리자는 작업 프리셋을 가상 프린터로 게시할 수 있습니다. [프리셋 인쇄 설정](#page-52-0)(53페이지) 항목을 참조하십시 오.

## 기본값 설정...

기본값 설정 기능을 사용하면 기본 작업 속성 설정을 수정하여 Fiery server를 사용자 지정할 수 있습니다.

## 가상 프린터 생성, 편집 또는 복제

관리자만이 가상 프린터를 생성, 편집 및 복제할 수 있습니다. 또한 관리자는 작업 프리셋을 가상 프린터로 게 시할 수도 있습니다.

- **1** 다음 중 하나를 수행합니다.
	- **•** 가상 프린터를 생성하려면 도구 모음에서 새로 만들기를 클릭합니다.
		- **•** 기본 가상 프린터 생성하려면 가상 프린터를 선택합니다.
		- **•** IPDS 가상 프린터 생성하려면 IPDS 가상 프린터를 선택합니다.
	- **•** 가상 프린터를 편집하려면 도구 모음에서 편집을 클릭합니다.
	- **•** 가상 프린터를 복제하려면 도구 모음에서 복제를 클릭합니다.
- **2** 다음 항목을 지정합니다.
	- **•** 프린터 이름 가상 프린터의 영숫자 이름입니다.

참고: 가상 프린터가 생성되거나 복제되고 나면 해당 이름을 변경할 수는 없지만 인쇄 설정은 변경할 수 있습니다.

- **•** 설명 사용자에게 가상 프린터를 설명하기 위한 "회사 브로슈어"와 같은 설명을 추가하거나 수정합니 다.
- **•** 작업 동작 대기 혹은 처리 후 대기와 같은 Fiery server 동작 중 하나를 선택합니다.
- **•** 작업 속성 정의를 선택하여 작업 속성에 액세스한 다음 인쇄 설정을 지정합니다. 서버 프리셋도 선택 항목으로 나열됩니다.

참고: 작업 설정의 잠금 아이콘을 클릭하여 해당 설정을 잠글 수 있습니다.

- **3** 필요한 경우 JobExpert 확인란을 선택한 다음, 드롭다운 목록에서 원하는 카테고리를 선택합니다.
- **4** 필요한 경우 프리플라이트를 선택하고 설정을 편집합니다.
	- **•** PDF 작업에 대한 프리셋 프리셋을 선택할 수 있습니다.
	- **•** PDF 이외의 작업에 대한 프리셋 기본 프리플라이트 설정을 사용하거나, 프리플라이트 설정을 사용자 지정하거나, 다른 프리셋을 선택할 수 있습니다.
	- **•** 기본 프리셋 편집하지 않은 경우 기본 프리플라이트 설정이 사용됨을 나타냅니다.
	- **•** 편집 다른 프리셋을 선택하거나 프리플라이트 설정을 사용자 지정할 수 있습니다.

참고: 사용자 지정한 프리플라이트 설정을 프리셋으로 저장할 수도 있습니다.

- **•** 중대 오류 시 중대 오류가 확인되면 수행할 동작을 지정합니다. 작업 동작 사용은 가상 프린터에 대해 지정된 작업 동작을 지칭합니다.
- **5** 필요한 경우 JobFlow 확인란을 선택하고 선택을 클릭합니다.
	- **•** Fiery JobFlow 워크플로우 창에서 원하는 워크플로우를 선택하고 선택을 클릭합니다.

참고: 새 Fiery JobFlow 워크플로우를 생성하고 싶다면 워크플로우 관리를 클릭합니다.

- **6** IPDS 가상 프린터 경우 다음을 클릭한 다음, IPDS 창에서 적절한 설정 지정합니다.
	- **•** 작업
	- **•** 예외
	- **•** 입력 가상 트레이 설정
	- **•** 이미지 이동
	- **•** 스태커 설정
- **7** 확인을 클릭합니다.

#### 잠긴 작업 설정

작업 설정을 잠그면 다른 사용자가 설정을 변경하지 못하게 할 수 있습니다.

다음 사항을 참조하십시오.

- **•** 가상 프린터를 사용하여 작업을 Command WorkStation로 불러오기 불러온 작업이 Fiery server의 잠 긴 설정을 사용하며 작업 상의 충돌이 있는 설정은 모두 무시됩니다.
- **•** 잠금 해제된 작업 설정 사용자가 작업 설정을 변경할 수 있고 작업이 이에 따라 인쇄됩니다. 하지만 작 업 설정이 지정되지 않은 경우 작업은 가상 프린터 설정을 사용합니다.

#### 가상 프린터로 작업 프리셋 게시

서버 작업 프리셋은 가상 프린터로 게시될 수 있습니다.

- **1** 장치 센터에서 워크플로우를 클릭한 다음 작업 프리셋을 클릭하십시오.
- **2** 프리셋을 선택하고 가상 프린터로 게시를 클릭하십시오.
- **3** 새 가상 프린터 대화 상자에서 설정을 지정합니다.

참고: 작업 속성을 제외한 모든 설정을 지정할 수 있습니다. 서버 프리셋용으로 지정된 작업 속성이 사용 됩니다.

#### 가상 프린터 관리

Fiery server 관리자는 가상 프린터를 게시, 게시 해제 또는 삭제할 수 있습니다.

- **•** 목록에서 가상 프린터를 선택하고 도구 모음에서 다음 중 하나를 클릭합니다.
	- **•** 선택한 가상 프린터를 네트워크에 게시하려면 게시를 클릭합니다.

서버 구성에서 SMB 인쇄를 활성화하면 가상 프린터가 네트워크를 통해 공유됩니다.

**•** 선택한 가상 프린터를 네트워크에서 제거하려면 게시 해제를 클릭합니다.

가상 프린터가 더 이상 공유 프린터로 표시되지 않습니다. 또한 Command WorkStation에서 작업을 가 져올 수 있는 프린터로도 표시되지 않습니다.

**•** 선택한 가상 프린터를 삭제하려면 삭제를 클릭합니다.

# VDP 리소스

VDP(가변 데이터 인쇄) 작업에서는 작업 내의 가변 요소에 대해 전역 및 재사용이 가능한 리소스를 사용합니 다.

전역 리소스는 가변 요소가 포함된 VDP 작업용으로 Fiery server에 다운로드해야 하는 필수 이미지입니다. 이러한 전역 리소스는 Fiery server에 개별 프로젝트 내의 그룹으로 저장됩니다.

관리자는 VDP 리소스를 통해 다음을 수행하여 Fiery server의 디스크 공간을 관리할 수 있습니다.

- **•** 전역 리소스 보기 및 삭제
- **•** 향후 VDP 작업용으로 전역 리소스 보관 허용
- **•** Fiery server에 전역 리소스 보관 및 복원

VDP 리소스에 액세스하려면 Fiery server에 연결하고 기타 아이콘(3개의 수직 점)을 클릭한 후에 장치 센터 > 리소스 > VDP 리소스를 선택합니다.

## VDP 리소스 백업

전역 리소스를 백업할 수 있습니다.

#### 프로젝트의 글로벌 리소스 백업

장치 센터의 VDP 리소스 기능을 이용하여 여러 프로젝트를 하나의 파일에 백업할 수 있습니다. PDF/VT 작업은 백업 및 복원할 수 없습니다.

- **1** 원하는 Fiery server에 연결하고 장치 센터 > 리소스 > VDP 리소스를 클릭합니다.
- **2** VDP 폴더를 클릭하여 가능한 프로젝트의 목록을 표시합니다.
- **3** 보관하려는 프로젝트를 선택하고 백업을 클릭합니다.
- **4** 파일을 저장하려는 위치를 지정하고 확인을 클릭합니다.

## VDP 리소스 복원

보관된 전역 리소스를 복원할 수 있습니다.

#### 프로젝트의 보관된 전역 리소스 복원

보관한 작업은 파일을 원래 보관했던 Fiery server로만 복원할 수 있습니다.

참고: 전역 리소스가 없는 VDP 언어는 VDP 리소스에 표시되지 않습니다. 전역 리소스가 복원된 VDP 언어 는 VDP 리소스에 표시됩니다.

- **1** 복원을 클릭합니다.
- **2** 보관된 파일의 위치로 이동하여 파일을 선택하고 복원을 클릭합니다.

## 전역 리소스 보기 및 삭제

전역 리소스 및 프로젝트에 대한 작업 이름을 볼 수 있습니다.

- **1** 원하는 Fiery server에 연결하고 장치 센터 > 리소스 > VDP 리소스를 클릭합니다.
- **2** 전역 리소스를 보려면, 프로젝트를 클릭하고 Fiery server가 지원하는 경우 보기 메뉴에서 목록 보기 혹 은 섬네일 보기를 클릭하십시오.
- **3** 제출된 작업 이름 정보 및 프로젝트의 리소스를 보려면 프로젝트를 클릭하고 Fiery server가 지원하는 경 우 리소스 혹은 작업을 클릭하십시오.
- **4** 전역 리소스를 삭제하려면 VDP 언어나 프로젝트를 클릭한 다음 삭제를 클릭합니다.
- **5** 현재 정보를 업데이트하려면, Fiery server가 지원하는 경우 새로고침을 클릭하십시오.

# 글꼴

글꼴 관리 창에는 Fiery server에 있는 글꼴 목록이 표시됩니다. 로컬 프린터로 글꼴 목록을 인쇄할 수도 있 습니다.

## Fiery 서버의 글꼴 관리

글꼴을 추가/업데이트/삭제할 수 있으며 글꼴 목록을 인쇄할 수 있습니다.

Configure에서 다음 설정을 구성합니다.

작업 제출 > 대기열 > 글꼴 대기열 공개를 활성화합니다. 보안상의 이유로 글꼴을 설치하는 동안에만 글꼴 대 기열을 사용하도록 설정합니다.

PostScript 글꼴의 경우 보안 > PostScript 보안을 비활성화합니다.

참고: 서버에 있거나 지원되는 어플리케이션에서 다운로드한 모든 일본어 글꼴은 잠깁니다. Fiery server에 다운로드한 일본어 글꼴은 어플리케이션을 설치해야 삭제할 수 있습니다.

**1** 다음 방법 중 하나로 장치 센터를 엽니다.

- **•** 서버 창의 서버 이름 옆에 있는 더 많이 아이콘(3개의 수직 점)을 클릭합니다.
- **•** 서버 창의 서버 이름을 두 번 클릭합니다.
- **•** 그리고 서버 > 장치 센터를 클릭합니다.
- **•** 서버 이름을 마우스 오른쪽 버튼으로 클릭하고 장치 센터를 선택합니다.
- **2** 리소스 > 글꼴을 클릭합니다.
- **3** PS 글꼴을 선택합니다.

현재 Fiery server에 있는 글꼴의 목록이 나타납니다.

**4** 글꼴을 추가하거나 업데이트하려면 새 항목 추가를 클릭합니다. 추가를 클릭하여 다운로드할 글꼴을 찾은 다음 확인, 새로 고침을 클릭합니다.

Adobe PostScript 유형 1 글꼴을 추가할 수 있습니다.

- **5** 글꼴을 삭제하려면 글꼴 목록에서 잠겨 있지 않은 글꼴을 선택하고 삭제를 클릭합니다. 잠긴 글꼴은 삭제 할 수 없습니다.
- **6** 글꼴 목록을 인쇄하려면 인쇄를 클릭합니다.
- **7** PostScript 글꼴을 추가한 경우 보안 > PostScript 보안을 다시 활성화합니다.

# 글꼴 백업 및 복원

Fiery server에서 모든 글꼴을 백업하고 복원할 수 있습니다. 개별 글꼴은 선택할 수 없습니다. Fiery server에서 글꼴을 백업하고 복원하려면 관리자로 로그인해야 합니다.

- **1** 다음 방법 중 하나로 장치 센터를 엽니다.
	- **•** 서버 창의 서버 이름 옆에 있는 더 많이 아이콘(3개의 수직 점)을 클릭합니다.
	- **•** 서버 창의 서버 이름을 두 번 클릭합니다.
	- **•** 그리고 서버 > 장치 센터를 클릭합니다.
	- **•** 서버 이름을 마우스 오른쪽 버튼으로 클릭하고 장치 센터를 선택합니다.
- **2** 리소스 > 글꼴을 클릭합니다.
- **3** 백업 또는 복원을 클릭합니다.
- **4** 나타나는 웹 브라우저 창에서 보안 메시지를 따릅니다.
- **5** 백업 리소스 및 설정에서 지금 백업을 클릭합니다.
- **6** 메시지가 나타나면 관리자로 로그인합니다.
- **7** 백업할 항목 목록에서 글꼴을 선택합니다.
- **8** 다음 지침을 따르십시오.

Fiery server도 포함되어 있는 내장 드라이브에는 글꼴을 백업하지 마십시오 원래 글꼴을 백업한 것과 같 은 Fiery server에만 글꼴을 복원해야 합니다.

# 사용자 및 그룹

Fiery server에 액세스하는 사용자를 그룹에 할당하여 해당 사용자의 권한을 정의할 수 있습니다. 기본적으 로 여러 개의 그룹이 제공됩니다. 그룹 내 모든 사용자의 권한은 동일합니다.

Configure > 사용자 계정에서 사용자와 그룹에 대한 상세 정보를 확인할 수 있습니다.

생성한 사용자를 그룹에 할당할 수 있을 뿐 아니라 조직의 글로벌 주소 목록에서 사용자를 추가할 수도 있습 니다. 이렇게 하려면 먼저 Fiery server에서 LDAP 서비스를 활성화해야 합니다.

# 그룹 보기

관리자는 그룹을 사용하여 권한을 정의한 그룹에 사용자를 추가할 수 있습니다.

참고: 일부 Fiery servers에서는 그룹이 지원되지 않을 수 있습니다.

사용자 및 그룹 권한을 수정하려면 Configure를 클릭합니다. 자세한 내용은 [그룹 권한 변경](#page-33-0)(34페이지)의 내 용을 참조하십시오.

# 작업 로그 사용

작업 로그는 모든 처리된 작업과 인쇄된 작업, 인쇄된 날짜 및 시간, 해당 특성을 기록합니다.

참고: 관리자가 Fiery server를 지우거나 새 소프트웨어를 설치하면 작업 로그가 지워질 수도 있습니다.

관리자는 Configure에서 작업 로그를 내보내고 지울 날짜 및 시간을 예약하는 등 자동화된 작업 로그 유지 관리를 설정할 수 있습니다.

Configure에서 작업 로그를 관리하는 방법에 대한 자세한 내용은 [Configure 도움말]을 참조하십시오.

## 작업 로그 보기

- **1** 원하는 Fiery server에 연결하고 다음 중 하나를 수행하십시오.
	- **•** 서버 이름 옆에 있는 더 많이 아이콘(점 3개)을 클릭하고 장치 센터를 선택한 다음 로그 > 작업 로그를 클릭합니다.
	- **•** 다음과 같이 서버 > 로그.
- **2** 완료 인쇄된 타임스탬프 열 또는 날짜/시간 열을 선택하고 보려는 작업의 날짜 범위를 지정합니다. 첫 번째 열에는 가장 최근에 인쇄된 작업이 맨 위에 표시 되는 완료 인쇄된 타임스탬프가 표시됩니다. 두 번째 열에는 Fiery server에서 작업을 수신한 날짜/시간이 표시됩니다.
- **3** 모든 작업을 보려면 필터 해제를 클릭합니다.

## 작업 로그 열 사용자 지정

- **1** 열 머리글을 마우스 오른쪽 버튼으로 클릭합니다.
- **2** 추가를 선택합니다.
- **3** 사용 가능한 열 목록에서 추가할 열을 선택합니다.
- **4** 열을 삭제하려면 열 머리글을 마우스 오른쪽 버튼으로 클릭하고 삭제를 선택합니다.
- **5** 열 순서를 변경하려면 열 머리글을 선택하고 다른 위치로 끕니다.

#### 작업 로그 항목 세부 정보 보기

작업 로그의 항목에 대한 자세한 내용을 볼 수 있습니다. 표준 Windows 또는 macOS 컨트롤을 사용하여 모 두 선택, 복사 등을 선택하여 텍스트를 복사할 수 있습니다. 또한 세부 정보를Fiery server 또는 로컬 프린터 로 인쇄할 수 있습니다.

**•** 행을 선택하고 도구 모음에서 자세히를 클릭하거나 행을 두 번 클릭합니다. 작업 로그는 세로 형식으로 표시되므로 더 많은 정보를 한눈에 보고 인쇄할 수 있습니다.

# 작업 로그 인쇄

- **1** 원하는 Fiery server에 연결하고 다음 중 하나를 수행합니다.
	- **•** 서버 이름 옆에 있는 더 많이 아이콘(점 3개)을 클릭하고 장치 센터를 선택한 다음 로그 > 작업 로그를 클릭합니다.
	- **•** 서버 > 로그를 클릭합니다.
- **2** 인쇄를 클릭합니다.
- **3** 로컬 프린터를 선택하는 경우에는 프린터를 선택하고 인쇄를 클릭합니다.

## 작업 로그 내용 내보내기

- **1** 원하는 Fiery server에 연결하고 다음 중 하나를 수행합니다.
	- **•** 서버 이름 옆에 있는 더 많이 아이콘(점 3개)을 클릭하고 장치 센터를 선택한 다음 로그 > 작업 로그를 클릭합니다.
	- **•** 서버 > 로그를 클릭합니다.
- **2** 내보내기를 클릭합니다.
- **3** 작업 로그의 현재 날짜 범위 보기를 내보내려면 현재 보기를 선택하고, 보기에서 지정한 날짜 범위에 관계 없이 전체 작업 로그를 내보내려면 전체 로그를 선택합니다.

#### 작업 로그 내용 내보내기 및/또는 지우기

- **1** 원하는 Fiery server에 연결하고 다음 중 하나를 수행합니다.
	- **•** 서버 이름 옆에 있는 더 많이 아이콘(점 3개)을 클릭하고 장치 센터를 선택한 다음 로그 > 작업 로그를 클릭합니다.
	- **•** 서버 창에서 서버 이름을 두 번 클릭하고 장치 센터를 열고 난 후에 로그 > 작업 로그를 선택합니다.
	- **•** 서버 > 로그를 클릭합니다.
- **2** 다음 중 하나를 수행합니다.
	- **•** 내보낸 후 지우기를 클릭합니다.
	- **•** 지우기를 클릭합니다.

# <span id="page-199-0"></span>기본 재질 카탈로그

기본 재질 카탈로그는 시스템 기반 소재 창고 데이터베이스이며, 작업인쇄 사업장에서 사용할 수 있는 모든 소재의 속성을 저장할 수 있습니다.

기본 재질 카탈로그는 기본적으로 Command WorkStation과 함께 설치됩니다.

기본 재질 카탈로그는에 Fiery server에 속해 있지만 Fiery server를 재부팅하거나 정리할 때 영향을 받지 않습니다.

참고: 기본 재질 카탈로그를 설정하고 관리하려면 관리자 권한으로 Command WorkStation에 로그인해야 합 니다.

기본 재질을 선택하려면 작업을 Command WorkStation을 선택하고 속성 > 용지를 클릭한 다음 기본 재질 카탈로그에서 항목을 선택합니다. 기본 재질 카탈로그 목록에 기본 재질 카탈로그 항목이 알파벳순으로 나열 됩니다.

각 기본 재질 카탈로그 항목은 특정 출력 프로필과 연결되어 있습니다. 새 기본 재질 카탈로그 항목을 생성할 때는 기본 재질 카탈로그 항목을 기존 프로필에 연결하거나 새 프로필을 생성할 수 있습니다.

참고: "용지" 또는 "용지"라는 용어는 "기본 재질"을 의미합니다.

#### 액세스 수준

기본 재질 카탈로그를 사용하면 관리자가 다음을 수행할 수 있습니다.

- **•** 여러 소재 특성의 조합을 정의하고 각 조합에 고유한 이름을 할당
- **•** 각 소재의 색상 프로필 할당
- **•** 작업을 제출할 때 미리 정의된 소재 선택
- **•** 사용자가 사용할 수 있는 기본 재질 카탈로그 열을 지정합니다.
- **•** 기본 재질 카탈로그 중심으로 유지관리

기본 재질 카탈로그를 사용하면 관리자가 다음을 수행할 수 있습니다.

**•** 작업을 제출할 때 미리 정의된 소재 선택

# 기질 카탈로그 액세스

관리자는 프레스에서 사용 가능한 모든 기질을 설명하는 기질 카탈로그 항목을 만듭니다. 관리자는 기질 카 탈로그의 설정 옵션에 액세스하여 특정 인쇄소 시나리오용으로 사용자를 지정할 수 있습니다.

**1** 원하는 Fiery server에 로그인합니다.

**2** 다음 중 하나를 수행합니다.

- **•** 작업 센터 도구 모음에서 기질 카탈로그 아이콘을 클릭합니다. 기질 카탈로그 아이콘이 표시되지 않으 면 다음을 수행하십시오.
	- **•** 작업 센터 도구 모음에서 도구 모음을 마우스 오른쪽 단추로 클릭하고 표준 세트를 클릭하거나 사용 자 지정을 클릭한 다음 기질 카탈로그를 선택한 도구 목록에 추가합니다.

참고: 도구 모음 사용자 지정 창에서 표준 세트를 클릭하여 기질 카탈로그를 선택한 도구 목록에 추가 할 수도 있습니다.

- **•** 작업 센터 도구 모음의 보기에서 기질 카탈로그 아이콘이 숨겨진 경우, 창을 확대하거나 더 많은 아이 콘(3개의 수직점)을 클릭한 다음 기질 카탈로그를 클릭합니다.
- **•** 서버 메뉴에서 기질 카탈로그를 클릭합니다.
- **•** 서버 목록에서 Fiery server를 마우스 오른쪽 버튼으로 클릭하고 기질 카탈로그를 선택합니다.
- **•** 서버 목록에서 Fiery server를 마우스 오른쪽 버튼으로 클릭하고 장치 센터를 선택합니다. 장치 센터에 서 리소스 탭을 클릭한 다음 기질 카탈로그를 선택합니다.

기질 카탈로그 창에서 항목을 생성, 편집하고 기질 카탈로그를 관리할 수 있습니다.

## S기질 카탈로그 창

다른 방식으로 정리된 기질을 봅니다.

기질 카탈로그 창의 표준 보기에는 카탈로그에 있는 모든 용지 이름이 표시됩니다. 이름을 클릭하면서 이동 할 때 해당 이름의 속성이 다음과 같이 표시됩니다.

참고: 특성 이름은 Fiery server가 지원하는 것에 따라 다릅니다.

- **•** 기질 카탈로그 항목의 이름
- **•** 설명
- **•** 두께
- **•** 유형
- **•** 크기 ID
- **•** 규격
- **•** 입자 방향
- **•** 제품 ID

목록 보기(표시할 확인란 선택)로 모든 용지나 선택한 크기의 모든 용치를 표시하도록 선택할 수 있습니다. 표시되는 각 용지의 정보는 선택한 열 머리글로 표시됩니다.

도구 모음의 아이콘을 사용하여 새 항목을 추가하고, 기존 항목을 복제하고, 자주 사용하는 항목을 즐겨찾기 로 표시하고, 기존 항목을 수정합니다. 또한 기질 카탈로그를 출고 시 기본값으로 가져오고 내보내고 재설정 할 수 있습니다.

#### 기질 카탈로그의 열 표시 변경

기질 카탈로그 창의 열 제목은 사용 중인 용지 특성(PPD 기반 또는 JDF 기반)에 따라 동적으로 변경됩니다.

<span id="page-201-0"></span>이러한 열이 표시되는 순서를 변경하거나, 특정 인쇄 환경에 유용한 정보를 제공하는 열을 추가/삭제할 수 있 습니다. 열의 너비를 조정하려면 열 테두리를 왼쪽 또는 오른쪽으로 끕니다.

- **1** 기질 카탈로그 창에서 목록 보기 체크 상자를 선택하고 열 제목 바를 마우스 오른쪽 버튼으로 클릭합니다.
- **2** 다음 중 하나를 수행합니다.
	- **•** 추가를 클릭하고 메뉴에서 항목을 선택하여 열에 추가합니다.
	- **•** 삭제를 클릭하여 열을 제거합합니다.
	- **•** 왼쪽으로 이동 또는 오른쪽으로 이동을 클릭하여 원하는 방향으로 열을 이동합니다.

## 기본 재질 카탈로그 설정

기본 재질 카탈로그 항목을 생성할 때 관리자는 프린터(PPD) 기반 및 JDF(작업 정의 형식)의 두 가지 용지 특성 세트 중에서 선택할 수 있습니다.

- **•** PPD 용지 특성 세트는 Fiery server 관련 특성입니다. 각 설정 이름은 모든 장치에서 표준이지만 가능한 옵션 목록은 달라집니다. PPD는 신규 사용자와 중급 사용자에게 권장됩니다.
- **•** JDF 용지 특성 세트는 Job Definition Format에 대한 인쇄 업계 표준 사양의 특성입니다. 이 용지 특성은 Fiery server와 관련이 없으며 MIS 작업 제출 워크플로우에서 용지 정의의 원활한 매핑을 가능하게 합니 다. JDF는 JDF 워크플로우에 익숙한 고급 사용자에게 권장됩니다.

참고: Fiery server는 JDF 인쇄를 지원해야 하며 해당 기능은 구성 > 작업 제출 > JDF 설정 > JDF 활성 화에서 활성화해야 합니다.

일부 용지 특성은 두 세트 모두에 공통되지만, 이름이 약간 다를 수 있습니다. JDF 세트는 세분성이 우수합니 다.

- **1** 기본 재질 카탈로그 열기 자세한 내용은 [기질 카탈로그 액세스\(](#page-199-0)200페이지)을 참조하세요.
- **2** 기본 재질 카탈로그 창의 도구 모음에서 설정을 클릭합니다.
- **3** 사용할 사양에 대해 PPD 기반 또는 JDF 기반을 선택합니다.

# 기질 카탈로그 항목에 대한 기질 카탈로그

새 기질 카탈로그 항목의 특성을 다른 탭에서 그룹으로 묶을 수 있습니다.

새 항목을 만들기 전에 PPD 또는 JDF 설정을 선택합니다. 자세한 내용은 기본 재질 카탈로그 설정(202페이 지)의 내용을 참조하십시오.

#### PPD 기반 설정

탭:

- **•** 일반: 설정을 선택하여 사용할 용지를 지정합니다.
- **•** 크기: 기존 항목을 편집하거나 새 항목을 생성합니다. 크기 카탈로그에서 미리 정의된 소재 크기를 선택합 니다.
- **•** 색상 설정: 색상 프로필을 선택합니다.

#### JDF 기반 설정

탭:

**•** 일반 및 기타 특성: 몇 가지 JDF 특성을 포함하여 용지를 더 세부적으로 설명합니다.

참고: 크기 및 색상 설정 탭은 PPD 및 JDF 설정에 공통입니다.

## 기본 재질 카탈로그 항목 생성

관리자는 기본 재질 카탈로그에서 새 용지 및 용지 특성을 지정할 수 있습니다. PPD 기반 설정 또는 JDF 기반 설정을 선택 여부에 따라 관리자는 다음 탭에서 용지 특성을 지정해야 합니다.

- **•** PPD 기반의 경우: 일반, 크기 및 색상 설정
- **•** JDF 기반의 경우: 일반, 기타 특성, 크기 및 색상 설정
- **1** 기본 재질 카탈로그를 엽니다. 자세한 내용은 [기질 카탈로그 액세스\(](#page-199-0)200페이지)을 참조하세요.
- **2** 기본 재질 카탈로그 창에서 도구 모음의 설정을 클릭하고 PPD 기반 또는 JDF 기반 설정을 선택합니다.
- **3** 도구 모음에서 새 항목 추가를 클릭합니다.
- **4** 새로 만들기 창에서 특성을 지정합니다. 별표(\*)로 표시된 각 설정에 대해 값을 입력하거나 목록에서 옵션을 선택해야 합니다. 자세한 내용은 [공통](#page-208-0) [용지 특성](#page-208-0)(209페이지)을참조하십시오.

## 기질 카탈로그 항목의 크기 특성 정의

관리자는 기질 카탈로그 항목을 만들거나 편집할 때 크기 속성을 설정하거나 수정할 수 있습니다. **1** 기질 카탈로그에서 다음 중 하나를 수행합니다.

- **•** 도구 모음에서 새 항목 추가를 클릭합니다.
- **•** 기존 기질 카탈로그 항목을 편집하려면 항목을 선택하고 편집을 클릭합니다.
- **2** 크기 탭을 클릭합니다.
- **3** +를 클릭하여 새 항목을 추가합니다. 기존 항목을 편집하려면 해당 항목을 두 번 클릭하거나 편집을 클릭 합니다. 항목을 삭제해야 하는 경우 -를 클릭합니다.
- **4** 크기 ID 필드에서 추가 또는 편집하려는 크기에 해당하는 항목이 있는지 확인합니다.

참고: 크기 ID는 Fiery server에 의해 자동으로 생성됩니다. 크기 ID를 수정할 수 있지만 크기 ID가 고유 해야 합니다. 중복된 크기 ID를 입력한 경우 오류 메시지가 표시됩니다.

**5** 크기 카탈로그 목록에서 기질 카탈로그 항목의 크기를 선택합니다.

참고: 크기 카탈로그 목록에서 소재 크기를 선택한 경우 크기 ID 필드는 선택한 소재 크기에 할당된 크기 ID를 반영합니다. 필요한 경우 크기 ID를 수정할 수 있습니다.

- **6** 종이결 방향을 선택합니다.
- **7** 필요한 경우 제품 ID를 추가하고 확인을 클릭합니다. 주 기질 카탈로그 창의 이름 열에서 기질 카탈로그 항목을 선택하면 추가 또는 수정한 소재 크기를 확인할 수 있습니다. 기질 카탈로그 항목의 크기 탭에도 표시됩니다.

## 색상 프로필 설정 지정

관리자는 색상 출력 프로필과 기질 카탈로그 항목을 연결할 수 있습니다.

표준 또는 사용자 지정 Fiery server 출력 프로필은 이름을 기준으로 하여 가능한 기질 카탈로그 특성으로 나열됩니다.

- **1** 기질 카탈로그 창의 도구 모음에서 설정을 클릭합니다.
- **2** 기질 카탈로그 설정을 PPD 기반 또는 JDF 기반으로 지정합니다.
- **3** 다음 중 하나를 수행합니다.
	- **•** 새 항목 추가를 클릭합니다.
	- **•** 기존 카탈로그 항목을 편집하려면 항목을 선택하고 편집 버튼을 클릭합니다.
- **4** 색상 설정 탭을 클릭합니다.

전면 색상 프로필 - 용지 앞면에만 적용되는 기본 색상 프로필입니다. 드롭 다운 메뉴의 출력 프로필 목록 에서 선택합니다. 작업에 따라 Fiery server에서 지원되는 경우 다른 지정된 색상과 결합된 CMYK 또는 CMYK를 선택할 수 있습니다. 이 특성은 작업 속성 > 색상 > 출력 프로파일에서 다른 색상 프로파일을 지 정하여 재정의할 수 있습니다. 이 특성은 PPD 및 JDF 설정에 모두 나타납니다.

후면 색상 프로필 - 용지 뒷면에만 적용되는 기본 색상 프로필입니다. 드롭 다운 메뉴의 출력 프로필 목록 에서 선택합니다. 작업에 따라 Fiery server에서 지원되는 경우 다른 지정된 색상과 결합된 CMYK 또는 CMYK를 선택할 수 있습니다. 후면 색상 프로필 메뉴에는 전면과 동일 옵션도 포함되어 있습니다. 작업 속성에 다른 색상 프로필을 지정하여 이 특성을 재지정할 수 있습니다. 이 특성은 PPD 및 JDF 설정에 모 두 나타납니다.

**5** 확인을 클릭합니다.

새 기질 카탈로그 항목 또는 수정된 기질 카탈로그 항목이 기질 카탈로그 창의 이름 아래에 나타납니다. 출력 프로파일에 대한 자세한 내용은 [Color Printing]을(를) 참조하십시오.

# <span id="page-204-0"></span>기질 카탈로그 항목을 즐겨찾기로 표시 또는 제거

자주 사용하는 기질 카탈로그 항목을 기질 카탈로그 창에서 즐겨찾기로 표시하거나 제거할 수 있습니다.

## 기본 재질 카탈로그 항목을 즐겨찾기로 표시

자주 사용하는 기본 재질 카탈로그 항목을 즐겨찾기로 표시하려면 다음 중 하나를 수행합니다.

- **•** 항목을 선택하고 도구 모음에 있는 즐겨찾기를 클릭합니다.
- **•** 기본 재질 카탈로그 항목을 마우스 오른쪽 버튼으로 클릭하고 목록에서 즐겨찾기를 선택합니다. 별표가 기본 재질 카탈로그 항목 옆에 나타납니다.

## 기본 재질 카탈로그 항목을 즐겨찾기로 제거

즐겨찾기로 표시된 항목을 제거할 수 있습니다.

- **•** 다음 중 하나를 수행합니다.
	- **•** 도구 모음에서 즐겨찾기를 클릭합니다.
	- **•** 목록에서 항목을 마우스 오른쪽 버튼으로 클릭하고 즐겨찾기를 지웁니다.

작업 속성 창에서 사용할 수 있는 용지 목록에서 기본 재질 카탈로그 즐겨찾기를 확인할 수 있습니다.

## 기본 재질 카탈로그 즐겨찾기에 대한 자세한 정보

기본 재질 카탈로그 즐겨찾기는 다음에 대해 적용되지 않습니다.

- **•** 기본 재질 카탈로그 내보내기
- **•** Fiery 리소스 및 설정에서 옵션 백업 및 복원

참고: 가져오기 > 기본 항목과 병합을 사용하여 기본 재질 카탈로그 항목을 Fiery server으로 복원하면 기존 즐겨찾기가 유지됩니다.

# 기본 재질 카탈로그 항목을 사용하여 작업 검색

특정 기본 재질 카탈로그 항목을 사용하여 모든 작업을 나열하는 고급 검색을 수행할 수 있습니다.

- **1** Command WorkStation에서 서버 창에 있는 모든 작업을 클릭합니다. 작업 대기열의 모든 작업이 모든 작업 보기에 나열됩니다.
- **2** 작업 목록 열 헤더를 마우스 오른쪽 버튼으로 클릭하고 새로 추가 > 매체 > 기본 재질 카탈로그 이름을 선 택합니다. 기본 재질 카탈로그 이름이 작업 목록 열 헤더에 나타납니다.
- **3** 도구 모음에서 추가 필터 옆의 화살표를 클릭합니다.
- **4** 검색 필터 사용자 지정 목록에서 기본 재질 카탈로그 이름을 선택하고 저장을 클릭합니다.
- **5** 기본 재질 카탈로그 이름 필터 옆의 화살표를 클릭하고 필요한 기본 재질 카탈로그 항목을 선택한 후 적용 을 클릭합니다. 선택한 기본 재질 카탈로그 항목을 사용하는 모든 작업이 나열됩니다.
- **6** 선택적으로 저장을 클릭하여 검색 결과를 보기로 저장합니다. 뷰로 검색 저장에서 이름을 입력하고 저장 을 클릭합니다.

보기는 서버 창의 대기열 목록 아래에 나타납니다.

# 기본 재질 카탈로그 항목 수정

관리자는 기본 재질 카탈로그 항목을 복제, 편집하거나 삭제할 수 있습니다. Command WorkStation 6.7 이 상을 사용하는 경우 기본 재질 카탈로그 항목이 기본 서버 설정이거나 다음 중 하나에 할당되더라도 편집하 거나 삭제할 수 있습니다.

- **•** 작업
- **•** 프리셋
- **•** 가상 프린터

특정 기본 재질 카탈로그 항목을 사용하여 모든 작업을 보려면 고급 검색을 수행합니다. 자세한 내용은 [기본](#page-204-0) [재질 카탈로그 항목을 사용하여 작업 검색\(](#page-204-0)205페이지)를 참조하십시오.

#### 복제 기본 재질 카탈로그 항목 삭제

기존 카탈로그 항목을 복제한 다음 이름을 변경하여 새 항목을 생성할 수 있습니다.

**1** 기본 재질 카탈로그 창에서 복제할 항목을 선택하고 도구 모음에서 복제를 클릭합니다. 선택사항으로 항 목을 마우스 오른쪽 단추로 클릭하여 복제를 선택할 수 있습니다.

참고: 한 번에 하나의 항목만 복제할 수 있습니다.

- **2** 복제 대화 상자에서 항목에 대한 새 이름을 입력합니다.
- **3** 변경 내용을 저장하려면 확인을 클릭합니다.

복제된 기본 재질 카탈로그 항목은 이름 열에 나타납니다. 이 항목을 선택하고 필요에 따라 다른 특성을 편집 할 수 있습니다.

#### 기본 재질 카탈로그 항목 편집

기본 재질 카탈로그 항목에 대해 특성 및 값을 편집할 수 있습니다.

- **1** 기본 재질 카탈로그 창에서 다음 중 하나를 수행합니다.
	- **•** 항목을 선택하고 도구 모음에 있는 편집을 클릭합니다.
	- **•** 선택한 항목을 두 번 클릭합니다.
	- **•** 선택한 항목을 마우스 오른쪽 버튼으로 클릭하고 편집을 선택합니다.

하나 이상의 작업이 기본 재질 카탈로그 항목을 사용한다는 메시지가 표시됩니다.

- **2** 기본 재질 카탈로그 항목이 다음 항목과 연결되어 있는 경우
	- **•** 작업, 프리셋, 가상 프린터 또는 기본 서버 설정: 하나 이상의 작업이 소재 catalog 항목을 사용 한다는 메시지가 표시 됩니다. 확인을 클릭하여 해당 메시지에 응답합니다.
- **3** 텍스트 필드에 정보를 입력하거나 화살표를 클릭하여 해당 특성의 목록을 표시합니다. 새 특성 설정을 선 택하거나 새 특성 값을 입력합니다.

참고: 용지 특성에 잘못된 값을 입력하고 다른 용지 특성으로 이동하면 잘못된 용지 특성이 이전 값으로 돌아갑니다.

**4** 변경 내용을 저장하려면 확인을 클릭합니다.

참고: 이미 대기열에 있는 작업의 경우 작업을 처리하거나 인쇄할 때 또는 작업 속성 창을 열 때 용지 특성 열 이 업데이트됩니다.

#### 기본 재질 카탈로그 항목 삭제

기본 재질 카탈로그 창에서 하나 이상의 기본 재질 카탈로그 항목을 삭제할 수 있습니다.

**1** 기본 재질 카탈로그 창에서 목록에서 삭제하려는 기본 재질 카탈로그 항목을 선택합니다.

연속하는 여러 항목을 선택하려면 Shift 키를 누른 상태로 클릭하고, 연속하지 않는 여러 항목을 선택하려 면 Ctrl 키를 누른 상태로 클릭합니다.

- **2** 다음 방법 중 하나로 선택한 항목을 삭제합니다.
	- **•** 도구 모음에서 삭제를 클릭합니다.
	- **•** 선택한 항목을 마우스 오른쪽 버튼으로 클릭하고 삭제를 선택합니다.
- **3** 기본 재질 카탈로그 항목이 다음 항목과 연결되어 있는 경우
	- **•** 작업, 프리셋, 가상 프린터 또는 기본 서버 설정: 하나 이상의 작업이 기본 재질 카탈로그 항목을 사용한 다는 메시지가 표시됩니다. 확인을 클릭하여 해당 메시지에 응답합니다.

기본 재질 카탈로그 항목을 삭제하면 해당 작업에 더 이상 연결되지 않습니다. 작업 속성 창에서 기본 카탈로 그 목록이 정의되지 않음을 표시합니다.

# 작업에 기질 카탈로그 항목 할당

기질 카탈로그는 Command WorkStation의 작업 속성 창에서 사용할 수 있습니다.

- **1** 작업을 선택하고 다음 중 하나를 수행합니다.
	- **•** 동작 메뉴에서 속성을 클릭합니다.
	- **•** 작업을 마우스 오른쪽 버튼으로 클릭하고 속성을 선택합니다.
	- **•** 작업 센터 도구 모음에서 속성 아이콘을 클릭합니다.
	- **•** 작업을 두 번 클릭합니다.
- **2** 작업 속성 창에서 왼쪽의 용지 탭을 클릭합니다.
- **3** 기질 카탈로그에서 기질을 선택합니다. 각 항목과 연결된 소재 특성을 확인하려면 선택 버튼을 클릭합니 다. 기질 카탈로그 항목에 할당된 크기 ID가 크기 ID 목록에 표시됩니다.
- **4** 다른 크기 ID를 선택하거나 크기 ID 목록에서 사용자 지정 크기를 지정할 수 있습니다.

참고: 기질 카탈로그 및 크기 ID 목록의 항목은 알파벳순으로 나열됩니다.

## 임시 사용자 정의 소재 크기 할당

임시 사용자 정의 크기를 소재에 할당할 수 있습니다. 기질 카탈로그 입력 항목이 작업에 할당될 때 적용되는 미리 정의된 크기를 선택할 필요가 없습니다. 소재에 사용저 정의 크기를 할당할 경우 크기 카탈로그에서 사 용저 정의 크기를 새로 입력할 필요가 없습니다. 임시 사용자 정의 크기는 특정 소재 크기를 한 번/제한된 횟 수로 사용할 경우에 유용합니다.

**1** 작업을 선택하고 다음 중 하나를 수행합니다.

- **•** 동작 메뉴에서 속성을 클릭합니다.
- **•** 작업을 마우스 오른쪽 버튼으로 클릭하고 속성을 선택합니다.
- **•** 작업 센터 도구 모음에서 속성 아이콘을 클릭합니다.
- **•** 작업을 두 번 클릭합니다.
- **2** 작업 속성 창에서 왼쪽의 용지 탭을 클릭합니다.
- **3** 기질 카탈로그 목록에서 정의되지 않음을 선택합니다.
- **4** 소재 크기 필드에서 사용자 정의를 클릭하고 소재의 사용자 정의 크기를 지정합니다. 사용자 정의 크기는 소재 크기 목록에 표시됩니다.

참고: 사용자 지정 크기는 일시적이며 크기 카탈로그에 정의된 크기 목록에는 반영되지 않습니다.

# 기본 재질 항목

기본 재질 카탈로그 항목을 생성하거나 편집할 경우 여러 가지 기본 재질 특성 중에서 선택할 수 있습니다. 카탈로그 항목의 기본 재질 속성을 지정하려면 메인 기본 재질 카탈로그 창이나 편집 창을 사용합니다. 필수 특성의 이름 옆에는 별표(\*)가 표시됩니다. 필수 특성의 필드는 비워 둘 수 없습니다.

<span id="page-208-0"></span>기본 재질 카탈로그는 두 가지의 기본 재질 특성 세트를 제공합니다.

- **•** 프린터(PPD) 기반 각 PPD 설정에 따라 나열되는 선택 항목은 연결된 Fiery server의 PPD에 따라 결정됩니다.
- **•** JDF(작업 정의 형식)

JDF 특성은 표준이며 연결된 Fiery server에 따라 달라지지 않습니다.

## 일반 용지 특성

관리자는 PPD 또는 JDF 특성으로 기질 카탈로그 항목을 만들 수 있습니다. 기질 카탈로그 항목 생성을 위해 제공된 PPD 특성은 제품마다 다르므로 특성 용어가 달라집니다.

새 기질 카탈로그 항목을 만들 때 먼저 PPD 기반 설정 또는 JDF 기반 설정을 선택해야 합니다. 자세한 내용 은 [기본 재질 카탈로그 설정](#page-201-0)(202페이지)를 참조하십시오.

PPD 기반 설정을 선택하면 다음 탭에 특성이 표시됩니다.

- **•** 일반(209페이지)
- **•** [크기](#page-209-0)(210페이지)
- **•** [색상 설정을 선택하십시오\(](#page-209-0)210페이지)

JDF 기반 설정을 선택하면 다음 탭에 특성이 표시됩니다.

- **•** [일반\(](#page-209-0)210페이지)
- **•** [기타 특성](#page-214-0)(215페이지)
- **•** [크기](#page-209-0)(210페이지)
- **•** [색상 설정을 선택하십시오\(](#page-209-0)210페이지)

다음 사항을 참조하세요.

- **•** [크기](#page-209-0)(210페이지) 및 [색상 설정](#page-209-0)(210페이지)은 PPD 및 JDF 설정에 공통입니다.
- **•** 특성 이름은 Fiery server가 지원하는 것에 따라 다릅니다.
- **•** 특성 설명란에 나타나는 "용지" 또는 "종이"라는 용어는 "기질"을 의미합니다.

#### 일반 탭(PPD 기반)

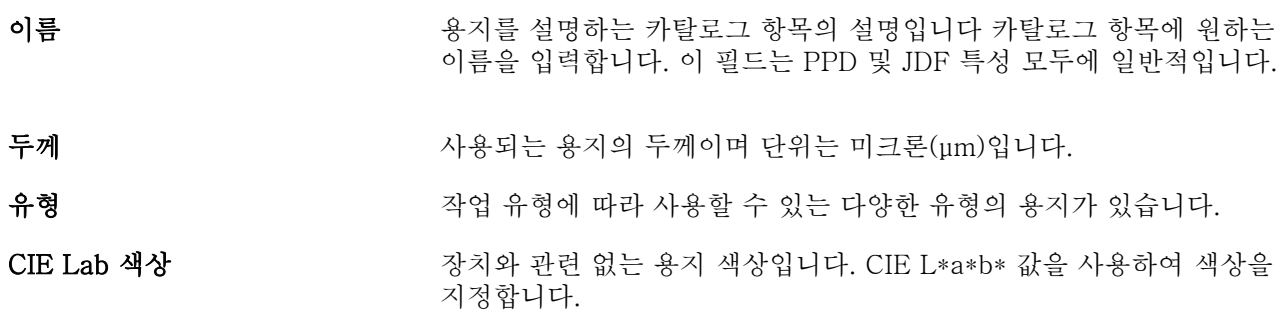

<span id="page-209-0"></span>설명 사용된 용지의 설명 정보 및 추가 세부 정보. 예를 들어 Hammermill Color Copy 10246-7 8 1/2" x 11" 105 gsm Photo White Ultra Smooth와 같이 설명할 수 있습니다.

#### 크기 탭(PPD 및 JDF 설정 모두에 공통)

- 크기 ID 크기 카탈로그에서 선택한 용지의 크기를 나타냅니다. Fiery server이 크기 ID를 자동으로 생성합니다.
- 크기 카탈로그 ٢ 주의 사용 가능한 미리 정의된 크기 목록입니다.

규격 가능하는 거야 아이들 사용된 용지의 치수를 표시합니다.

- **입자 방향 기대** 프린트헤드에 공급되는 홈이 있는 용지의 방향을 지정합니다. 다음 옵 션 중에서 선택하십시오.
	- **•** 없음 기본 설정입니다.
	- **•** 짧은 가장자리 홈이 있는 용지의 짧은 가장자리 방향으로 프린트 헤드에 공급됩니다.
	- **•** 긴 가장자리 홈이 있는 용지의 긴 가장자리 방향으로 프린트헤드 에 공급됩니다.
- 제품 ID 2000 2000 2000 사용하는 용지의 부품 번호, 품목 코드, 항목 번호 또는 기타 식별자입 니다. 인쇄 운영자에 의해 수동으로 정의되거나 MIS(Management Information System)에 의해 정의됩니다.

#### 색상 설정 탭(PPD 및 JDF 설정 모두에 공통)

- 전면 색상 프로필 주의 모두 동지 앞면에만 적용되는 기본 색상 프로필입니다. 이 특성은 작업 속성 > 색상 > 출력 프로파일에서 다른 색상 프로필을 지정하여 재정의할 수 있습니다.
- <mark>후면 색상 프로필</mark> 주의 무료 등 동계 뒷면에만 적용되는 기본 색상 프로필입니다. 이 특성은 작업 속성 > 색상 > 출력 프로파일에서 다른 색상 프로필을 지정하여 재정의할 수 있습니다.

#### 일반 탭(JDF 기반)

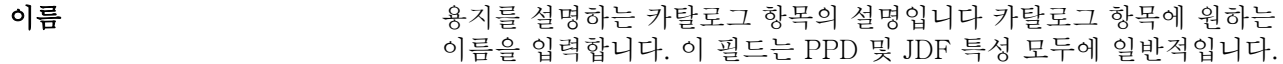

설명 기업 기업 기능된 용지의 설명 정보 및 추가 세부 정보.

#### 사전 인쇄됨 이 확인란을 선택하면 용지에 사전 인쇄된 내용이 포함됩니다(예: 레터 헤드가 사전 인쇄된 편지지). 이 확인란을 선택 해제하면 용지가 사전 인쇄되지 않습니다.

<span id="page-210-0"></span>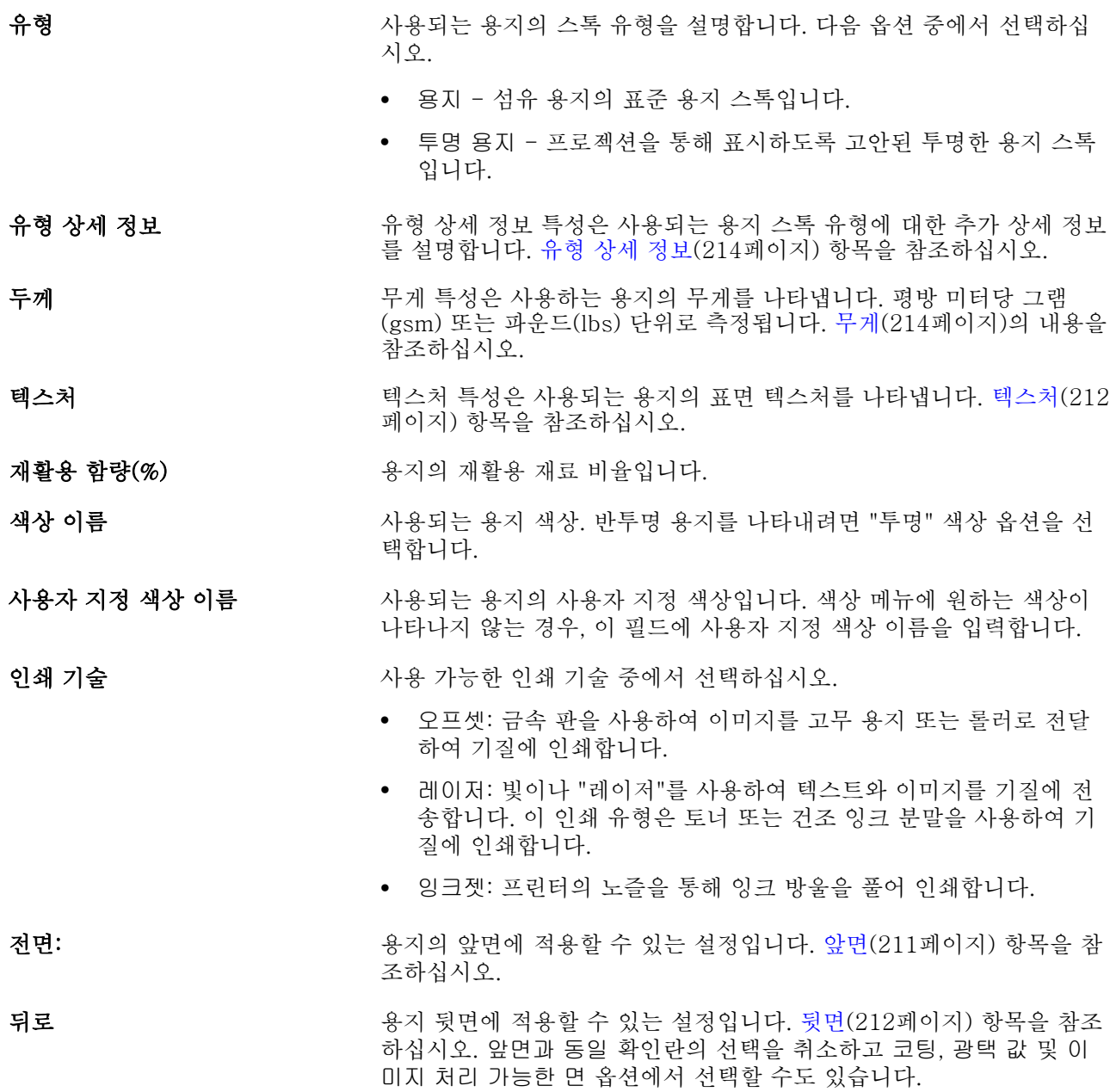

## 앞면

앞면 창은 용지의 앞면에 적용할 수 있는 다음의 특성이 있습니다. 다음 옵션 중에서 선택하십시오.

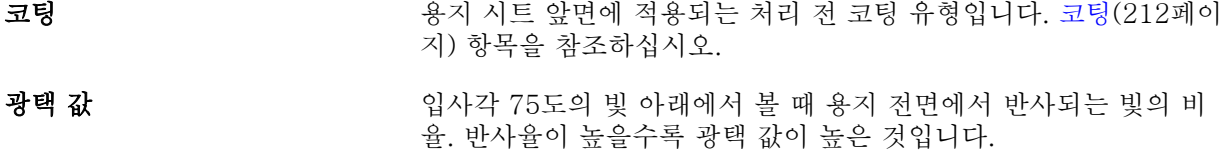

<span id="page-211-0"></span>이미지 처리 가능한 면 기업의 인쇄 이미징을 지원하는 용지 면을 지정합니다.

#### 뒷면

뒷면 창에는 용지의 뒷면에 적용할 수 있는 다음과 같은 특성이 있습니다.

**앞면과 동일 정보 이 없**면 창에서 선택한 설정을 복제합니다. [앞면\(](#page-210-0)211페이지) 항목을 참 조하십시오.

> 참고: Fiery server의 경우 앞면과 동일이 기본값입니다. 앞면과 동 일 확인란의 선택을 취소하고 코팅, 광택 값 및 이미지 처리 가능한 면 특성 중에서 옵션을 선택할 수 있습니다.

코팅 기다 가는 사이에 적용되는 처리 전 코팅 유형을 나타냅니다. 코팅 (212페이지) 항목을 참조하십시오.

광택 값 기대 기업 기업에 대한 기업이 있는 이 대에서 볼 때 용지 후면에서 반사되는 빛의 비 율. 반사율이 높을수록 광택 값이 높은 것입니다.

이미지 처리 가능한 면 기대 이 이 이미 정을 지원하는 용지 면을 지정합니다.

#### 코팅

코팅 특성은 용지에 사용되는 표면 코팅 유형을 나타냅니다. 다음 옵션 중에서 선택하십시오.

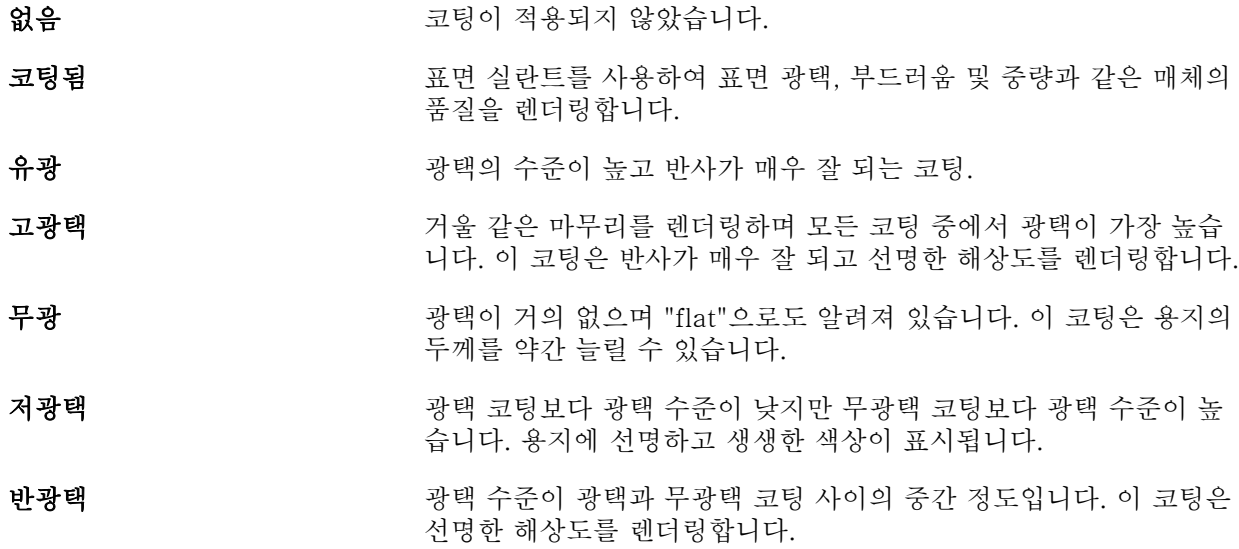

#### 텍스처

텍스처 특성은 사용되는 용지의 표면 텍스처를 나타냅니다.

다음 옵션 중에서 선택하십시오.

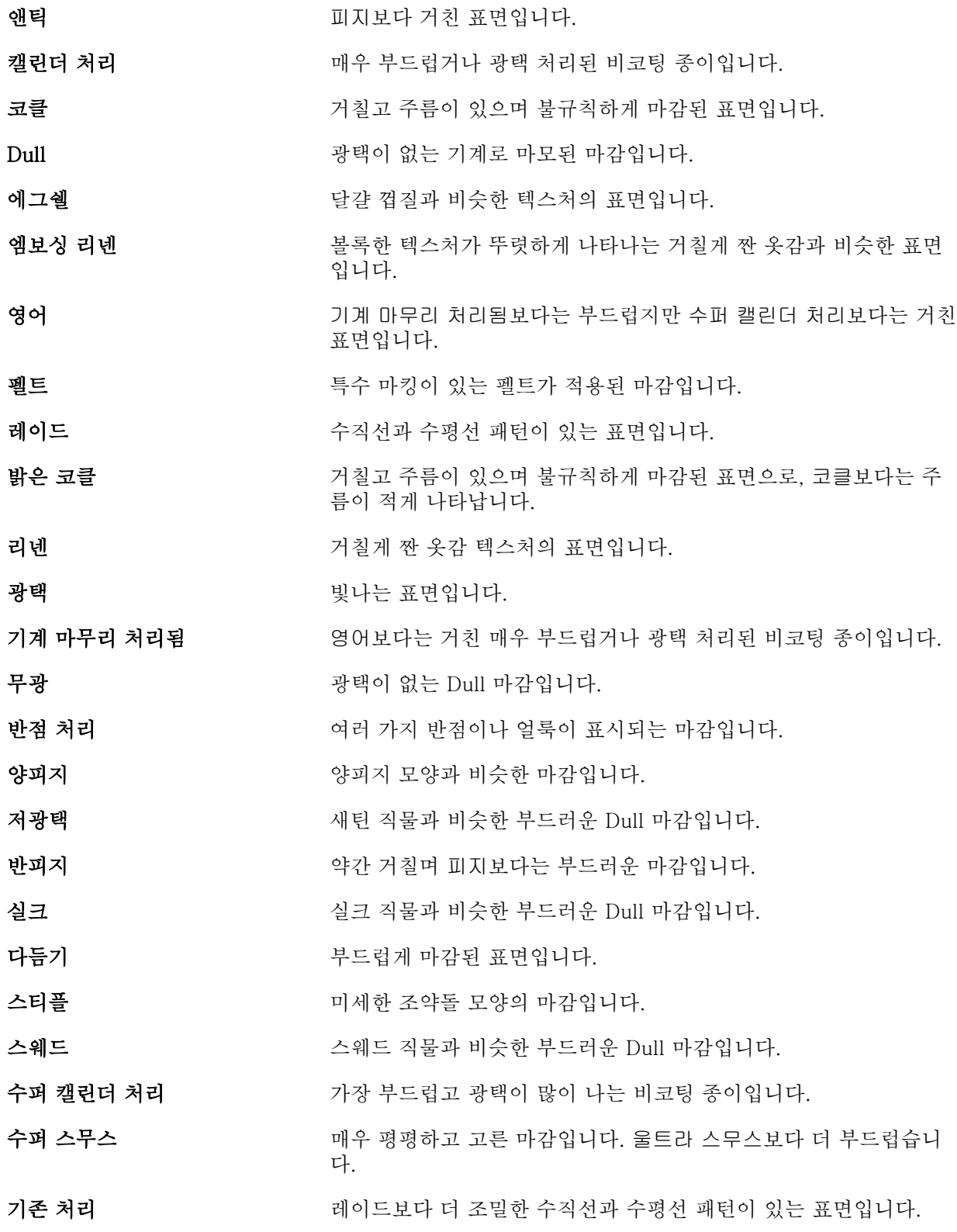

<span id="page-213-0"></span>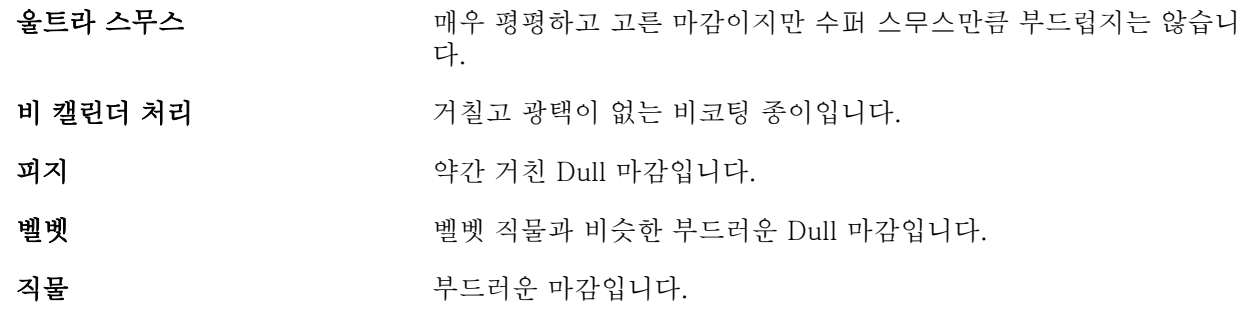

#### 유형 상세 정보

유형 상세 정보 특성은 사용되는 용지 스톡 유형에 대한 추가 상세 정보를 설명합니다. 다음 옵션 중에서 선택하십시오.

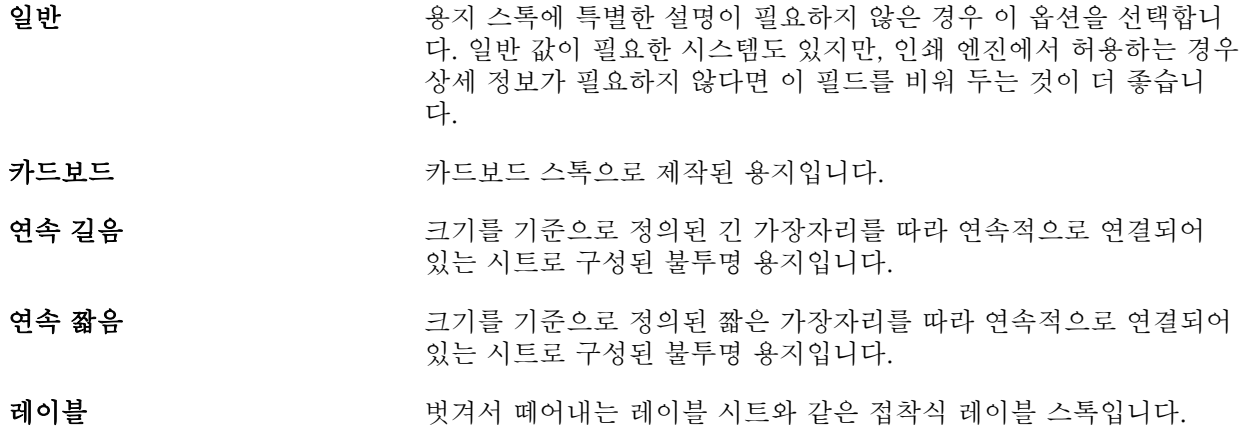

#### 무게

무게 특성은 사용하는 용지의 무게를 나타냅니다. 평방 미터당 그램(gsm) 또는 파운드(lbs) 단위로 측정 됩니다.

대다수 북미 스톡 유형의 기본 무게는 파운드(lbs) 단위로 측정됩니다. gsm으로 변환하려면 기본 무게를 해당 변환율로 곱합니다.

예를 들어 50lb 본드 스톡의 미터법 무게는 다음과 같이 계산됩니다.

기본 무게 x 변환율 = 50 x 3.76 = 188gsm.

용지 종류별 해당 변환율은 다음 표에 나와 있습니다.

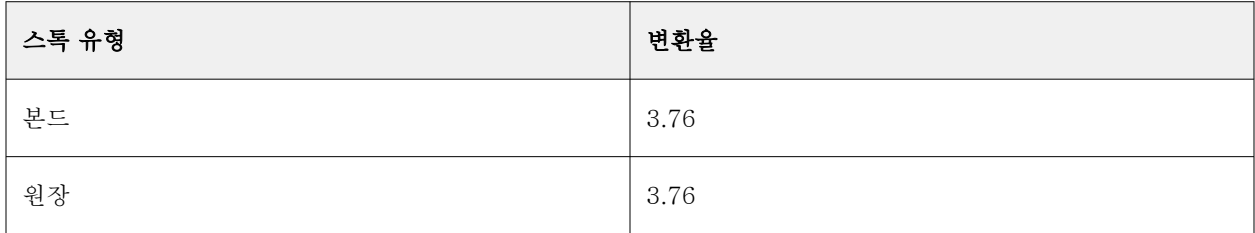

<span id="page-214-0"></span>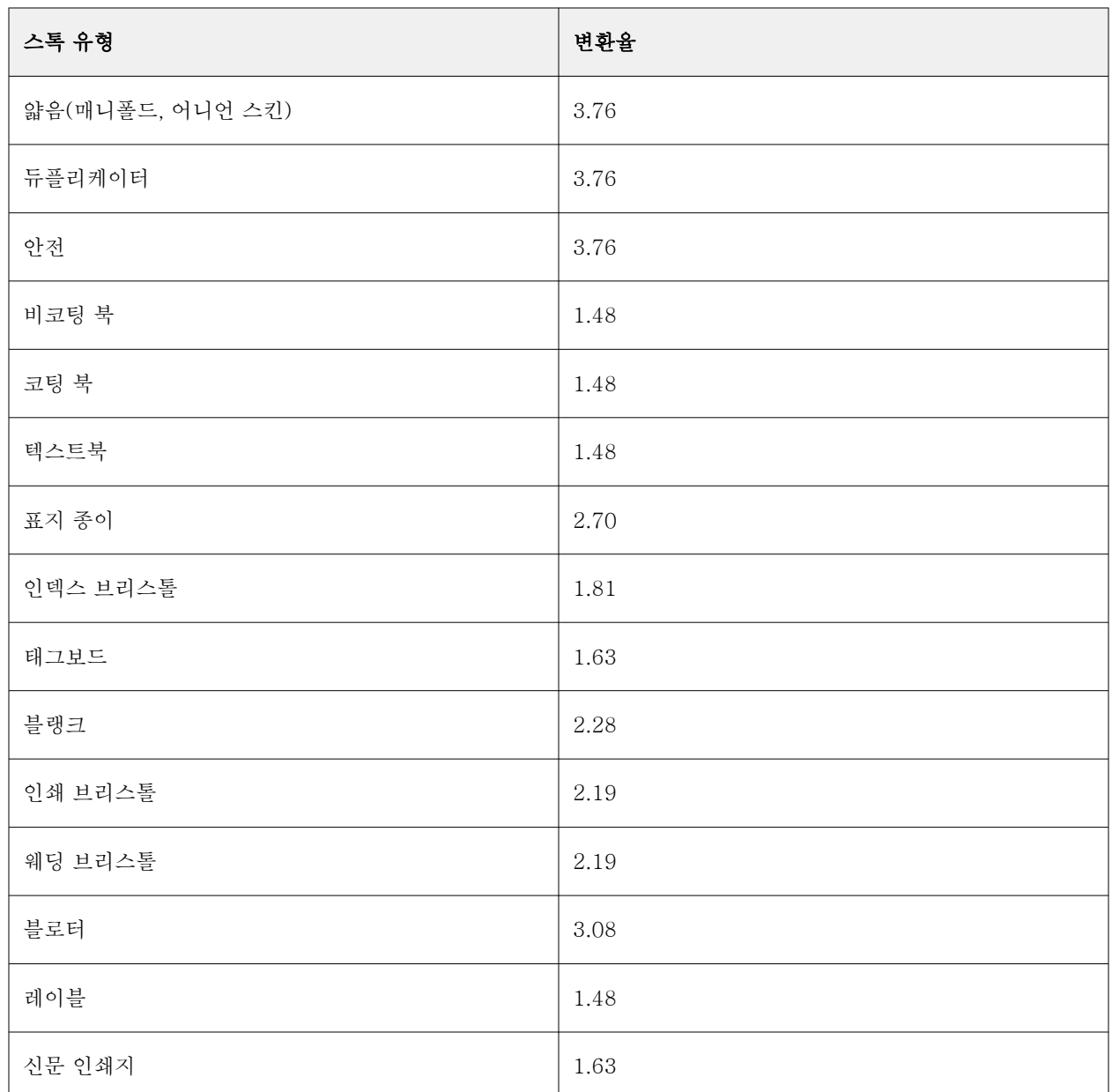

# 기타 특성 탭(JDF 기반)

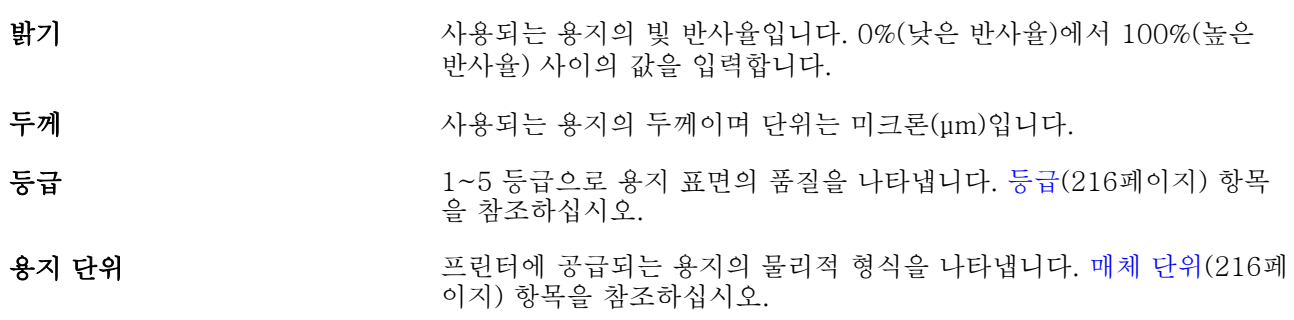

<span id="page-215-0"></span>CIE Lab 색상 ٢٠٠٠٠٠٠٠٠٠٠٠٠٠٠٠٠٠٠٠٠٠٠٠٠٠٠ 장치와 관련 없는 용지 색상입니다. CIE L\*a\*b\* 값을 사용하여 색상을 지정합니다.

- CIE **백색도** 기계 가시 스펙트럼에서 측정한 용지의 전체 빛 반사량을 나타냅니다. CIE xyz 좌표계의 값을 사용하여 반사량을 지정합니다. 좌표 (100, 100, 100)은 완전한 백색도를 나타냅니다.
- CIE 색조 무대한 무지의 중간색, 무채도 또는 무색 수준을 나타냅니다. CIE xyz 좌표계 의 값을 사용하여 용지 색조를 지정합니다. 좌표 0은 빨간색-녹색 축의 완전한 중간 색조를 나타냅니다.
- 불투명도 불투명도 특성은 용지의 투명도 수준을 나타냅니다. [불투명도\(](#page-216-0)217페이 지) 항목을 참조하십시오.
- 불투명도 수준(%) 용지의 불투명도 비율입니다. 0%는 완전히 투명함을 나타내고, 100% 는 완전히 불투명함을 나타냅니다.

#### 등급

등급 특성은 1 ~ 5등급 수준으로 용지 표면의 품질을 나타냅니다.

참고: 일반적으로 디지털 인쇄에 사용되는 용지에는 이 특성이 사용되지 않습니다. 필요한 경우 다음 지침을 사용하십시오.

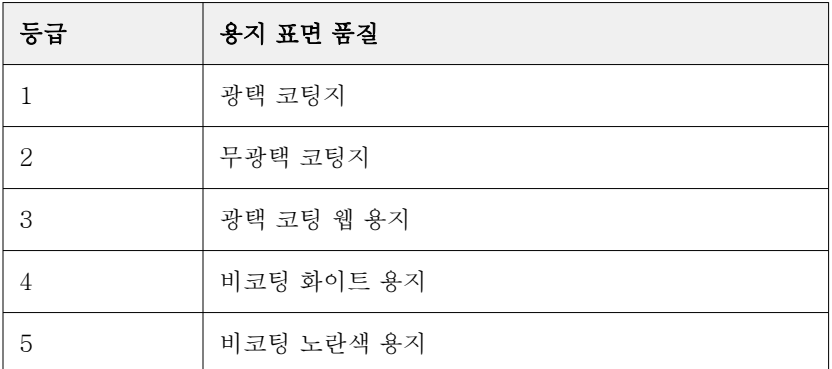

#### 매체 단위

매체 단위 특성은 프레스나 프린터에 공급되는 매체의 물리적 형식을 나타냅니다. 다음 옵션 중에서 선택하십시오.

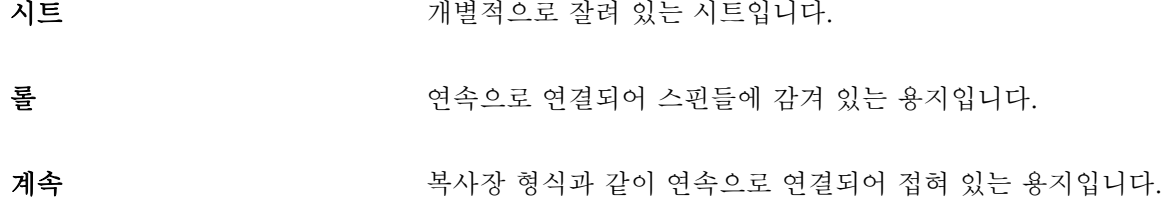
#### 불투명도

불투명도 특성은 용지의 투명도 수준을 나타냅니다. 다음 옵션 중에서 선택하십시오.

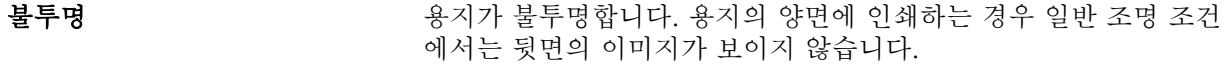

# 반투명 기능 부기 등의 특정 조명 조건에서 용지가 일부분 투명하게 보입니 다.

**투명 2000 - 12 기**도는 조명 조건에서 용지가 완전히 투명하게 보입니다.

# 기본 재질 카탈로그 관리

관리자가 기본 재질 카탈로그를 설정하고 관리합니다.

기본 재질 카탈로그가 설정된 경우 이를 내보거나 다른 기본 재질 카탈로그와 병합하거나 출고 시 기본 설정 으로 초기화할 수 있습니다.

# 기본 재질 카탈로그 내보내기

기본 재질 카탈로그를 내보내면 .xml 파일로 저장되며 언제든지 기본 재질 카탈로그로 다시 가져올 수 있습 니다.

기본 재질 카탈로그를 대체하거나 시스템 소프트웨어를 다시 설치하기 전에 먼저 원격 위치로 내보내 기존 카탈로그를 백업하는 것이 좋습니다. 모든 항목 또는 하위 집합을 내보내도록 선택할 수 있습니다.

**1** 기본 재질 카탈로그 창에서 도구 모음의 내보내기를 클릭하고 모두 내보내기...를 선택합니다.

용지 항목의 일부만 내보낼 경우 기본 재질 카탈로그에서 여러 개의 항목을 선택하고 선택한 항목 내보내 기...를 선택합니다. Shift 키와 마우스 키를 사용하여 연속된 항목을 선택하거나 Ctrl 키와 마우스 키를 사 용하여 비연속된 항목을 선택합니다.

**2** 내보낸 파일을 저장할 위치를 사용자의 컴퓨터 또는 네트워크에서 탐색합니다.

**3** 내보낸 파일의 이름을 입력한 다음 저장을 클릭합니다.

내보낸 기본 재질 카탈로그는 .xml 파일로 저장됩니다.

#### 기본 재질 카탈로그 대체

관리자는 기존 기본 재질 카탈로그를 가져오고 대체할 수 있습니다.

기본 재질 카탈로그를 대체하기 전에 먼저 기존 카탈로그를 내보내 보관하는 것이 좋습니다.

**1** 기본 재질 카탈로그 창에서 도구 모음의 가져오기 아이콘을 클릭하고 기존 항목 대체...를 선택합니다.

- **2** 컴퓨터나 네트워크에서 대체 .xml 파일 대체로 이동한 다음 열기를 클릭합니다.
- **3** 예를 클릭하여 경고 메시지에 응답합니다.

# 두 개의 기본 재질 카탈로그 병합

관리자는 다른 기본 재질 카탈로그에서 항목을 가져와 병합된 기본 재질 카탈로그를 만들 수 있습니다. 가져온 카탈로그에 원본 기본 재질 카탈로그의 항목과 특성이 동일한 항목이 포함되어 있으면 새 항목을 가 져오지 않으며 원본 항목이 병합된 기본 재질 카탈로그에서 그대로 유지됩니다.

- **1** 기본 재질 카탈로그 창에서 도구 모음의 가져오기 아이콘을 클릭하고 기존 항목과 병합...을 선택합니다.
- **2** 컴퓨터나 네트워크에서 가져오려는 .xml 파일로 이동한 다음 열기를 클릭합니다.

현재 기본 재질 카탈로그가 방금 선택한 데이터베이스와 병합됩니다.

참고: 두 개의 카탈로그를 병합하면 가져온 기본 재질 카탈로그의 모든 색상 프로필 연결은 삭제됩니다.

기존 데이터베이스에 병합하려는 추가 카탈로그에 대해 이 프로세스를 반복합니다.

#### 출고 시 기본값으로 기본 재질 카탈로그 재설정

관리자는 기본 재질 카탈로그를 출고 시 기본 설정으로 되돌릴 수 있습니다.

기본 재질 카탈로그를 출고 시 기본 설정으로 초기화하면 추가했거나 편집한 모든 카탈로그 항목은 손실됩니 다. 사용자 지정한 항목을 저장하려면 기존 카탈로그를 출고 시 기본 설정으로 초기화하기 전에 먼저 내보내 십시오.

**1** 기본 재질 카탈로그 창의 도구 모음에서 출고 시 기본 설정으로 초기화를 클릭합니다.

참고: 소재 카탈로그 도구 모음의 뷰에서 기본 설정으로 초기화 아이콘이 숨겨진 경우, 소재 카탈로그 창 을 확대하거나 더 보기 아이콘 (3개의 수직 점)을 클릭한 다음 기본 설정으로 초기화를 클릭합니다.

**2** 예를 클릭하여 경고 메시지에 응답합니다.

# 크기 카탈로그

크기 카탈로그는 자주 사용하는 사용자 정의 크기 목록을 생성할 수 있습니다. 크기 카탈로그는 Fiery server에 저장됩니다. 크기 카탈로그를 생성하면 모든 작업에 대해 용지의 크기를 지정할 때 발생하는 오류 를 줄일 수 있습니다.

참고: 크기 카탈로그를 관리하려면 관리자 권한으로 Command WorkStation에 로그인해야 합니다.

#### Command WorkStation에서 크기 카탈로그에 액세스

Command WorkStation > 장치 센터 > 크기 카탈로그에서 크기 카탈로그에 액세스할 수 있습니다.

- **1** 다음 방법 중 하나로 크기 카탈로그에 액세스합니다.
	- **•** 서버 목록에서 Fiery server 옆의 기타 아이콘(점 3개)을 클릭하고 장치 센터를 선택합니다.
	- **•** 서버 목록에서 Fiery server를 마우스 오른쪽 버튼으로 클릭하고 장치 센터를 선택합니다.
	- **•** 서버 목록에서 Fiery server를 두 번 클릭합니다.
	- **•** Command WorkStation 서버 메뉴에서 장치 센터를 클릭합니다.
- **2** 장치 센터에서 리소스를 클릭하고 크기 카탈로그를 선택합니다.

# 크기 카탈로그 관리

크기 카탈로그를 처음으로 열면 기본 크기 카탈로그 항목 목록이 용지의 이름 및 치수와 함께 표시됩니다. 크 기 카탈로그를 설정한 후 출고 시 기본값 설정에 항목을 추가, 수정, 삭제, 게시, 게시 해제, 가져오기, 내보내 기, 재설정할 수 있습니다.

#### 크기 카탈로그 항목 생성 또는 편집

자주 사용하는 사용자 지정 용지 크기에 대해 크기 카탈로그 항목을 생성하거나 편집할 수 있습니다. 참고: 기본 크기 카탈로그 항목은 편집할 수 없습니다.

- **1** 장치 센터 > 리소스 > 크기 카탈로그에서 다음 중 하나를 수행합니다.
	- **•** 새로 추가 아이콘을 클릭하여 크기 카탈로그 항목을 생성합니다.
	- **•** 기존 항목을 편집하려면 항목을 선택하고 편집 아이콘을 클릭합니다.

참고: 항목을 편집하려면 항목을 더블 클릭하거나 항목을 마우스 오른쪽으로 클릭하고 편집을 선택합니 다.

- **2** 추가 또는 편집 창에서 항목의 이름 및 치수를 지정하거나 수정합니다. 다음 사항을 참조하세요.
	- **•** 각 크기 카탈로그 항목은 고유한 이름을 가지고 있어야 합니다. 두 개의 크기 카탈로그 항목이 같은 이 름을 공유할 수 없습니다.
	- **•** 크기 카탈로그 항목의 이름이 서로 다르다면 여러 개의 크기 카탈로그 항목에 동일한 치수를 지정할 수 있습니다.
	- **•** 크기 카탈로그 항목의 치수에 대한 기본 측정 단위는 Command WorkStation > 편집 > 환경설정 > 영 역 > 측정 단위에서 설정할 수 있습니다.
	- **•** 크기 카탈로그 항목의 너비는 용지의 앞부분/급지/그리퍼(gripper) 가장자리 부분입니다.
- **3** 확인을 클릭합니다.

새로운 항목이나 수정된 항목이 크기 카탈로그에 표시됩니다.

참고: 기본 크기 카탈로그 항목은 프레스 또는 프린터 성능에 따라 다릅니다.

#### 크기 카탈로그 항목 삭제

크기 카탈로그에서 하나 이상의 카탈로그 항목을 삭제할 수 있습니다.

참고: 기본 크기 카탈로그 항목은 삭제할 수 없습니다.

**1** .. 장치 센터 > 리소스 > 크기 카탈로그에서삭제할 항목을 하나 이상 선택합니다.

연속하는 여러 항목을 선택하려면 Shift 키를 누른 상태로 클릭하고, 연속하지 않는 여러 항목을 선택하려 면 Ctrl 키를 누른 상태로 클릭합니다.

- **2** 다음 중 하나를 수행합니다.
	- **•** 항목을 마우스 오른쪽 버튼으로 클릭하고 삭제를 선택합니다.
	- **•** 도구 모음에서 삭제 아이콘을 클릭합니다.

항목을 삭제할지를 묻는 경고 메시지가 표시됩니다.

**3** 예를 클릭합니다. 선택한 항목이 크기 카탈로그에서 삭제됩니다.

#### 크기 카탈로그 항목 게시 해제 또는 게시

기본적으로 모든 크기 카탈로그 항목이 표시되며 사용자가 작업을 선택할 수 있습니다. 즉, "게시"됩니다.

크기 카탈로그에 있는 항목을 선택하여 게시 해제할 수 있습니다. 크기 카탈로그 항목이 게시 해제되면 해당 항목은장치 센터 > 크기 카탈로그의 크기 카탈로그 항목 목록에서 사용할 수 없습니다. 또한, 게시 해제된 크 기 카탈로그 항목은 기본 재질 크기를 지정할 때 선택할 수 없습니다. 장치 센터 > 크기 카탈로그에서 게시 해 제된 항목 숨기기 확인란을 선택하여 게시 해제된 항목을 숨길 수 있습니다.

항목을 게시 해제한 경우 언제든지 해당 항목을 다시 게시할 수 있습니다.

참고: 크기 카탈로그가 하나의 항목으로만 구성된 경우 게시 및 게시 해제 아이콘은 회색으로 표시됩니다(사 용 불가능).

**1** 장치 센터 > 리소스 > 크기 카탈로그에서 게시 혹은 게시 해제하려는 항목을 선택하십시오.

연속하는 여러 항목을 선택하려면 Shift 키를 누른 상태로 클릭하고, 연속하지 않는 여러 항목을 선택하려 면 Ctrl 키를 누른 상태로 클릭합니다.

- **2** 다음 중 하나를 수행합니다.
	- **•** 항목을 게시 해제하려면 도구 모음에서 게시 해제 아이콘을 클릭합니다.
	- **•** 항목을 게시하려면 도구 모음에서 게시 아이콘을 클릭합니다.

참고: 크기 카탈로그 항목을 마우스 오른쪽 버튼으로 클릭하고 게시 해제 또는 게시를 선택할 수도 있습니 다.

#### 크기 카탈로그 항목 가져오기

이전에 생성한 크기 카탈로그 항목을 가져와서 기존 크기 카탈로그에 추가할 수 있습니다.

참고: 일반적으로 잉크젯 프레스에 연결된 Fiery server에서 만든 크기 카탈로그 항목을 가져오는 것이 좋습 니다. 가져온 경우 원하는 결과를 생성하지 못할 수 있습니다.

가져오기 할 때 크기 이름이 다른 치수와 중복되면 치수를 유지한 채 "\_1, \_2, ..." 등의 접미사가 크기 이름에 추가됩니다.

- **1** 장치 센터 > 리소스 > 크기 카탈로그에서 도구 모음에 있는 가져오기 아이콘을 클릭합니다.
- **2** 컴퓨터나 네트워크에 있는 .json 파일로 이동한 다음 열기를 클릭합니다. .json 파일이 가져온 후 크기 카탈로그에 표시됩니다. .json 파일에 여러 개의 크기 카탈로그 항목이 있으 면 각 크기 카탈로그 항목이 별도로 표시됩니다.

기존 크기 카탈로그에 추가할 크기 카탈로그에 작업을 반복합니다.

#### 크기 카탈로그 항목 내보내기

내보낸 크기 카탈로그 항목은 .json 파일로 저장되며, 언제든지 다시 크기 카탈로그로 가져올 수 있습니다.

크기 카탈로그에 있는 모든 또는 선택한 항목을 선택하여 내보낼 수 있습니다. 게시되고 게시되지 않은 크기 카탈로그 항목을 모두 내보낼 수 있습니다.

**1** 장치 센터 > 리소스 > 크기 카탈로그에서 도구 모음의 내보내기 아이콘을 클릭하고 모두 내보내기...를 선 택합니다.

크기 카탈로그 항목의 일부만 내보낼 경우 여러 개의 항목을 선택하고 선택한 항목 내보내기....를 선택합 니다. Shift 키와 마우스 키를 사용하여 연속된 항목을 선택하거나 Ctrl 키와 오른쪽 키를 사용하여 비-연 속된 항목을 선택합니다.

- **2** 내보낸 크기 카탈로그 항목을 저장할 컴퓨터나 네트워크의 위치로 이동합니다.
- **3** 내보낸 항목의 이름을 입력한 후 저장을 클릭합니다. 내보낸 크기 카탈로그 항목은 .json 파일로 저장됩니다.

참고: 여러 개의 크기 카탈로그 항목을 선택하거나 모두 내보내기... 옵션을 사용한 경우, 하나의 .json 파일이 생성되고 내보낸 크기 카탈로그 항목이 저장됩니다.

#### 출고 시 기본값으로 크기 카탈로그 재설정

출고 시 기본 설정으로 초기화 명령을 사용하면 크기 카탈로그를 출고 시의 기본 항목과 속성으로 되돌릴 수 있습니다.

크기 카탈로그를 출고 시 기본 설정으로 초기화하면 추가했거나 편집한 모든 크기 카탈로그 항목은 작업에 할당된 경우가 아니면 손실됩니다. 사용자 지정한 항목을 저장하려면 기존 크기 카탈로그를 출고 시 기본 설 정으로 초기화하기 전에 먼저 내보내십시오.

**1** 장치 센터 > 리소스 > 크기 카탈로그를 열고 도구 모음에 있는 출고 시 기본 설정으로 초기화 아이콘을 클 릭합니다.

참고: 크기 카탈로그 도구 모음의 보기에서 출고 시 기본 설정 아이콘이 숨겨져 있을 경우, 장치 센터 창을 확대하거나 기타 아이콘(세로 점 3개)을 클릭하여 옵션을 확인합니다.

**2** 예를 클릭하여 경고 메시지에 응답합니다.

# 그래픽 아트 도구

# Fiery 그래픽 아트 기능

기능 패키지를 통해 Fiery server의 일부 그래픽 아트 기능을 이용할 수 있습니다. Fiery server에서 지원되 는 패키지를 확인하려면 Fiery server와 함께 제공되는 설명서를 참조하십시오.

다음 패키지를 사용할 수 있습니다.

**•** Fiery Graphic Arts Pro Package(222페이지)

# Fiery Graphic Arts Pro Package

Fiery Graphic Arts Pro Package에는 그래픽 아트 에플리케이션의 요구 사항에 적합한 기능이 포함되어 있 습니다. 이 패키지가 Fiery server에 설치되어 있으면 Command WorkStation에서 다음 기능을 사용할 수 있습니다.

- **•** 컨트롤 바(222페이지)
- **•** [Fiery ImageViewer\(](#page-230-0)231페이지)
- **•** [Preflight](#page-227-0)(228페이지)(FS400 Pro)
- **•** [Preflight Pro](#page-229-0)(230페이지)(FS500 프로 이상)
- **•** [Spot Pro의 별색\(](#page-162-0)163페이지)

Fiery Graphic Arts Pro Package의 다음 기능은 Command WorkStation에 포함되지 않습니다.

- **•** Ugra/Fogra Media Wedge
- **•** Integrated Altona Visual Test

# 컨트롤 바

사용 중인 Fiery server에서 컨트롤 바 기능을 지원하는 경우, 각 인쇄된 페이지의 사용자 정의 위치에 정적 색상 바와 동적 작업 정보가 포함된 컨트롤 바를 추가할 수 있습니다.

이 기능은 작업의 색상 정확도를 교정하고 확인할 때 유용합니다. Fiery Color Profiler Suite 등 분석 도구와 함께 컨트롤 바를 사용하여 색상 품질을 평가할 수 있습니다.

개별 작업에 대해 컨트롤 바를 활성화하거나, 모든 작업에 대해 컨트롤 바를 인쇄하도록 서버 기본값을 설정 할 수 있습니다.

<span id="page-222-0"></span>컨트롤 바를 편집하거나 새로 생성할 수 있습니다. 컨트롤 바는 작업의 일부가 아닙니다. 따라서 나중에 컨트 롤 바 정의가 바뀌는 경우 컨트롤 바와 함께 인쇄되는 작업이 다르게 인쇄될 수 있습니다.

PostScript 및 PDF 작업에 컨트롤 바가 지원됩니다.

Fiery라 불리는 출고 시 제공된 컨트롤 바와 사용자가 생성한 사용자 지정 컨트롤 바를 임의의 페이지 크기에 적용할 수 있습니다. 컨트롤 바 인쇄 옵션을 통해 작업에 사용할 컨트롤 바를 선택할 수 있습니다(있는 경우). 또한 컨트롤 바 정의를 편집할 때 지정된 페이지 크기에 표시되는 컨트롤 바가 미리 보기에 나타납니다.

#### 기본적으로 컨트롤 바 인쇄

FS200/200 Pro 이후 버전의 Fiery 시스템 소프트웨어에서는 모든 작업에 대해 컨트롤 바를 인쇄하도록 서 버 기본값을 설정할 수 있습니다.

- **1** 더 많이 아이콘(3개의 점)을 클릭하고 기본값 설정을 선택합니다.
- **2** 기본 설정 창에서 작업 정보를 선택합니다.
- **3** 아래쪽의 보고로 스크롤하여 컨트롤 바에 대한 메뉴 옵션을 선택합니다. Fiery server에서는 'Fiery'라는 출고 시 기본 컨트롤 바가 제공됩니다. 사용자 지정 컨트롤 바를 생성할 수 있습니다.
- **4** 다음 중에서 선택하십시오.
	- **•** 사용 안 함: 컨트롤 바가인쇄되지 않습니다.
	- **•** Fiery: 출고 시 기본 컨트롤 바가 인쇄됩니다.
	- **•** 사용자 지정 컨트롤 바: 모든 사용자 지정 컨트롤 바가 나열됩니다. 선택한 컨트롤 바가 인쇄됩니다.

사용자가 재정의할 수 없도록 컨트롤 바 설정을 잠글 수 있습니다.

참고: 출고 시 기본값은 사용 안 함입니다. 작업 속성을 출고 시 기본값으로 재설정하려면 기본 설정 창에 서 재설정을 클릭합니다.

#### 컨트롤 바 보기 및 편집

컨트롤 바의 정의를 보거나 설정을 편집할 수 있습니다.

특정 작업 속성에 적용 되지 않는 정보나 설정을 포함 하도록 컨트롤 바를 구성할 수 있습니다. 작업에 적용 되지 않는 정보나 설정이 컨트롤 바에 포함되어 있으면 컨트롤 바에 비어 있거나 정의되지 않은 것으로 표시 되는 필드가 포함될 수 있습니다. 이것은 사용자 관련 워크플로우에 대한 사용자 지정 컨트롤 바를 만들어서 피할 수 있습니다.

- **1** 장치 센터에서 색상 설정 아래의 컨트롤 바를 클릭합니다.
- **2** 목록에서 컨트롤 바를 선택하고 창의 오른쪽에서 정의를 확인합니다.
- **3** 설정을 변경하려면 편집을 클릭하고 각 옵션 값을 정의합니다.
	- **•** 컨트롤 바 이름 컨트롤 바를 선택하는 데 사용되는 이름입니다.
	- **•** 색상 바 색상 바를 표시하거나 숨기고, 출고 시 제공된 여러 이미지 중 하나를 선택하고, 사용자 지정 이미지(EPS 또는 PDF 형식)를 가져오고 이미지 배치를 지정할 수 있습니다.

참고: PDF 형식 이미지의 경우 첫 번째 페이지만 사용됩니다.

**•** 작업 정보 - 작업 정보를 표시하거나 숨기고, 표시할 작업 설정을 선택하고, 텍스트의 모양 및 배치를 지정할 수 있습니다.

참고: 사용 가능한 작업 설정은 Fiery server의 모델에 따라 달라집니다.

- **•** 페이지 설정 미리 보기 페이지 크기를 선택하고, 여백을 지정하고(색상 바와 작업 정보가 이 여백 안 에 배치됨), 투명 용지의 경우 미러 이미지를 선택할 수 있습니다.
- **4** 확인을 클릭하여 편집 내용을 저장합니다.

#### 사용자 지정 또는 복제 컨트롤 바 생성

컨트롤 바를 복제하여 요구에 맞는 사용자 지정 컨트롤 바를 생성하거나, 완전히 새로운 컨트롤 바를 생성할 수 있습니다. 예를 들어 다른 EPS 파일을 색상 바 이미지로 사용하는 컨트롤 바를 생성할 수 있습니다.

- **1** 장치 센터에서 색상 설정 아래의 컨트롤 바를 클릭합니다.
- **2** 다음 중 하나를 수행합니다.
	- **•** 컨트롤 바를 복제하려면 컨트롤 바를 선택하고 복제를 클릭합니다.
	- **•** 사용자 지정 컨트롤 바를 생성하려면 새로 만들기를 클릭합니다.
- **3** 각 옵션 값을 정의합니다. 자세한 내용은 [컨트롤 바 보기 및 편집\(](#page-222-0)223페이지)을 참조하세요.
- **4** 확인을 클릭하여 컨트롤 바를 저장합니다.

# 사용자 지정 컨트롤 바 내보내기, 가져오기 또는 삭제

Fiery server에서 컴퓨터로 사용자 지정 컨트롤 바를 파일로 내보내고 로컬 복사본을 공유하거나 다른 Fiery server로 가져올 수 있습니다. 가져온 컨트롤 바는 Fiery server에서 사용할 수 있도록 즉시 활성화됩니다.

참고: 사용자 지정 컨트롤 바를 삭제할 수 있지만 출고 시 제공된 컨트롤 바는 삭제할 수 없습니다.

내보낸 컨트롤 바에 해당 컨트롤 바를 가져오려는 Fiery server에서 지원되지 않는 기능이 포함된 경우(예: Fiery server 관련 작업 설정), 해당 기능이 숨겨집니다.

**1** 장치 센터에서 색상 설정 아래의 컨트롤 바를 클릭합니다.

- **2** 다음 중 하나를 수행합니다.
	- **•** 컨트롤 바를 내보내려면 컨트롤 바를 선택하고 내보내기를 클릭한 다음 파일을 저장할 위치를 찾아서 폴더 선택을 클릭합니다.
	- **•** 컨트롤 바를 가져오려면 가져오기를 클릭하고 컨트롤 바 파일을 찾아 선택한 다음 열기를 클릭합니다.
- **3** 사용자 지정 컨트롤 바를 삭제하려면 컨트롤 바를 선택하고 삭제를 클릭한 다음 예를 클릭하여 확인합니 다.

#### 트래핑

트래핑은 색판이 잘못 정렬되어 개체 주위의 "광륜 현상(halo)"이라고도 하는 흰색 가장자리가 나타나는 현상 을 방지하는 기술입니다. 트래핑을 사용하는 경우 개체 간의 간격을 채우기 위해 개체가 약간 확대된 가장자 리(트랩)에 인쇄됩니다.

자동 트래핑 인쇄 옵션이 사용하도록 설정되어 있으면 작업에 트래핑이 적용됩니다.

Fiery server에서 구성 가능한 자동 트래핑을 지원하는 경우에는 자동 트래핑 인쇄 옵션에 사용되는 트래핑 설정을 완벽하게 제어할 수 있습니다. Fiery server의 출고 시 기본 설정은 일반 용지를 사용하는 프린터에 최적화되어 있습니다. 대부분의 작업은 기본 트래핑 설정을 사용하는 경우 만족스럽게 인쇄되지만, 기본 트래 핑 설정을 통해 사용하는 용지에 대해 필요한 결과를 얻을 수 없는 경우에는 요구 사항을 충족하는 트래핑 설 정을 구성합니다. 장치 센터의 트래핑 창에서 출고 시 기본값 버튼을 클릭하면 언제든지 트래핑 설정을 출고 시 기본값으로 복원할 수 있습니다.

참고: 트래핑 설정을 구성하려면 관리자로 로그인해야 합니다. 운영자는 트래핑 설정을 볼 수는 있지만 변경 할 수는 없습니다.

트래핑에 대한 자세한 내용은 사용자 설명서 세트에 포함된 [색상 인쇄]를 참조하십시오.

#### 모든 작업에 대해 기본 자동 트래핑 설정

기본 설정 창에서 자동 트래핑 확인란을 선택하면 Fiery server로 전송되는 모든 작업에 트래핑이 적용됩니 다.

- **1** 더 많이 아이콘(3개의 점)을 클릭하고 기본값 설정을 선택합니다.
- **2** 기본 설정 창에서 색상을 선택합니다.
- **3** 아래쪽의 색상 설정으로 스크롤하여 자동 트래핑을 선택합니다. 작업 속성에서 사용자가 재정의하지 못하도록 설정을 잠글 수 있습니다.

#### 트랩 너비 지정

트랩 너비 값에 따라 개체 사이의 트래핑된 영역 두께가 결정됩니다. 용지 공급 방향을 기준으로 너비 값을 지정합니다. 가로는 공급 방향에 수직이고 세로는 공급 방향에 평행입니다.

**1** 장치 센터에서 색상 설정 아래의 트래핑을 클릭합니다.

- **2** 트랩 너비에 대해 가로 및 세로 너비를 지정합니다. 두 값을 강제로 동일하게 설정하려는 경우 가로 값과 세로 값 사이에 표시되는 링크 아이콘을 선택합니다. 링크 아이콘을 선택할 때 두 값이 다른 경우에는 두 값 중 더 큰 값이 두 값에 모두 사용됩니다.
	- **•** 가로 트래핑된 영역의 가로 두께(0-10픽셀)를 정의합니다.
	- **•** 세로 트래핑된 영역의 세로 두께(0-10픽셀)를 정의합니다.

비트맵 이미지에 선택한 값의 동적 시각적 예제가 제공됩니다.

#### 색상 감소 트랩 지정

색상 감소 트랩 값에 따라 트랩에 각 색상이 적용되는 정도가 결정됩니다. 색상이 서로 다른 두 개체 간의 트 랩에서는 두 색상의 조합인 세 번째 색상의 선이 생성될 수 있습니다. 색상 감소 트랩을 사용하여 이 선의 표 시 정도를 줄일 수 있습니다.

이때 지정하는 값은 토너의 감소 백분율입니다. 감소 값이 100%이면 트랩에 토너 강도가 적용되지 않는 것입 니다. 감소 값이 0%이면 개체 가장자리와 같은 토너 강도가 적용됩니다.

- **1** 장치 센터에서 색상 설정 아래의 트래핑을 클릭합니다.
- **2** 색상 감소 트랩 아래에서 색상 채널에 대해 값을 지정합니다.
	- **•** 싸이언 싸이언의 감소 트랩을 정의합니다(0-100%).
	- **•** 마젠타 마젠타의 감소 트랩을 정의합니다(0-100%).
	- **•** 노란색 노란색의 감소 트랩을 정의합니다(0-100%).
	- **•** 검정색 검정의 감소 트랩을 정의합니다(0-100%).
- **3** (옵션) 모든 감소 값을 강제로 동일하게 설정하려는 경우 감소 트랩 값 사이에 표시되는 링크 아이콘을 선 택합니다. 링크 아이콘을 선택할 때 값이 다른 경우에는 가장 큰 값이 모든 값에 사용됩니다.

각 색상 왼쪽의 아이콘은 선택한 값의 시각적 예제를 제공합니다.

#### 트랩 모양 지정

트랩 모양은 대비되는 배경에 트래핑할 때 단일 픽셀이 표시되는 방식을 나타냅니다. 요소가 1픽셀보다 크면 모양이나 모양의 일부분이 개체의 모서리에만 표시됩니다.

- **1** 장치 센터에서 색상 설정 아래의 트래핑을 클릭합니다.
- **2** 트랩 모양 아래에서 타원형, 마름모꼴 또는 직사각형을 선택합니다.

# 개체 유형 트랩 지정

개체 유형 트랩의 옵션을 선택하지 않으면 개체(텍스트 및 그래픽)에 대한 개체 트래핑만 적용됩니다. 이미지 에 트래핑을 적용하려면 개체 유형 트랩 아래의 설정을 사용합니다.

**1** 장치 센터에서 색상 설정 아래의 트래핑을 클릭합니다.

- **2** 개체 유형 트랩 아래에서 다음 중 원하는 항목을 선택합니다.
	- **•** 개체를 이미지에 트랩 개체와 이미지 사이의 경계 영역에 트래핑이 적용됩니다.
	- **•** 내부적으로 이미지 트랩 이미지의 모든 개별 픽셀에 트래핑이 적용됩니다. 이 옵션은 개체를 이미지 에 트랩을 선택해야 사용 가능합니다.

#### Progressives

"단계별 교정쇄"라는 용어는 다중색 문서에서 C, M, Y, K 분리의 조합을 인쇄하는 방식을 지칭합니다. 분리 인쇄 또는 확인을 통해 작업의 문제를 진단할 수 있습니다.

장치 센터 또는 작업 속성에서 단계별 교정쇄를 설정하거나 인쇄할 수는 없습니다. 그러나 ImageViewer를 사용하여 분리를 확인하고 인쇄하면 유사한 작업을 수행할 수 있습니다. 특정 색조에 대해 곡선을 병합하면 해당 색조를 프리셋으로 저장할 수 있습니다. 자세한 내용은 [Fiery ImageViewer](#page-230-0)(231페이지)의 내용을 참조 하십시오.

단계별 교정쇄 순서는 프린터에 적용되는 실제 순서를 나타내지 않아도 됩니다. 이미지 합성 분석에는 다른 순서가 유용할 수도 있습니다.

단계별 교정쇄를 인쇄하면 트래핑의 영향, 두 색조 간의 하프톤 상호 작용, 서로 상대적인 두 플레이트의 등 록, 그리고 색상 분리 매개 변수를 확인할 수 있습니다. 그러면 검정 플레이트만 인쇄하거나 검정 플레이트를 제외한 모든 플레이트를 인쇄하는 등의 경우 GCR 수준을 쉽게 시각화할 수 있습니다.

단계별 교정쇄에는 프린터에 인쇄할 때 작업에서 사용하는 색상 분리가 표시됩니다. 다른 프린터를 확인하는 데 단계별 교정쇄를 사용할 수는 없습니다.

# 용지 시뮬레이션 흰점 편집

용지 시뮬레이션 기능은 용지 백색 톤을 페이지의 흰색 영역을 두지 않고 출력에서 인쇄된 색상으로 렌더링 합니다. 흰점 편집을 사용하면 CMYK 소스 프로필에서 흰점이라고 정의된 시뮬레이션된 용지의 색조, 밝기 및 채도를 조정할 수 있습니다.

Fiery server에서 흰점 편집을 사용하는 용지 시뮬레이션이 지원되는 경우, 원하는 결과를 얻기 위해 필요하 다면 흰점을 사용자 지정할 수 있습니다.

참고: 대체 색상을 C=0 , M=0 , Y=0 , K=0으로 정의한 경우 대체 색상에 정의된 값이 용지 시뮬레이션의 해 당 값을 대체합니다.

#### 용지 시뮬레이션 흰색 점 값 편집

용지 시뮬레이션 흰점 편집 기능을 사용하면, 기존 CMYK 소스 프로파일을 사용자 지정하고 해당 흰점을 조 정할 수 있습니다. 또한, 사용자 지정 프로필과 특정 출력 프로필을 연결해야 합니다. 작업을 인쇄할 때 사용 자 지정된 CMYK 소스 프로필과 연결된 출력 프로필을 선택해야 용지 시뮬레이션 흰점 편집의 효과를 볼 수 있습니다.

기존의 CMYK 소스 프로필을 보존하려는 경우 흰점을 편집하기 전에 사본을 만드십시오. 프로필의 사본은 프로필을 내보낸 다음 다른 이름으로 불러와서 만들 수 있습니다.

참고: CMYK 소스 프로필의 흰점은 편집할 수 있지만 출력 프로필은 편집할 수 없습니다.

<span id="page-227-0"></span>ES-2000과 같은 분광광도계가 있으면 측정된 색상 값을 직접 불러올 수 있습니다. 이 기능을 사용하면 용지 의 실제 색상에 기반하여 일치값을 지정할 수 있습니다. 분광광도계를 사용하려면 흰점을 편집하기 전에 분 광광도계를 설치 및 설정하십시오.

참고: X-Rite i1Pro 2를 사용하려면 Fiery에서 구매한 도구를 사용해야 합니다.

- **1** 장치 센터에서 리소스 > 프로필을 클릭합니다.
- **2** CMYK 소스 프로필을 선택하여 사용자 지정한 후 용지 시뮬레이션을 클릭하십시오.
- **3** CMYK 소스 프로필과 연결할 출력 프로필을 선택하고 확인을 클릭합니다.

참고: 사용자 지정 프로필이 있는 작업을 인쇄하려면 반드시 같은 출력 프로필을 선택해야 합니다.

- **4** 모니터 프로필에서 모니터에 맞는 올바른 모니터 프로필이 표시되는지 확인하십시오. 모니터 색상을 올바르게 표시하려면 제조업체의 권장 사항에 따라 모니터를 설정하고 올바른 모니터 프로 필을 지정해야 합니다.
- **5** 분광광도계를 사용하여 새로운 흰점을 측정하려면 분광광도계 아이콘을 클릭하십시오.
- **6** 분광광도계를 보정 크래들에 배치하고 보정을 클릭합니다. 보정을 수행하면 측정 정확도가 개선됩니다.
- **7** 분광광도계를 대상 색상 위에 놓습니다. 이때 색상 가운데에 샘플 조리개를 놓아야 합니다.
- **8** 분광광도계의 버튼을 눌러 측정을 수행합니다. 측정된 CMYK 값은 CMYK 칸으로 입력되며 상응하는 Lab 값이 표시됩니다.
- **9** 또는(혹은 추가적으로), 색조, 밝기 및 채도 값을 수동으로 편집할 수 있습니다.
	- **•** 색조 0.0 to 359.9
	- **•** 밝기 0.0 to 100.0 (포괄적)
	- **•** 채도 0.0 to 100.0 (포괄적)

슬라이더를 끌거나 텍스트 입력 칸에 값을 입력하여 값을 편집하십시오. 슬라이더는 절대값을 표시하지 않습니다. 슬러이더 위치와 연관된 값은 대화 상자를 열었을 때 적용 중인 종이의 흰색 정의에 상응합니 다. 대화 상자의 왼쪽 위의 패치 미리보기에서 변경 사항을 보고 오른쪽에 표시된 Lab 값을 보십시오.

**10** 테스트 페이지를 인쇄하려면 인쇄를 클릭합니다.

**11** 테스트 페이지가 정확해 보이는 경우 저장을 클릭하고 용지 시뮬레이션 흰색 점 대화 상자를 닫으십시오.

# Preflight

인쇄하기 전에 Fiery Preflight 기능을 사용하면 작업을 점검하여 인쇄 오류로 인한 비용 낭비를 줄일 수 있 습니다. Preflight는 가장 일반적인 오류 영역을 확인하여 작업이 선택한 프린터의 예상된 품질로 성공적으로 인쇄되도록 보장합니다.

프리플라이트 확인을 수행하려면 다음 중 하나가 필요합니다.

#### 표 1: 외부 Fiery 서버

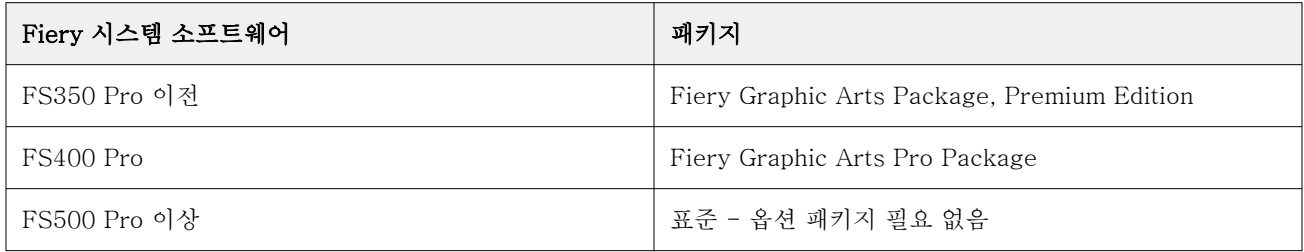

#### 표 2: 내장 Fiery 서버

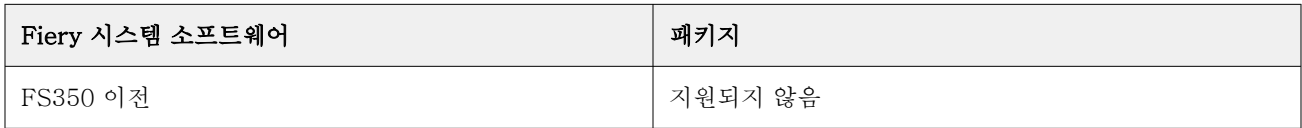

참고: 프리플라이트에는 컬러 및 흑백 서버용 Windows가 설치된 Fiery 시스템 소프트웨어 FS500 Pro 이상 용 옵션 패키지가 필요하지 않습니다.

Preflight는 오류 보고서와 보안 설정, 페이지 크기 및 색상 공간을 포함한 작업 관련 정보를 생성합니다. Preflight는 Command WorkStation, 핫 폴더 및 가상 프린터에서 활성화할 수 있습니다.

참고: 처리된 작업은 Preflight에서 확인할 수 없습니다.

Fiery Preflight에서 지원하는 파일 형식은 다음과 같습니다.

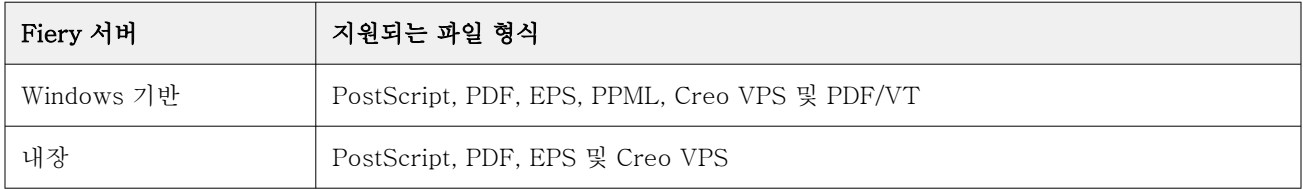

Fiery Preflight는 TIFF 및 PCL 파일 형식을 지원하지 않습니다.

Fiery Preflight에서는 다음과 같은 오류 카테고리를 확인할 수 있습니다.

- **•** 글꼴 누락된 글꼴 및 Courier 글꼴 대체를 확인합니다.
- **•** 별색- 누락된 별색이 있는지 확인합니다. Command WorkStation 별색에서 누락된 별색을 추가할 수 있 습니다.
- **•** 이미지 해상도 지정된 값보다 작은 이미지 해상도를 확인합니다.
- **•** VDP 리소스 누락된 VDP 리소스를 확인합니다. 처리 시간이 길어지는 것을 방지하기 위해 확인할 레코 드 수를 지정할 수 있습니다.
- **•** 헤어라인 지정된 값보다 작은 라인 두께를 확인합니다.
- **•** 중복 인쇄 중복 인쇄를 확인합니다.
- **•** PostScript PostScript 오류를 확인합니다.

<span id="page-229-0"></span>프리플라이트를 구성하여 확인할 오류 범주와 오류를 보고할 방법을 지정할 수 있습니다. 프리플라이트 구성 설정은 프리셋으로 저장할 수 있으므로 특정 작업에 대해 프리플라이트 구성을 빠르게 선택할 수 있습니다.

참고: Fiery Preflight Pro을(를) 사용 가능한 경우 Command WorkStation에서 스풀링된 또는 처리된 PDF 또는 PDF/VT 작업을 확인할 수 있습니다. 다른 파일 형식의 경우 Preflight를 사용합니다.

# 프리플라이트 확인 구성 및 실행

프리플라이트를 구성하여 확인할 오류 범주와 오류를 보고할 방법을 지정할 수 있습니다. 프리플라이트 구성 설정은 프리셋으로 저장할 수 있으므로 특정 작업에 대해 프리플라이트 구성을 빠르게 선택할 수 있습니다.

- **1** 작업 센터에서 보류 작업을 선택하고 동작 > Preflight를 선택합니다.
- **2** 원하는 경우 프리셋 목록에서 프리셋(설정 컬렉션)을 선택합니다.
- **3** 확인할 각 오류 범주를 선택하고 설정을 지정합니다. 특정 범주를 건너뛰려면 해당 확인란 선택을 취소합 니다.

건너뛴 범주는 확인되지 않음으로 표시됩니다.

- **4** 각 오류 범주에 대해 알림 수준(중대 또는 경고)을 선택합니다.
- **5** 중대 오류가 감지되는 즉시 프리플라이트 실행을 중지하려면 처음 중대 오류 발생 시 프리플라이트 중지 를 선택합니다.
- **6** 설정을 새 프리셋으로 저장하려면 프리셋 목록에서 다른 이름으로 저장을 선택합니다.
- **7** 이러한 설정을 사용하여 프리플라이트 확인을 수행하려면 프리플라이트를 클릭합니다. 프리플라이트가 실행되고 결과가 보고서에 표시됩니다. 이 보고서를 인쇄하고 저장할 수 있으며, 작업 센 터에서 작업을 마우스 오른쪽 버튼으로 클릭하고 프리플라이트 보고서 보기를 선택하면 보고서를 다시 표 시할 수도 있습니다.

# Fiery Preflight Pro

PDF 및 PDF/VT 작업을 확인하기 위해 Fiery Preflight Pro 기능을 사용할 수 있습니다. Preflight Pro는 PDF 및 PDF/VT 작업을 확인하여 선택된 프리셋에 정의된 일련의 기준을 따르는지 검증합니다.

Preflight Pro는 Fiery 시스템 소프트웨어 FS500 Pro 이상을 가지고 있는 윈도우 기반의 Fiery 서버에서만 이용 가능합니다. Preflight Pro는 Fiery Graphic Arts Pro Package가 Fiery server에서 활성화되어 있을 때만 사용됩니다.

Preflight Pro에서 수행된 점검은 선택된 프리셋에서 정의된 설정을 기반으로 합니다. 프리셋은 스풀링된 작 업과 처리된 작업에 적용할 수 있습니다. 작업이 프리셋에 정의된 표준과 다르면 Preflight Pro는 PDF 및 PDF/VT 작업의 오류 및 경고를 포착하기 위해 보고서를 생성합니다.

작업이 프리셋에 정의된 표준과 다르면 Preflight Pro는 PDF 및 PDF/VT 작업의 오류 및 경고를 포착하기 위해 보고서를 생성합니다.

참고: Preflight Pro는 PDF 및 PDF/VT 작업에만 적용됩니다. PDF 이외의 모든 파일 유형의 프리플라이트 는 [프리플라이트](#page-227-0)(228페이지)를 사용하여 수행됩니다.

Preflight Pro에 액세스하려면 관리자 또는 작업자 권한으로 Command WorkStation에 로그인해야 합니다. Command WorkStation 작업 센터에서 스풀링되거나 처리된 PDF 또는 PDF/VT 작업을 우클릭하고 Preflight Pro를 선택합니다. Fiery Hot Folders 또는 가상 프린터에서 제출된 작업을 프리플라이트할 수도 있습니다.

# <span id="page-230-0"></span>Fiery ImageViewer

Fiery ImageViewer를 사용하면 인쇄하기 전에 작업의 색상 또는 회색 수준을 소프트 확인하고 편집할 수 있 습니다(지원되는 경우). 방향, 내용, 일반 색상 정확도 및 처리된 작업(래스터 이미지)의 미리 보기를 미리 볼 수 있습니다.

# 색상 출력

Fiery ImageViewer에서는 프레스로 전송되는 실제 CMYK 값을 사용하여 작업이 표시되므로 정확한 소프트 확인이 가능합니다. 그러나 소프트 확인에는 색상에 영향을 줄 수 있는 보정 효과가 표시되지 않습니다.

개별 C, M, Y, K 반응 곡선을 편집할 수 있습니다. 편집 내용을 저장하여 다른 색상 작업에 적용할 수 있습니 다. CHROMiX Curve2, Curve3 또는 Curve4를 사용하여 생성한 G7 보정 곡선을 적용할 수도 있습니다.

각 원색에 대해 독립적으로 분리 데이터를 표시할 수도 있고 다른 원색의 데이터를 조합하여 표시할 수도 있 습니다. 작업에 하프톤 시뮬레이션 설정이 포함되어 있으면 미리 보기에 모든 분리의 합성 보기가 도트 수준 으로 표시됩니다. Fiery ImageViewer에서 페이지를 인쇄하는 경우 출력에는 Fiery ImageViewer에서 선택 한 분리의 합성 색상 정보가 포함됩니다.

# ImageViewer 요구 사양

Command WorkStation은 Fiery ImageViewer 버전 4.0을 포함합니다. 컴퓨터가 다음의 요구 사항 및 다음 연결 유형을 충족해야 합니다.

- **•** OpenGL 버전 3.2 이상을 구동하는 GPU
- **•** 최소 750MB의 그래픽 메모리
- **•** 원격 데스크탑 연결을 사용하여 연결된 클라이언트 컴퓨터

OpenGL 버전은 OpenGL extension viewer와 같은 타사 소프트웨어로 검증할 수 있습니다.

# ImageViewer 시작

Command WorkStation에서 작업에서 ImageViewer를 시작할 수 있습니다.

- **1** Command WorkStationCommand WorkStation 작업 센터에서 처리되었고 보류된 작업을 선택합니다. 필요한 경우 작업 > 처리 후 대기를 선택하여 작업을 처리됨/보류됨 상태로 이동합니다.
- **2** 다음 중 하나를 수행합니다.
	- **•** 동작 > ImageViewer를 선택합니다.
	- **•** 선택된 작업을 오른쪽 버튼으로 클릭(Windows)하거나 Ctrl키를 누른 상태에서 클릭(mac OS)하고 나 타나는 메뉴에서ImageViewer를 선택하십시오.

# 일반적인 동작에 빠르게 액세스하기 위한 Fiery ImageViewer 도구 모음

Fiery ImageViewer 도구 모음을 통해 작업에 적용할 수 있는 일반적인 동작에 빠르게 액세스할 수도 있습니 다. 도구 모음을 표시하거나 숨기려면 't' 키를 클릭하여 전환합니다.

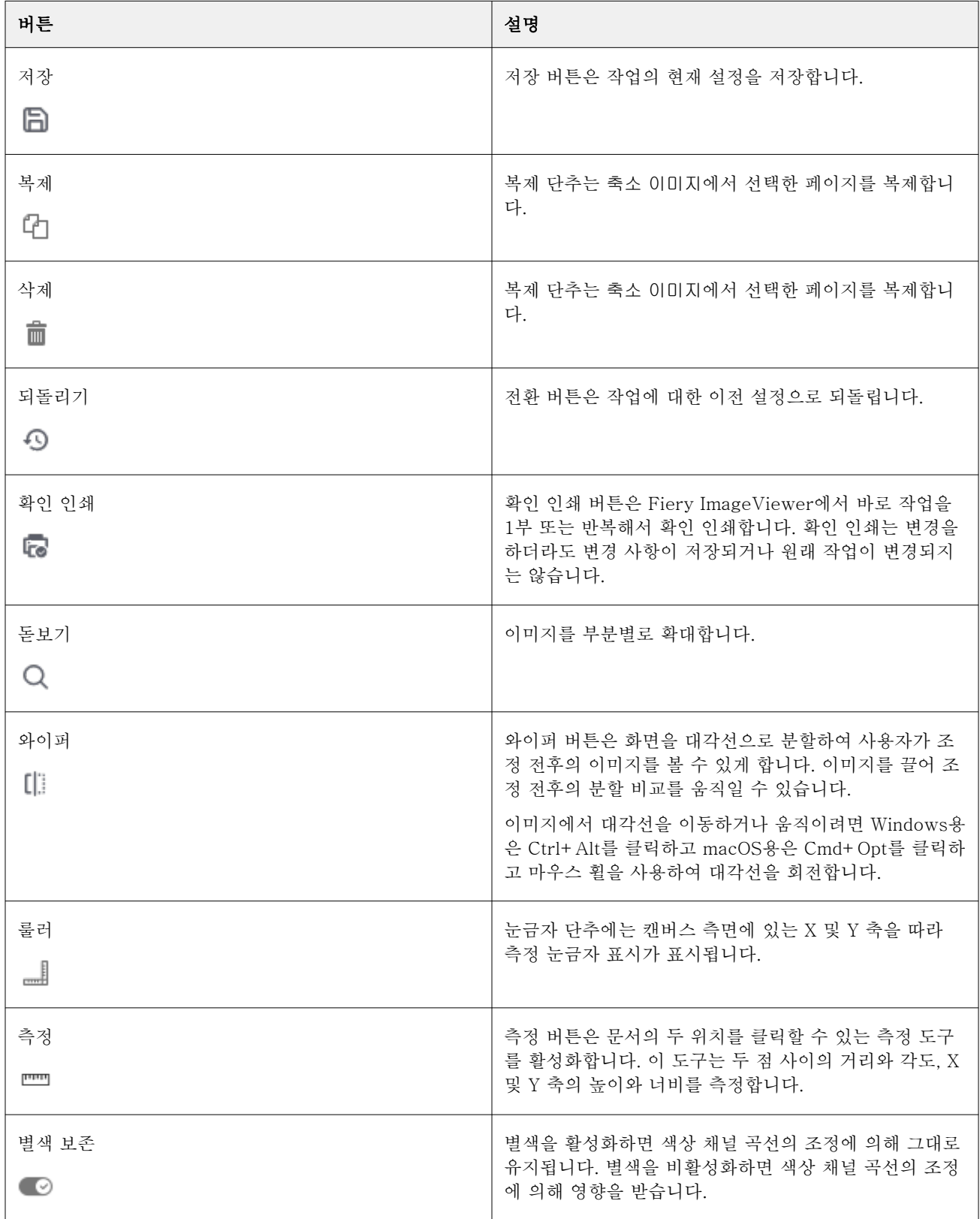

일부 도구 모음 아이콘은 Fiery server가 지원하는 경우에만 사용할 수 있습니다.

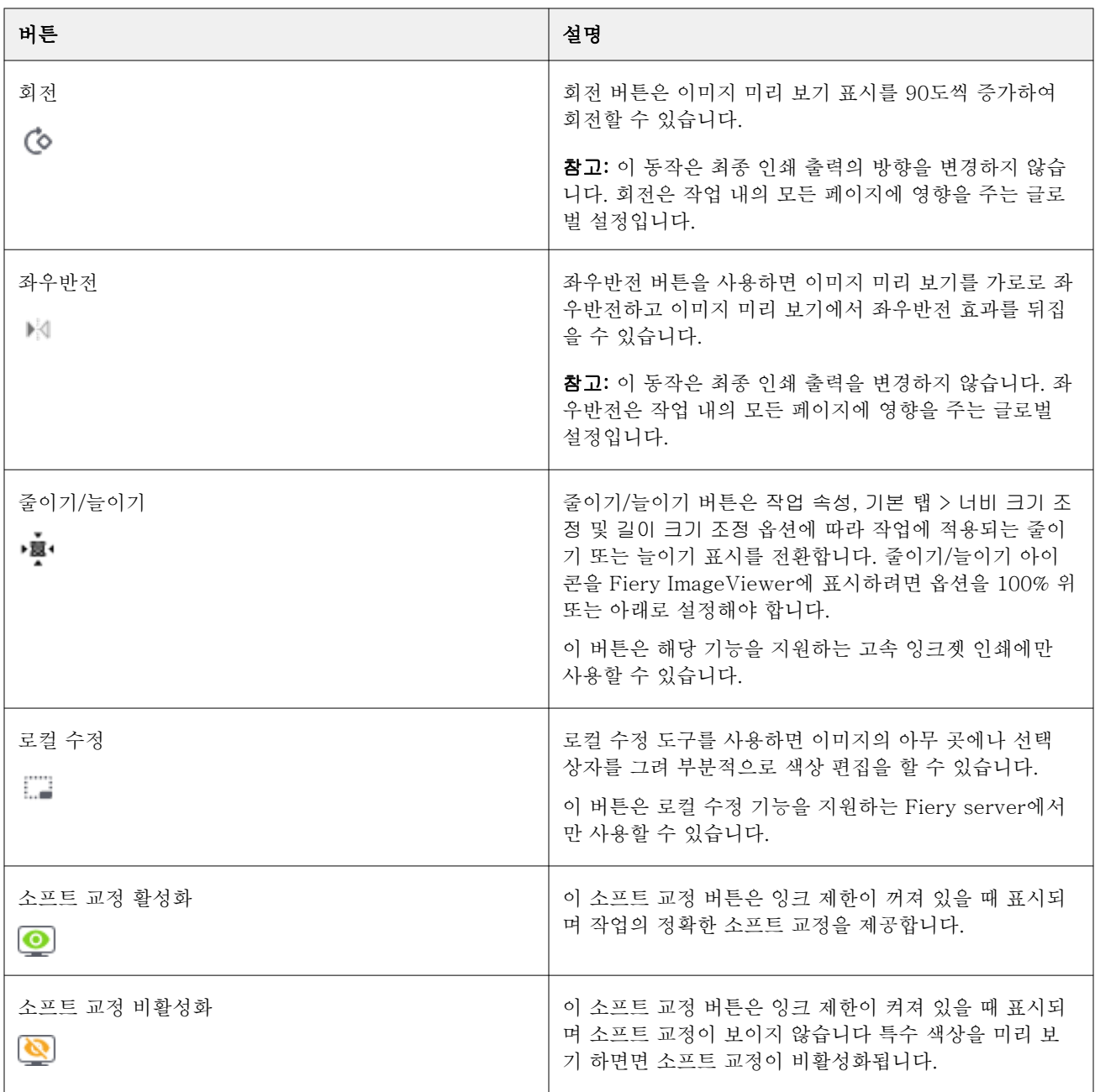

# 이미지 미리 보기 창에서 눈금자 보기

Fiery ImageViewer에서 이미지 미리 보기 창의 상단과 왼쪽을 따라 눈금자를 표시할 수 있습니다. **1** 이미지 미리 보기 창에 눈금자를 표시하려면 다음 중 하나를 수행합니다.

- 도구 모음에서 눈금자 아이콘( **......**)을 클릭합니다.
- **•** ctrl+shift+R을 누릅니다.
- **•** 눈금자 > 보기를 클릭합니다.
- **2** 눈금자를 따라 어느 지점에 커서를 놓으면 문서 캔버스에 가로 또는 세로 안내선이 표시되고 페이지에 내 용이 배치되는 위치를 식별할 수 있습니다.
- **3** 가로 눈금자와 세로 눈금자를 함께 보려면 눈금자의 왼쪽 상단 모서리를 클릭하고 끌어다 놓습니다. 이것 은 이미지의 임의 지점까지의 수직 및 수평 거리를 측정하는 데 유용합니다.

# 이미지 미리 보기 창의 거리 측정

Fiery ImageViewer의 이미지 미리보기 창에서 거리를 측정할 수 있습니다. 이 도구는 두 점 사이의 거리와 각도, X 및 Y 축의 높이와 너비를 측정합니다.

- **1** 측정 도구를 사용하려면 다음 중 하나를 수행하십시오.
	- 도구 모음에서 측정 아이콘( <u>, , )</u>을 클릭합니다.
	- **•** ctrl +M을 누릅니다.
	- **•** 보기 > 측정을 클릭합니다.
- **2** 이미지 미리 보기 창에서 문서의 측정 시작점을 클릭합니다.
- **3** 이미지 미리 보기 창에서 문서의 측정 종료점을 클릭합니다.

# 이미지 미리 보기 조정

탐색기 창을 통해 이미지 미리 보기에 표시되는 내용을 제어합니다. 이미지 미리 보기 영역은 화면에 맞게 확 대할 수 있습니다.

탐색기 창의 경계 상자에는 이미지 미리 보기에 표시되는 이미지 부분이 포함됩니다. 경계 상자를 보기가 어 려우면편집 > 환경설정에서 상자의 색상을 변경하십시오.

- **1** 미리 보기에 표시되는 이미지 부분을 다시 배치하려면 다음 중 하나를 수행합니다.
	- **•** 탐색기 창의 경계 상자를 끕니다.
	- **•** 이미지를 끕니다.
	- **•** 이미지의 특정 위치가 미리 보기의 가운데에 오도록 배치하려면 Shift 키를 누른 상태로 해당 위치를 클 릭합니다.
- **2** 이미지를 회전하려면 다음 중 하나를 수행합니다.
	- 목록에서 90°, 180° 또는 270°를 선택하거나 회전( <sup>(●</sup>) 아이콘을 클릭합니다.
	- **•** 회전 > 보기를 클릭하고 적절한 선택을 클릭합니다.

회전은 미리 보기에만 적용되며 인쇄된 작업에는 적용되지 않습니다. 미리 보기를 원래 방향으로 재설정하려면,보기 > 회전 > 재설정을 클릭합니다.

- **3** 이미지 미리 보기를 가로로 좌우반전하려면 좌우반전 <아이콘 삽입> 아이콘을 클릭합니다. 좌우반전은 미리 보기에만 적용되며 인쇄된 작업에는 적용되지 않습니다. 이미지 미리 보기에서 좌우반전 효과를 반전하려면 좌우반전 아이콘을 다시 클릭합니다.
- **4** 화면을 대각선으로 분할하여 변경하기 전과 후의 이미지를 보려면 와이퍼 아이콘을 클릭합니다.

대각선 위의 래스터 영역은 편집 후의 효과를 표시하며 대각선 아래의 래스터 영역은 편집 전의 효과가 없 는 상태를 표시합니다. 이미지를 끌어서 보정 전후의 분할 비교를 움직일 수 있습니다. 이미지는 끄는 방 향대로 움직입니다.

와이퍼는 각각 ctrl+alt(Windows) 혹은 cmd+option(mac OS) 와 마우스의 스크롤 휠을 이용해 화면 상 에서 옮길 수 있습니다.

- **5** 미리 보기 영역을 확대하려면 보기 > 전체 화면을 클릭합니다. 원래 표시로 되돌리려면 F 키를 누릅니다.
- **6** 이미지 불가능 영역을 표시하려면 보기 > 이미지 불가능 영역을 클릭합니다. 환경설정에서 이미지 불가능 영역의 색상을 변경할 수 있습니다.

# 이미지 크기 조정

화면 아래쪽의 확대/축소 컨트롤을 사용하는 방법 외에도 여러 가지 방법으로 이미지의 크기를 조정할 수 있 습니다.

**1** 이미지의 각 픽셀이 화면에서 단일 픽셀로 표시되도록 이미지를 확대하려면 보기 실제 > 픽셀 을 선택합 니다 .

모니터 해상도 설정에 따라 표시되는 픽셀의 실제 크기가 결정됩니다.

**2** 전체 페이지가 이미지 미리 보기에 맞게 조정되도록 축소하려면 확대/축소 컨트롤 옆의 창에 맞춤 아이콘 을 클릭하거나 보기 > 창에 맞춤을 선택합니다.

# 이미지의 색상 값 보기

ImageViewer는 프레스로 전송된 실제 색상 값과 함께 작업을 표시합니다. 이미지의 모든 포인트에서 색상 값을 검사할 수 있습니다.

**•** 이미지의 픽셀 위로 마우스를 가져갑니다.

그러면 각 색조에 대한 값이 분리 창에 표시됩니다.

전체 적용 영역 범위에서 샘플링 중인 래스터 픽셀의 분리 백분율 값 합계를 보고합니다.

개체 검사기를 사용하면 래스터의 픽셀이 렌더링된 원래 개체 유형도 확인할 수 있습니다. 개체 검사기(235 페이지) 항목을 참조하십시오.

# 개체 검사기

개체 검사기에는 래스터에서 선택한 픽셀이 렌더링된 개체 유형이 표시됩니다.

샘플링 중인 픽셀의 경우 분리 % 색상 값도 표시됩니다. 개체 유형에는 이미지, 그래픽, 텍스트, 그리고 가장 자리 향상용으로 태그가 지정된 가장자리 픽셀이 있습니다. 샘플링 중인 픽셀이 여러 페이지 개체의 혼합에 서 렌더링된 경우에는 개체 유형이 알 수 없는 개체 유형으로 표시됩니다.

**•** 개체 검사기를 사용하려면 이미지 미리 보기 창에서 픽셀 위로 커서를 이동합니다.

#### 색상 교체

색상 대체를 사용하면 출력 래스터의 색을 빠르게 대체할 수 있습니다. 단색 및 균일한 색조에서 가장 잘 작 동합니다.

대체할 색상 틴트 값을 입력하거나 점안기로 원래 색상을 선택할 수도 있습니다. 그런 다음에 대체 색상 틴트 값을 하거나, 점안기로 대체 색상을 샘플링하거나, 기존 Fiery 별색을 사용하여 대체할 수 있습니다. 색상 대 체 순서는 변경될 수 있으며, 눈 아이콘을 사용하여 개별 대체 색상을 표시하거나 숨길 수 있습니다.

이미지의 영역을 픽셀이 보이도록 확대하여 색상을 바꿀 수 있습니다.

색상 대체 기능을 사용하려면 이미지 미리보기 창에서 이미지의 원래 색상이 있는 픽셀 위로 점안기(색 선택 아이콘 <mark>(4</mark>)를 클릭하여 이동한 다음 점안기(대체 선택 아이콘 (4))를 대체 색상이 있는 픽셀로 옮기십시오. 큰 정사각형은 현재 보고 있는 영역을 정의하고, 작은 정사각형은 픽셀입니다. 원하는 경우, 별색 대체 아이콘 을 클릭하여 Fiery server에서 별색 라이브러리를 열고 대체 색상으로 사용할 별색를 선택할 수 있습니 다. 적용을 클릭하여 변경 사항을 저장합니다.

페이지( • ) 및 로컬( • ) 아이콘은 실행한 색상 교정의 유형을 표시합니다. 페이지와 로컬 편집은 실선 또는 파선으로 구분됩니다. 항목이 수정되면 해당 항목이 현재 페이지에 대해서만 유효하기 때문에 적용된 경우 확인란이 제거됩니다. 해당하는 모든 페이지 확인란을 선택하여 로컬 색상 대체 및 페이지 색상 대체를 모든 페이지에 적용할 수 있습니다.

페이지 색상 커브 또는 페이지 색상 대체를 프리셋으로 저장할 수 있습니다. 또는 페이지 색상 커버와 페이지 색상 대체 모두를 프리셋으로 저장한 후에 Command WorkStation 또는 Fiery Hot Folders를 통해 작업 속 성과 함께 적용할 수 있습니다.

최대 32개의 색상 대체를 적용할 수 있습니다. 색상 대체 순서는 변경될 수 있으며 개별 색상 대체를 숨기거 나 삭제할 수 있습니다. 대체된 색상은 추후에 편집 창에서 색상 대체를 선택하여 수정할 수 있습니다.

Fiery ImageViewer 4.2 이상에서 색상 대체 편집을 적용할 때 편집 창에서 모든 페이지 확인란을 명시적으 로 선택하지 않으면 현재 페이지에만 적용됩니다. 변경 사항은 작업이 인쇄될 때 적용됩니다.

다음 사항에 유의하십시오.

- **•** 색상 대체 편집을 수행한 특정 페이지에서 모든 페이지 확인란을 선택 취소하면 현재 페이지를 제외한 모 든 페이지의 특정 편집이 삭제됩니다.
- **•** Fiery server가 고속 잉크젯 프레스에 연결되면 컬러 교체가 앞/뒤 오버레이 모드에 표시되지 않습니다.
- **•** 페이지당 최대 32가지 색상 대체를 수행할 수 있습니다.
- **•** 최상의 결과를 위해 색상 대체를 적용할 때는 Fiery ImageViewer에서 래스터를 100% 배율로 봅니다. 래스터가 100% 미만의 배율로 표시되면, 래스터 미리보기의 안티앨리어싱 때문에 가장자리의 색상 대체 가 왜곡되어 보일 수 있습니다. 이는 인쇄에는 영향을 주지 않습니다.
- **•** 색상 대체는 합성 중복 인쇄 프린트 옵션이 선택된 상태에서 처리된 작업에서만 이용할 수 있습니다.
- **•** 색상 대체 항목을 모든 페이지에서 삭제할 때 색상 대체 편집(모든 페이지 확인란)이 선택된 경우에만 문 서의 모든 페이지에서 삭제됩니다. 색상 대체 편집(모든 페이지 확인란)이 선택 취소된 경우 편집을 삭제 하면 현재 페이지에만 적용됩니다.

# 로컬 색상 대체

로컬 색상 대체를 사용하면 페이지에서 선택한 영역의 색상을 부분적으로 교정할 수 있습니다.

참고: 로컬 색상 대체 기능은 Fiery ImageViewer 4.2 이상 버전에서만 사용할 수 있습니다.

로컬 색상 대체를 사용하려면 다음을 수행합니다.

- **•** 로컬 교정 버튼( )을 클릭하고 선택 윤곽을 사용하여 로컬 색상 교정을 적용할 이미지 내의 영역을 선 택합니다. 선택 영역은 파선으로 표시되며 선택한 영역에만 색상 대체가 적용됩니다.
- **•** 큰 사각형을 사용하여 이미지의 영역을 픽셀(작은 사각형)까지 확대하여 색상을 대체할 수 있습니다.
- **•**  $\{A\}$ 원래 색상의 선택기 아이콘 $(\ell^d)$ 을 클릭합니다. 대체 색상 선택기 아이콘 원본 색상 선택 아이콘  $\ell^d$ 을 클릭하고 이미지를 이동하여 색상을 선택하거나 대체 열 아래에서 CMYK, CMYK+, 그레이스케일, CMYK+ 특수 색상 등과 같은 색상 모드의 값을 변경함으로써 색상을 변경하거나 대체할 수 있습니다. 색 상 향상을 위해 사용하는 큰 정사각형은 현재 보고 있는 영역을 정의하고, 작은 정사각형은 선택한 색상의 픽셀입니다.
- **•** 원하는 경우, Fiery server의 별색 라이브러리에서 기존 별색로 색상을 대체합니다. 별색 대체 아이콘 ( )을 클릭하고, 이름으로 특정 별색을 검색하거나 숫자(예: '345')로 퍼지 검색을 하거나 목록을 스크 롤하여 별색을 선택한 다음 확인을 클릭합니다.
- **•** 원하는 경우, 색상 조정 창에서 개별 색상 곡선을 조정하여 색상 조정을 수행합니다. 윤곽 선택 및 곡선 조

정을 수행한 후에는 적용 및 취소 버튼이 로컬 교정 버튼( ) 옆의 도구 모음에 나타납니다. 변경 사항에 만족하면 적용을 클릭하여 로컬 색상 편집 내용을 저장합니다.

색상을 대체한 후에 적용을 클릭하여 변경 사항을 색상 대체 창에 저장합니다. 색상 대체가 편집 창에 표시되 는 행으로 나열됩니다.

편집 창에는 편집 내용이 색상 대체인지 아니면 색상 곡선의 색상 조정인지에 관계없이 로컬 수준 또는 페이 지 수준에서 수행된 모든 색상 편집 내용이 표시됩니다. 편집 창에 나열된 행의 눈 모양 아이콘을 클릭하여 로컬 색상 대체와 원본 색상 간을 전환합니다. 전체 색상 곡선 변경 사항을 보여주는 편집 열에서 페인트 브 러시 아이콘( )은 색상 대체 창에서 변경된 내용을 바탕으로 색상을 대체함으로써 색상 편집이 이루어졌음 을 나타내고, 물결 모양 상자 아이콘( □)은 색상 조정 창을 사용하여 색상이 편집되었음을 나타냅니다.

문서의 모든 페이지에 로컬 색상 대체를 적용하려면 모든 페이지 확인란을 클릭하여 해당 지정 색상 대체를 합니다. 문서의 모든 페이지에서 지정한 영역에 동일한 색상 대체가 표시됩니다.

편집 창에 나열된 행 중 하나에서 대체 색상을 클릭하여 로컬 색상 대체 영역을 조정한 다음 해당 지정 영역 의 선택 윤곽을 조정할 수 있습니다.

# 앞/뒤 오버레이

앞/뒤 오버레이 기능을 사용하면 임포징된 시트를 미리 볼 수 있습니다.

4가지 임포지션 스타일(작업 스타일 또는 인쇄 방법)은 오버레이 옵션을 본거리, 양면, 엎어박기, 둘러박기으 로 설정하여 미리 볼 수 있습니다.

대부분의 양면 프레스에는, 양면 기능이 켜진 상태에서 양면 작업을 수신하면 사용할 수 있는 앞/뒤 오버레이 옵션 설정은 양면뿐입니다.

양면 프레스의 경우, 앞/뒤 오버레이 기능은 4가지 수동 양면 선택 또는 래스터 이미지용 작업 속성 창의 양면 인쇄 옵션에서 정의된 임포지션 스타일을 표시합니다.

모든 경우에, 앞/뒤 오버레이 미리 보기는 컨트롤을 끄기로 설정하여 비활성화할 수 있습니다. 오버레이 컨트 롤은 미리 보기용이며, 작업의 양면 설정을 변경하지는 않습니다.

표면 비교를 사용하면 작업의 2가지 표면을 비교할 수 있습니다.

디스플레이 모드에서는 다음 설정을 조정할 수 있습니다.

- **•** 연속 톤은 트루 컬러로 임포지션을 미리 볼 수 있습니다.
- **•** 사용자 정의는 앞/뒤 임포지션별로 미리 볼 사용자 정의 색상을 선택할 수 있습니다.
- **•** 앞면 불투명도는 뒷면을 볼 수 있도록 전면의 불투명도를 조정할 수 있습니다.
- **•** 뒷면 불투명도는 미리 보기의 가시성을 제어하기 위해 뒷면의 불투명도를 저장할 수 있습니다.

# 이미지 위치

이미지 위치 기능을 사용하면 그리퍼 마진 등 기계식 프레스 요건을 충족하고 접기, 자르기, 제본용 마감 워크 플로우에서 시트를 적절하게 사용할 수 있도록 임포지션 표면의 래스터 이미지를 정확하게 인쇄 소재에 배치 할 수 있습니다.

Fiery ImageViewer를 사용하면 오프셋 수치나 육안으로 작업을 정확하게 소재에 배치할 수 있습니다. Fiery ImageViewer는 소재 가장자리와 프레스용 소재의 인쇄 가능 영역 경계를 보여줍니다.

이미지 위치 기능의 장점:

- **•** 시행착오 없이 래스터 이미지가 소재에 배치되는 것을 볼 수 있습니다.
- **•** 임포지션을 가상 영역의 가장자리로 이동하거나, 필요한 경우 임포지션을 자를 수 있도록 시트의 가상 영 역을 볼 수 있습니다.
- **•** 프레스 그리퍼 마진을 위해 또는 인쇄할 준비가 된 시트를 만들기 위해 임포지션을 정확하게 배치할 수 있 습니다.

페이지 테두리는 기본적으로 검은색으로 강조 표시됩니다. 환경설정 창에서 페이지 테두리(색)를 편집할 수 있습니다.

기판의 이미지 가능 영역이 녹색으로 강조 표시됩니다.

이미 위치 기능을 사용하는 방법:

- **1** 기준 오프셋이 계산되는 소재 위치. 소재 가운데, 인쇄 가능 영역 가운데, 사용자 정의 인쇄 가능 영역 가 운데, 앞쪽 가장자리의 가운데 아래를 선택할 수 있습니다.
- **2** 오프셋(끄기, 켜기 선택 가능) 소재에 래스터 이미지를 배치할 X 및 Y 오프셋을 설정합니다. 양면 프레 스의 경우, 앞/뒤 오버레이가 끄기로 설정되지 않았다면 백 오프셋 컨트롤도 사용할 수 있습니다.
- **3** 오프셋 단위 오프셋을 조정하는 단위를 설정합니다(mm 또는 인치).
- **4** 앞/뒤 이미지 정렬 앞면의 오프셋이 역으로 뒷면에 적용되도록 앞/뒤 표면의 정렬을 고정합니다.

이미지 위치 기능을 사용할 때 주의 사항:

- **•** 양면 프레스에서 앞/뒤 오버레이가 켜지면 뒷면 이미지 위치 컨트롤만 사용할 수 있습니다.
- **•** 앞/뒤 오버레이가 켜진 경우에만 앞/뒤 이미지 정렬이 켜집니다.

# 잉크 제한 애니메이션

Fiery ImageViewer에서는 총 영역 범위(TAC) 제한에 근접한 작업의 픽셀과 Fiery ImageViewer 곡선 또 는 별색 편집을 사용하여 조정된 픽셀과 비교하여 볼 수 있습니다.

애니메이션 기능을 설정하려면 Fiery ImageViewer를 시작하고 처리된 작업 및 보류 작업을 열고 Ctrl +Shift+L을 누릅니다.

작업에서 노란색 영역이 깜박이며 총 영역 범위(TAC) 제한에 근접한 픽셀이 표시됩니다.

작업의 빨간색 영역이 빨간색으로 깜박이면 총 영역 범위(TAC) 제한에 해당하는 픽셀이 표시됩니다.

연결된 서버에서 총 영역 범위 제한이 로드됩니다. Fiery ImageViewer에서만 이미지를 보는 애니메이션 잉 크 제한을 설정하면 기본 Fiery ImageViewer 설정에서 애니메이션 제한을 수동으로 조정하거나 덮어쓸 수 있습니다.

참고: 잉크 제한 애니메이션이 설정되어 있으면 정확한 소프트 교정이 표시되지 않습니다. Fiery ImageViewer 창의 오른쪽 위에 있는 눈 모양 아이콘이 대각선 황색으로 바뀌어 소프트 교정이 비활성화되 어 있음을 나타냅니다. Ctrl+Shift+L을 클릭하여 애니메이션을 해제하면 눈 모양 아이콘이 녹색으로 바뀌어 소프트 교정이 켜져 있음을 알 수 있습니다.

참고: 일부 Fiery servers에서는 애니메이션 잉크 제한 기능을 사용할 수 없습니다.

# 색 분리 표시 및 인쇄

분리 창에서는 이미지 미리 보기에 표시되며 ImageViewer에서 작업을 인쇄할 때 인쇄된 출력에 포함되는 색상 분리를 제어합니다. 작업의 각 페이지에서 서로 다른 분리를 활성화할 수 있습니다.

- **•** 색상 분리를 표시하려면 다음 중 하나를 수행합니다.
	- **•** 표시하고 인쇄할 분리를 제어하려면 분리 창에서 분리 이름 옆의 확인란을 선택하거나 선택을 취소합니 다.

참고: Fiery ImageViewer 4.0 이상에서 분리 창에서 선택되었는지와 관계 없이 모든 분리를 인쇄합니 다.

**•** 현재 분리 선택 영역을 반전하려면 보기 > 분리 > 선택 영역 반전을 선택합니다.

선택 영역을 반전하면 선택되지 않은 분리가 새 선택 영역이 됩니다. 예를 들어 CMYK 분리를 사용할 수 있는 경우 시안과 마젠타를 선택하고 선택 영역을 반전하면 노란색과 검정색이 표시됩니다.

- **•** 모든 분리를 빠르게 표시하려면 보기 > 분리 > 모두 선택을 선택합니다.
- **•** 착색제 순서는 Fiery server에서 읽습니다. 분리 창에는 원색 및 특수 색상이 표시 됩니다. 특수 색상이 프레스에 설치된 순서대로 표시됩니다.

원색 아래에 인쇄되는 특수 색상은 분리 목록의 맨 아래에 나열되고 원색 위에 인쇄되는 색상은 목록의 맨 위에 나열됩니다.

참고: 특수 색상은 이를 지원하는 Fiery server용으로 표시됩니다.

# ImageViewer 편집

ImageViewer 편집 인쇄 옵션을 사용하면 서버에 프리셋으로 저장되어 있는 색상 곡선 편집 내용을 적용할 수 있습니다.

Command WorkStation의 ImageViewer를 사용하여 Fiery server에서 처리된 작업의 CMYK 곡선을 편집 할 수 있습니다. 이러한 곡선 편집은 ImageViewer에 있는 색상 조정 창의 프리셋 영역에서 프리셋으로 저장 될 수 있습니다. 이 프리셋은 작업 속성 창에서 색상 탭의 ImageViewer 편집 인쇄 옵션을 사용하여 스풀링된 작업에 적용될 수 있습니다.

작업에 대한 프리셋을 선택하려면 ImageViewer 편집 옵션을 사용합니다.

출고 시 제공된 곡선 편집 내용에서는 다음과 같은 몇 가지 일반적인 색상 교정 내용을 적용합니다.

- **•** 교정 안 함
- **•** 밝은 하이라이트
- **•** 미드톤 부스트
- **•** 음영 정보
- **•** C(시안) 캐스트 감소
- **•** M(마젠타) 캐스트 감소
- **•** Y(노란색) 캐스트 감소

미리 설정된 목록에는 공장에서 제공된 곡선 편집과 사용자 지정 곡선 편집이 표시됩니다.

## 커브를 사용하여 반응 편집

색 조정 창에서 반응 곡선을 편집하여 작업을 정확하게 편집할 수 있습니다. 이 기능을 통해 모든 색상커브 및 작업의 각 색상 분리에 대한 반응 곡선을 사용자 정의할 수 있습니다.

참고: 색상 작업에 대한 곡선을 편집한 후 색상환 탭으로 전환하기 전에 작업을 저장하십시오. 그렇지 않으면 곡선 편집 내용이 모두 손실됩니다.

#### 곡선 그래픽 편집

**1** 색 조정 창에서 곡선 탭을 클릭합니다.

- **2** 필요한 경우, 색상 곡선의 표시 방법을 다음과 같이 조정합니다.
	- **•** 특정 색상 커브를 선택 하려면 채널 메뉴에서 색상을 선택 합니다.
	- **•** 모든 색상 곡선을 함께 선택 하려면 채널 메뉴에서 모든 채널을 선택합니다.

참고: 모든 채널이 선택되면 페이지 위로 및 페이지 아래로 키를 사용하여 곡선 간에 전환합니다.

- **3** 다음 중 하나를 수행합니다.
	- **•** 곡선에 점을 추가하려면 곡선의 아무 곳이나 클릭합니다.
	- **•** 곡선을 편집하려면 곡선의 점을 원하는 반응 값으로 끕니다.

참고: Windows에서는 점을 선택하고 화살표 키를 사용하여 점을 원하는 방향으로 1% 이동합니다. 또는 많이 이동하려면 Shift 키를 누른 채로 화살표 키를 누릅니다.

- **•** 곡선에서 점을 삭제하려면 점을 선택하고 Delete 키를 누릅니다.
	- 점을 선택하고 삭제할 점 위로 끌 수도 있습니다.
- **•** Windows에서는 곡선의 한 점을 선택하고 Shift+Page Up 및 Shift+Page Down을 사용하여 점 간을 이동합니다.

# 컬러 곡선 데이터 편집

- **1** 색 조정 창에서 곡선 탭을 클릭한 다음 곡선 편집을 클릭합니다.
- **2** 나타나는 표에서 숫자 값을 편집합니다. 표의 각 행은 그래프의 편집 지점에 해당합니다.
- **3** 다음 중 하나를 수행합니다.
	- **•** 사전 정의된 행 세트를 표시하려면 포인트 제어 목록에서 세트를 선택합니다.
	- **•** 행을 추가하려면 빈 행에 입력합니다.
	- **•** 행을 삭제하려면 행의 아무 곳이나 클릭하고 행 삭제를 클릭합니다.

# 색상환을 사용하여 색상 편집

색 조정 창에서 색상환을 사용하여 색상을 편집할 수 있습니다.

참고: 색상환을 사용하여 적용하는 편집 내용은 곡선 탭으로 전환해도 유지됩니다. 그러나 먼저 작업을 저장 하지 않고 색상환 탭으로 전환하면 곡선을 사용하여 적용하는 편집 내용이 손실됩니다.

- **1** 색 조정 창에서 색상환 탭을 클릭합니다.
- **2** 색조 범위(하이라이트, 전체 또는 음영)를 클릭하여 편집을 위한 색조 범위를 설정합니다.

참고: 밝기에는 선택한 색조 범위가 적용되지 않습니다. 밝기는 항상 전체 색조 범위에 적용됩니다.

**3** 색조와 채도를 편집하려면 색상환 내에서 새 위치를 클릭합니다.

이미지 미리 보기가 변경되어 편집 결과가 표시됩니다.

**4** 색조, 채도, 검정 또는 밝기의 슬라이더를 끌거나 슬라이더 오른쪽에 새 숫자 값을 입력하여 편집 내용을 미세 조정합니다.

# 한 페이지 또는 전체 페이지에 색상 편집 내용 적용

현재 페이지의 색상 편집 내용을 복사한 후 작업 내 다른 페이지 또는 전체 페이지에 붙여넣을 수 있습니다.

- **1** 색 조정 창에서 곡선 탭을 클릭한 다음 적용 대상을 클릭합니다.
- **2** 페이지 번호를 지정하고 확인을 클릭합니다.

#### 로컬 파일을 통해 색상 편집 내용 적용

컴퓨터의 로컬 파일에 색상 편집 내용을 저장하고 편집 내용을 파일에서 불러와 Fiery ImageViewer의 현재 페이지에 적용할 수 있습니다. 현재 페이지는 같은 적업 혹은 다른 작업에 있을 수 있습니다.

참고: 일부 종류의 Fiery server의 경우 서버 프리셋으로 색상 편집 내용을 저장하고 프리셋을 다른 작업에 적용할 수 있습니다.

#### 파일에 색상 편집 내용 저장

- **1** 파일 > 내보내기 > 색 조정을 선택합니다.
- **2** 파일의 이름을 입력하고 파일 형식을 선택합니다.
- **3** 파일을 저장할 위치로 이동한 후 저장합니다.

#### 파일에서 색상 편집 내용 가져오기

- **1** 파일 > 가져오기 > 색 조정을 선택합니다.
- **2** 원하는 색상 편집 파일을 찾아 선택합니다.
- **3** 열기를 클릭합니다. 색상 편집 내용이 현재 페이지에 적용됩니다.

# 서버 프리셋을 통해 색상 편집 내용 적용

사용 중인 Fiery server이 이 기능을 지원하면 색상 편집 내용을 서버 프리셋으로 저장할 수 있습니다. 프리 셋을 이용하여 같은 색상 편집 내용을 Fiery ImageViewer의 다른 작업에 정용할 수 있으며, 작업 속성도 적 용할 수 있습니다. Command WorkStation 창, Fiery ImageViewer 사용하지 않음

참고: 색상 편집 내용을 컴퓨터에 로컬 파일로 저장하여 ImageViewer의 다른 작업에 적용할 수도 있습니다.

#### 프리셋으로 색상 편집 내용 저장

- **1** 색 조정 창에서 저장하려는 대로 편집합니다.
- **2** 다음 중 하나를 수행합니다.
	- **•** Fiery ImageViewer 4.7 이상의 경우 도구 모음에서 다음으로 저장을 클릭합니다.
	- **•** Fiery ImageViewer 4.6 이전의 경우: 곡선 탭을 클릭하고 프리셋 > 다음으로 저장을 클릭합니다.
- **3** 프리셋의 이름을 입력하고 확인을 클릭합니다. 프리셋이 목록에 추가됩니다.

참고: Fiery ImageViewer 4.0 이상에서 색상 교체가 가능하며, 전역 교정으로 프리셋에 저장됩니다. 색 상 대체를 매 페이지마다 사용할 수는 없습니다.

#### ImageViewer에서 프리셋을 통해 색상 편집 내용 적용

- **1** 색 조정 창에서 곡선 탭을 클릭하고 프리셋 목록에서 프리셋을 선택합니다.
- **2** 파일 > 저장을 클릭합니다. 프리셋이 현재 작업에 적용됩니다.

#### 작업 속성에서 프리셋을 통해 색상 편집 내용 적용

- **1** Command WorkStation 작업 센터에서 보류 작업을 선택하고 동작 > 속성을 클릭합니다.
- **2** 색상 탭을 클릭하고 ImageViewer Curves 옵션에서 프리셋을 선택한 다음 확인을 클릭합니다.
- **3** 같은 작업을 선택한 채로 동작 > 처리 후 대기를 클릭합니다. 프리셋의 색상 편집 내용이 처리 작업에 적용됩니다.

참고: 작업 처리가 끝나면 색상 편집 내용이 작업에 포함되고 ImageViewer에 편집 내용으로 더 이상 나 타나지 않습니다.

## 프리셋 삭제

- **•** 다음 중 하나를 수행합니다.
	- **•** Fiery ImageViewer 4.7 이상: 도구 모음의 기어 아이콘을 클릭하여 사용자 지정 프리셋 관리 창을 실 행합니다.
		- **•** 클릭하여 하나의 사용자 지정 프리셋을 선택하거나, ctrl-클릭(Windows) 또는 cmd-클릭(macOS) 하여 두 개 이상의 사용자 지정 프리셋을 선택할 수 있습니다.
		- **•** 삭제를 클릭합니다.
	- **•** Fiery ImageViewer 4.6 이전의 경우, 색 조정 창의 프리셋 목록에서 해당 프리셋을 선택합니다.
		- **•** 이미지에 적용된 사용자 지정 프리셋을 선택하고 삭제를 클릭합니다.
		- **•** 예를 클릭하여 삭제를 확인합니다.

프리셋이 목록과 이미지에서 제거됩니다.

참고: Fiery ImageViewer에서 적용하지 않는 불일치하거나 잘못된 곡선이 나타나고 그것을 삭제할 수 없 는 경우, 그리고 작업 속성에 전체 곡선 목록이 표시되지 않는 경우, Fiery ImageViewer에서 Ctrl+Shift +D(Windows) 또는 Cmd+Shift+D(mac OS)를 눌러 해결할 수 있습니다. 그렇게 하면 모든 잘못된 곡선 이 내부적으로 삭제되고 작업 속성에 곡선 프리셋의 전체 목록이 표시됩니다.

#### 프리셋 이름 바꾸기

- **•** Fiery ImageViewer 4.7 이상: 도구 모음의 기어 아이콘을 클릭하여 사용자 지정 프리셋 관리 창을 실행 합니다.
	- **•** 클릭하여 하나의 사용자 지정 프리셋을 선택하거나, ctrl-클릭(Windows) 또는 cmd-클릭(macOS)하 여 두 개 이상의 사용자 지정 프리셋을 선택할 수 있습니다.
	- **•** 이름 바꾸기를 클릭합니다.
	- **•** 프리셋의 이름을 입력하고 확인을 클릭합니다.

# Curve2/Curve3/Curve4 파일에서 색상 곡선 적용

CHROMiX Curve2, Curve3 또는 Curve4(G7 보정 소프트웨어)에서 생성하고 텍스트 파일로 내보낸 CMYK 반응 곡선을 가져올 수 있습니다. Fiery ImageViewer에서 곡선을 가져오면 현재 페이지에 적용되며, 기존 반응 곡선을 대체합니다.

파일은 표준 형식이거나 델타 형식일 수 있습니다.

- **1** 색 조정 창에서 곡선 탭을 클릭한 다음 곡선 편집을 클릭합니다.
- **2** 곡선 가져오기를 클릭하고 곡선이 포함된 파일을 찾아 선택한 다음 열기를 클릭합니다.

# Fiery ImageViewer의 페이지 관리

문서 내의 페이지와 Fiery ImageViewer의 다른 문서 중 페이지를 관리할 수 있습니다.

Fiery ImageViewer에서 축소 이미지 창은 작업의 각 시트 표면의 축소 이미지 보기를 표시합니다 축소 이미 지 창을 사용하여 작업의 페이지를 관리할 수 있습니다.

# 문서 페이지 재정렬

축소 이미지 창에서 페이지 축소 이미지를 드래그 앤 드롭하여 Fiery ImageViewer에서 문서 페이지를 재정 렬할 수 있습니다.

- **1** 문서에서 삭제할 페이지를 선택하려면 다음 중 하나를 수행합니다.
	- **•** 페이지 축소 이미지를 클릭하여 단일 페이지를 선택합니다.
	- **•** Shift-클릭으로 여러 페이지를 선택합니다.
	- **•** Ctrl-클릭(Windows) 또는 Cmd-클릭(macOS)으로 개별 페이지를 선택합니다.
	- **•** Ctrl+A(Windows) 또는 Cmd+A(macOS)를 눌러 모든 페이지를 선택합니다.
- **2** 페이지 축소 이미지를 축소 이미지 창에 새 위치로 드래그합니다.

참고: 문서 페이지 재정렬은 Fiery ImageViewer 가변 데이터 작업에 대해 지원되지 않습니다.

#### 페이지 삭제

축소 이미지 창을 사용하여 Fiery ImageViewer에서 문서의 페이지를 삭제할 수 있습니다.

- **1** 문서에서 삭제할 페이지를 선택하려면 다음 중 하나를 수행합니다.
	- **•** 페이지 축소 이미지를 클릭하여 단일 페이지를 선택합니다.
	- **•** Shift-클릭으로 여러 페이지를 선택합니다.
	- **•** Ctrl-클릭(Windows) 또는 Cmd-클릭(macOS)으로 개별 페이지를 선택합니다.
	- **•** Ctrl+A(Windows) 또는 Cmd+A(macOS)를 눌러 모든 페이지를 선택합니다.
- **2** 문서에서 삭제할 페이지를 선택하려면 다음 중 하나를 수행합니다.
	- **•** 선택한 페이지 축소 이미지를 마우스 오른쪽 단추로 클릭하고 삭제를선택합니다.
	- **•** 삭제 키를 누릅니다.
	- **•** 편집 > 삭제를 클릭합니다.
	- **•** 도구 모음에서 삭제 아이콘( )을 클릭합니다.

참고: 삭제 페이지는 Fiery ImageViewer 가변 데이터 작업에 대해 지원되지 않습니다.

#### 페이지 복제

축소 이미지 창을 사용하여 Fiery ImageViewer에서 문서의 페이지를 삭제할 수 있습니다.

- **1** 문서에서 삭제할 페이지를 선택하려면 다음 중 하나를 수행합니다.
	- **•** 페이지 축소 이미지를 클릭하여 단일 페이지를 선택합니다.
	- **•** Shift-클릭으로 여러 페이지를 선택합니다.
	- **•** Ctrl-클릭(Windows) 또는 Cmd-클릭(macOS)으로 개별 페이지를 선택합니다.
	- **•** Ctrl+A(Windows) 또는 Cmd+A(macOS)를 눌러 모든 페이지를 선택합니다.
- **2** 문서에서 삭제할 페이지를 선택하려면 다음 중 하나를 수행합니다.
	- **•** 선택한 페이지 축소 이미지를 마우스 오른쪽 단추로 클릭하고 삭제를 선택합니다.
	- **•** 편집 > 복제를 클릭합니다.
	- **•** 도구 모음에서 복제 아이콘( )을 클릭합니다.

참고: 복제 페이지는 Fiery ImageViewer 가변 데이터 작업에 대해 지원되지 않습니다.

## 문서 간에 페이지 이동

축소 이미지 창을 사용하여 Fiery ImageViewer에서 문서의 페이지를 이동할 수 있습니다.

**1** Fiery ImageViewer에서 두 개의 문서를 엽니다.

참고: Fiery ImageViewer를 사용하여 문서 간에 페이지를 이동하려면 두 문서 모두 동일한 색상 공간을 사용해야 합니다.

- **2** 문서에서 이동할 페이지를 선택하려면 다음 중 하나를 수행합니다.
	- **•** 페이지 축소 이미지를 클릭하여 단일 페이지를 선택합니다.
	- **•** Shift-클릭으로 여러 페이지를 선택합니다.
	- **•** Ctrl-클릭(Windows) 또는 Cmd-클릭(macOS)으로 개별 페이지를 선택합니다.
	- **•** Ctrl+A(Windows) 또는 Cmd+A(macOS)를 눌러 모든 페이지를 선택합니다.
- **3** 선택한 페이지를 하나의 축소 이미지 창에서 다른 Fiery ImageViewer 축소 이미지 창으로 드래그합니다.

참고: 문서 간에 페이지 이동은 Fiery ImageViewer에서 가변 데이터 작업에 대해 지원되지 않습니다.

## 편집 내용을 포함하여 작업 인쇄

작업을 편집한 후에는 인쇄할 수 있습니다.

인쇄된 페이지에는 분리 창에서 선택한 분리에 대한 합성 색상 정보가 포함됩니다. 작업의 각 페이지에서 서 로 다른 분리를 활성화할 수 있습니다.

**1** 작업의 각 페이지에 대해 분리 창에서 인쇄할 분리를 설정합니다.

**2** 파일 > 저장을 클릭합니다.

#### PDF로 소프트 교정 내보내기

다른 시간이나 위치에서 볼 수 있도록 PDF 형식으로 소프트 교정을 저장할 수 있습니다. PDF로 내보낼 때는 페이지 범위와 해상도를 선택할 수 있습니다.

참고: 소프트 교정에는 색상에 영향을 줄 수 있는 보정 효과가 표시되지 않으며, 작업에 적용된 색상 대체 변 경 사항도 표시되지 않습니다.

소프트 교정은 인쇄용이 아니므로 소프트 교정의 해상도는 작업 해상도와 다를 수 있습니다.

- **1** 파일 > 내보내기 > PDF 소프트 교정을 클릭합니다.
- **2** 페이지 범위를 지정합니다. 쉼표를 사용하여 페이지 번호나 페이지 범위를 구분합니다.
- **3** 원하는 해상도를 선택합니다.
- **4** 확인을 클릭합니다.
- **5** 파일의 이름을 입력합니다. 파일 유형은 항상 PDF입니다.
- **6** 파일을 저장할 위치를 찾은 다음 저장을 클릭합니다.

#### 확인 인쇄

**•**

Fiery ImageViewer에서 직접 작업 복사본을 1부 또는 여러 번 확인 인쇄하여 출력을 확인할 수 있습니다. 확인 인쇄는 현재 편집 내용으로 선택한 페이지의 복사본을 만들고 인쇄됨 대기열에 직접 새 작업으로 보냅 니다. 인쇄가 완료되면 확인 인쇄 작업이 삭제됩니다.

확인 인쇄를 하려면 도구 모음에서 확인 인쇄 아이콘( )을 선택합니다.

#### 모니터 프로파일과 출력 프로파일 비교

Fiery Color Profiler Suite가 컴퓨터에 설치되어 있으면 Fiery Profile Inspector를 사용하여 작업에 대해 지정된 출력 프로파일의 색 영역과 모니터 프로파일의 색 영역을 비교한 모델을 확인할 수 있습니다.

이 비교를 통해 정확한 소프트 교정을 생성할 수 있습니다. 즉, Fiery ImageViewer에 표시되는 이미지와 인 쇄된 출력을 비교한 모양을 파악할 수 있습니다.

Fiery ImageViewer가 실행되고 있는 모니터의 현재 모니터 프로파일이 사용됩니다. 최상의 결과를 얻으려 면 Fiery Color Profiler Suite를 사용하여 모니터를 프로파일로 지정합니다.

**•** Fiery ImageViewer에서 보기 > 모니터 프로파일과 출력 프로파일 비교를 선택합니다.

# Fiery ImageViewer 기본 설정 지정

컬러 작업의 경우 단위, 모니터 프로필 등의 Fiery ImageViewer 환경설정을 지정할 수 있습니다.

이미지 크기(치수) 및 해상도는 화면 아래쪽에 표시됩니다.

- **1** 편집 > 환경설정(Windows) 또는 ImageViewer > 환경설정(mac OS)을 선택합니다.
- **2** 환경설정 창에서 다음 환경설정을 지정합니다.
	- **•** 단위 치수와 해상도 표시를 위한 단위를 설정합니다.
	- **•** 분리 표시 설정 '지우기' Fiery server에서 C, M, Y, K 분리 외에 투명 광택제 분리를 지원하는 경우 이 설정을 사용하여 Fiery ImageViewer에 표시되는 투명 분리의 마스크 색 및 불투명도를 지정합니다.
	- **•** 십자 모양 색 선택 색상 블록을 클릭하여 탐색기 창의 경계 상자 색상을 선택합니다.
	- **•** Fiery Color Profiler Suite가 컴퓨터에 설치되어 있는 경우 모니터 프로필 생성을 클릭하여 Fiery Monitor Profiler에서 새 모니터 프로필을 생성할 수 있습니다.
	- **•** 환경 설정 재설정 Fiery ImageViewer 환경설정을 다시 기본값으로 재설정합니다.
	- **•** 이미지 경계 이미지 미리보기의 용지에 표시된 것처럼 페이지 주위의 경계 색상을 선택하려면 색상 블록을 클릭합니다.
		- **•** 전면 이미지 미리보기의 용지에 표시된 것처럼 문서 크기 주위의 경계 색상을 선택하려면 색상 블록 을 클릭합니다.
		- **•** 이미지 불가능 영역 이미지 미리 보기에서 용지에 표시된 것처럼 이미지 가능 영역과 용지 사이의 예를 들어, 이미지 불가능 영역에 대한 반투명 채우기의 색상을 선택하려면 색상 블록을 클릭합니다.
		- **•** 프레스 검사 영역 이미지 미리보기의 용지에 표시된 것처럼 페이지에서 프레스 검사 영역의 경계 색상을 선택하려면 색상 블록을 클릭합니다.
	- **•** 애니메이션 잉크 제한 (기본값이 나타내는) 총 잉크 제한을 나타내는 값을 수동으로 조정하고 제한에 가까운 픽셀을 강조 표시하여 Fiery ImageViewer에서 수행한 편집이 제한을 초과한 픽셀에 대해 경고 를 표시할 수 있습니다.

어두운 모드를 사용하려면 [Command WorkStation 기본 설정 지정\(](#page-23-0)24페이지)에서 설정을 구성합니다.